2017.06.20版

## 次世代シーケンサーデータの解析手法 第7回ロングリードアセンブリ:ウェブ資料

## 谷澤靖洋、神沼英里\* 、中村保一、遠野雅徳、大崎 研、 清水謙多郎、門田 幸二\*

\*東京大学・大学院農学生命科学研究科 kadota@bi.a.u-tokyo.ac.jp http://www.iu.a.u-tokyo.ac.jp/~kadota/

# W1-1:PacBio RS II

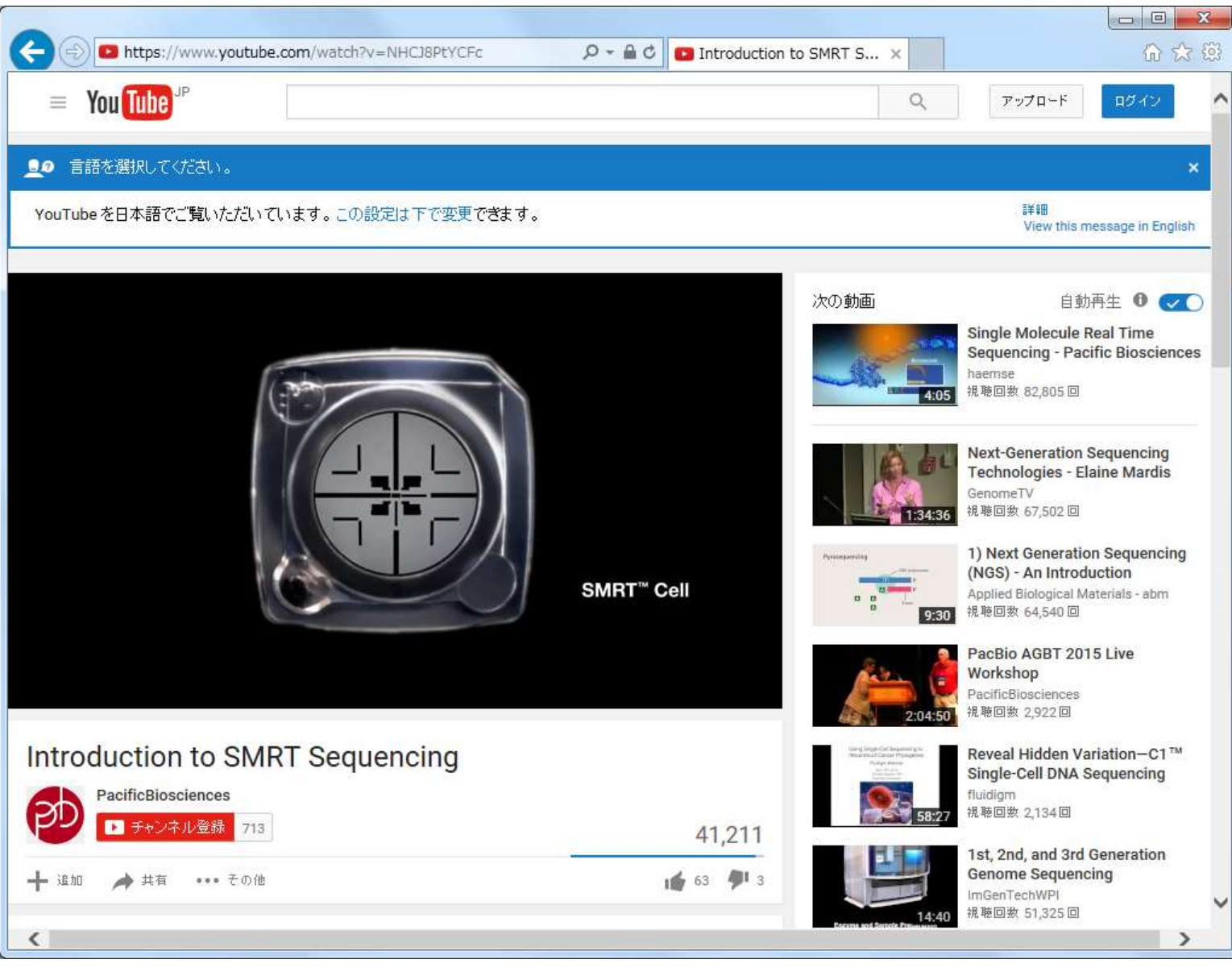

日本乳酸菌学会誌の連載第7回 2012年 - 2012年 - 2012年 - 2012年 - 2012年 - 2012年 - 2012年 - 2012年 - 20

## W2-1:PacBioデータ

#### DRR024500は(連載第6回のW2-2作成当時 は見られたが)2016年3月頃から見られない

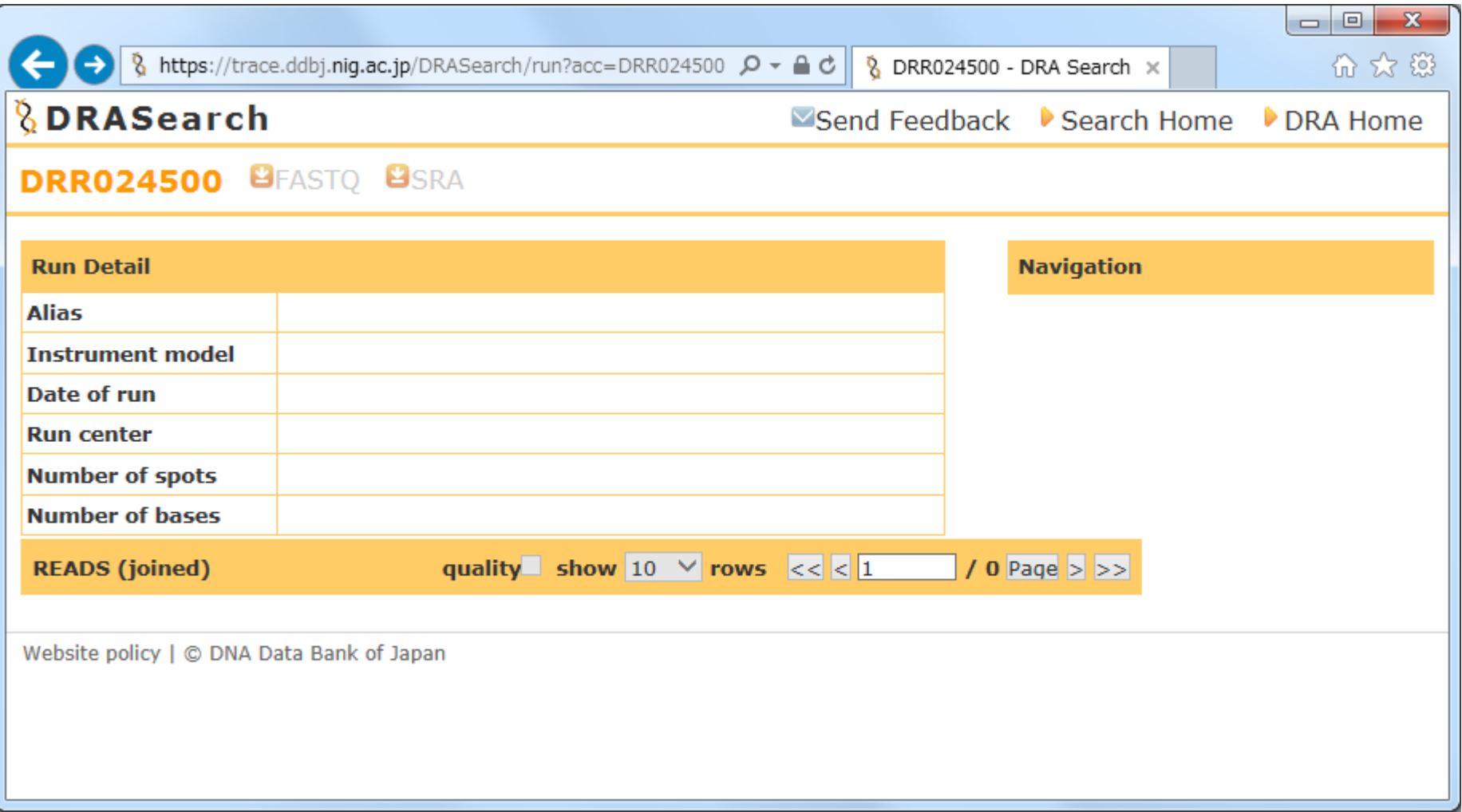

日本乳酸菌学会誌の連載第7回 3 Tanizawa et al., *BMC Genomics*, **16**: 240, 2015

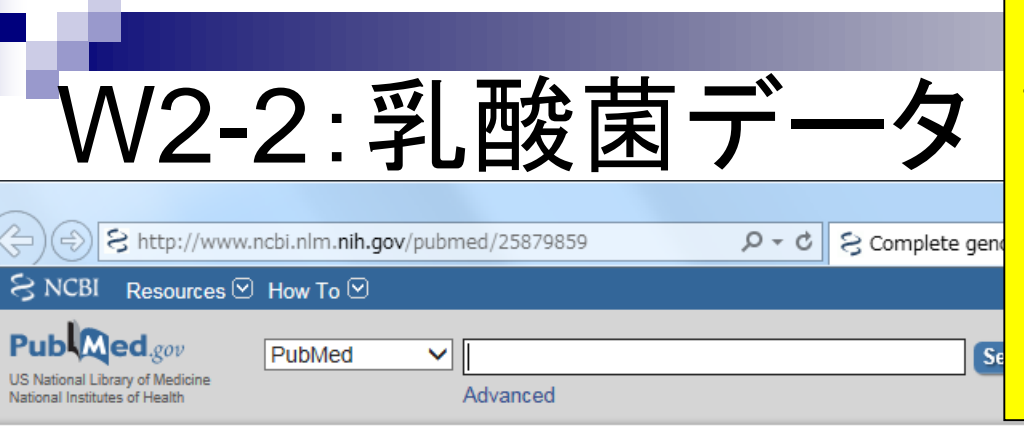

原著論文(PMID: 25879859)のPubMedの①Full textリンク先で全文を見られる。②Availability of supporting dataという項目をよく眺めると、NGS生 データがDDBJ Sequence Read Archive (DDBJ SRA; 略してDRA)にDRR024500とDRR024501とい うIDで登録されていることがわかる。③Illumina MiSeqデータのDRR024501を頼りに調べていく

#### Abstract-

BMC Genomics. 2015 Mar 25;16:240. doi: 10.1186/s12864-015-1435-2.

#### Complete genome sequence and analysis of Lactobacillus hokkaidonensis LOOC260(T), a psychrotrophic lactic acid bacterium isolated from silage.

Tanizawa Y<sup>1,2</sup>, Tohno M<sup>3</sup>, Kaminuma E<sup>4</sup>, Nakamura Y<sup>5</sup>, Arita M<sup>6,7</sup>.

#### Author information

#### **Abstract**

BACKGROUND: Lactobacillus hokkaidonensis is an obligate heterofermentative lactic acid bacterium, which is isolated from Timothy grass silage in Hokkaido, a subarctic region of Japan. This bacterium is

expected to be useful as a silage starter culture in cold regions because of its remarkable psychrotolerance; it can grow at temperatures as low as 4°C. To elucidate its genetic ② sequence of L. hokkaidonensis LOOC260(T) using PacBio single-molecule real-time technology

RESULTS: The genome of LOOC260(T) comprises one circular chromosome (2.28 Mbp) and circular plasmids: pLOOC260-1 (81.6 kbp) and pLOOC260-2 (41.0 kbp). We identified dive genetic elements, such as prophages, integrated and conjugative elements, and conjugativ which may reflect adaptation to plant-associated niches. Comparative genome analysis als unique genomic features, such as genes involved in pentose assimilation and NADPH gene

CONCLUSIONS: This is the first complete genome in the L. vaccinostercus group, which is characterized, so the genomic information obtained in this study provides insight into ③evolution of this group. We also found several factors that may contribute to the abilit for the cold-tolerance mechanism of L. hokkaidonensis.

PMID: 25879859 [PubMed - in process] PMCID: PMC4377027 **Free PMC Article** 

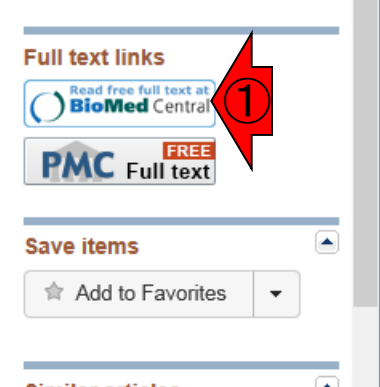

Send to:  $\overline{\bullet}$ 

#### Availability of supporting data

The complete genome sequence of L. hokkaidonensis LOOC260<sup>T</sup> and its annotations were deposited at DDBJ/ENA/GenBank under accession numbers AP014680 (chromosome), AP014681 (plasmid pLOOC260-1), and AP014682 (plasmid pLOOC260-2). All of the sequencing data were deposited in the DDBJ

Sequence Read Archive under accession numbers DRR024500 and

DRR024501. The phylogenetic tree and associated data matrix for in Additional file 1: Figure S2 are available in TreeBASE database (Accession URL: http://purl. org/phylo/treebase/phylows/study/TB2:S17206).

### 日本乳酸菌学会誌の連載第7回 4 Tanizawa et al., *BMC Genomics*, **16**: 240, 2015

**Related information** 

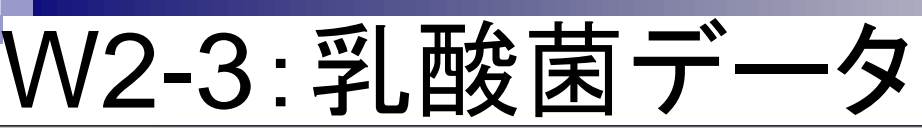

### ①DRR024501の上位階層である②DRP002401を クリックすると、PacBioの新しいDRR IDに辿れる

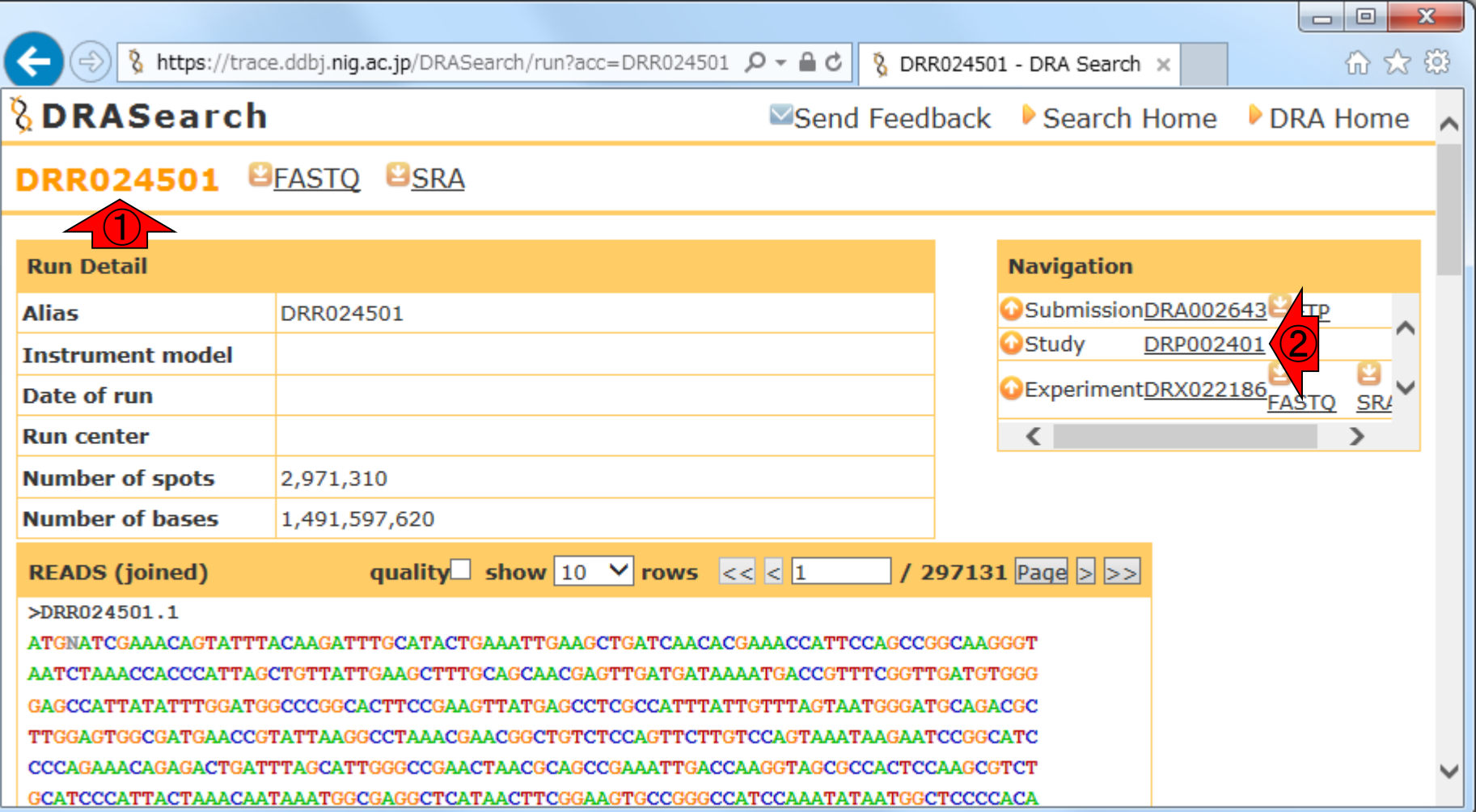

# W2-3: 乳酸菌データ

## ①DRP002401。②DRX022185から、③新しい PacBioのDRR ID (DRR054113-054116)に辿れる

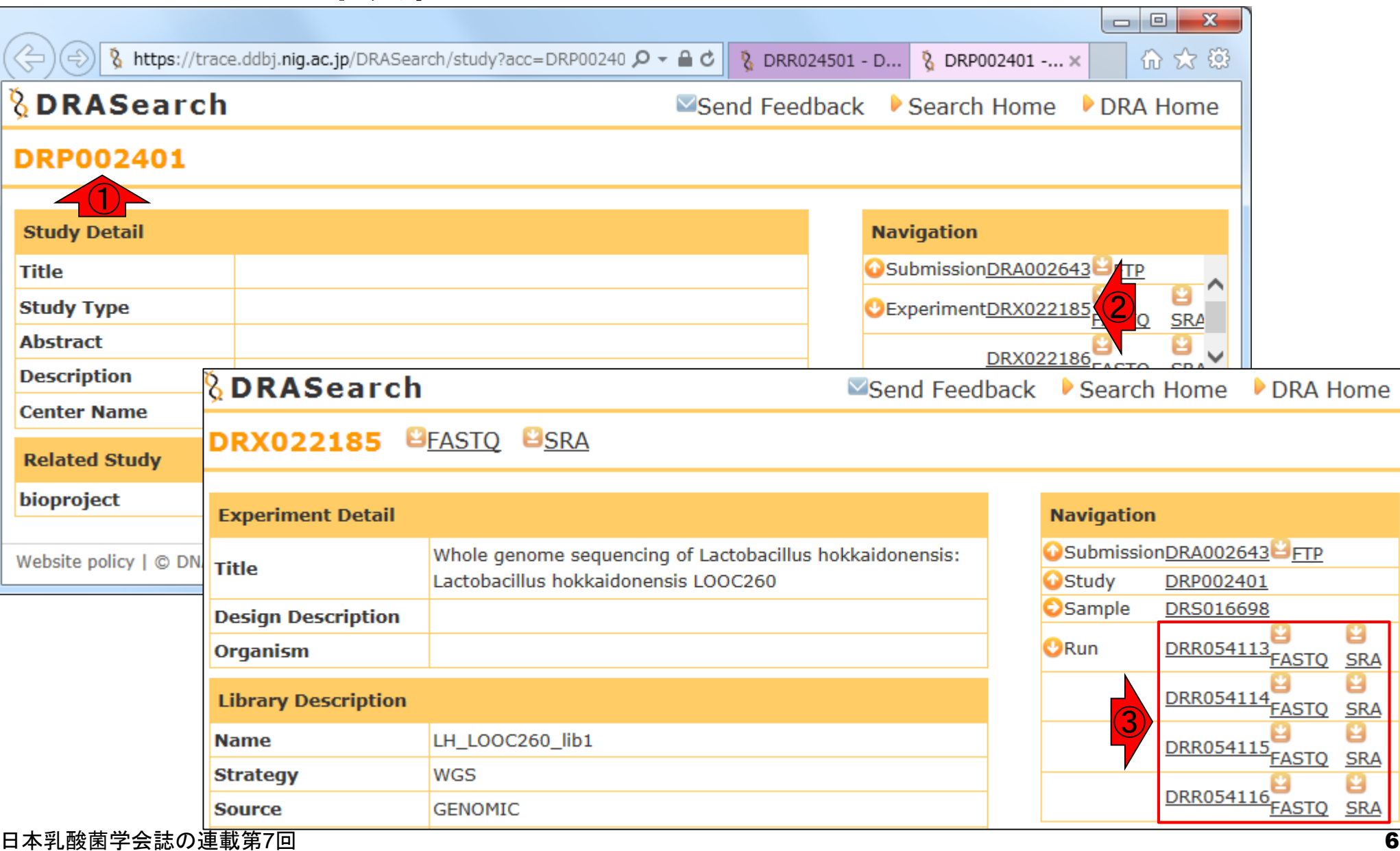

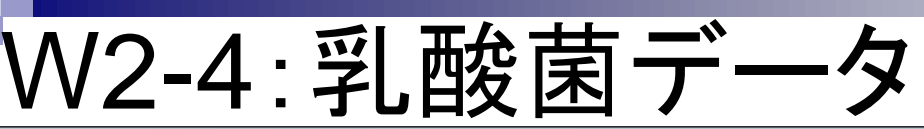

### ①DRR024501の上位階層である②DRA002643を クリックすると、PacBioの新しいDRR IDに辿れる

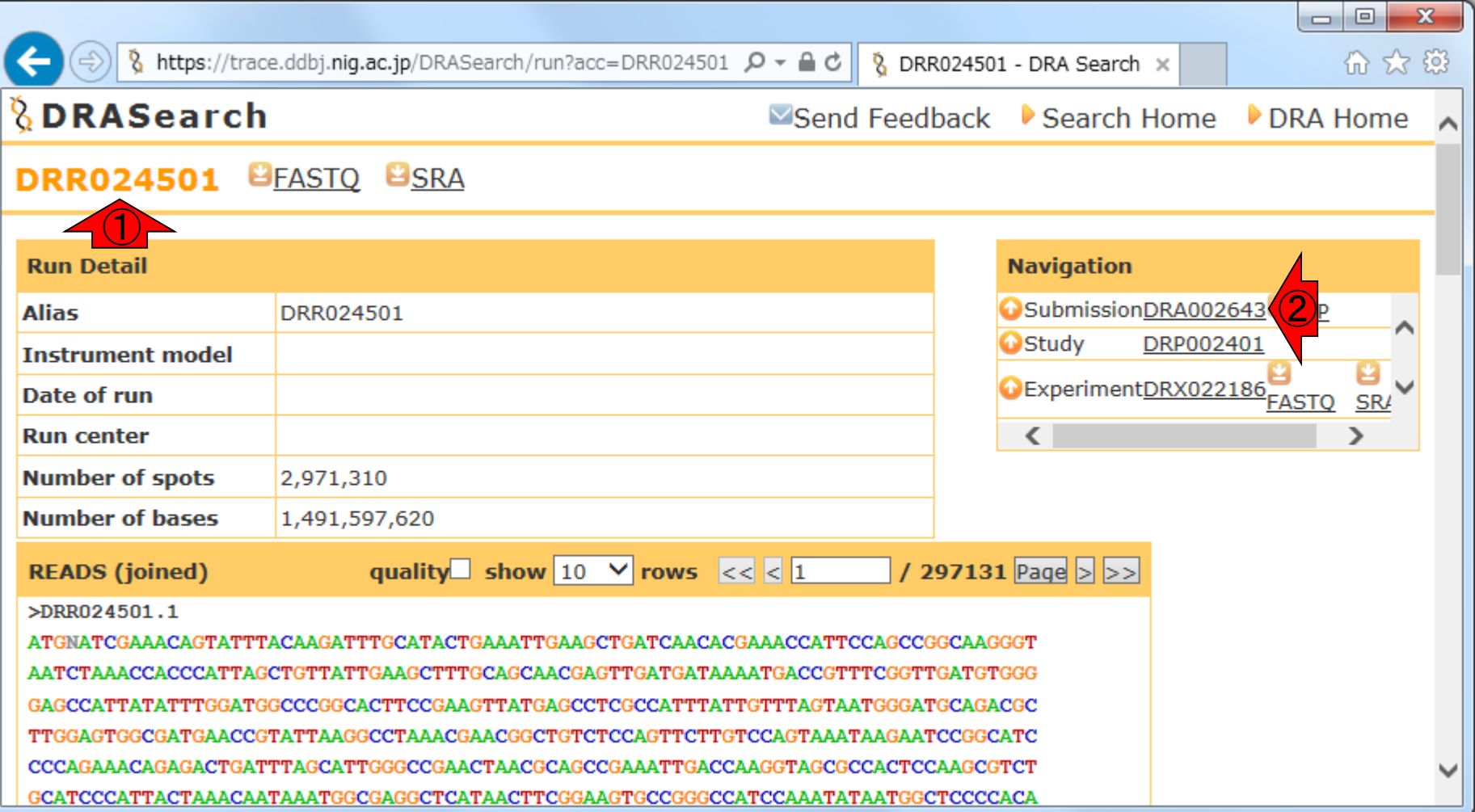

## W2-4: 乳酸菌データ

### ①DRA002643でも、②新しいPacBioの DRR ID (DRR054113-054116)に辿れる

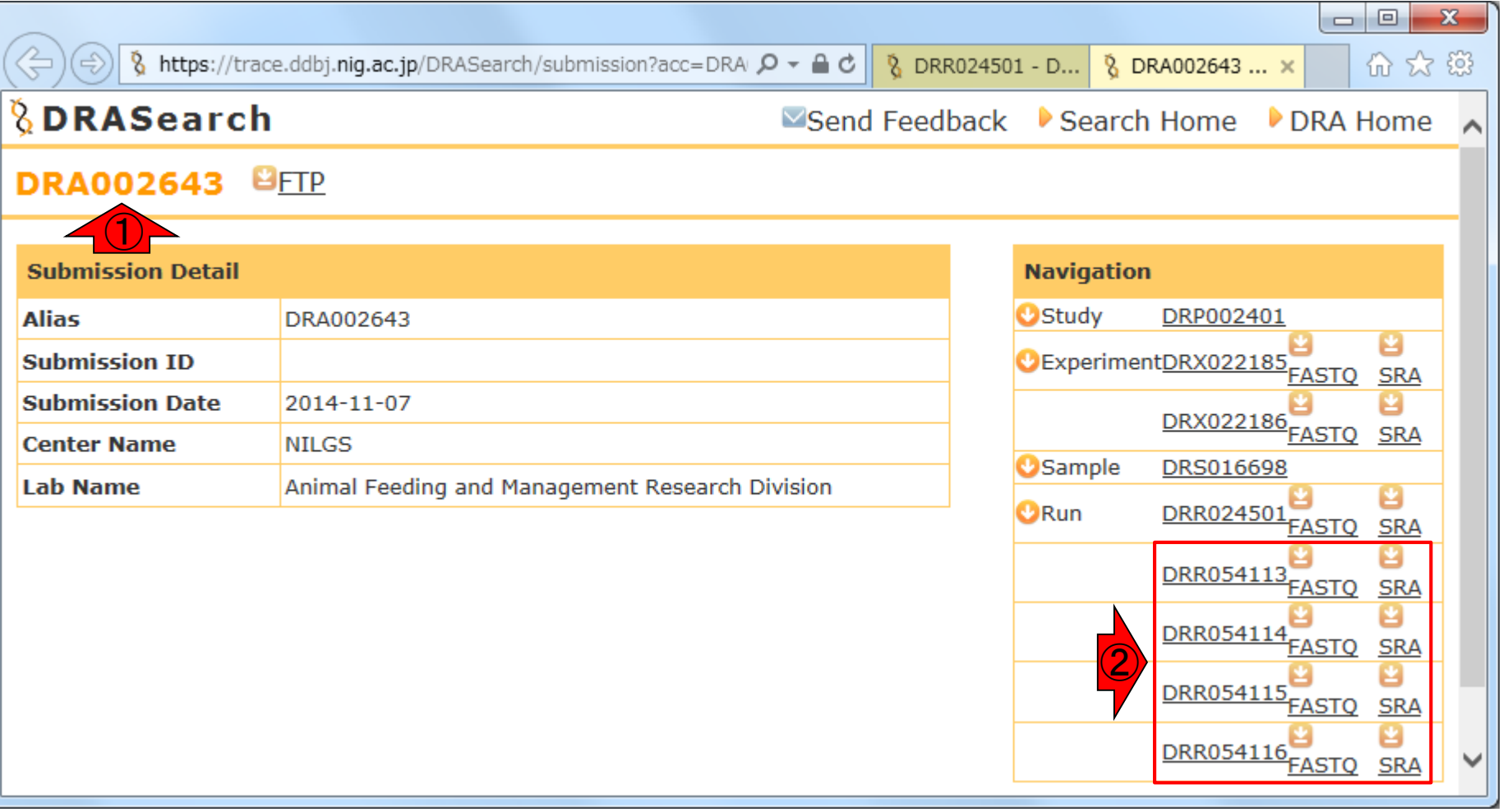

W2-5: PacBio概観

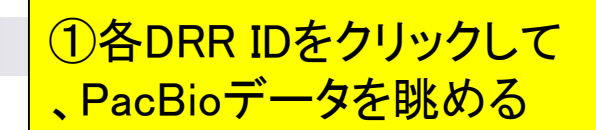

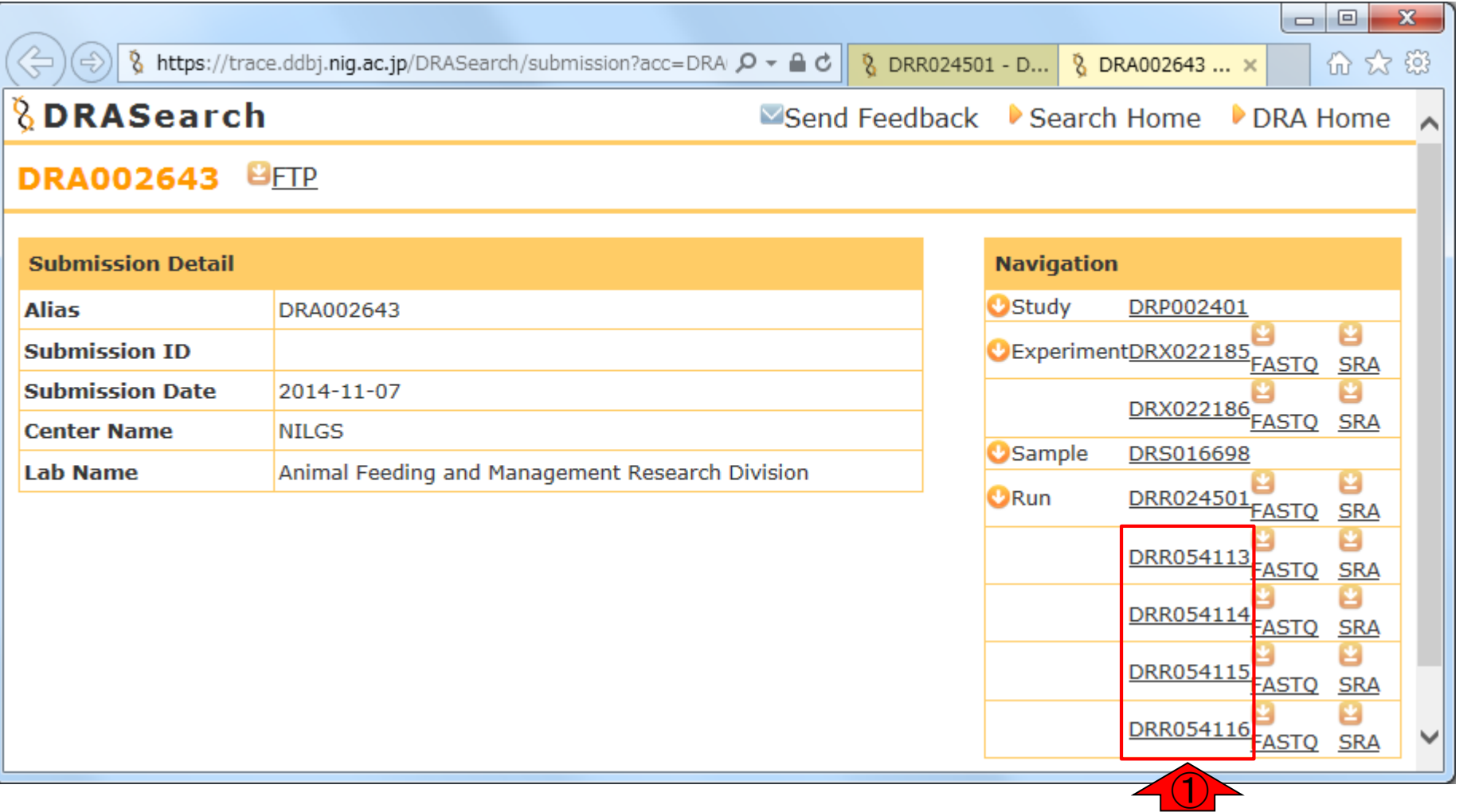

## ①DRR054113中の総リード数は163,482

## W2-5:DRR054113

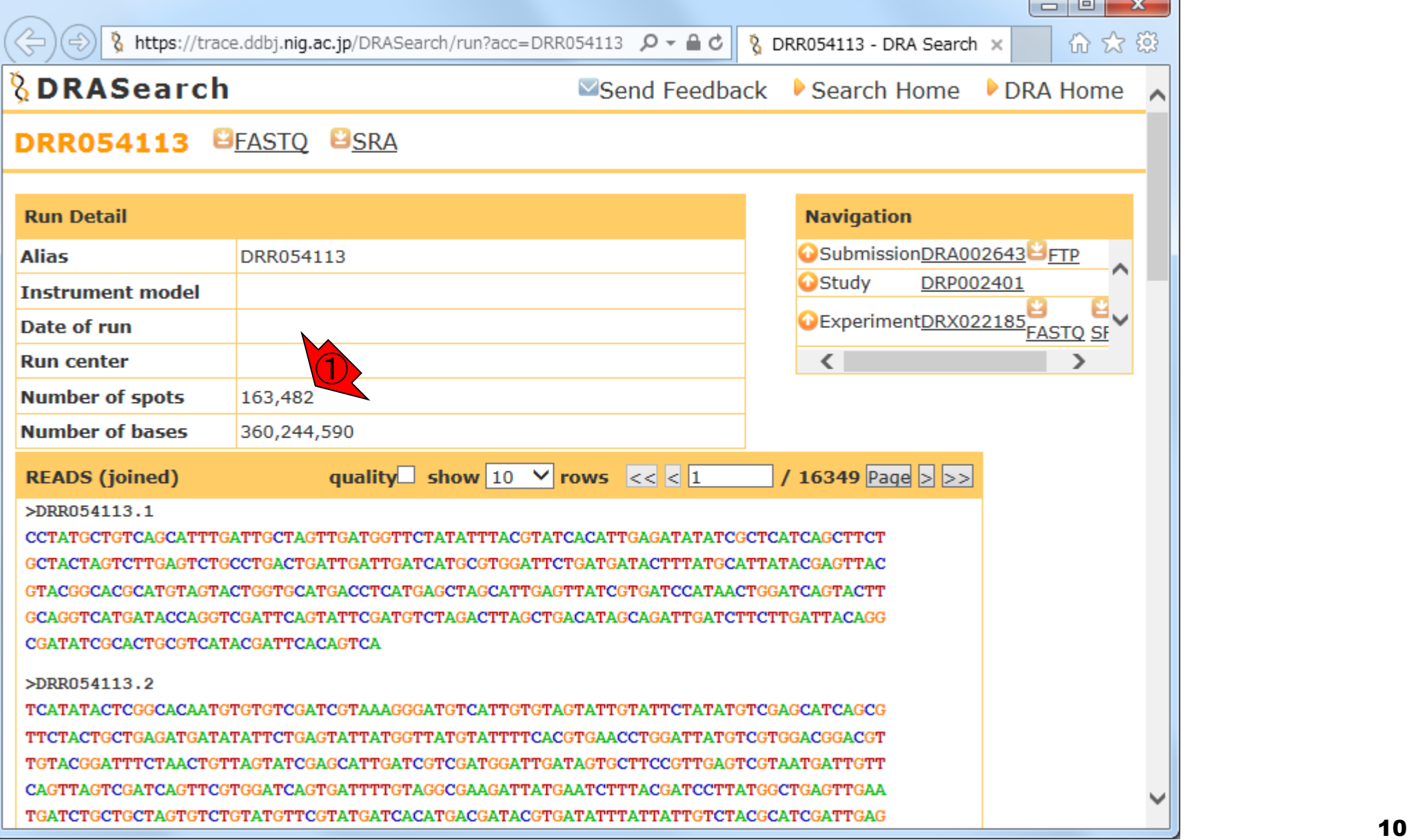

## DRR054114中の総リード数は163,482

## W2-5:DRR054114

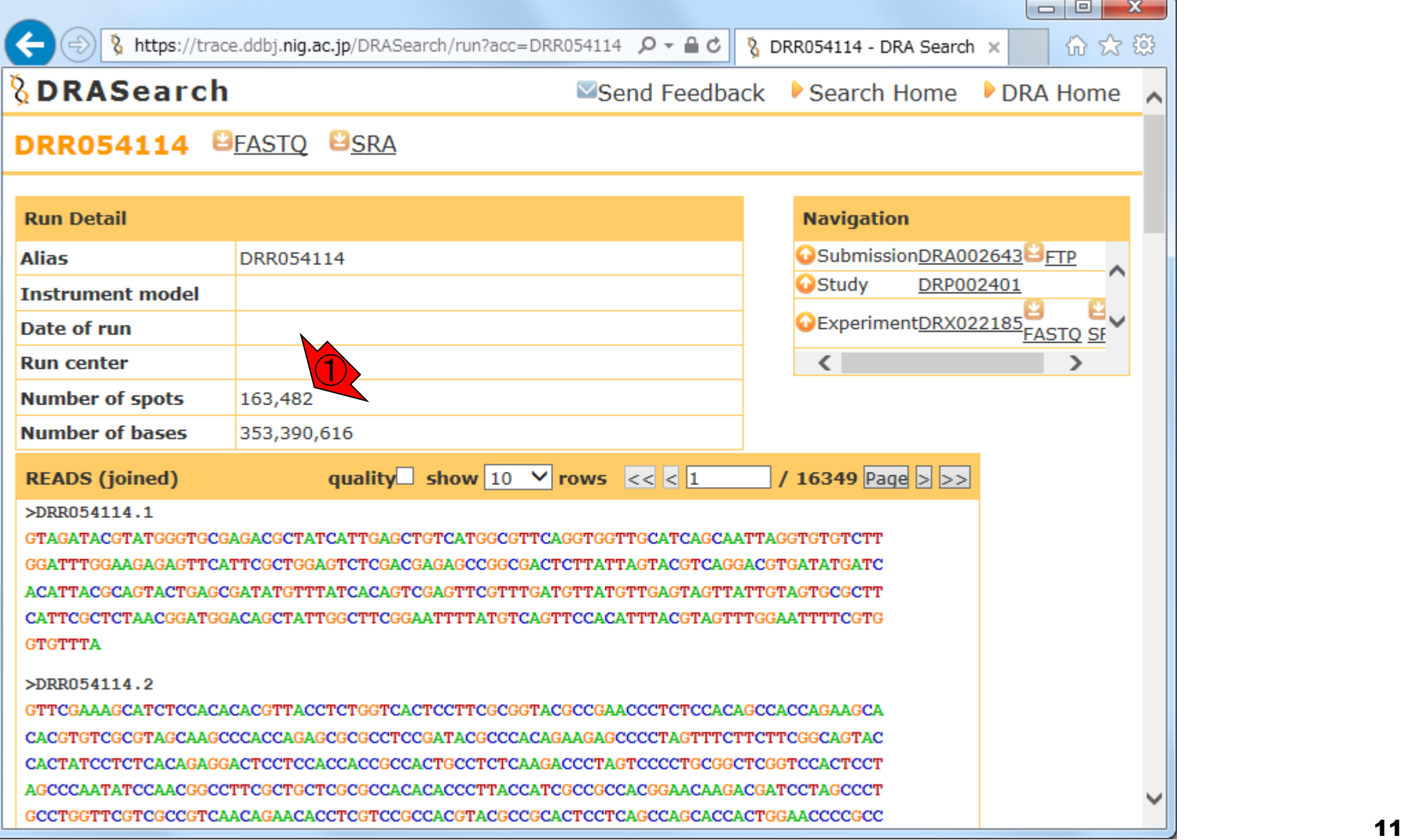

## ①DRR054115中の総リード数は163,482

## W2-5:DRR054115

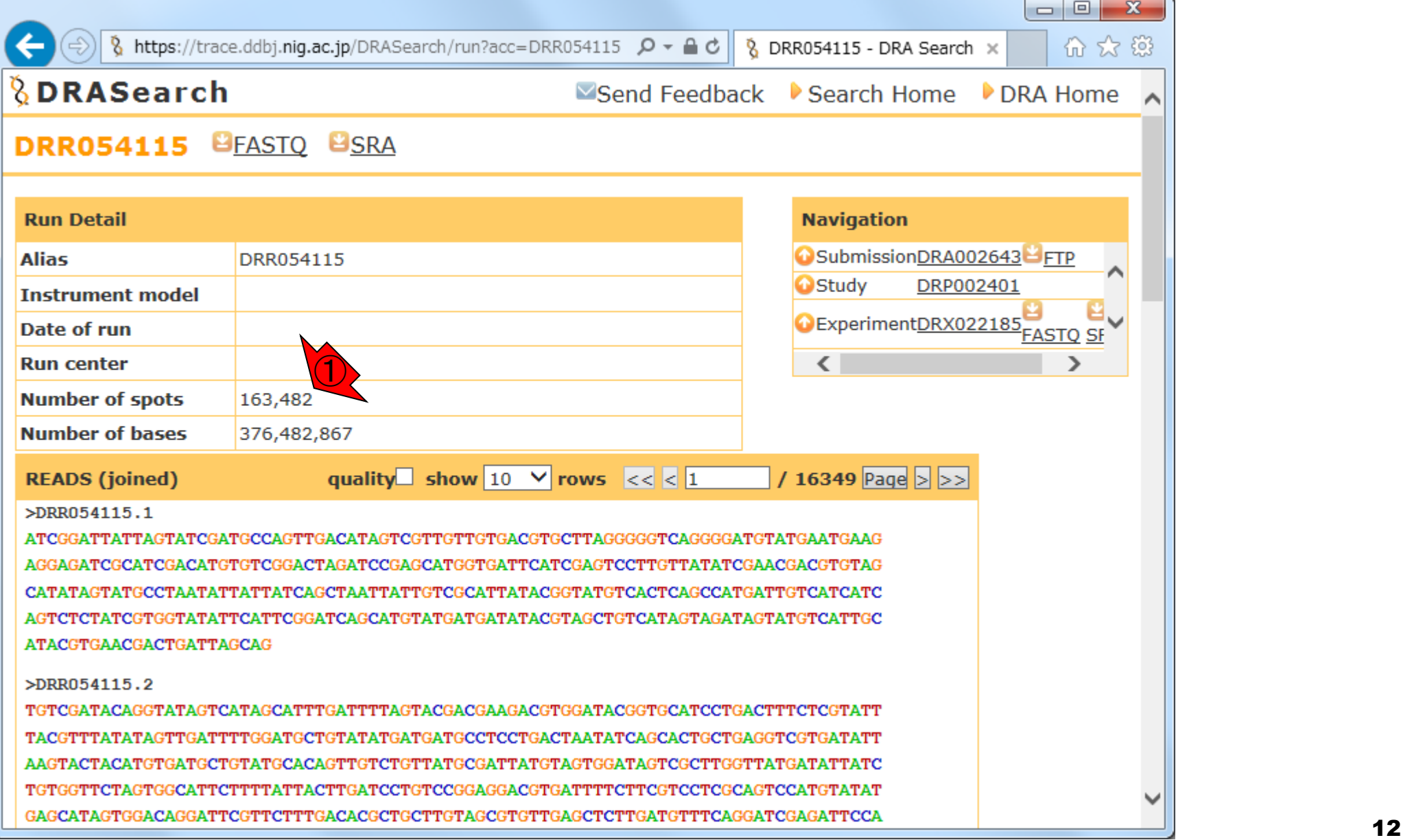

# W2-5:DRR054116

①DRR054116中の総リード数は163,482 。4 SMRT Cells由来の全DRR IDsのリ ード数が同じになっている

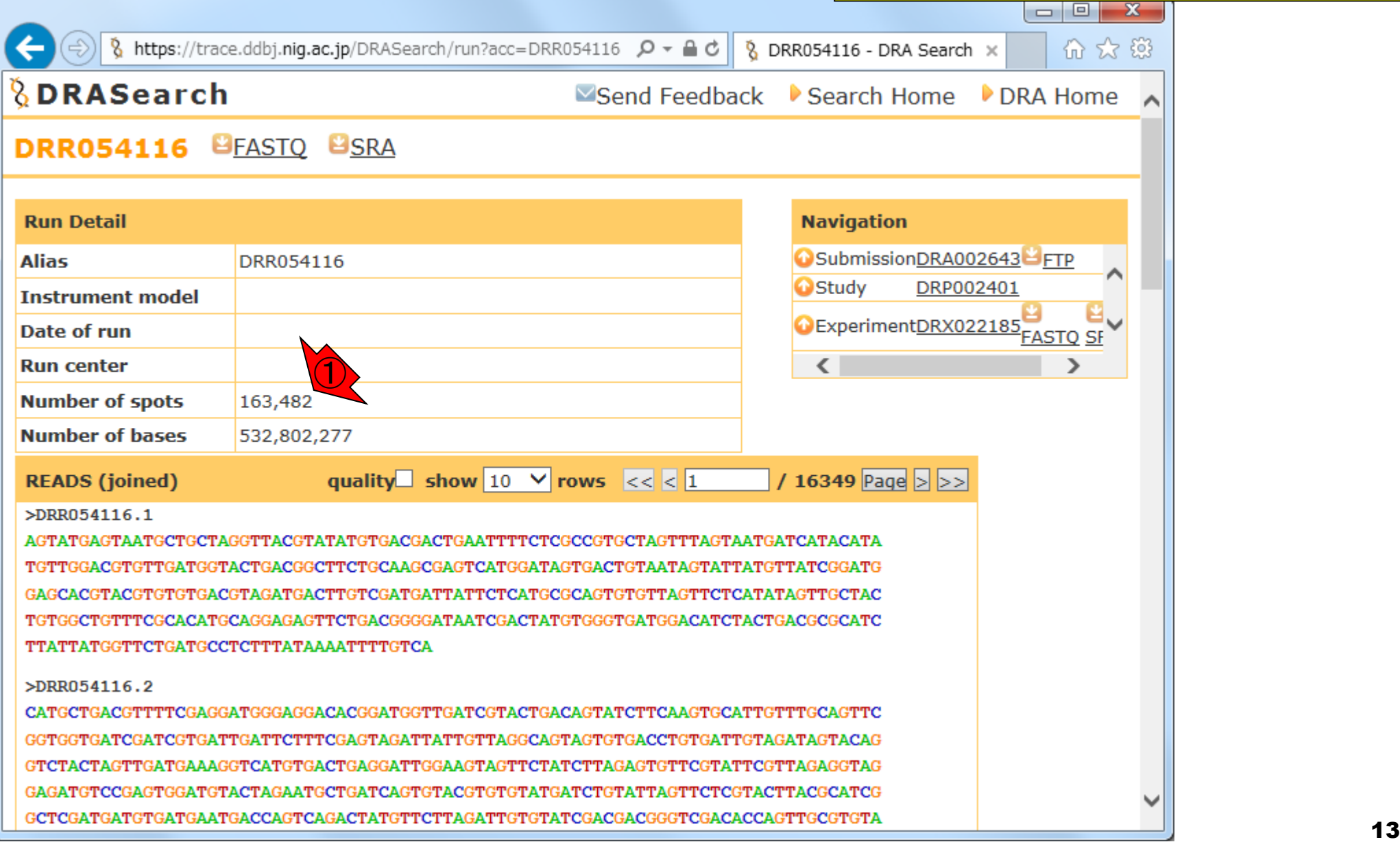

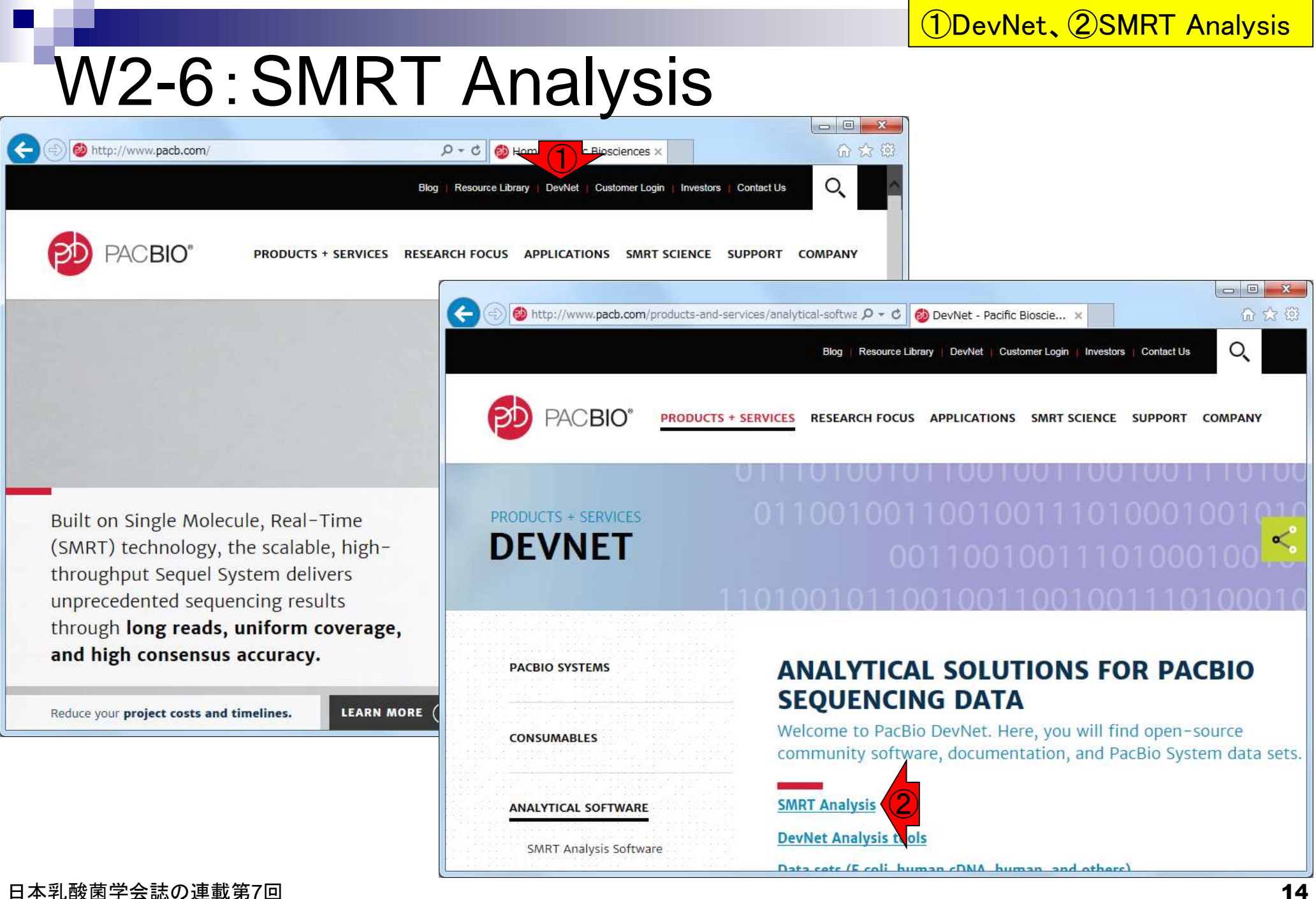

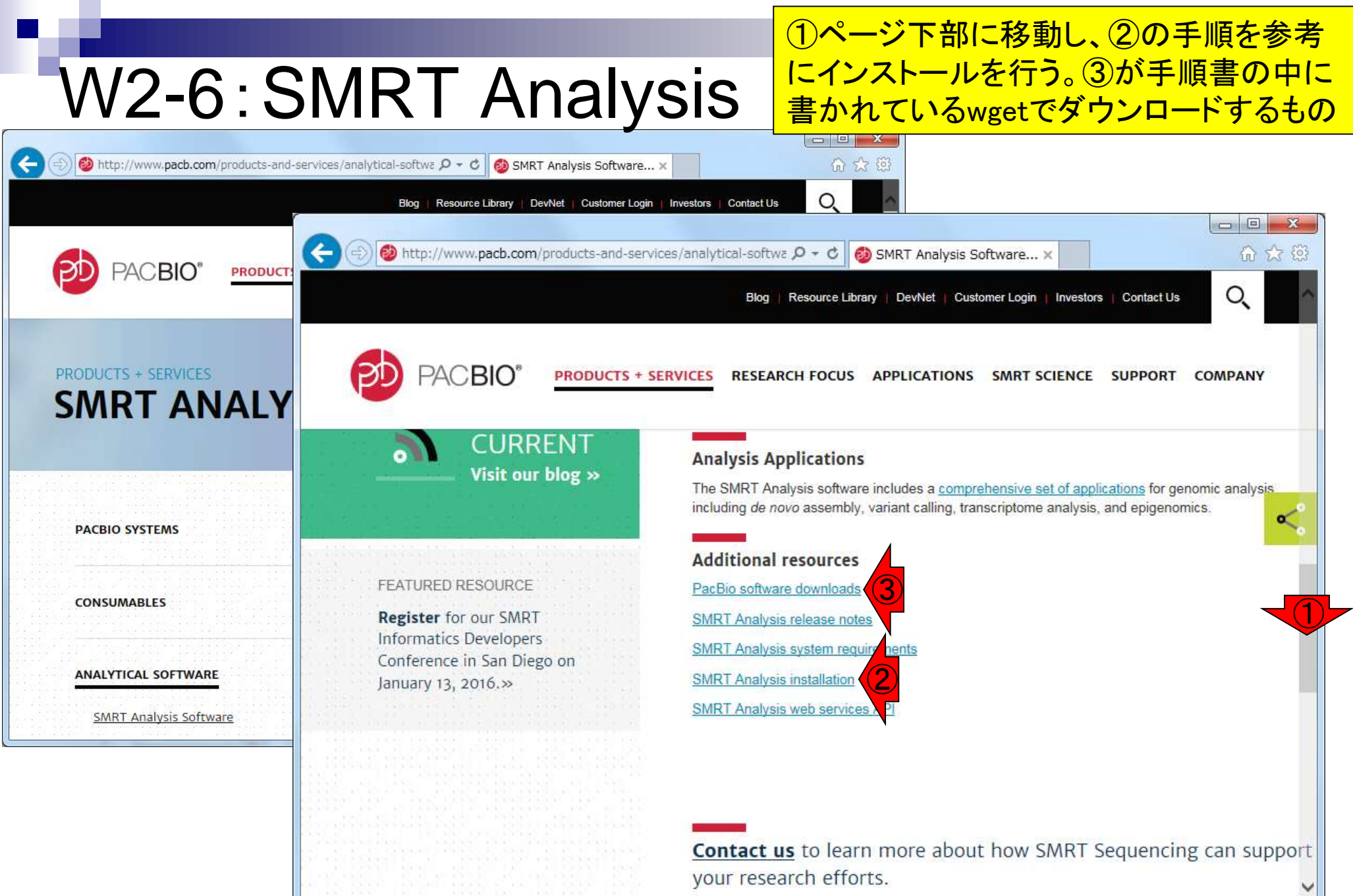

n all

# W2-7:bax.h5ファイル = 2,414MB (

## ①1セル分のみでも(747MB + 766MB + 901MB) = 2,414MB (約2.4GB)。実際のダウンロードは

#### PacBioのファイル形式とデータ解析の概要

- W1-1: PacificBiosciencesの YouTubeサイト
	- Introduction to SMRT Sequencing
	- · Single Molecule Real Time Sequencing
- W2-1: PacBioデータ(原著論文中のDRRIDだが削除されている)
	- · DRR024500: Tanizawa et al., BMC Genomics, 2015
- W2-3 DRR024501 > DRP002401 > DRX022185
- W2-4 DRR024501 > DRA002643
- W2-5 PacBioデータ概観
	- · DRR054113
	- · DRR054114
	- · DRR054115
	- · DRR054116
- W2-6: SMRT Portal(PacBio提供のHGAPを含む解析ソフトウェア群)の場所
	- PacBio -> DevNet -> SMRT Analysis
	- 。 SMRT Analysis 2.3までは、HGAPを実行するためにはbax.h5ファイルが必須。
	- SMRT Analysis 3.0からは、BAMファイルが入力フォーマットになる。但しここでのBAMファイルは、マッピング データではなく、シークエンス生データ。
	- PacBio RSIIの後継機であるSequelの出力ファイル形式はBAM。
	- PacBioのファイル形式の説明については<u>こちら</u> (http://pacbiofileformats.readthedocs (1) 30/)。
- W2-7: DRR054113のbax.h5ファイル (下記3ファイル合わせてDRR054113に相当)
	- m130821 065825 42195 c100539522550000001823089611241356 s1 p0.1.bax.h5 (747 MB; 784,301,199 bytes)
	- m130821 065825 42195 c100539522550000001823089611241356 s1 p0.2.bax.h5 (766 MB; 803,938,042 bytes)
	- m130821 065825 42195 c100539522550000001823089611241356 s1 p0.3.bax.h5 (901 MB; 945,597,712 bytes)

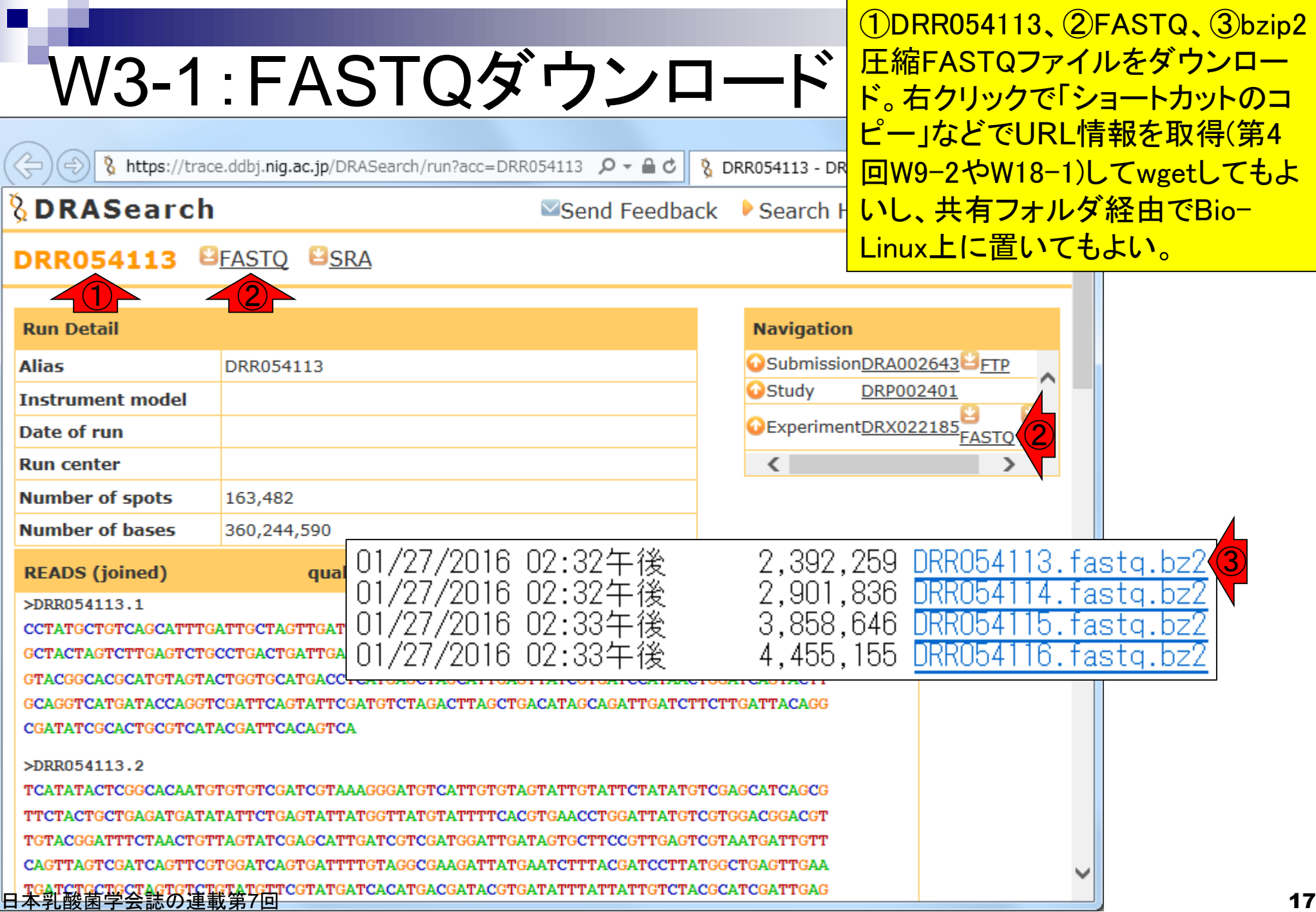

W3-1:FASTQダウンロー 作業ディレクトリはどこでもよいが、ここでは ①~/Documents/DRR054113で②wgetして いる。③ファイルサイズは数MB程度なので i<mark>はほぼ一瞬で終わる。</mark>

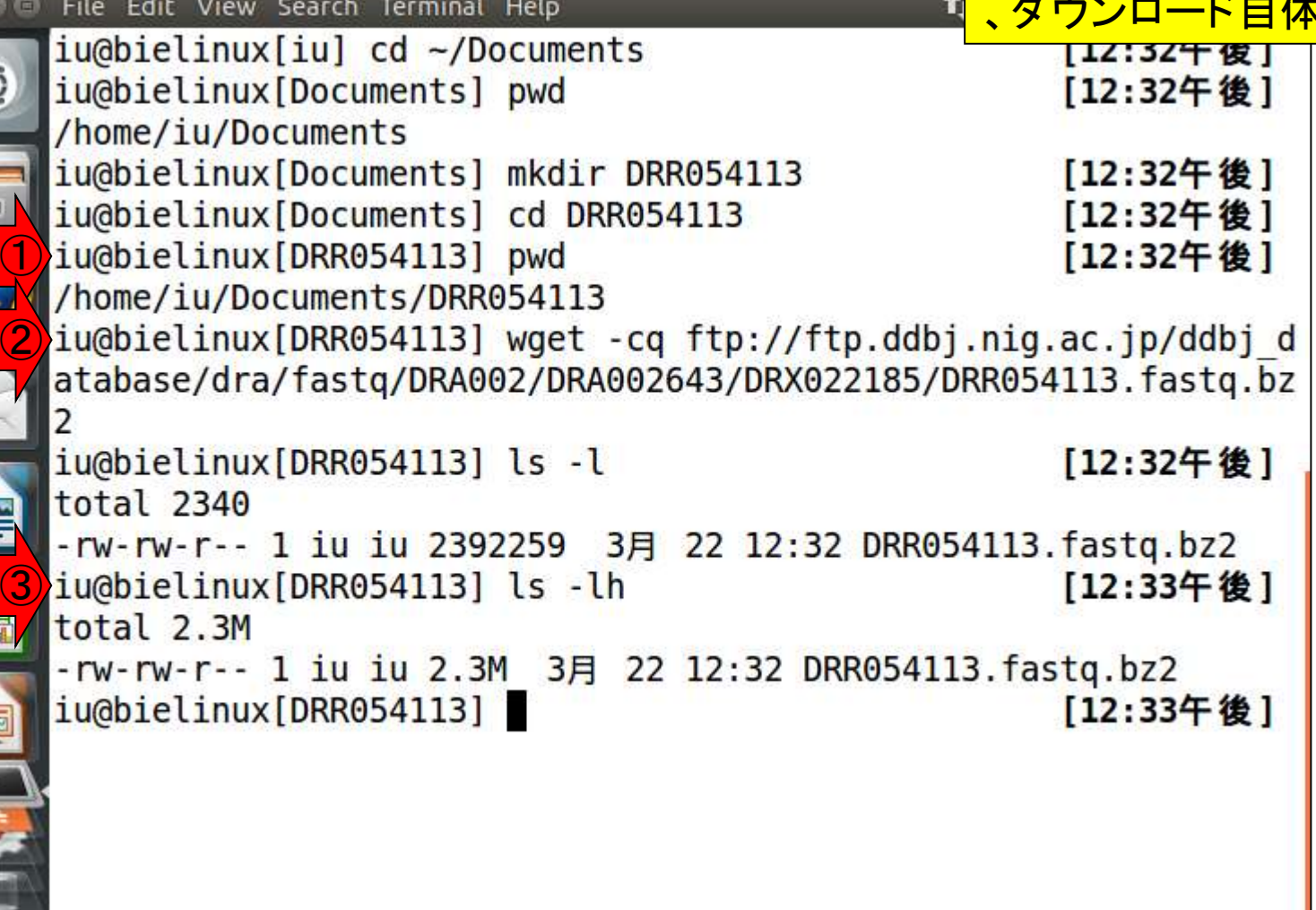

E

医红色

## W3-2:FastQC

①FastQC ver. 0.11.4は、第4回W9-2でインストールし 、fastqc2というコマンドでパスを通している。②FastQC を実行し、共有フォルダ(~/Desktop/mac\_share)に保存  $Z \cap \neg \neg Z \cup \neg \neg Z$ 

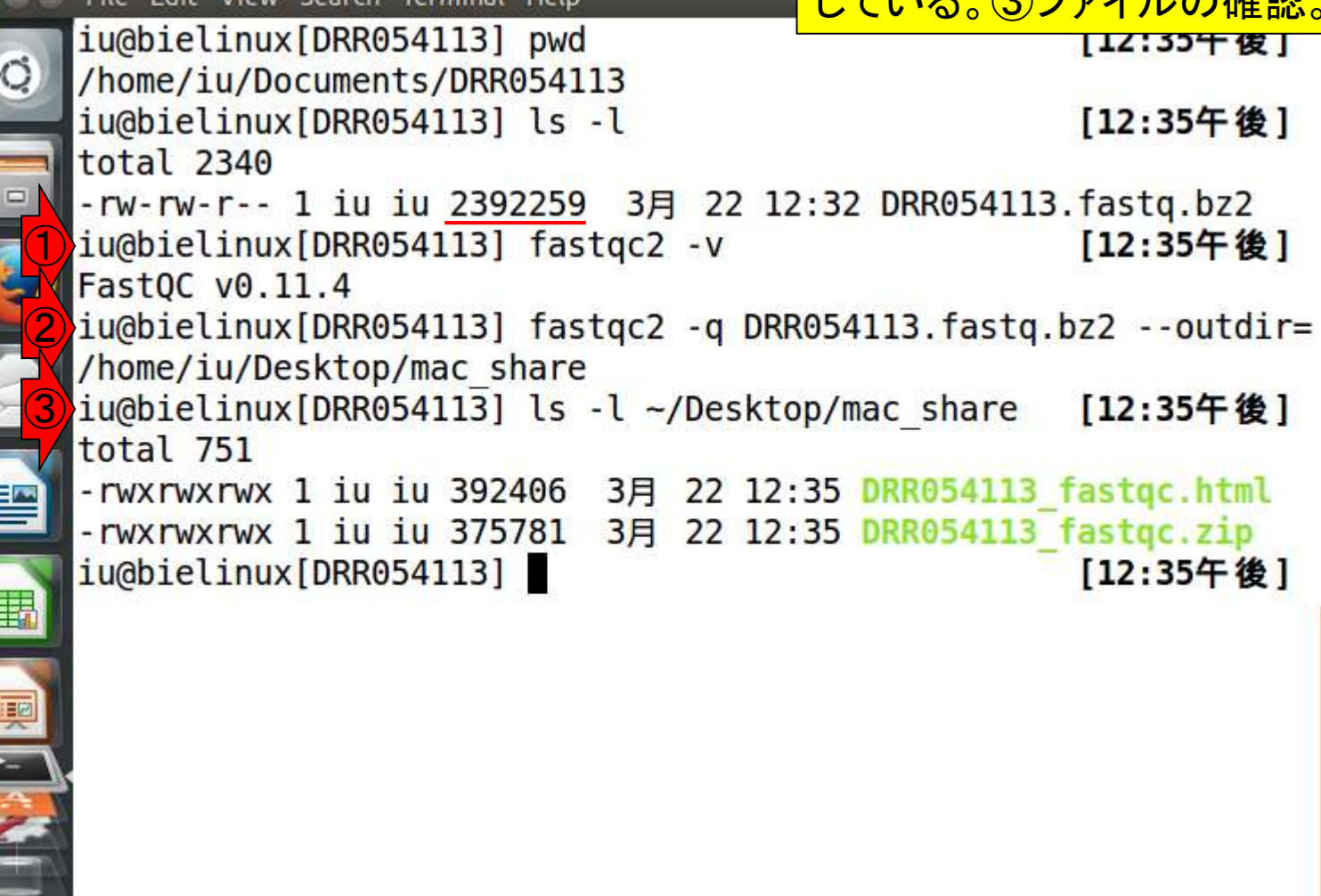

## W3-3:結果を眺める

### ①共有フォルダに保存することで、使いなれた ホストOS(この場合Windows)上で②FastQC 実行結果ファイルを眺めることができる。

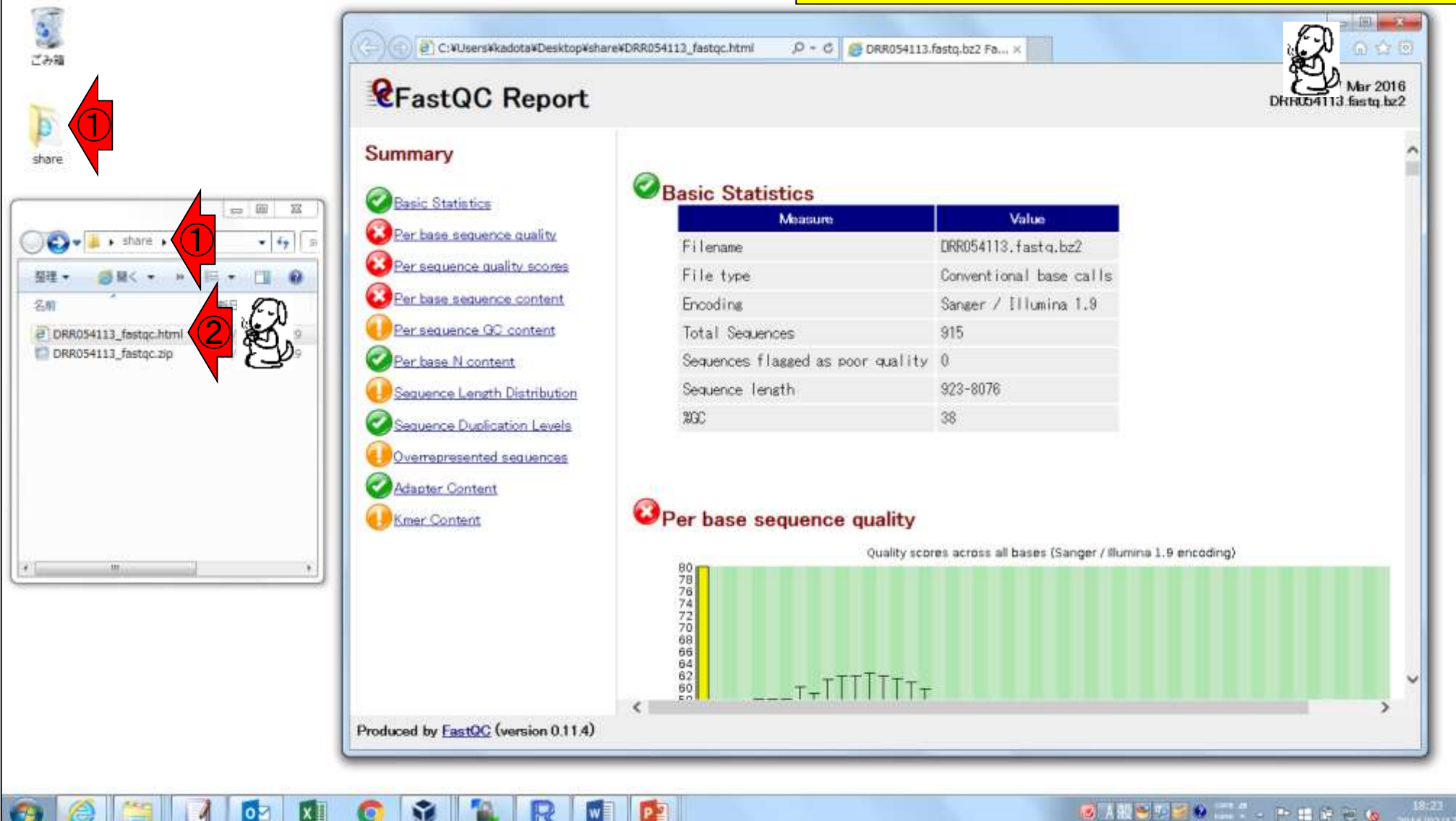

## W3-3:結果を眺める **CFastQC Report**

FastQC実行結果の解説は第4回W8と W17、および第6回W4にもあり。①入力フ ァイル。②リード数は915、③配列長は 923-8076 bpの範囲であることがわかる。

#### Summary

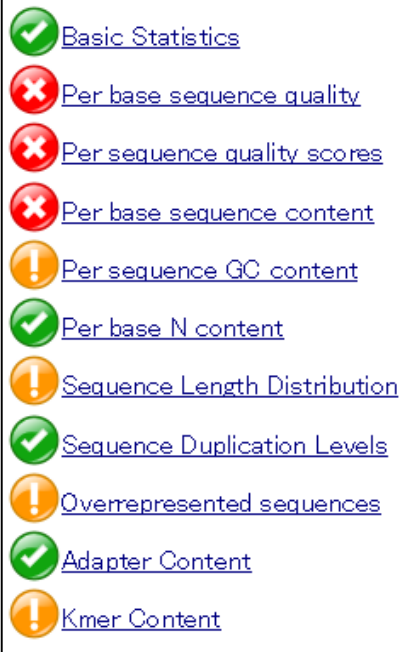

### Basic Statistics

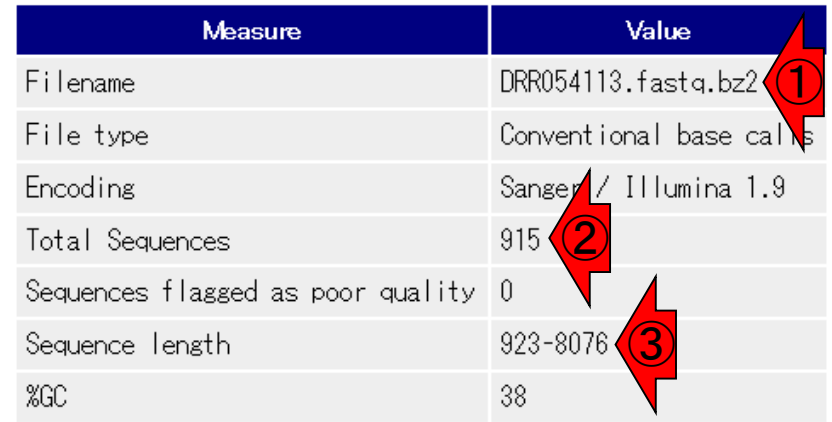

### <sup>3</sup> Per base sequence quality

 $\begin{bmatrix} 80 \\ 78 \\ 76 \\ 74 \end{bmatrix}$ 

Quality scores across all bases (Sanger / Illumina 1.9 encoding)

## W3-3:結果を眺める **CFastQC Report**

①Per base sequence quality。この図の縦軸はク オリティスコア。②赤線のスコア20を超えているか どうかが1つの目安。Illumina HiSeq2000 (第4回 のW8)やMiSeq (第6回のW4)とは傾向が異なる。

#### Summary

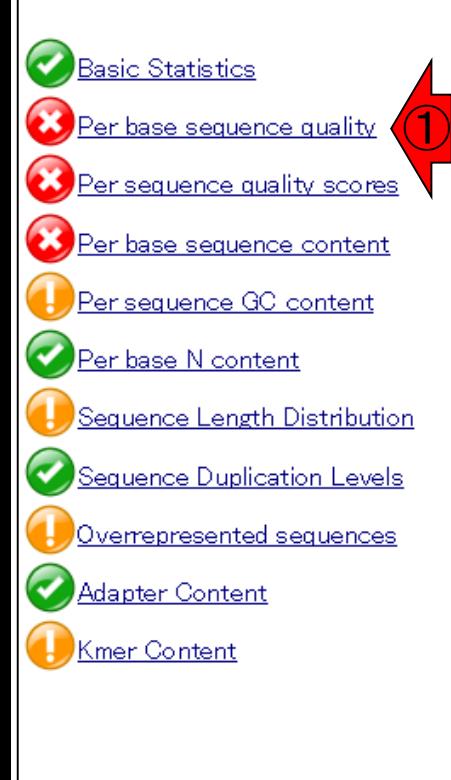

#### Per base sequence quality

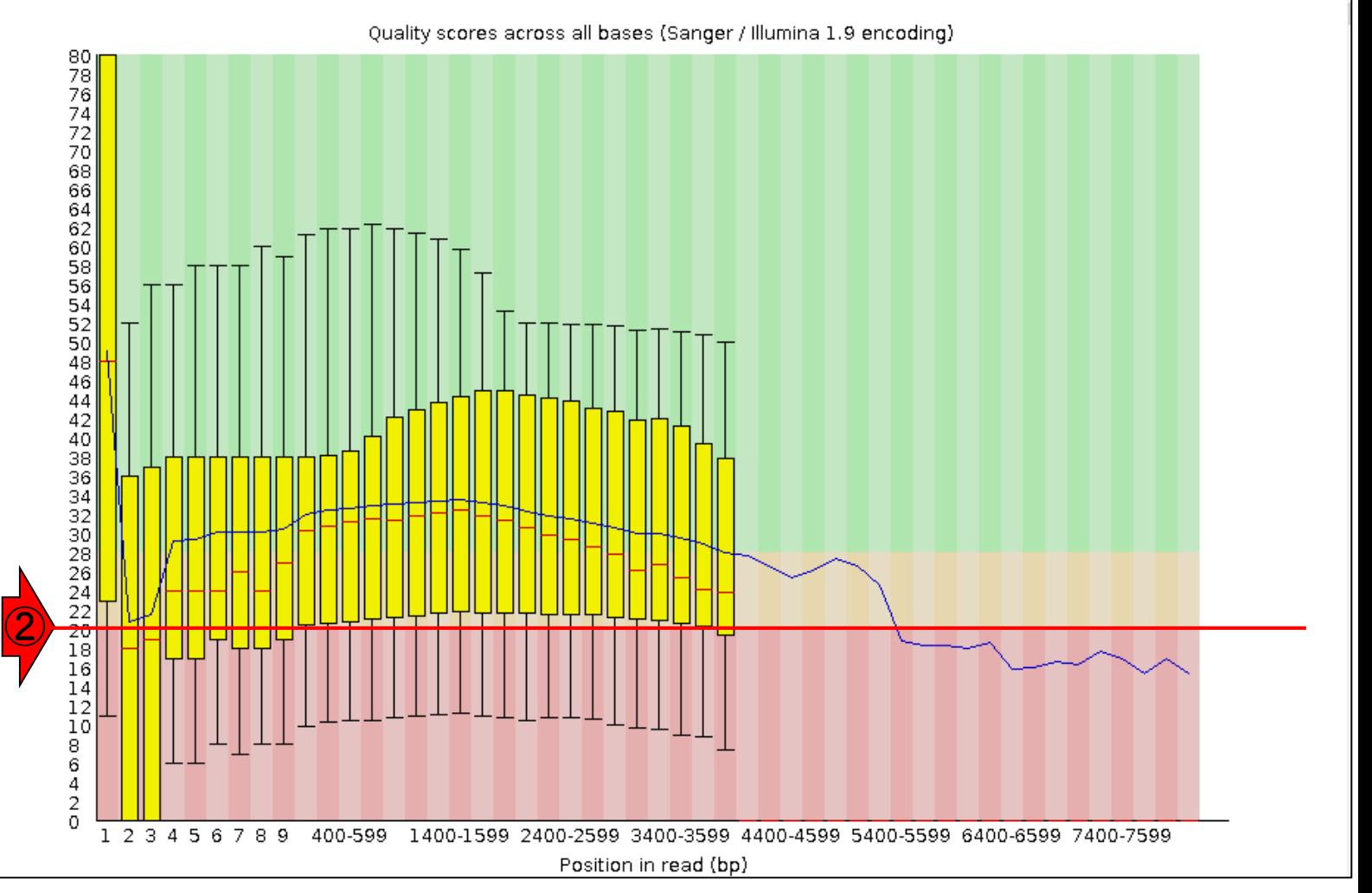

日本乳酸菌学会誌の連載第7回 22

## W3-3:結果を眺める **CFastQC Report**

### ①横軸のリードポジションが4000 bpあたりで黄色 の縦棒がなくなっているのは、4000 bp以上のリー ドが少数だからだと思われる。それは②の配列長 分布(Sequence Length Distribution)で確認できる

#### Summary

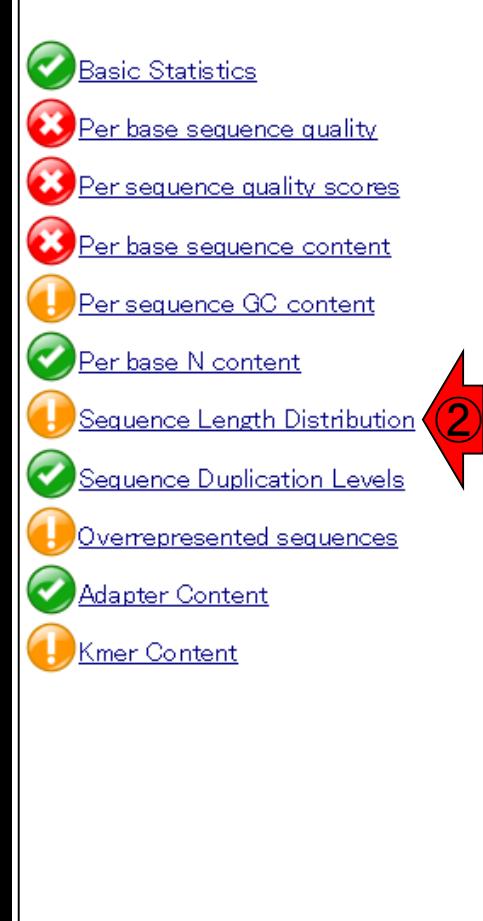

#### Per base sequence quality

Quality scores across all bases (Sanger / Illumina 1.9 encoding)

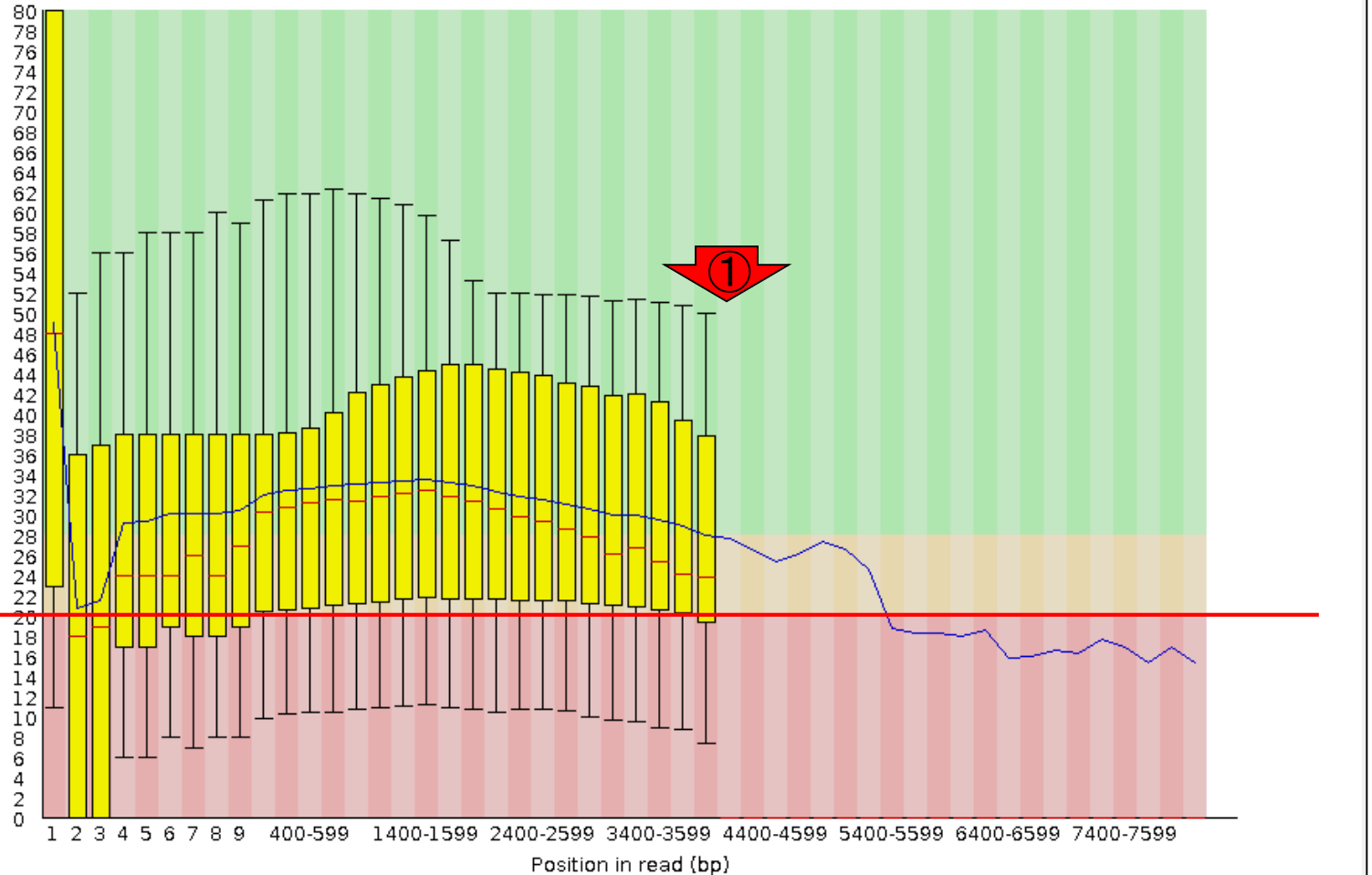

日本乳酸菌学会誌の連載第7回 23

## W3-4:配列長分布 **CFastQC Report**

①

①配列長分布(Sequence Length Distribution)。②このあたりで黄色の縦棒 がなくなっているので、おそらく20リードが 黄色の縦棒の有無の閾値なのだろう

#### Summary

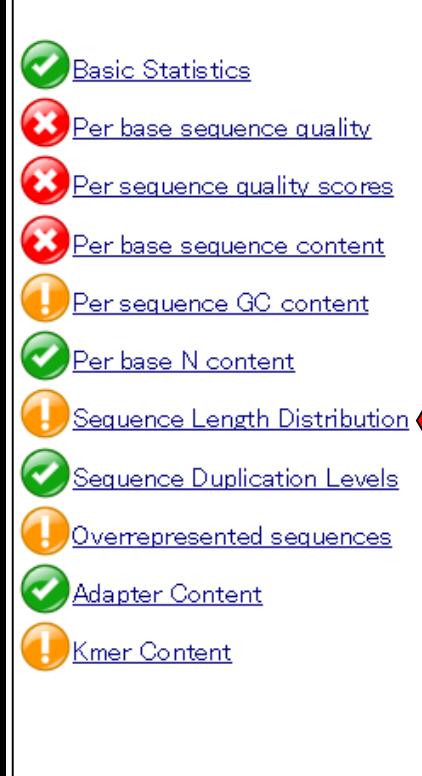

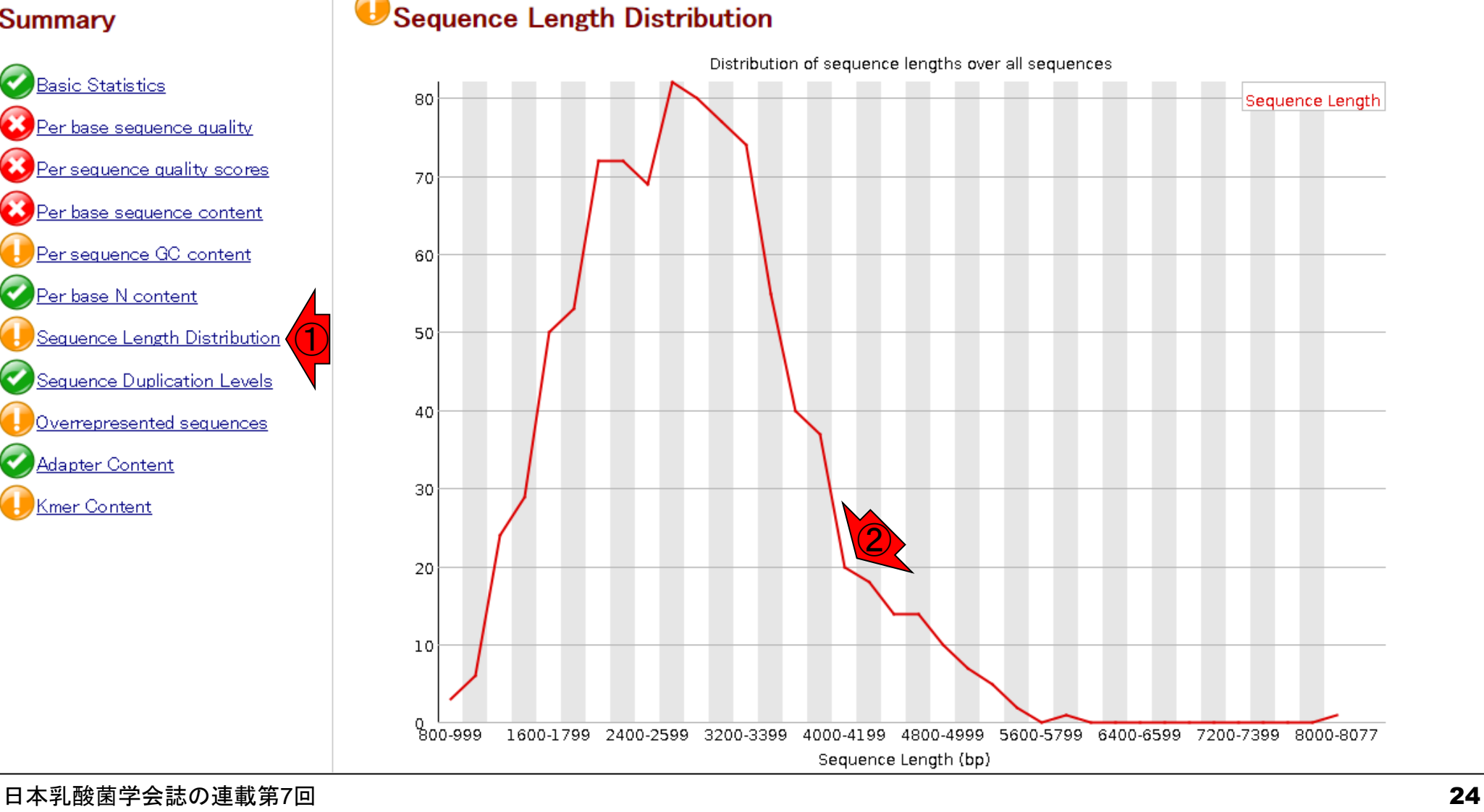

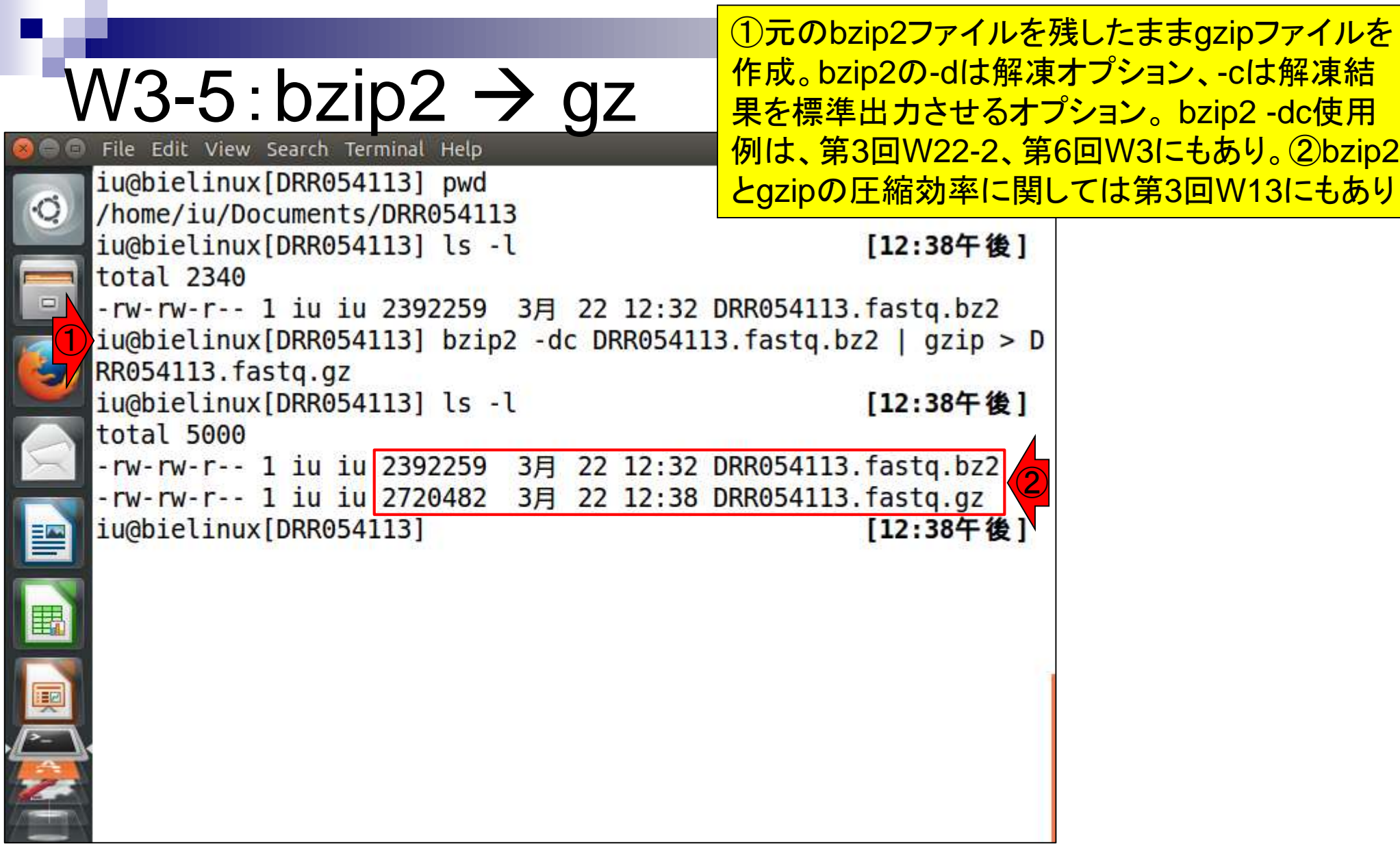

Rの起動の基本は、Rのみでよい(第5回W7)。①-qオプシ ョンをつけてメッセージ表示を省略している(第5回W9-7)。

## W3-6:R起動

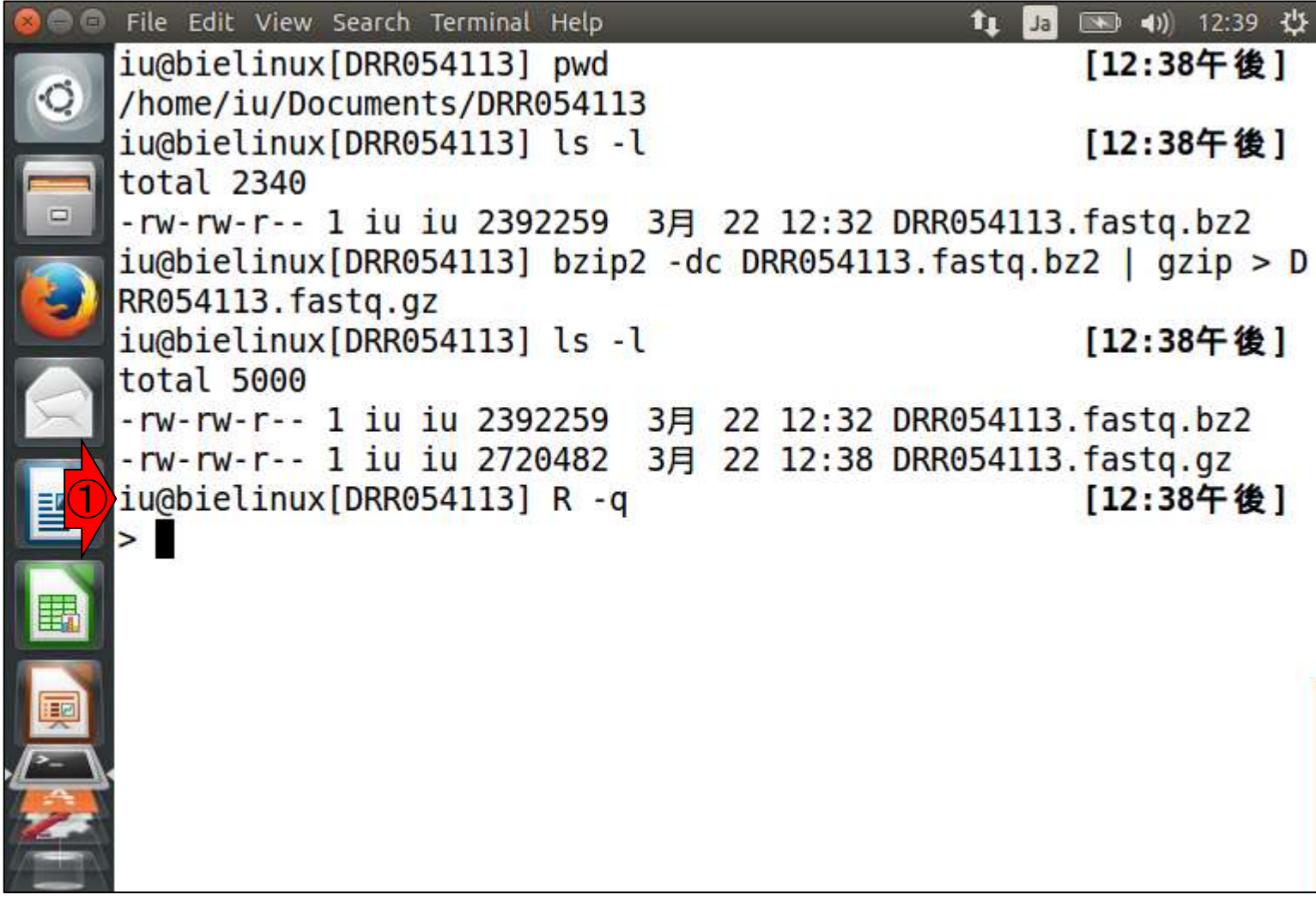

## ①入力はgzip圧縮ファイル(DRR054113.fastq.gz) 、②出力はhoge3.txt。

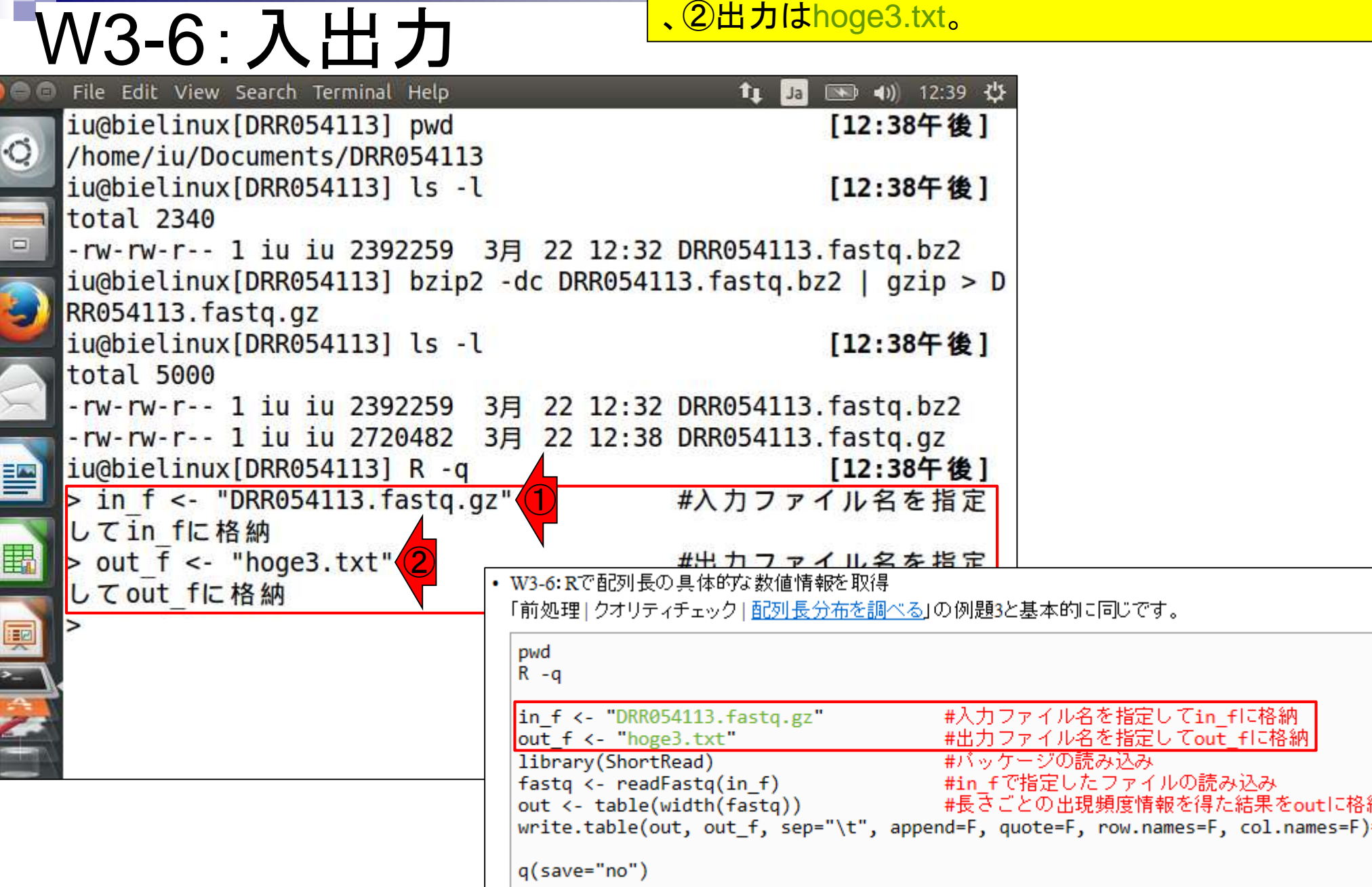

### ①赤枠をコピペで実行。②特にエラーメッセージも出ずに、 無事Linuxコマンド入力待ち状態になっていることがわかる

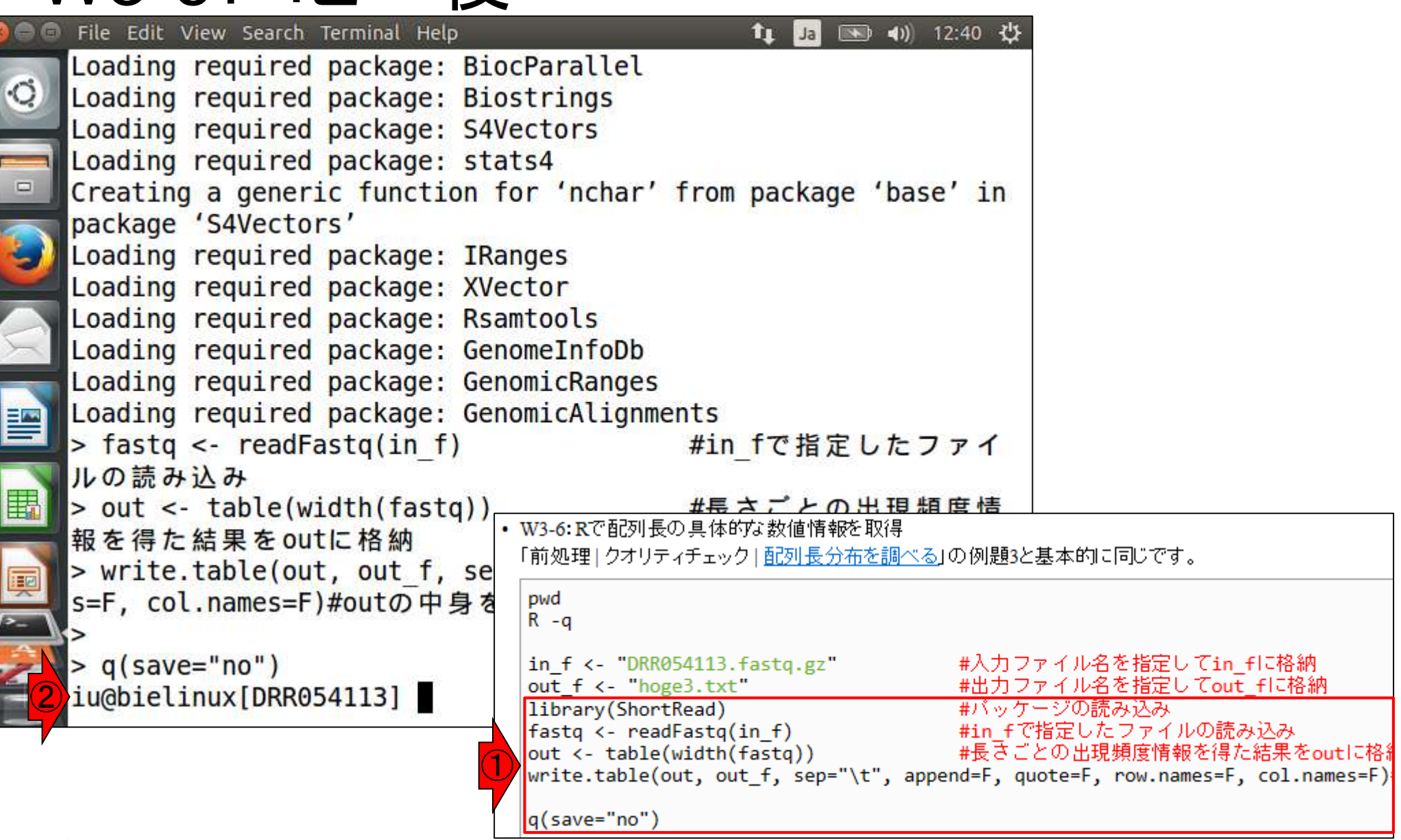

W3-6:コピペ後

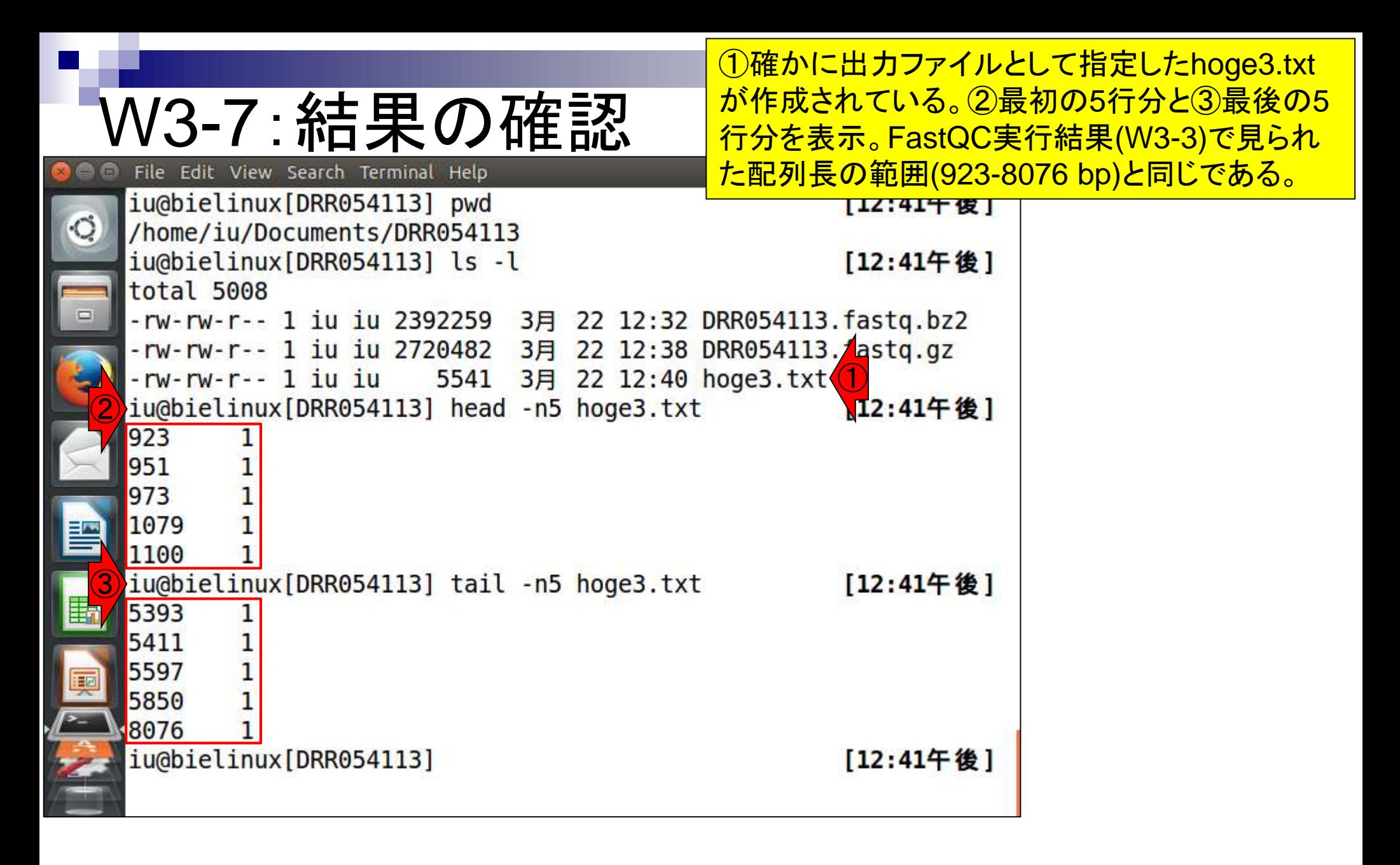

①2列目部分の数値は出現回数。ここで見えている ものは全て1になっているが、例えば923 bpの長さ のリードは1つしかなかった、という風に解釈する。

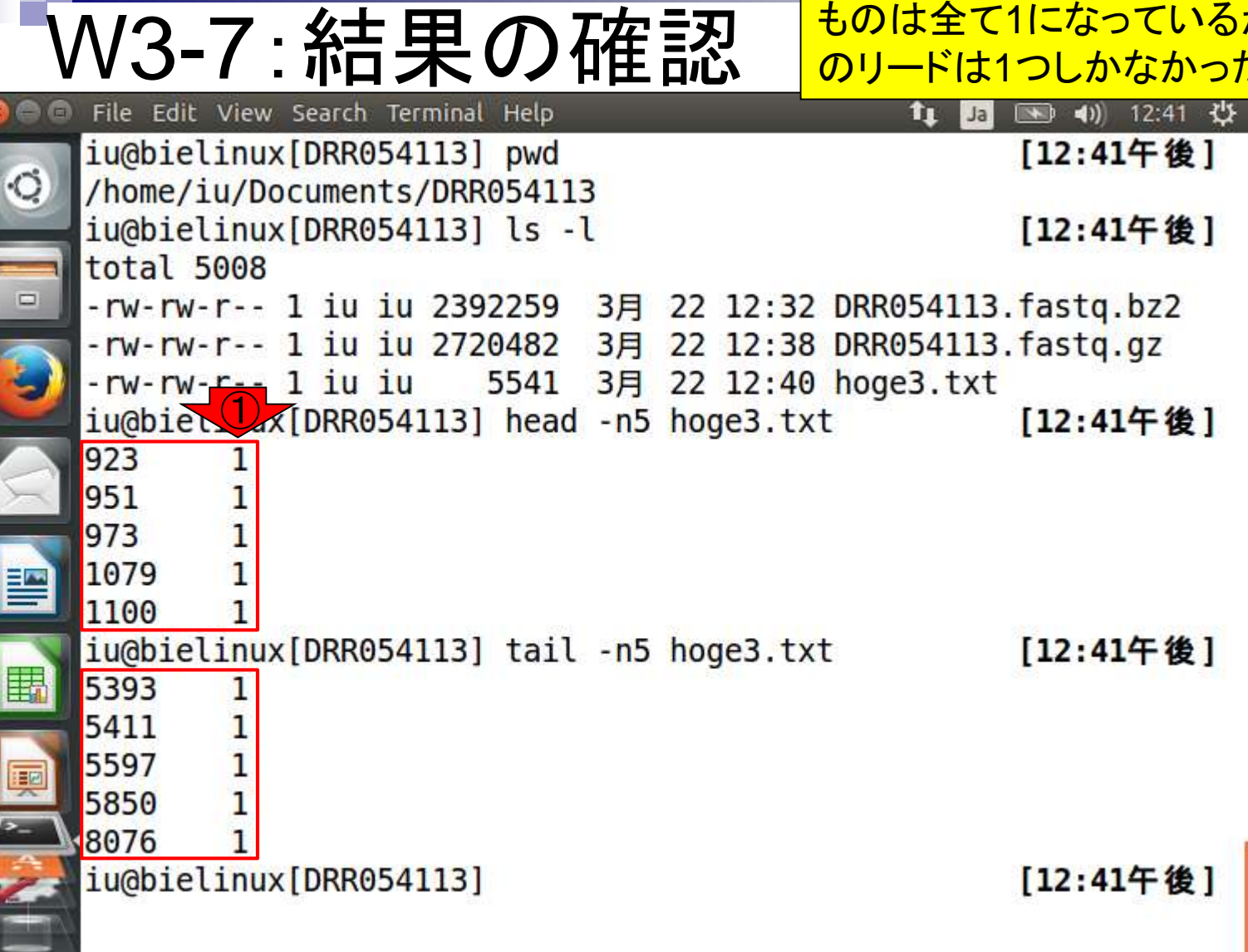

**C** 

**W3-7 : 紅 果の石在記』 長<sup>の範囲が923-8076 bpなので、ほとんどの配列長の**<br>19<mark>3-7:昨日 天の「惟 記、も</mark>のが1回しか出現しないという結果(792/915)は妥当</sup> ①hoge3.txtの行数は792。総リード数が915個、配列 ものが1回しか出現しないという結果(792/915)は妥当

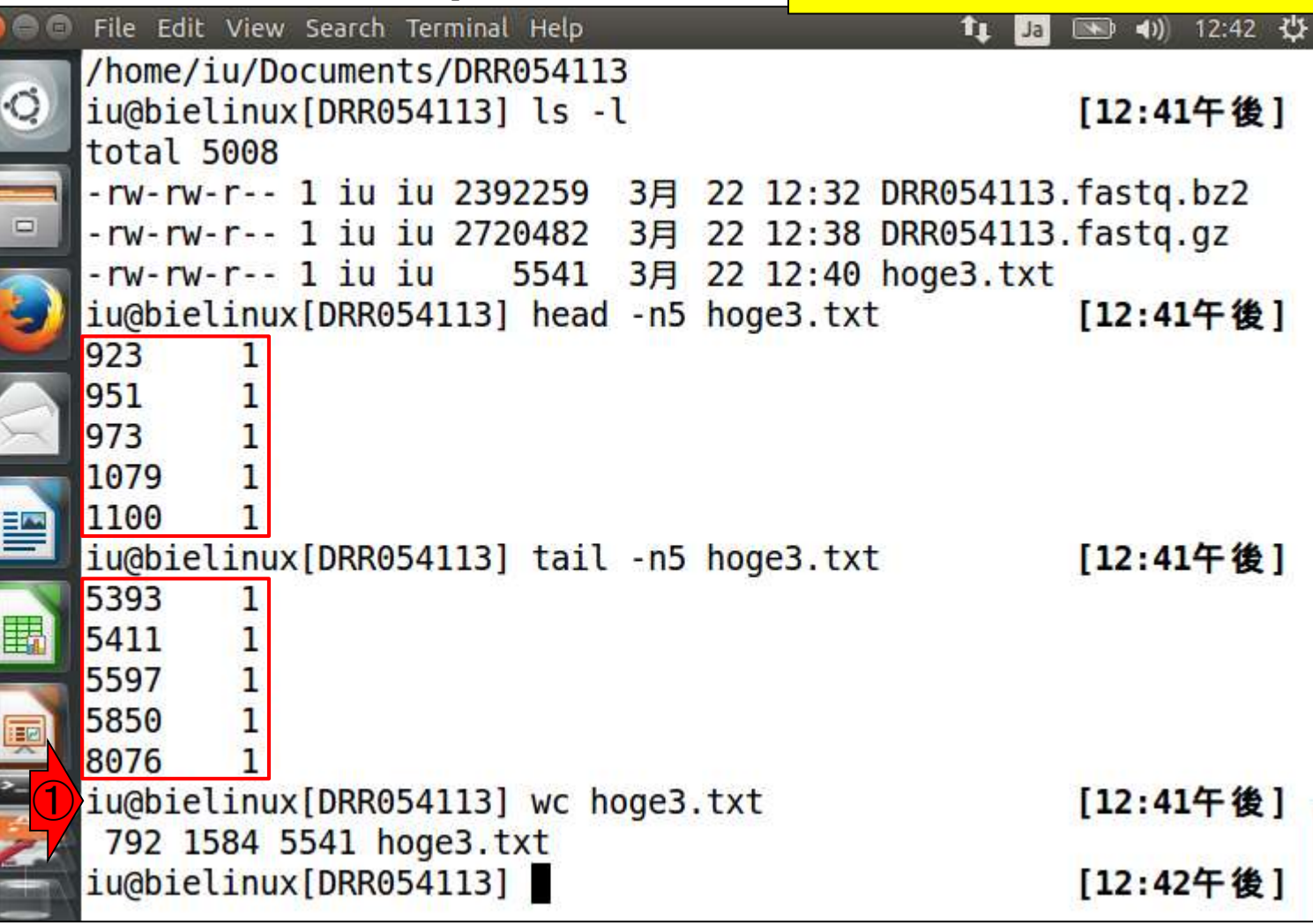

日本乳酸菌学会誌の連載第7回 31

**C** 

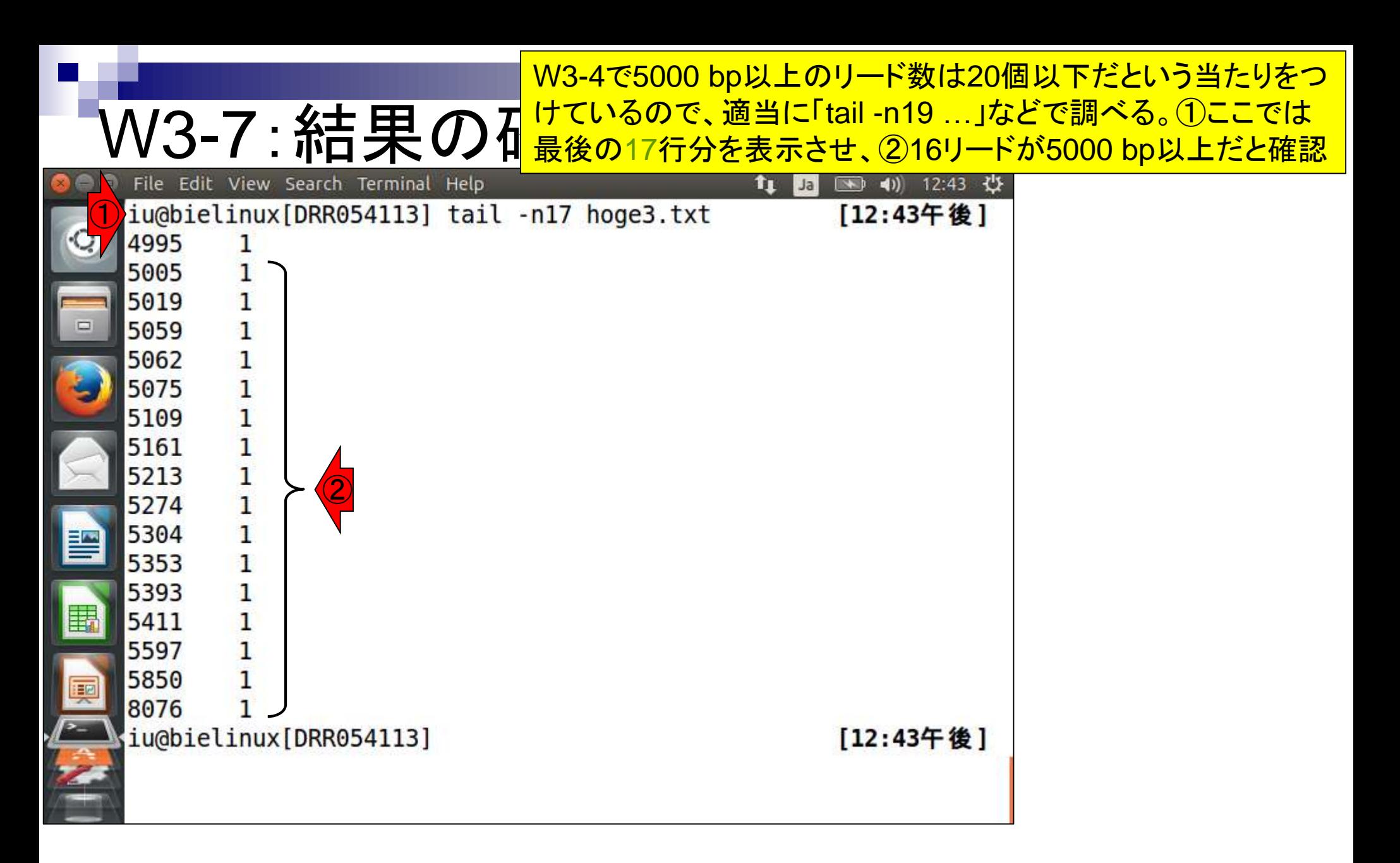

日本乳酸菌学会誌の連載第7回 32 キュー コンピューター かんこうしょう こうしょう こうしゅう いんこうしゅう 32

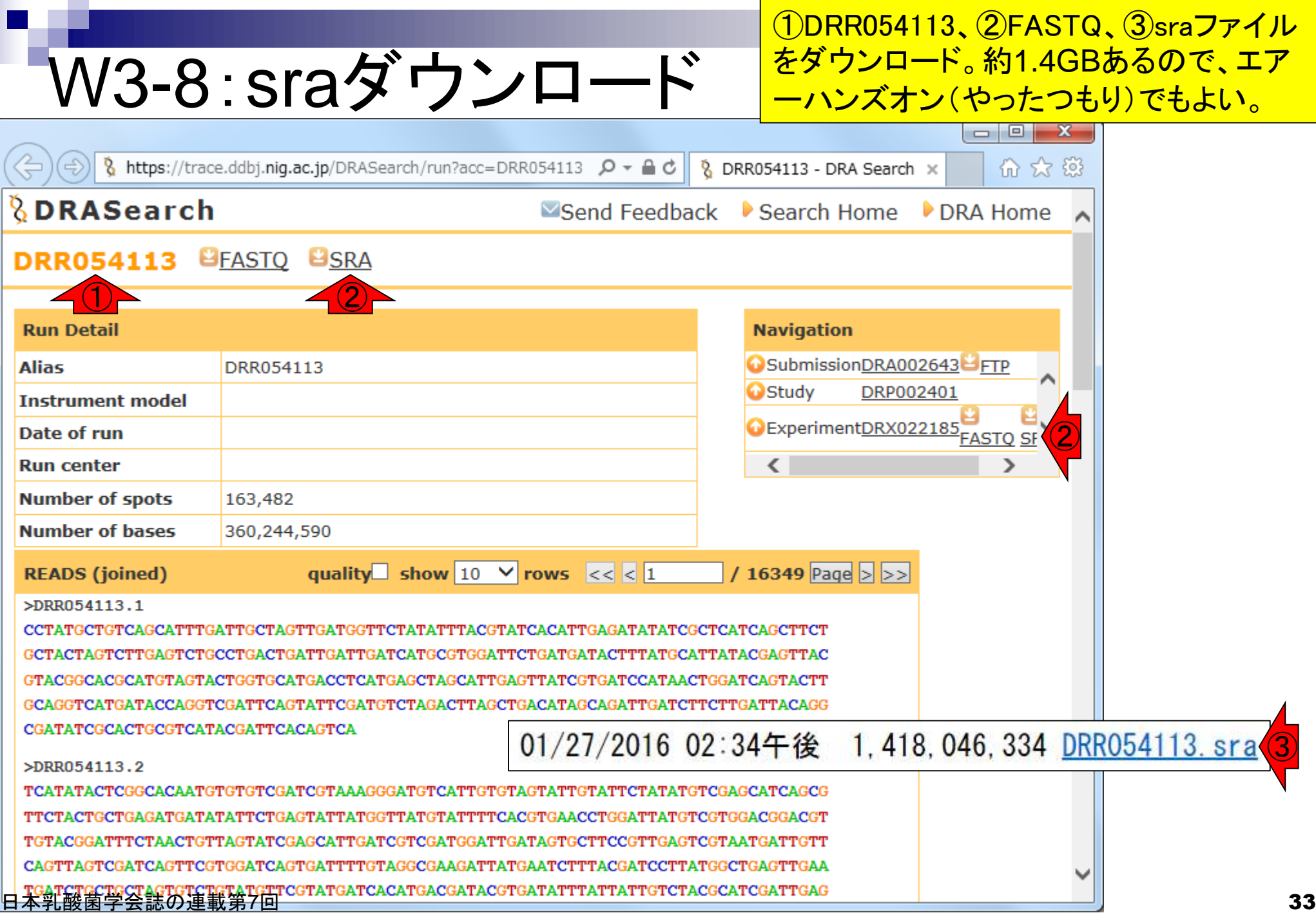

# W3-8:sraダウンロード

### wget。東大有線LAN環境では約2分。 DRA上のファイルサイズと同じで安心。

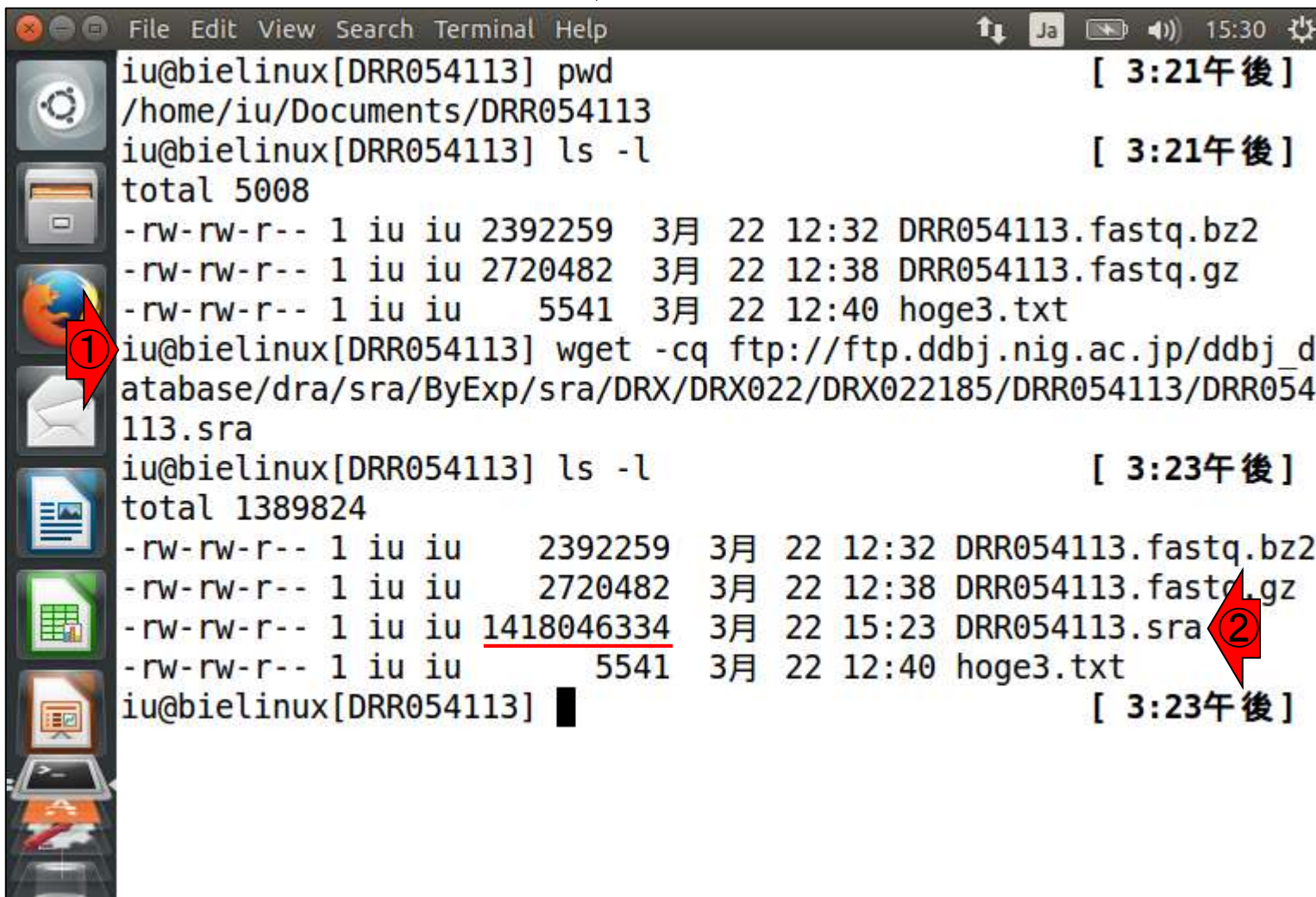

# W3-8:ファイルサイズ

ファイルサイズ。①bzip2圧縮FASTQファ イル、②sraファイル。②は切り貼りで作成

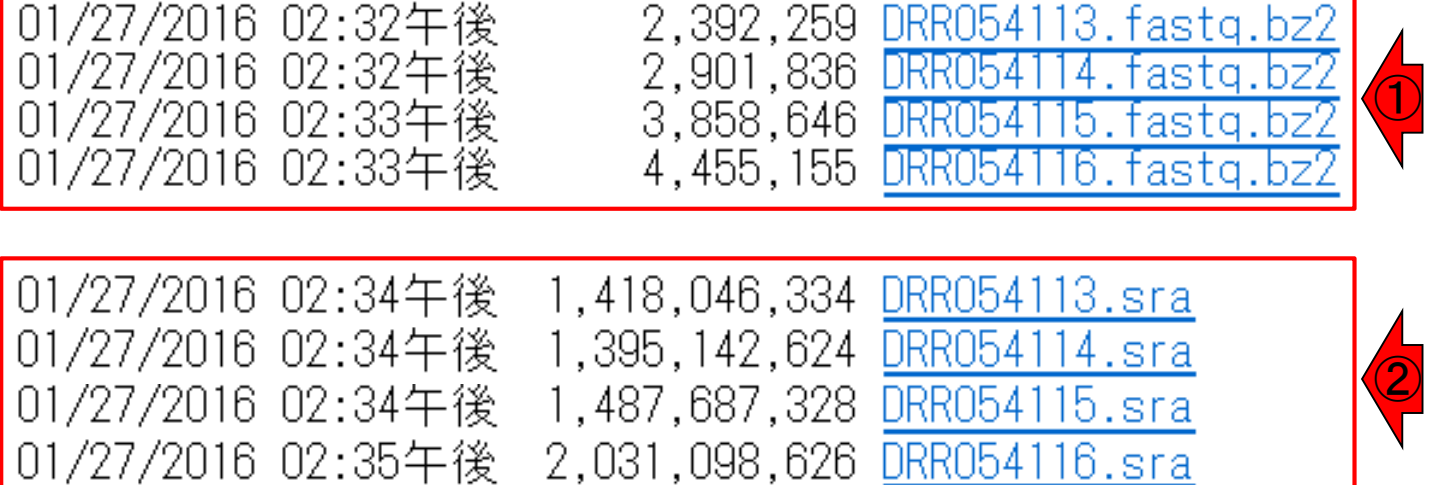

## 第3回のW24-3と同じ

## W3-9:リード数の違い

 $= 0$  $\mathbf{x}$ http://trace.ddbj.nig.ac.jp/dra/faq.html#read-number-fastq 8 DRA FAQ 命 文 戀  $Q - C$ DRA で公開されている fastq のリード数が生データのそれより も少ないのは何故でしょうか? DRA では NCBI SRA Toolkit に含まれている fastq-dump を使い、以下 のオプションで生データである SRA ファイルから fastq ファイルを作成 しています。 fastq-dump -M 25 -E --skip-technical --split-3 -W <SRA file> • - M 25: 25 塩基以上の配列のみを含める。 デフォルトは 25。 ● -E: リードの開始, もしくは終わりに 10 以上の N が存在しない • --skip-technical: technical read を除き biological read のみを http://trace.ddbj.nig.ac.jp/dra/faq.html 出力 #read-number-fastq• --split-3: ペアリードで最初と二番目の biological read をそれぞ れ \*\_1.fastq と \*\_2.fastq として出力する。一つしか biological read が存在しない場合, \*.fastq として出力する。 • -W: 指定されていた場合, left と right を clip する 上記の出力条件でリードがフィルタリング、トリミングされるため、一般 的に fastq のリード数は SRA ファイルのそれよりも少なくなっていま す。 フィルタリング, トリミングされていない fastq ファイルを得るに は以下のコマンドで fastq を生成します。 fastq-dump -M 1 --split-3 <SRA file> 作成日: 2013年10月8日; 最終更新日: 2014年6月6日
W4-1 : SRA Toolkit <sup>グラムはOSの種類ごとに用意されている。Bio-Linux</sup><br>"W4-1" : SRA TOOlkit の実体はUbuntuなので③ここ。話についてこれないと ①最新版はver. 2.5.7(2016年3月22日現在)。②プロ の実体はUbuntuなので③ここ。話についてこれないヒ トは、連載第1回を復習。④documentationをクリック

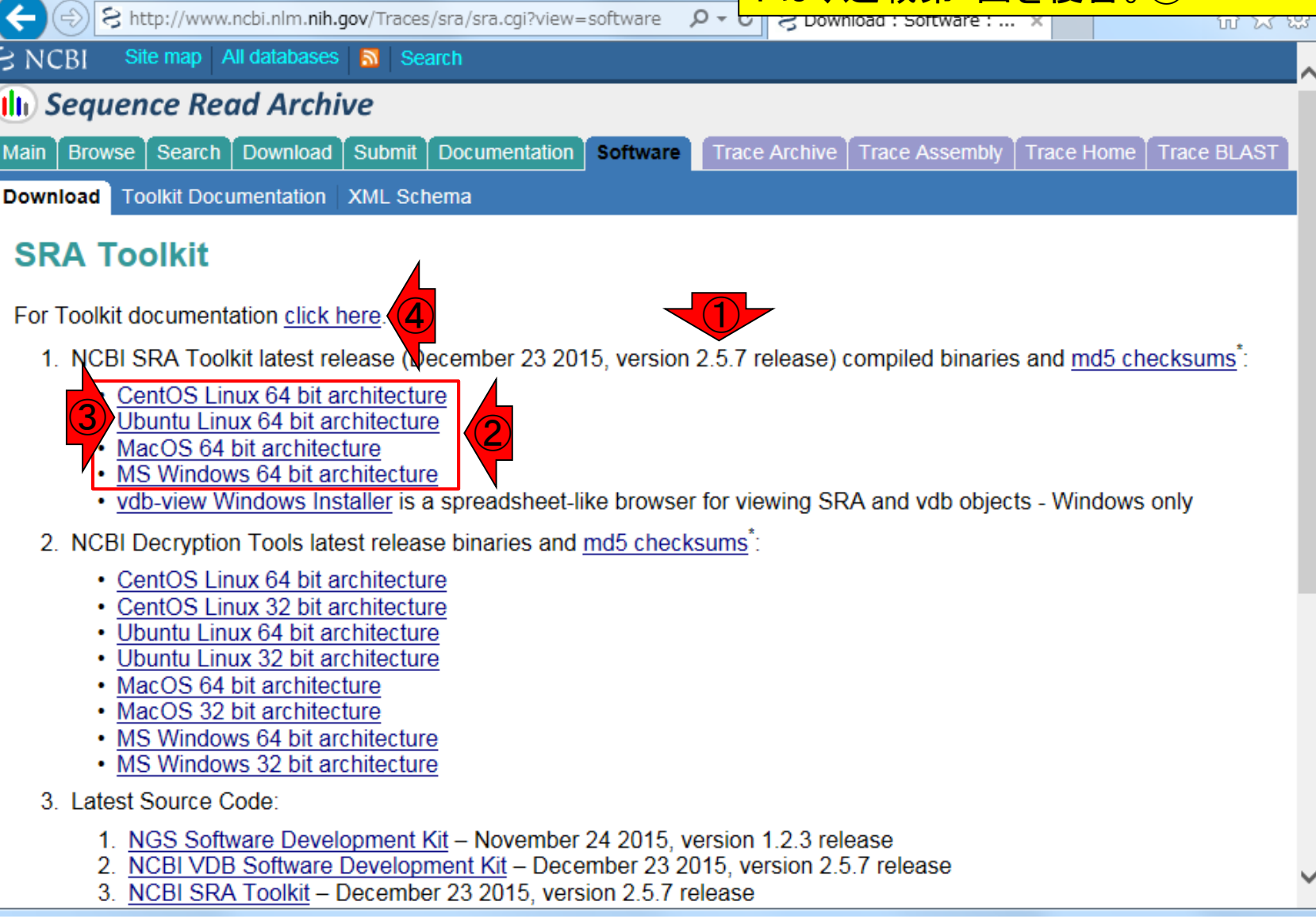

日本乳酸菌学会誌の連載第7回 37

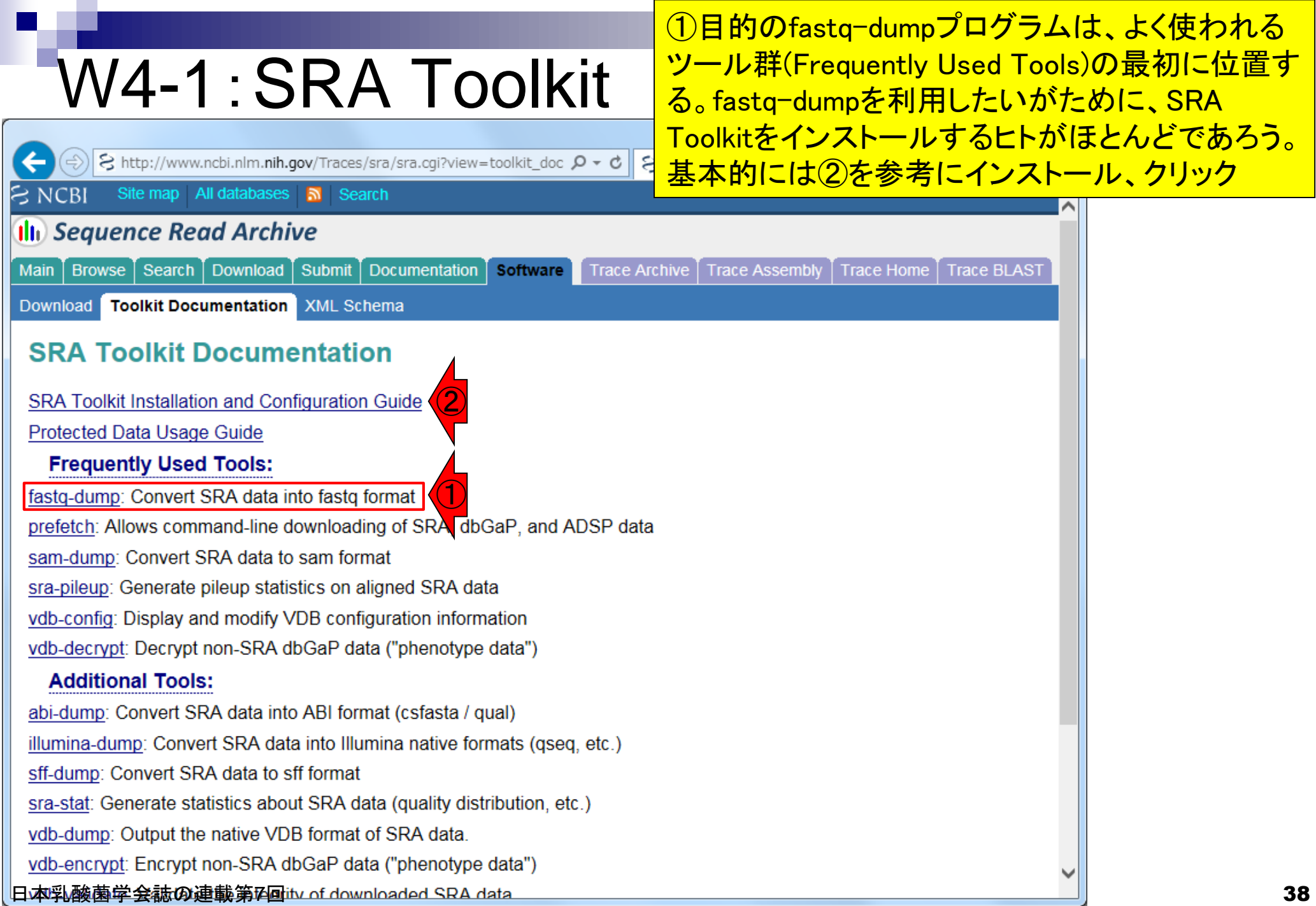

**Contract Contract** 

### W4-1:SRA Toolkit **SRA Toolkit Installation and Configuration**

①wgetでtar.gzをダウンロードし、②解凍するのが基 本だが…折角なので第4回W4-5、W13-5、W14、 W15で紹介した「sudo apt-get install ソフトウェア名」 でSRA Toolkitのインストールを行うやり方を伝授

**Table of Contents** 

- 1. Downloading and installing the SRA Toolkit
- 2. Testing the Toolkit configuration
- 3. Configuring the Toolkit
- 4. Links and help documents

Contact: sra-tools@ncbi.nlm.nih.gov

The following quide will outline the download, installation, and configuration of the SRA Toolkit. Detailed information regarding the usage of individual tools in the SRA Toolkit can be found on the tool-specific documentation pages.

The NCBI SRA Toolkit enables reading ("dumping") of sequencing files from the SRA database and writing ("loading") files into the .sra format (Note that this is not required for submission). The Toolkit source code is provided in the form of the SRA SDK, and may be compiled with GCC. However, pre-built software executables are available for Linux, Windows, and Mac OS X, and we highly recommend using these pre-built executables whenever possible.

#### Downloading and installing the SRA Toolkit

Download the Toolkit from the SRA website

- 1. If you are using a web browser, the following page contains download links to the most current version of the toolkit for each of the supported platforms: SRA Toolkit download page: //www.ncbi.nlm.nih.gov/Traces/sra/?view=software
- 2. If you are instead working from a command line interface, you may use FTP or wget to obtain the software from the following directory: "//ftp-trace.ncbi.nlm.nih.gov/sra/sdk/current". Example: wget "//ftp-trace.ncbi.nlm.nih.gov/sra/sdk/current/sratoolkit.current-centos linux64.tar.gz"

**Unpack the Toolkit:** 

1. For Linux, use tar:

tar -xzf sratoolkit.current-centos linux64.tar.qz

日的: 「sudo apt-get install ソフトウェア名」のソフトウェア名 のところで指定する名前を知りたい ! やり方: 「apt-cache -n search キーワード」で任意のキーワードを含むソフトウェア 名をリストアップする。ここでは、①SRAを含むソフトウェア名 をリストアップ。②欲しいソフトウェア名は、sra-toolkit。

/home/iu/Documents/DRR054113 ① iu@bielinux[DRR054113] apt-cache -n search SRA [ 8:16午後] libsratom-0-0 - library for serialising LV2 atoms to/from Turtle libsratom-dev - library for serialising LV2 atoms to/from Turtle - development files libsratom-doc - library for serialising LV2 atoms to/from Turtle - documentation sra-toolkit - utilities for the NCBI Sequence Read Archive ②t's libraries sra-toolkit-libs0 - Libraries for the SRA Toolkit iu@bielinux[DRR054113] [ 8:16午後] 医产身

W4-2:apt-cach(

File Edit View Search Terminal Help

iu@bielinux[DRR054113] pwd

### W4-2:apt-cache File Edit View Search Terminal Help

iu@bielinux[DRR054113] pwd

おまけ。① 「apt-cache –n search SRA」実行結果とし て、小文字のsraを含むソフトウェア名もリストアップさ れたことから、キーワード部分は、大文字でも小文字で もどちらでもいいのだろうと学習する。また、②「 | wc」 を追加することで、ソフトウェア名が6個だったと認識

/home/iu/Documents/DRR054113 ① iu@bielinux[DRR054113] apt-cache -n search SRA [ 8:16午後] libsratom-0-0 - library for serialising LV2 atoms to/from Turtle libsratom-dev - library for serialising LV2 atoms to/from Turtle - development files libsratom-doc - library for serialising LV2 atoms to/from Turtle - documentation sra-toolkit - utilities for the NCBI Sequence Read Archive sra-toolkit-libs-dev - Development files for the NCBI SRA Toolki t's libraries sra-toolkit-libs0 - Libraries for the SRA Toolkit ②iu@bielinux[DRR054113] apt-cache -n search SRA | wc [ 8:16午後] 58 418 iu@bielinux[DRR054113] [ 8:29午後]

①「sudo apt-get install sra-toolkit」。rootのパスワード を聞かれたら打ち込む(推奨手順通りだとpass1409)

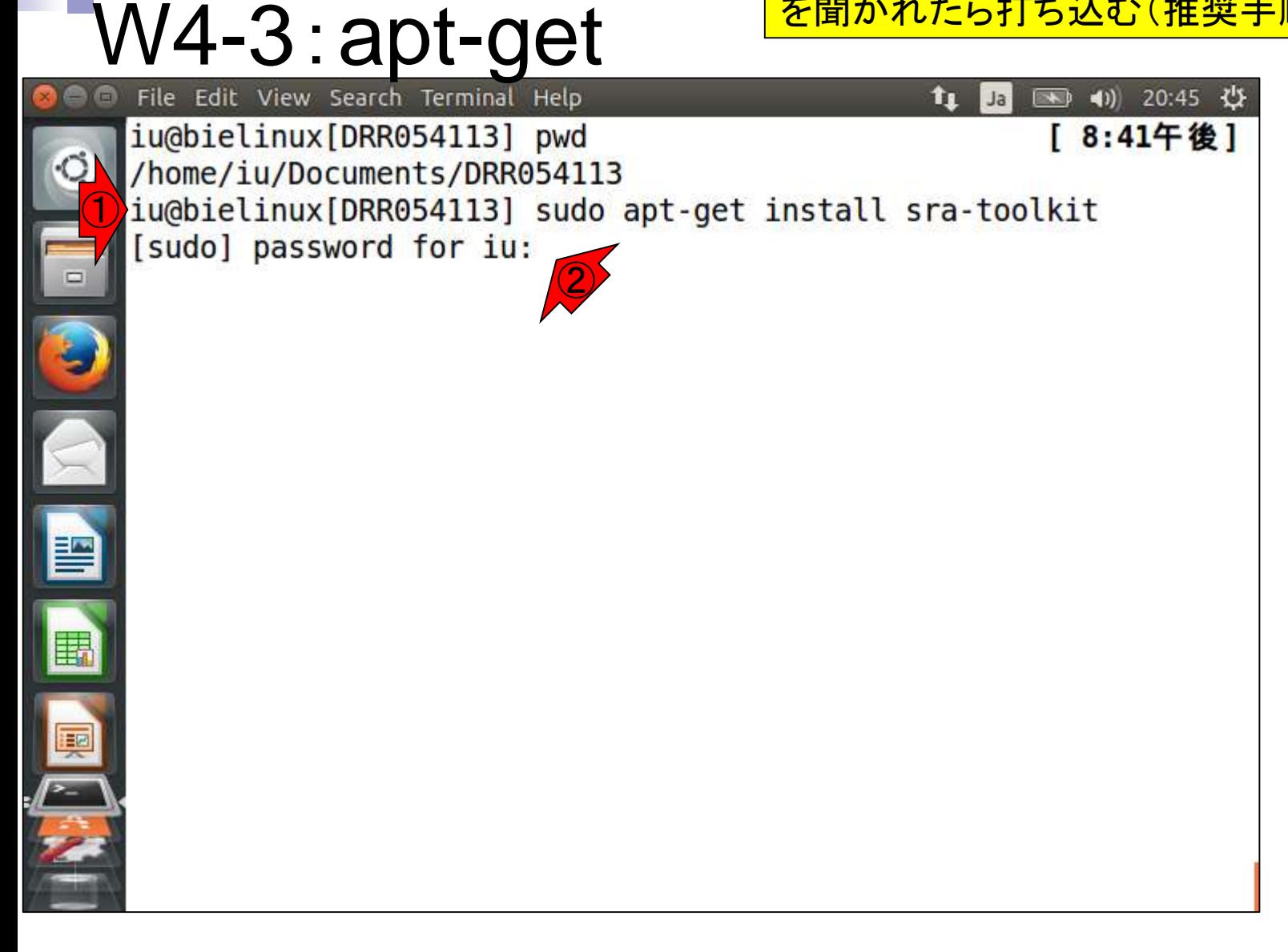

①Do you want to continue?と聞かれるので、y。イチイチ聞 かれたくない場合は、「sudo apt-get –y install sra-toolkit」 と-yオプションをつけておけばよい(第4回W15-1)

W4-3: apt-get → 40) 20:48 ☆ Ja Reading state information... Done  $\circ$ The following packages were automatically installed and are no l onger required: linux-headers-3.13.0-55 linux-headers-3.13.0-55-generic linux-headers-3.13.0-68 linux-headers-3.13.0-68-generic linux-headers-3.13.0-71 linux-headers-3.13.0-71-generic linux-image-3.13.0-55-generic linux-image-3.13.0-68-generic linux-image-3.13.0-71-generic linux-image-extra-3.13.0-55-gene  $riz$ linux-image-extra-3.13.0-68-generic linux-image-extra-3.13.0-7  $1$ -generic Use 'apt-get autoremove' to remove them. The following extra packages will be installed: sra-toolkit-libs0 The following NEW packages will be installed: sra-toolkit sra-toolkit-libs0 0 upgraded, 2 newly installed, 0 to remove and 138 not upgrade Need to get 2,311 kB of archives. After this operation, 6,065 kB of additional disk space will be used. Do you want to continue? [Y/n] y ①

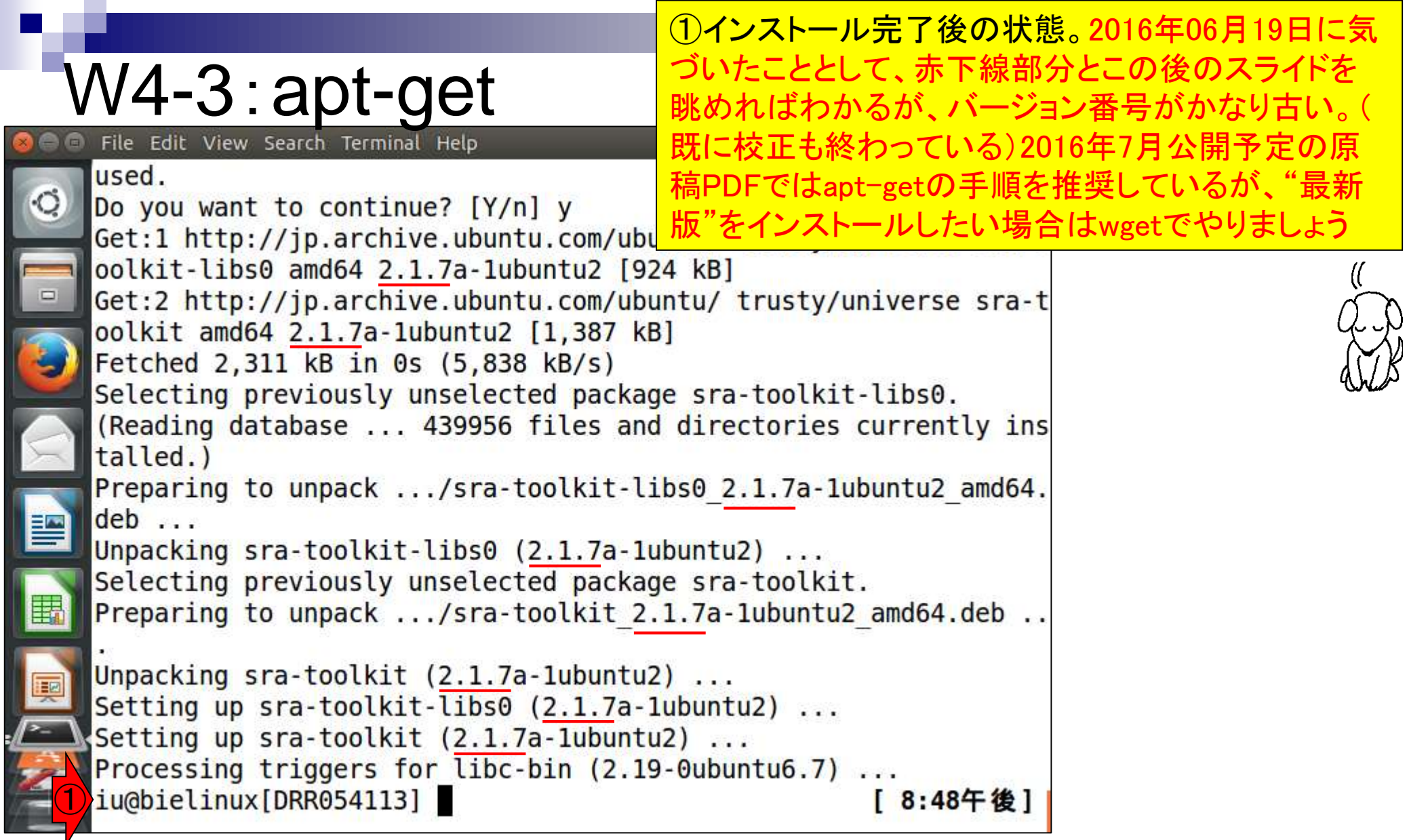

**Contract Contract** 

j

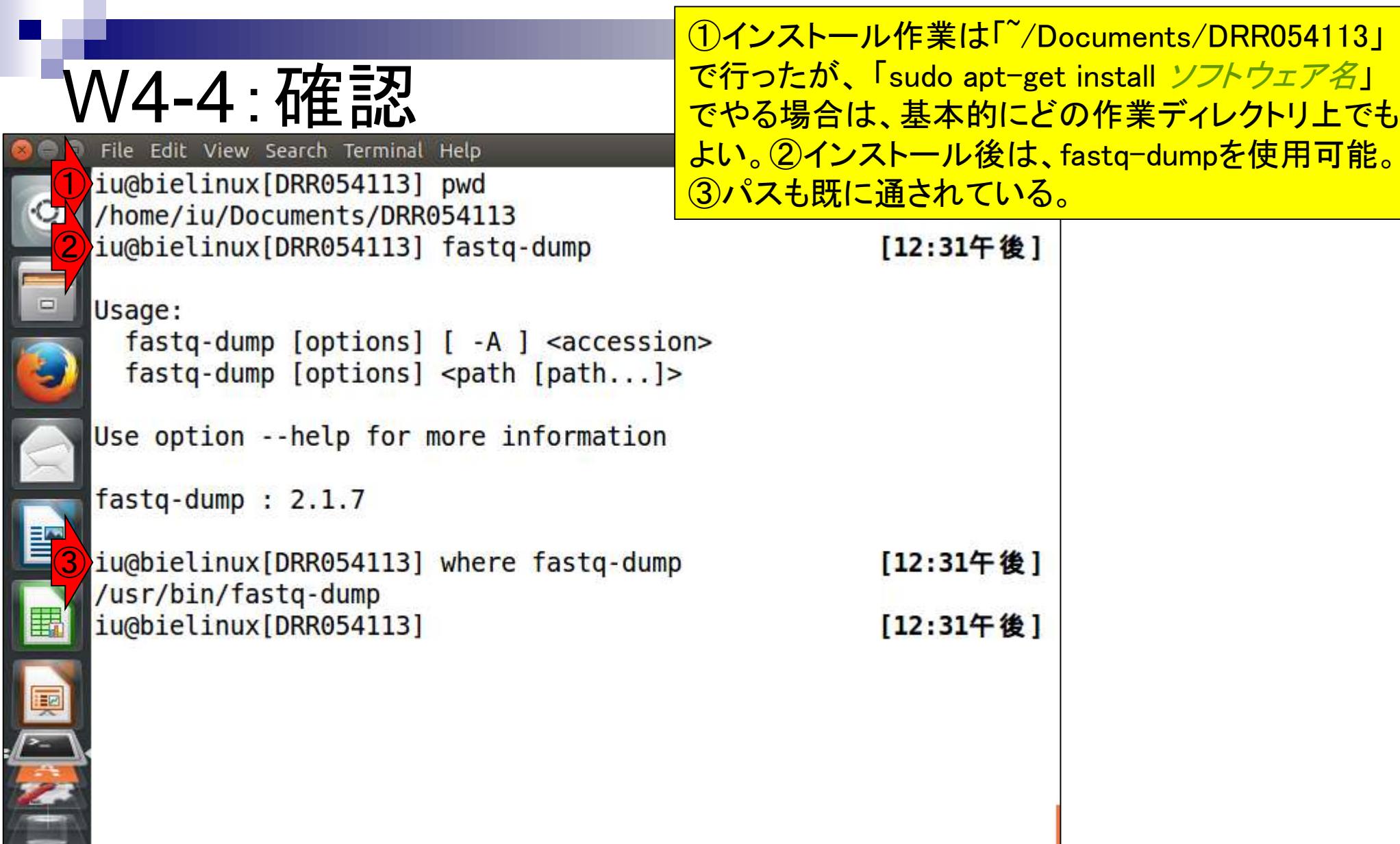

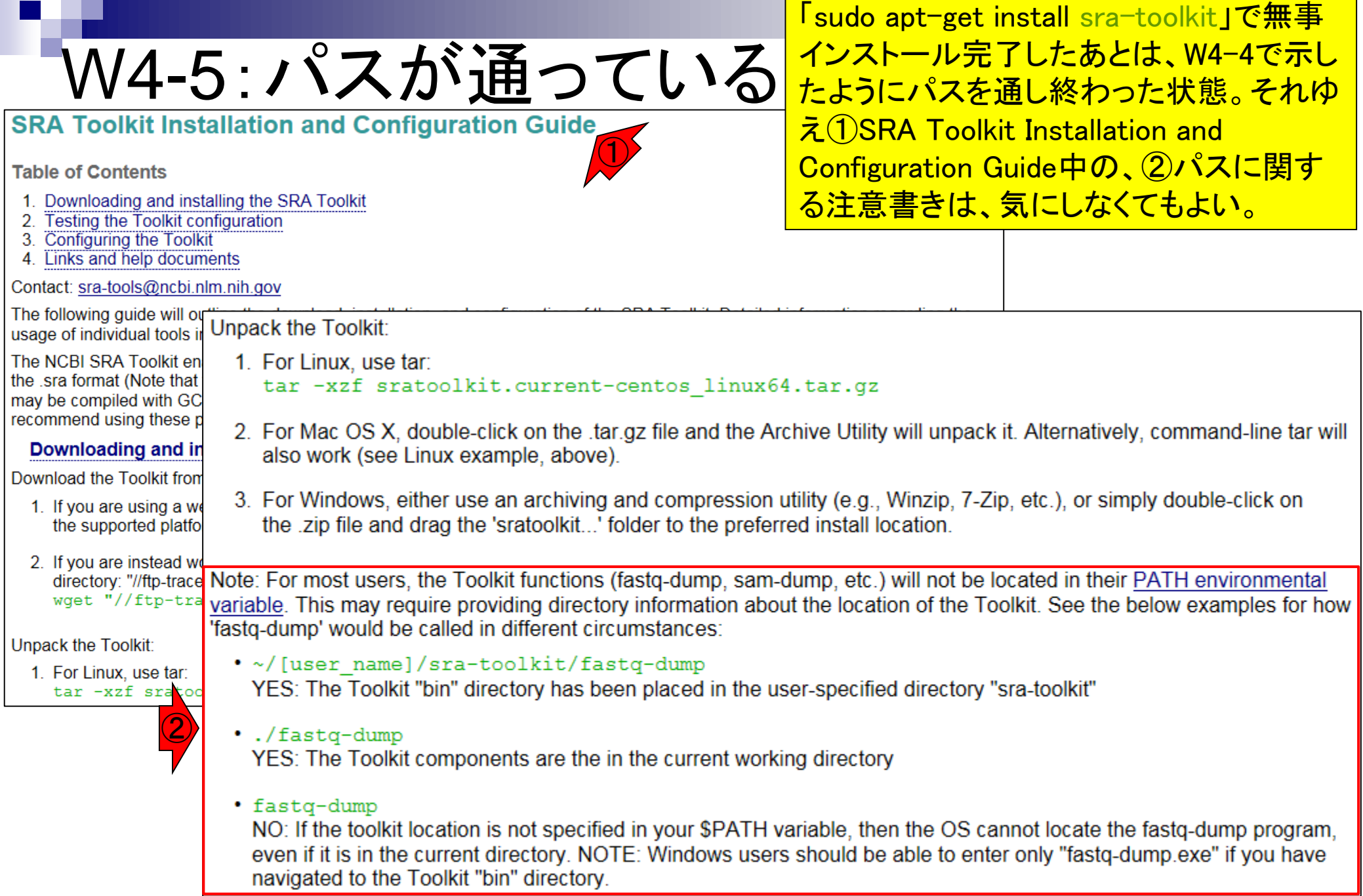

ı

×,

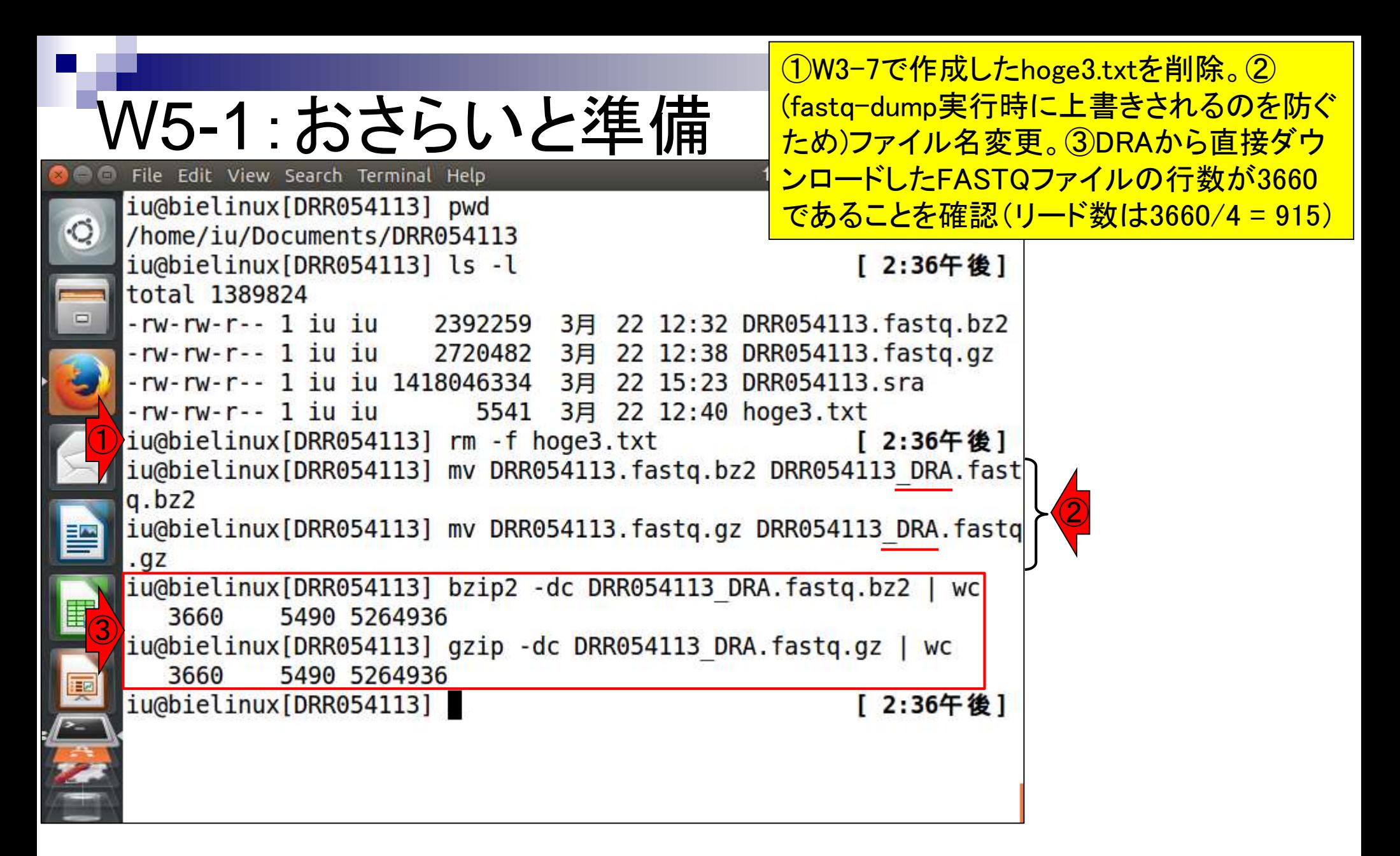

# W5-2:DRAの手順で...

http://trace.ddbj.nig.ac.jp/dra/faq.html#read-number-fastq

 $Q - C$ **& DRA FAO** 

②

#### DRA で公開されている fastq のリード数が生データのそれより も少ないのは何故でしょうか?

DRA では NCBI SRA Toolkit に含まれている fastq-dump を使い、以下 のオプションで生データである SRA ファイルから fastq ファイルを作成 しています。

fastq-dump -M 25 -E --skip-technical --split-3 -W <SRA file>

- - M 25: 25 塩基以上の配列のみを含める。 デフォルトは 25。
- -E: リードの開始, もしくは終わりに 10 以上の N が存在しない
- --skip-technical: technical read を除き biological read のみを 出力
- -- split-3: ペアリードで最初と二番目の biological read をそれぞ れ \*\_1.fastq と \*\_2.fastq として出力する。一つしか biological read が存在しない場合, \*.fastq として出力する。
- - W: 指定されていた場合, left と right を clip する

上記の出力条件でリードがフィルタリング、トリミングされるため、一般 的に fastg のリード数は SRA ファイルのそれよりも少なくなっていま す。 フィルタリング, トリミングされていない fastq ファイルを得るに は以下のコマンドで fastq を生成します。

fastq-dump -M 1 --split-3 <SRA file>

 $\bigcirc$ 

作成日: 2013年10月8日; 最終更新日: 2014年6月6日

①DRAのFASTQファイル作成手順通りに fastq-dumpを実行してみる。入力は PacBioデータなのでsingle-end扱いのは <u>ずだが、結論としては②のオプションによ</u> って、計3つのファイルが新規作成される

http://trace.ddbj.nig.ac.jp/dra/faq.html #read-number-fastq

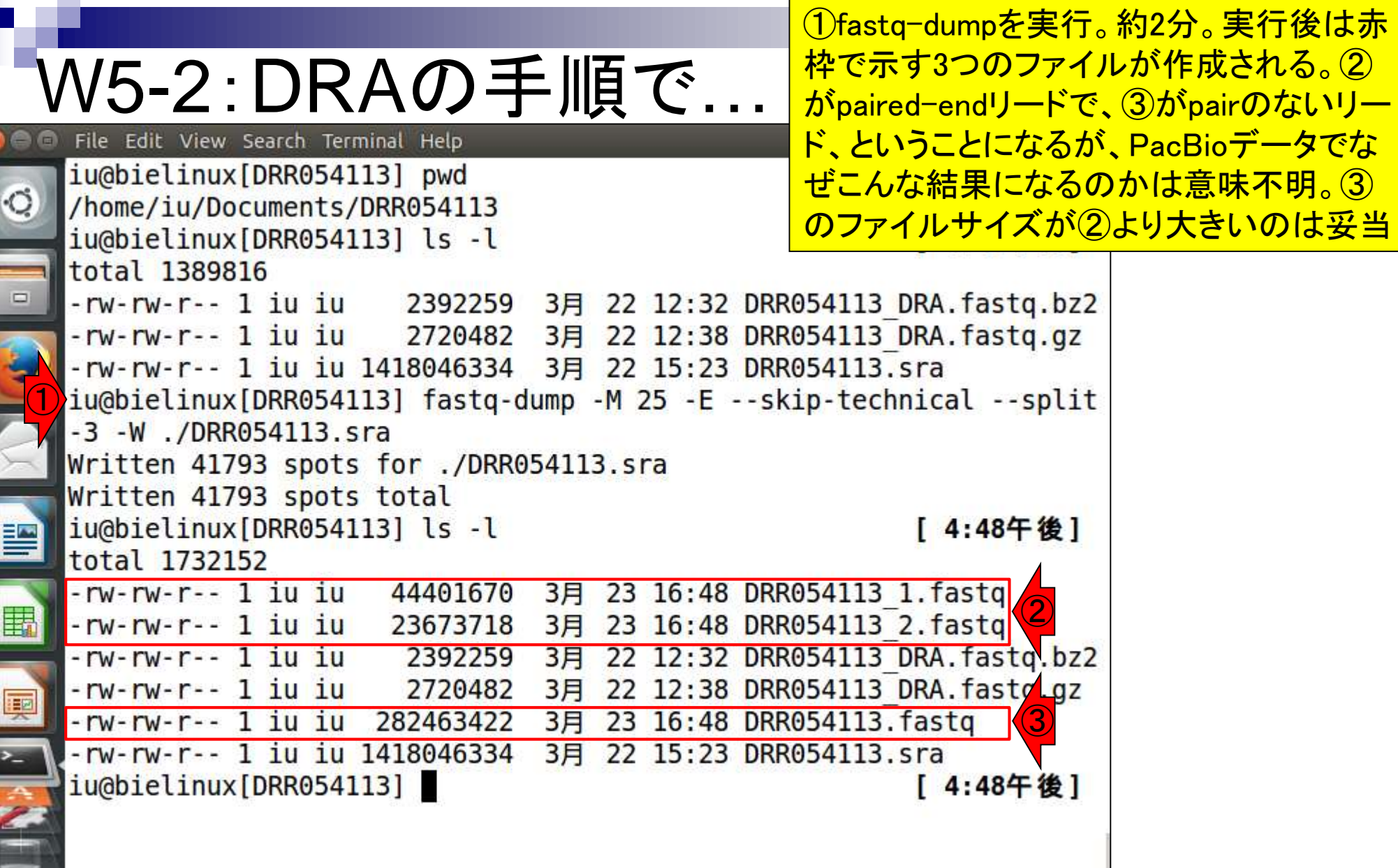

**Contract** 

Paired-endファイルのリードIDを眺めている。最初は赤 下線のDRR054113.753というID。長さも異なっていて、 なんだかよくわからないがうまく分割されているようだ

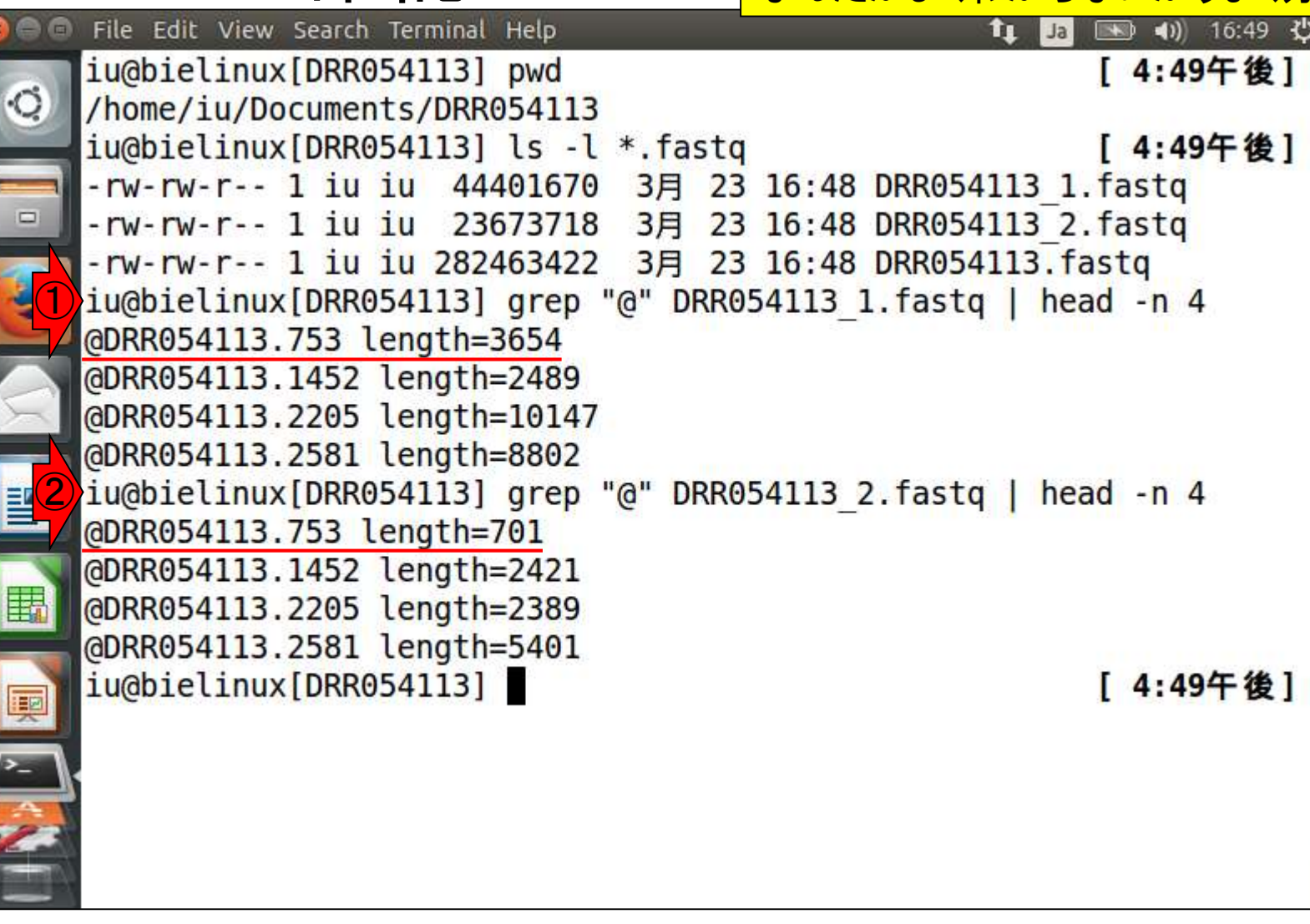

W5-3: 確認

**C** 

③pairのないリードファイルについて、最初の14個分のリード IDを表示。④IDのシリアル番号で、744の次は763となってい る。②のpairedのほうのシリアル番号とは、重なりはなさそう

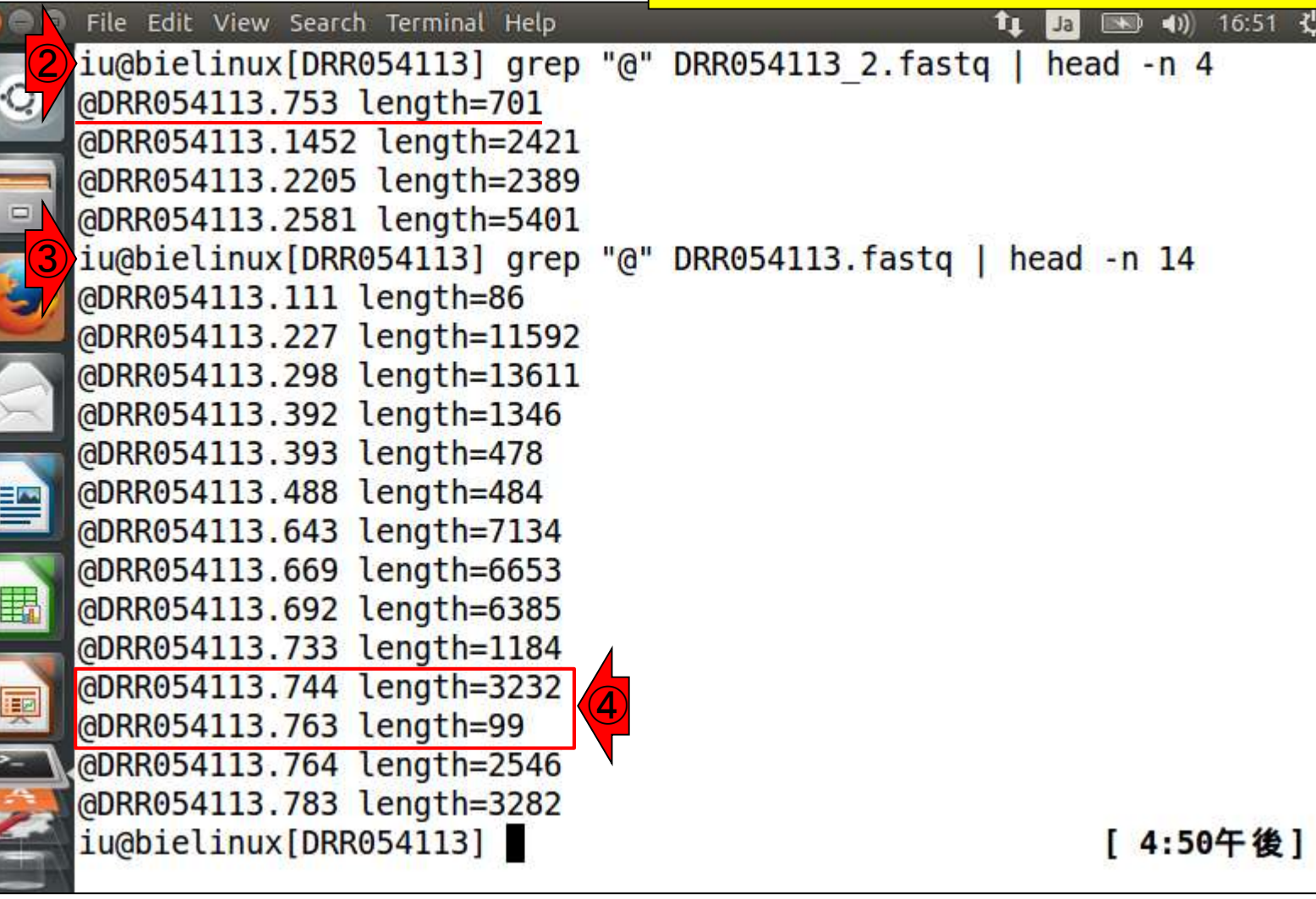

W5-3: 確認

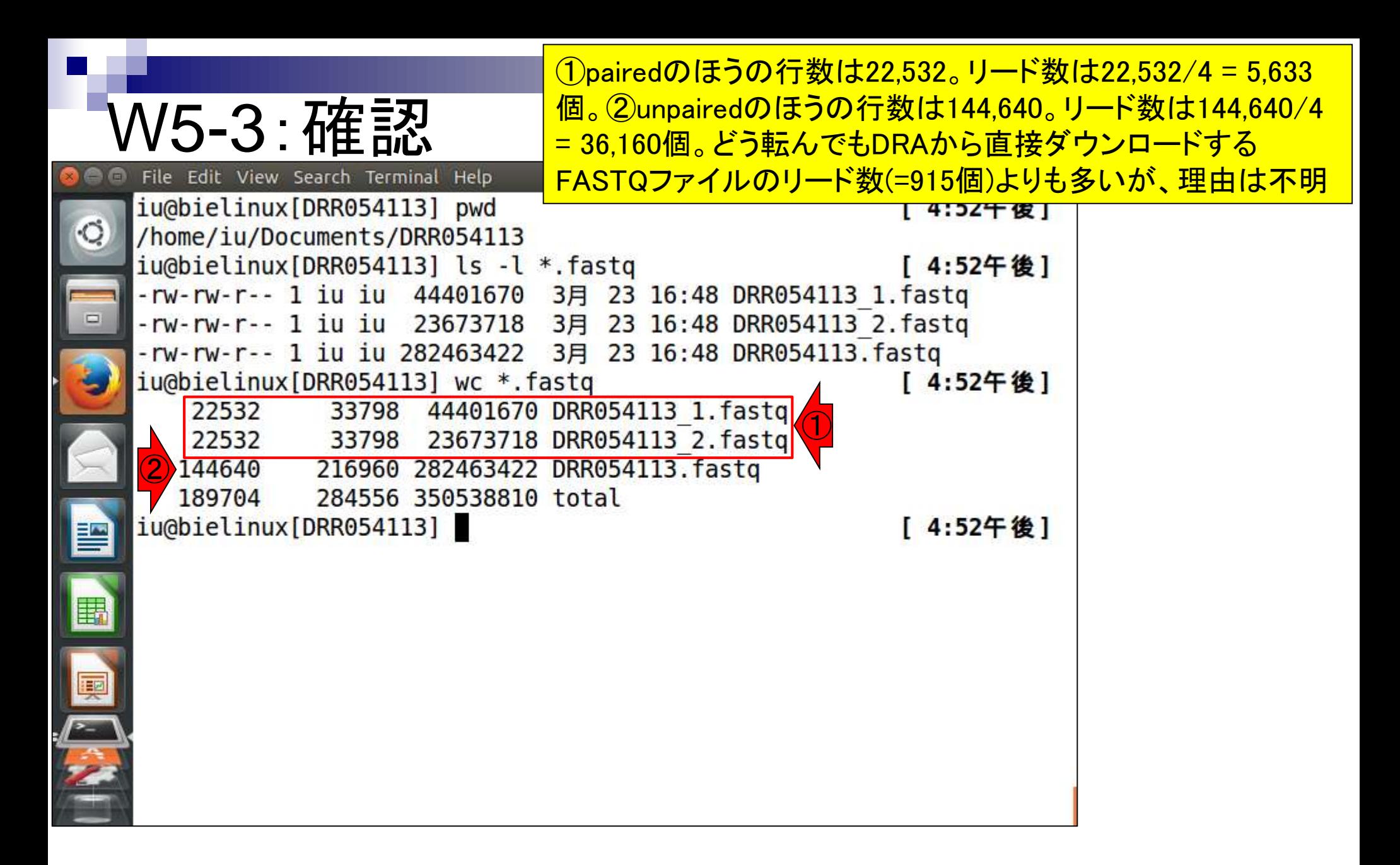

### W5-4:DRAのFAQ再訪

http://trace.ddbj.nig.ac.jp/dra/faq.html#read-number-fastq

& DRA FAQ  $Q - C$ 

①

#### DRA で公開されている fastq のリード数が生データのそれより も少ないのは何故でしょうか?

DRA では NCBI SRA Toolkit に含まれている fastq-dump を使い、以下 のオプションで生データである SRA ファイルから fastq ファイルを作成 しています。

fastq-dump -M 25 -E --skip-technical --split-3 -W <SRA file>

- - M 25: 25 塩基以上の配列のみを含める。 デフォルトは 25。
- -E: リードの開始, もしくは終わりに 10 以上の N が存在しない
- --skip-technical: technical read を除き biological read のみを 出力
- --split-3: ペアリードで最初と二番目の biological read をそれぞ れ \*\_1.fastq と \*\_2.fastq として出力する。一つしか biological read が存在しない場合, \*.fastq として出力する。
- -W: 指定されていた場合, left と right を clip する

上記の出力条件でリードがフィルタリング、トリミングされるため、一般 的に fastg のリード数は SRA ファイルのそれよりも少なくなっていま す。 フィルタリング, トリミングされていない fastq ファイルを得るに は以下のコマンドで fastq を生成します。

fastq-dump -M 1 --split-3 <SRA file>

作成日: 2013年10月8日; 最終更新日: 2014年6月6日

①この記述内容は最終更新が2014年6月 。しかもIlluminaデータを想定(していると言 える根拠は、この質問は門田が投げたも のだから)。PacBioデータに対してこのオ プションを使っているかどうかはそもそも不 <u>明だし、最終更新日時も古いので参考程</u> 度にしておいたほうがいいのかもしれない

http://trace.ddbj.nig.ac.jp/dra/faq.html #read-number-fastq

①W5-2で作成した3つの.fastqファイルを削 除。②DRAのFASTQ作成手順から--split-3 オプションのみ外して再度実行。約2分。③ 1つのFASTQファイルのみ作成された。

```
W5-5 : --split-3抜きで…<br><sup>D File</sup> Edit View Search Terminal Help</sup>
  iu@bielinux[DRR054113] pwd
                                                           | 5:12年俊|
  /home/iu/Documents/DRR054113
  iu@bielinux[DRR054113] ls
                                                           [ 5:12午後]
  DRR054113 1.fastq DRR054113 DRA.fastq.bz2
                                                DRR054113. fastq
  DRR054113 2.fastq DRR054113 DRA.fastq.gz
                                                DRR054113.sra
①
  iu@bielinux[DRR054113] rm -f<sup>*</sup>.fastq
                                                           [ 5:12午後]
  iu@bielinux[DRR054113] ls -l
                                                           [ 5:12午後]
  total 1389816
  -rw-rw-r-- 1 iu iu 2392259 3月 22 12:32 DRR054113 DRA.fastq.bz2
  -rw-rw-r-- 1 iu iu 2720482 3月 22 12:38 DRR054113 DRA.fastq.gz
  -rw-rw-r-- 1 iu iu 1418046334 3月 22 15:23 DRR054113.sra
②
  iu@bielinux[DRR054113] fastq-dump -M 25 -E --skip-technical -W ./DR
  R054113.sra
  Written 42038 spots for ./DRR054113.sra
  Written 42038 spots total
  iu@bielinux[DRR054113] ls -l
                                                           [ 5:12午後]
  total 1744120
  -rw-rw-r-- 1 iu iu 2392259 3月 22 12:32 DRR054113 DRA.fastq.bz2
  -rw-rw-r-- 1 iu iu    2720482   3月  22 12:38 DRR054113 DRA.fa<mark>/t</mark>q.gz
  -rw-rw-r-- 1 iu iu 362806102 3月 23 17:12 DRR054113.fastq(3)
  -rw-rw-r-- 1 iu iu 1418046334 3月 22 15:23 DRR054113.sra
  iu@bielinux[DRR054113]
                                                           [ 5:12午後]
```
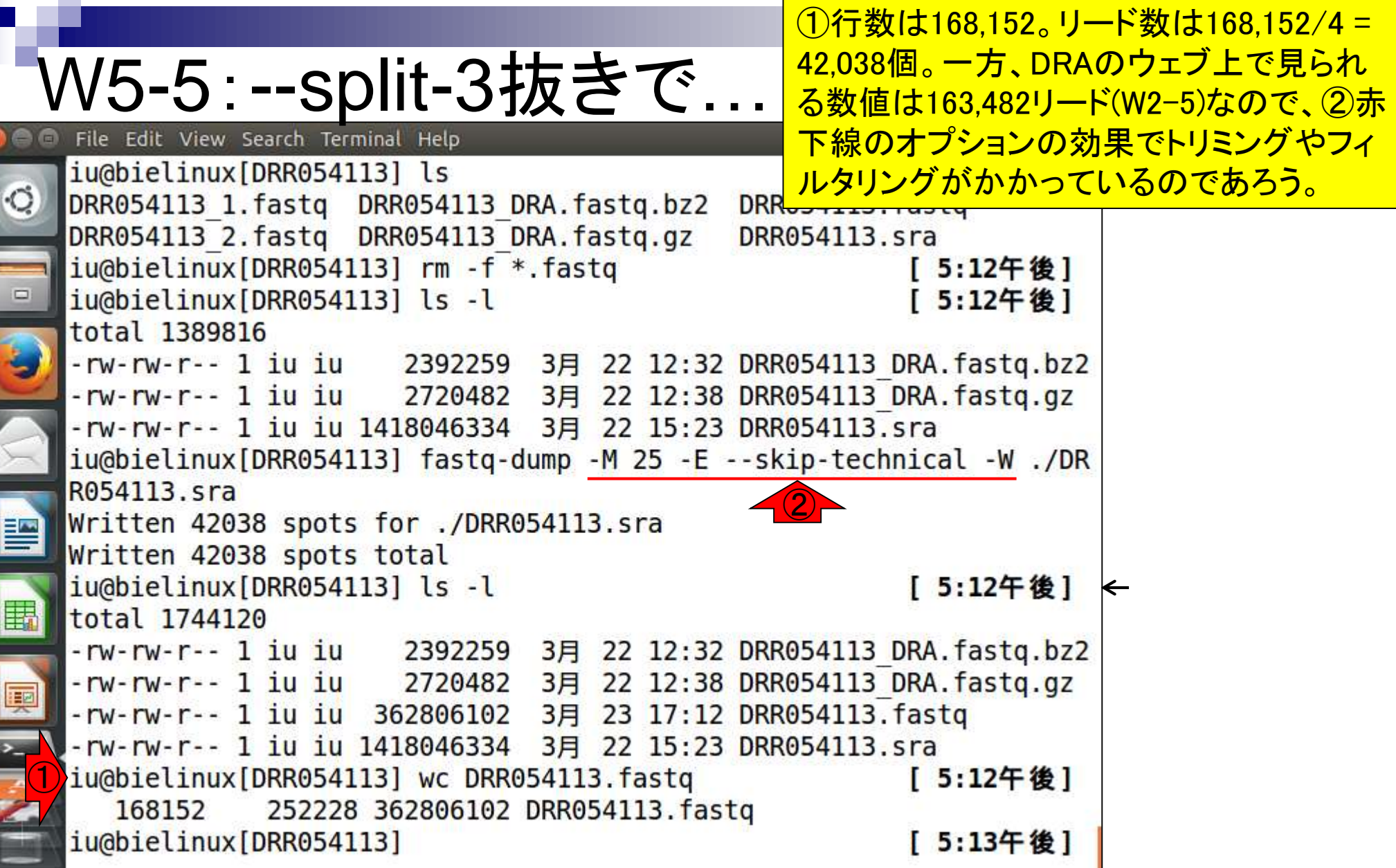

**Contract** 

①W5-5で作成した.fastqファイルを 削除。②オプション無指定のデフ ォルトで再度実行。約2分。③1つ <mark>イルのみ作成された</mark>

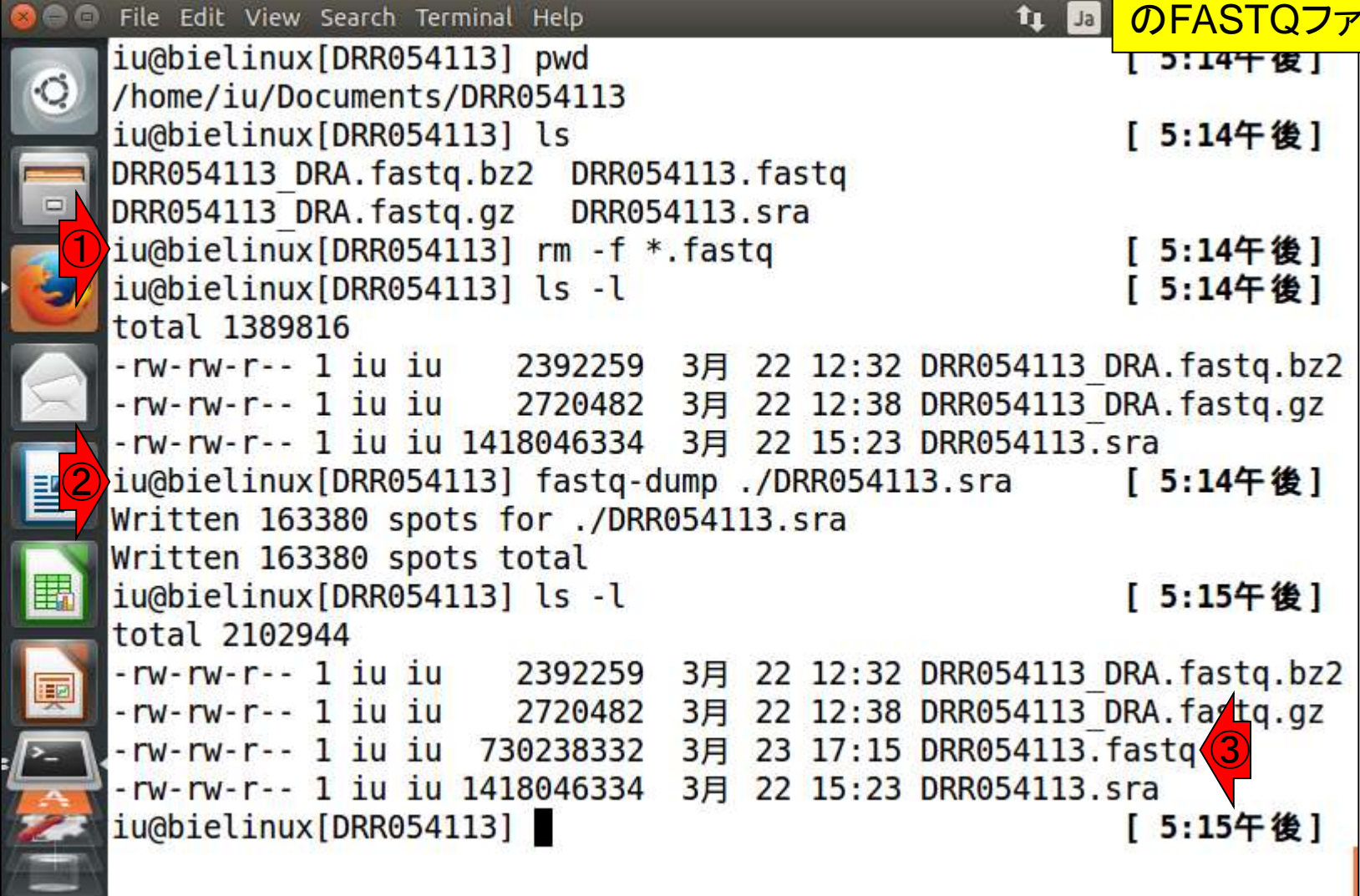

W5-6:デフォルトで実行

E

①行数は653,520。リード数は653,520/4 = 163,380個。このリード数情報は、②を眺め W5-6:デフォルトで実行 <u>るのでもわかる。③赤下線のオプションな</u> File Edit View Search Terminal Help し効果でトリミングやフィルタリングがほと /home/iu/Documents/DRR054113 んどかかっていないため、DRAのウェブ上 iu@bielinux[DRR054113] ls で見られる数値(163,482リード;W2-5)とほ DRR054113 DRA.fastq.bz2 DRR054113.fastq ぼ同じになっていることがわかる。 DRR054113 DRA.fastq.gz DRR054113.sra iu@bielinux[DRR054113] rm -f \*.fastq [ 5:14午後] iu@bielinux[DRR054113] ls -l [ 5:14午後] total 1389816 -rw-rw-r-- 1 iu iu 2392259 3月 22 12:32 DRR054113 DRA.fastq.bz2 -rw-rw-r-- 1 iu iu 2720482 3月 22 12:38 DRR054113 DRA.fastq.gz -rw-rw-r-- 1 iu iu 1418046334 3月 22 15:23 DRR054713.sra iu@bielinux[DRR054113] fastq-dump ./DRR054113.sra ③ [ 5:14午後] Written 163380 spots for ./DRR054113.sra Written 163380 spots total iu@bielip 2 RR054113] ls -1 [ 5:15午後] -rw-rw-r-- 1 iu iu 2392259 3月 22 12:32 DRR054113 DRA.fastq.bz2 -rw-rw-r-- 1 iu iu 2720482 3月 22 12:38 DRR054113 DRA.fastq.gz -rw-rw-r-- 1 iu iu 730238332 3月 23 17:15 DRR054113.fastq -rw-rw-r-- 1 iu iu 1418046334 3月 22 15:23 DRR054113.sra  $\bigcirc$ iu@bielinux[DRR054113] wc DRR054113.fastq [ 5:15午後] 980280 730238332 DRR054113.fastq 653520 iu@bielinux[DRR054113] [ 5:19午後]

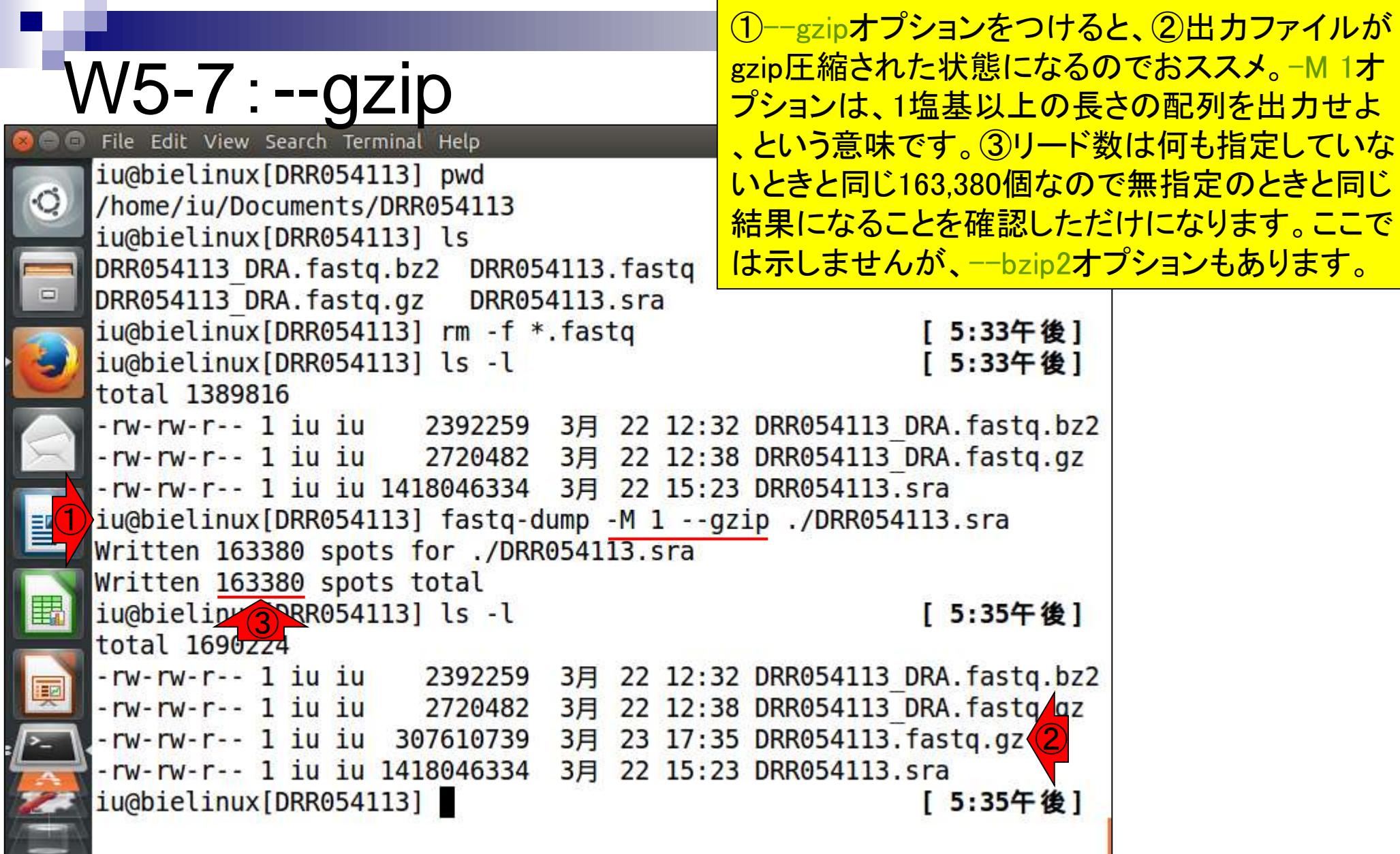

**Contract** 

 $\frac{1}{2}$ 

```
<u>これまで特に述べてこなかったが、①入力ファイ</u>
                                   ル名の前に./を付け忘れないようにしましょう。こ
W5-8:入力ファイル
                                   れは実質的にfastq-dump特有の指定法。普通の
 File Edit View Search Terminal Help
                                   プログラムは、作業ディレクトリ中のファイルを自
 iu@bielinux[DRR054113] pwd
                                   動で見に行ってくれるので./をつけなくてもよい。
 /home/iu/Documents/DRR054113
                                   しかしfastq-dumpの場合は、「このディレクトリ上
 iu@bielinux[DRR054113] ls
                                   にある」を意味する「./」をつけないと動作しない。
 DRR054113 DRA.fastq.bz2 DRR054113.fastq
 DRR054113 DRA.fastq.gz DRR054113.sra
 iu@bielinux[DRR054113] rm -f *.fastq
                                              [ 5:33午後]
 iu@bielinux[DRR054113] ls -l
                                              [ 5:33午後]
 total 1389816
 -rw-rw-r-- 1 iu iu 2392259 3月 22 12:32 DRR054113 DRA.fastq.bz2
 -rw-rw-r-- 1 iu iu 2720482 3月 22 12:38 DRR054113 DRA.fastq.gz
 -rw-rw-r-- 1 iu iu 1418046334 3月 22 15:23 DRR054113.sra
 iu@bielinux[DRR054113] fastq-dump -M 1 --gzip ./DRR054113.sra
 Written 163380 spots for ./DRR054113.sra
                                            ①Written 163380 spots total
 iu@bielinux[DRR054113] ls -l
                                              [ 5:35午後]
 total 1690224
 -rw-rw-r-- 1 iu iu 2392259
                          3月 22 12:32 DRR054113 DRA.fastg.bz2
 -rw-rw-r-- 1 iu iu 307610739 3月 23 17:35 DRR054113.fastq.gz
 -rw-rw-r-- 1 iu iu 1418046334
                          3月 22 15:23 DRR054113.sra
 iu@bielinux[DRR054113]
                                              [ 5:35午後]
```
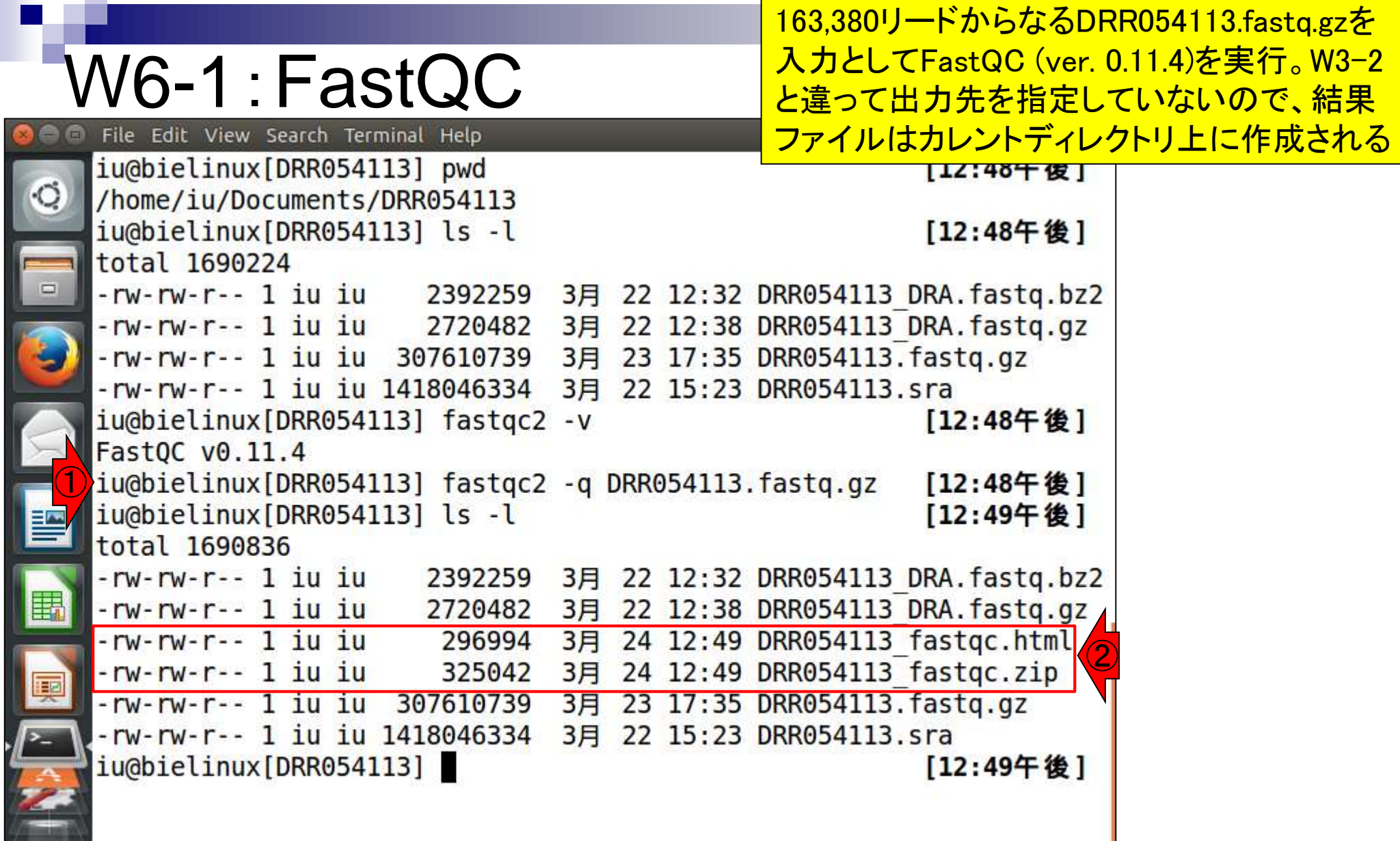

 $\frac{1}{2}$ 

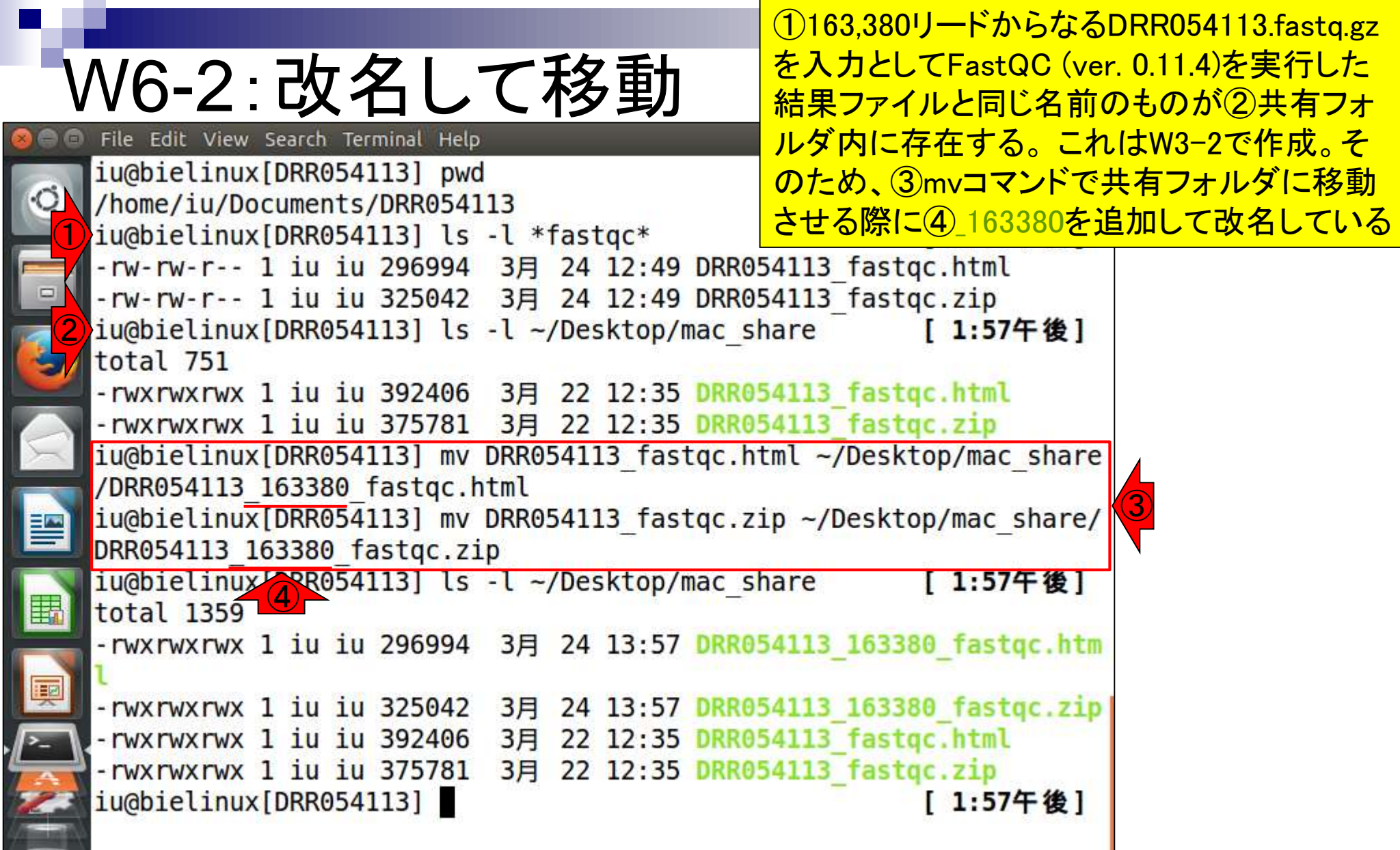

**COLLEGE** 

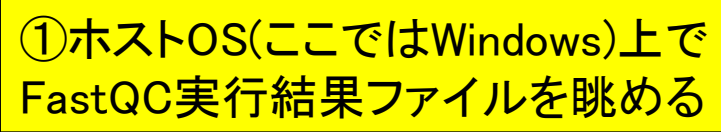

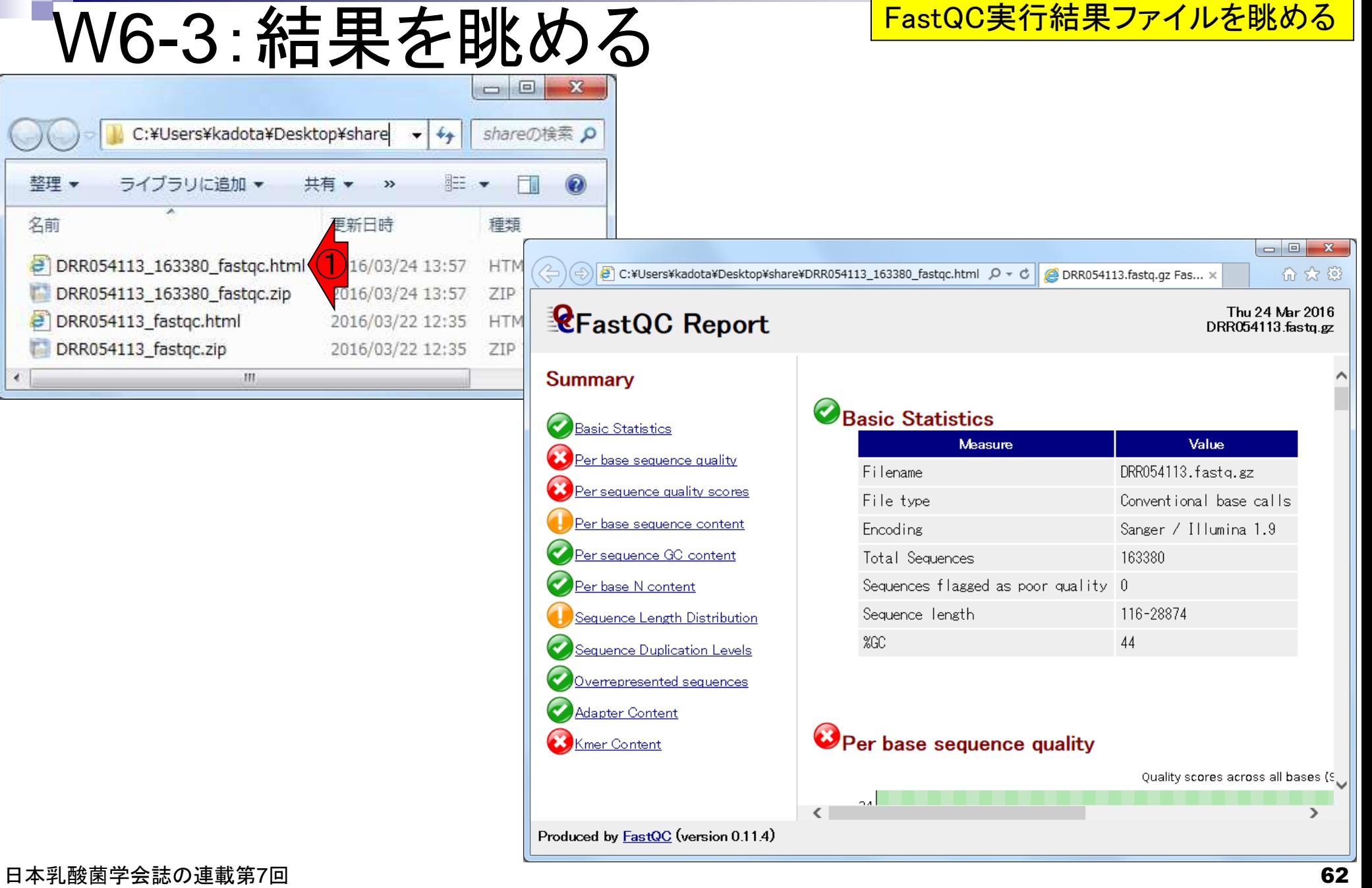

### W6-3:結果を眺める

### ①入力ファイル。②リード数は163,380、③配列 長は116-28874 bpの範囲であることがわかる

①

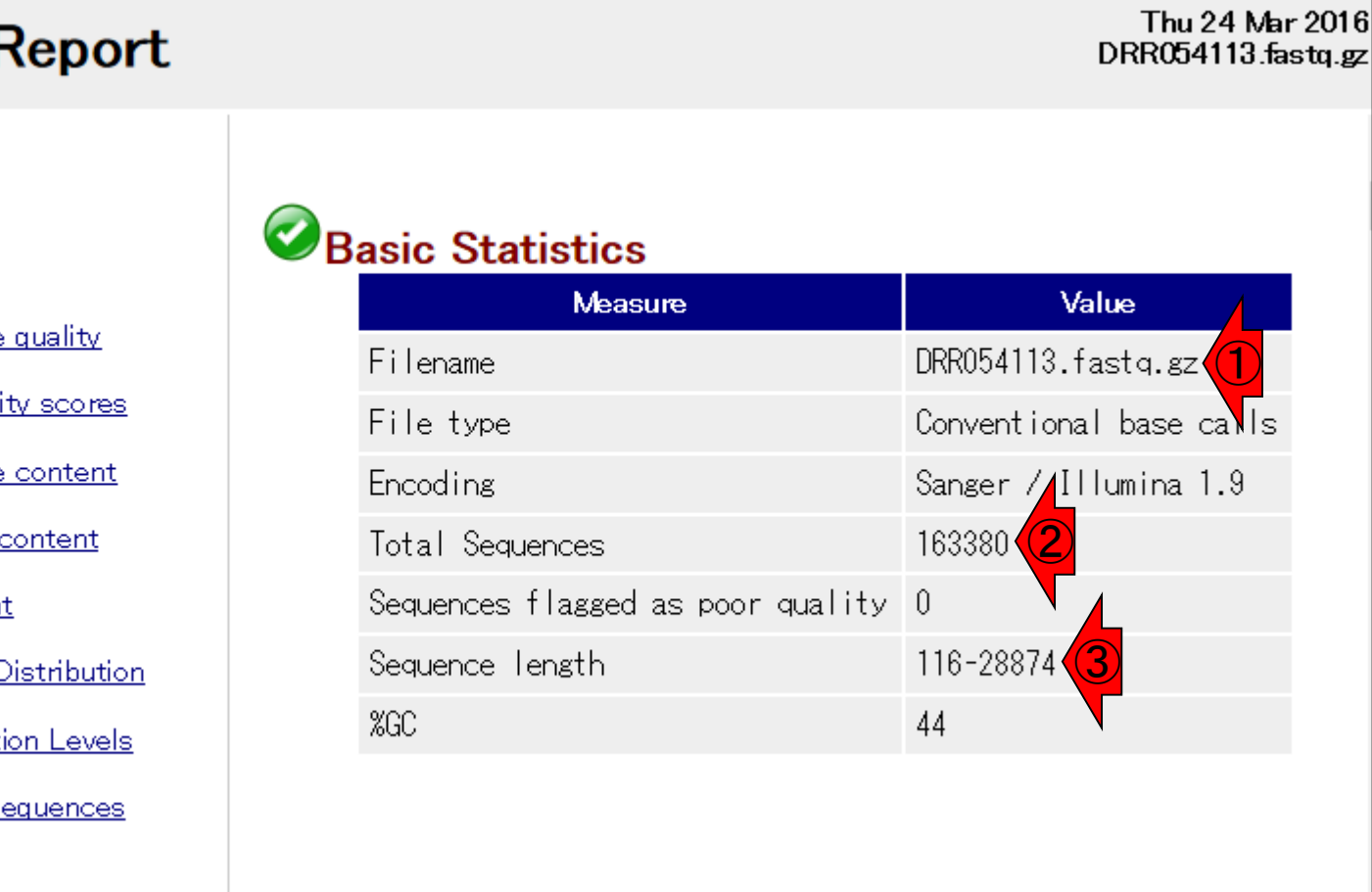

**RE** FastQC

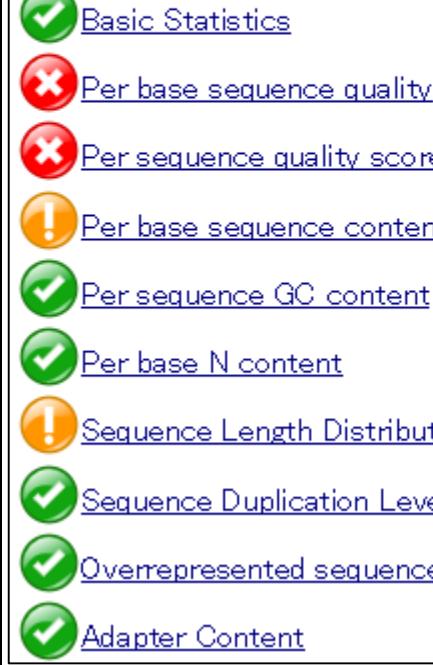

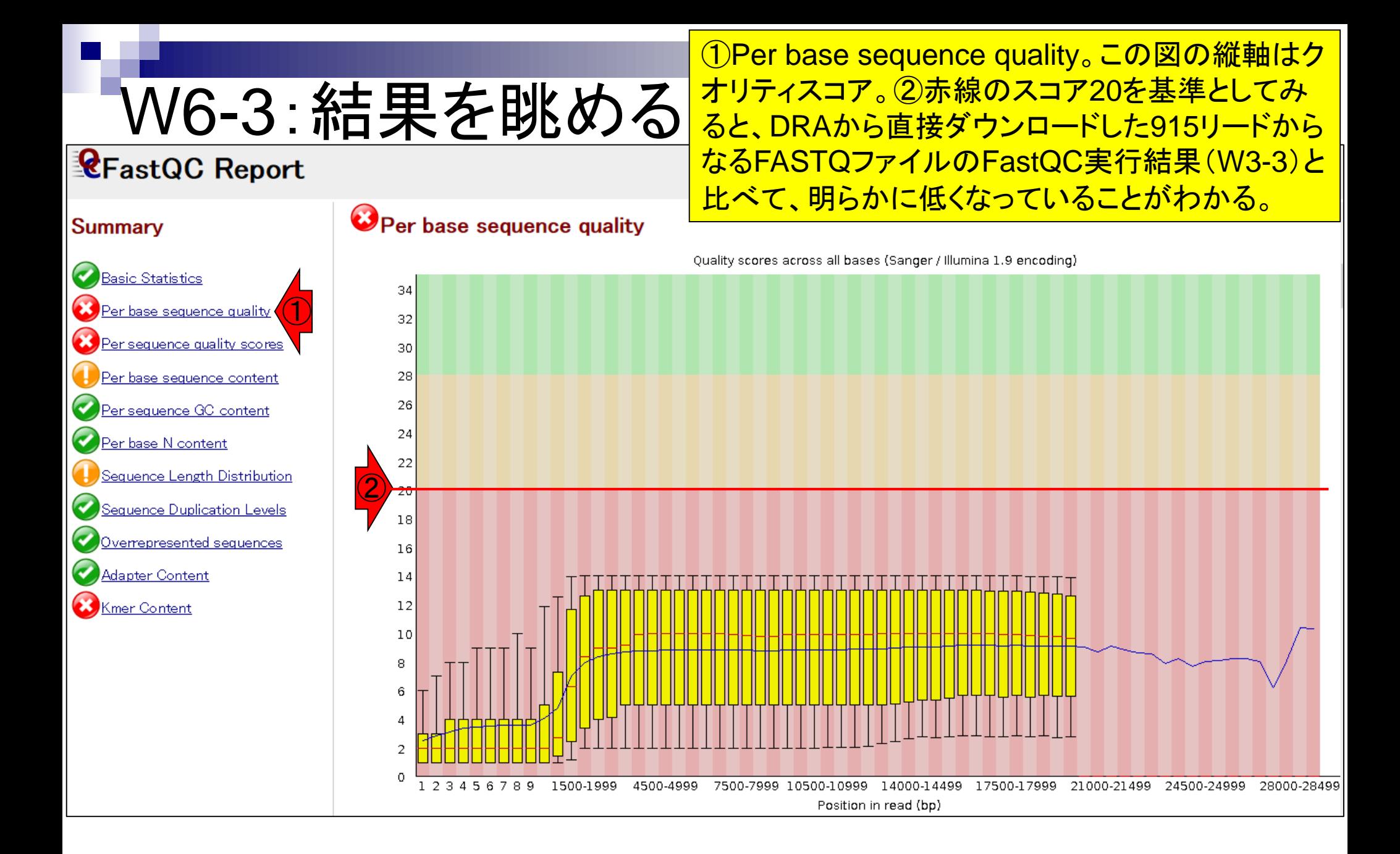

塩基配列決定精度(エラー率)からクオリティス コアをRで計算する。①エラー率13%のときは、ス コア8.86となるので、実際のスペック通りで安心

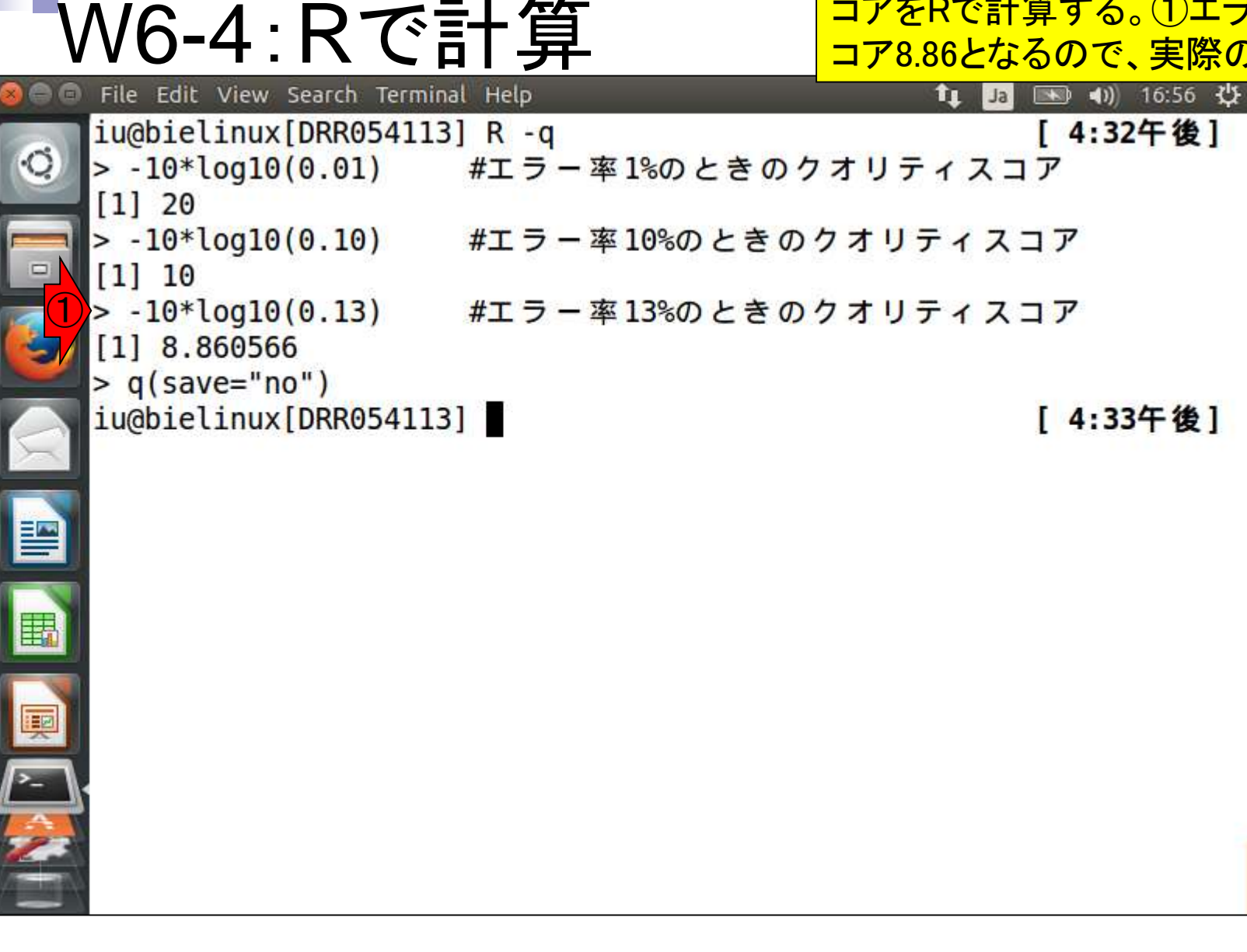

<sub>日本乳酸菌学会誌</sub> Rhoads and Au, *Genomics Proteomics Bioinformatics*, **13**: 278-289, 2015 65

 $\bigodot$ 

# W6-5:配列長分布

①配列長分布(Sequence Length Distribution)。 短いものが多いため評価しづらいが、平均すると数 千bp程度の長さを読めているのだろう。②163,380 リードの半分以上が1,000 bp未満だと判断

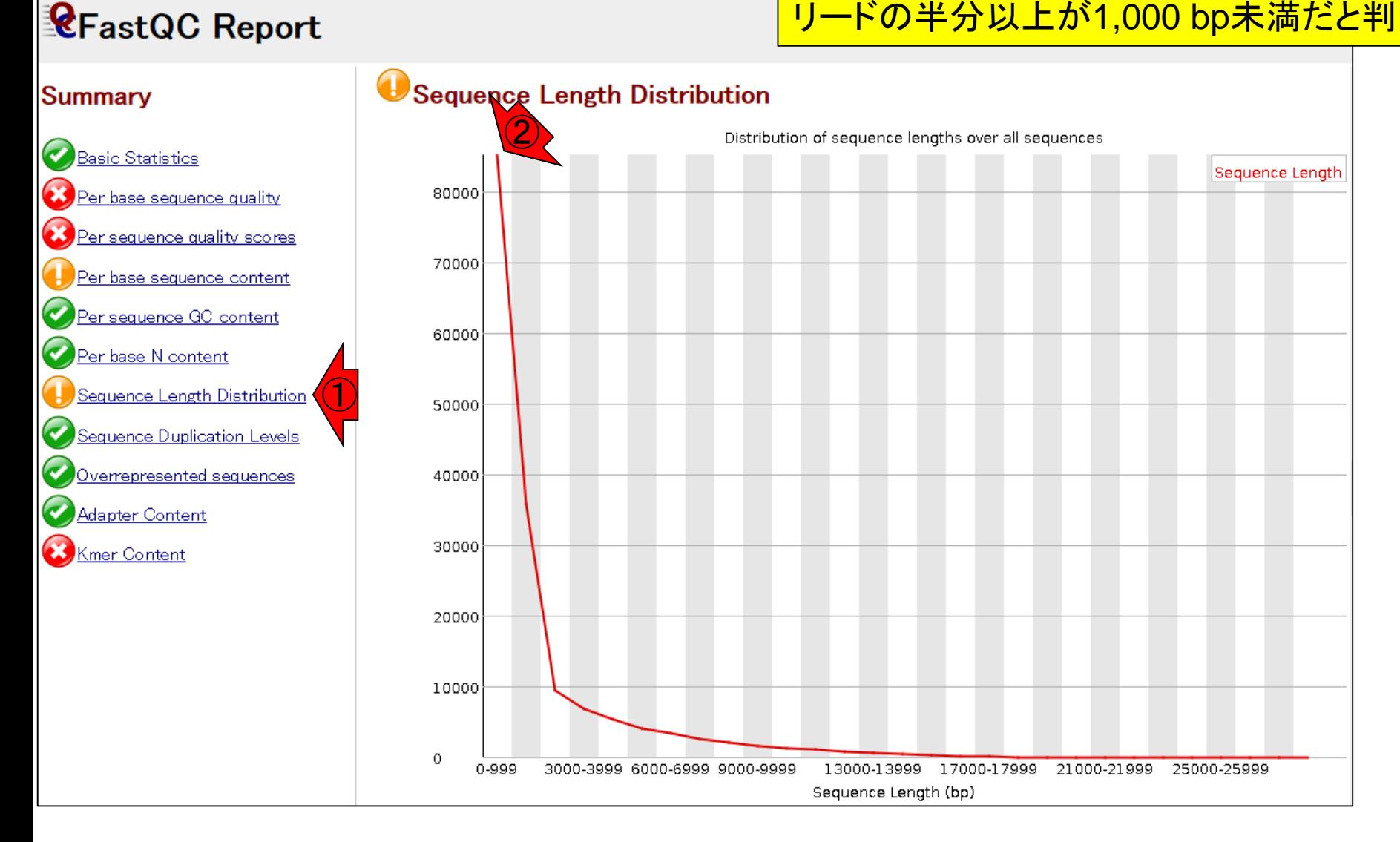

# W6-6:Rで計算

File Edit View Search Terminal Help

### Rを起動し、①赤枠内をコピペ。Rでも②配列長の最 短と最長、および③全リード数を得ることができる

t, 图 19:58 費 Ja

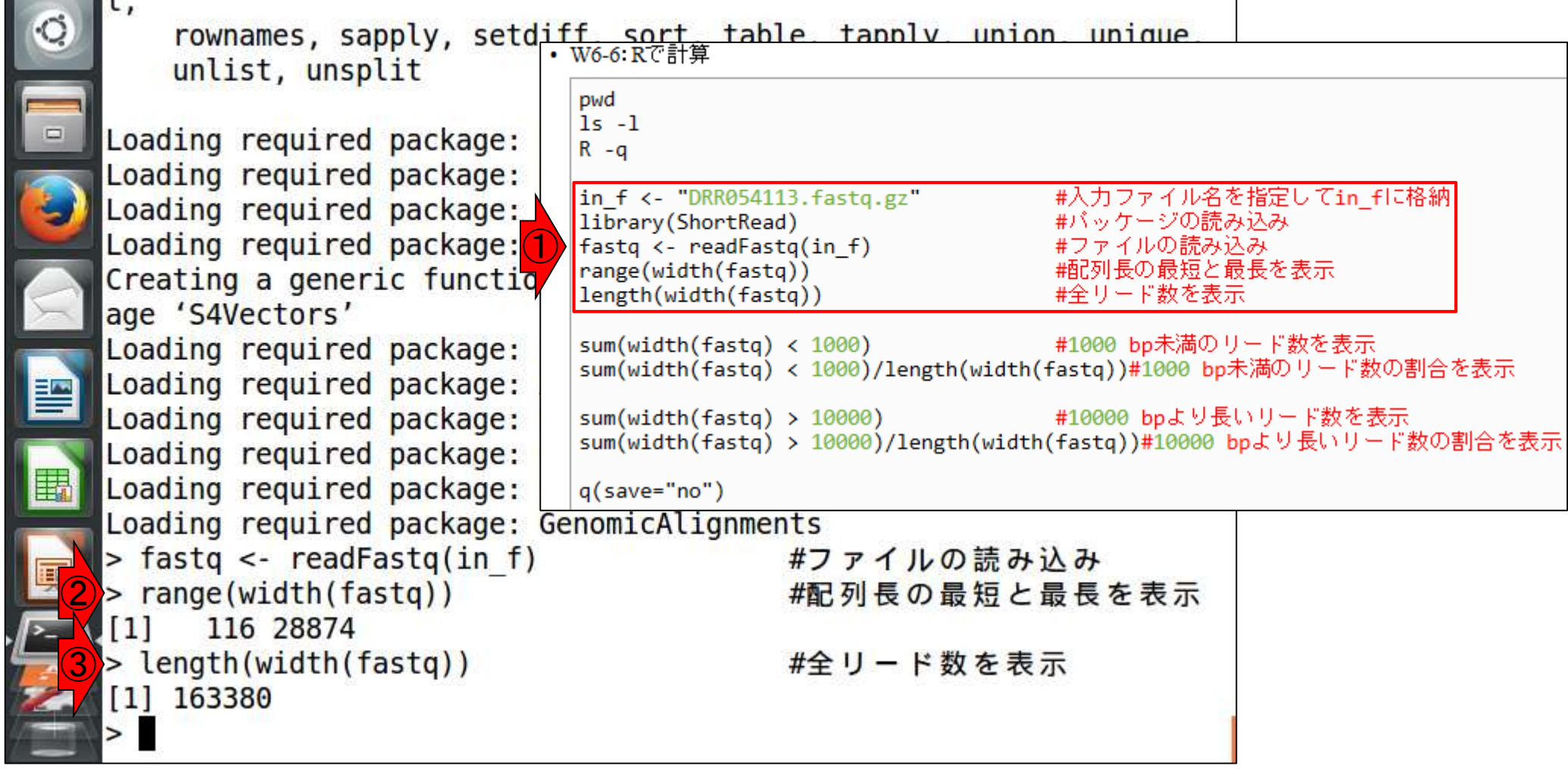

①赤枠内をコピペ。②1000 bp未満のリー ド数は85,134個で、③その割合は52.1%

### W6-6:Rで計算

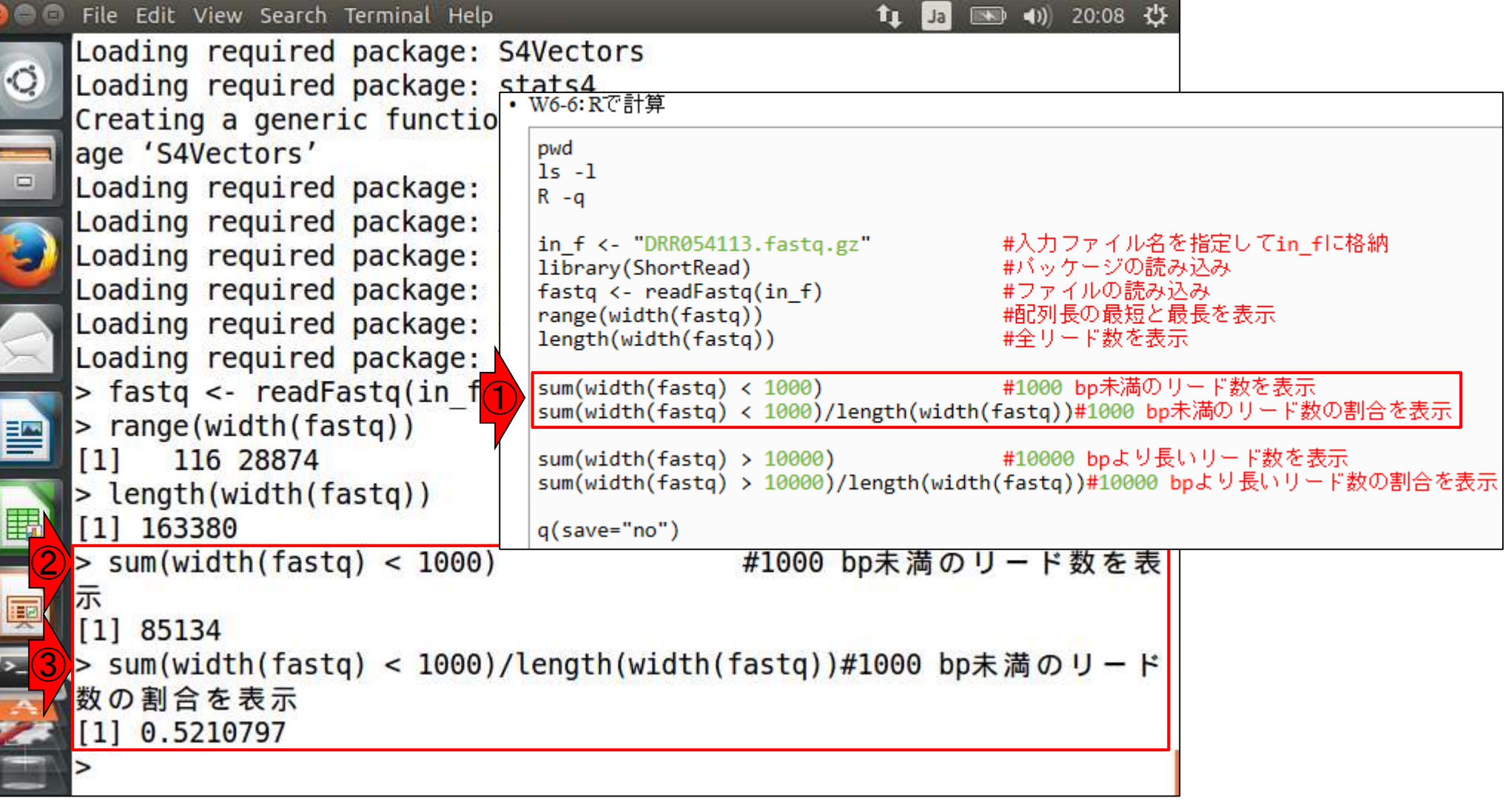

①赤枠内をコピペ。②10000 bpより長いリ ード数は5,985個で、③その割合は3.66%

### W6-6:Rで計算

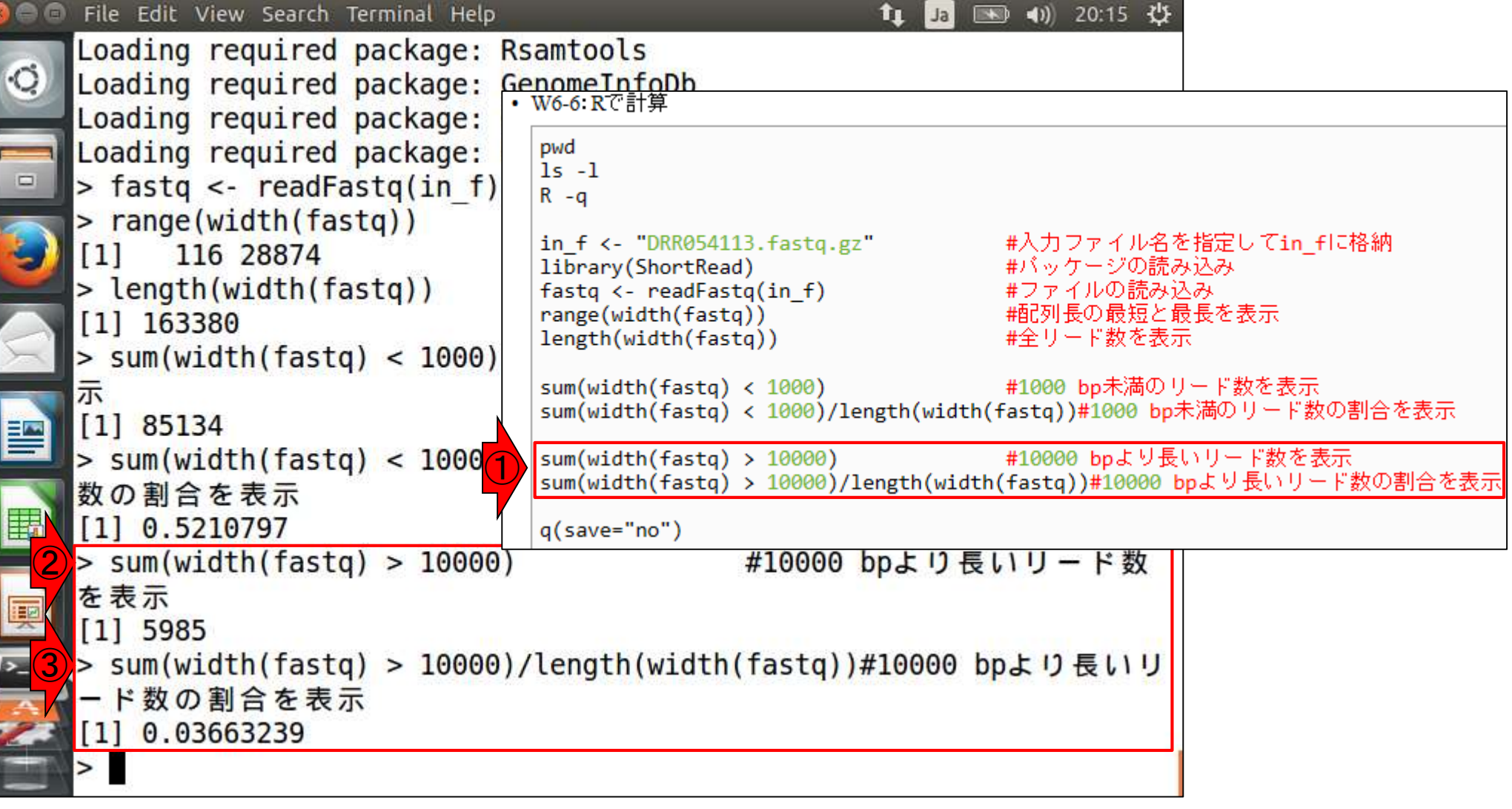

```
①Rの終了
```
### W6-6:Rで計算

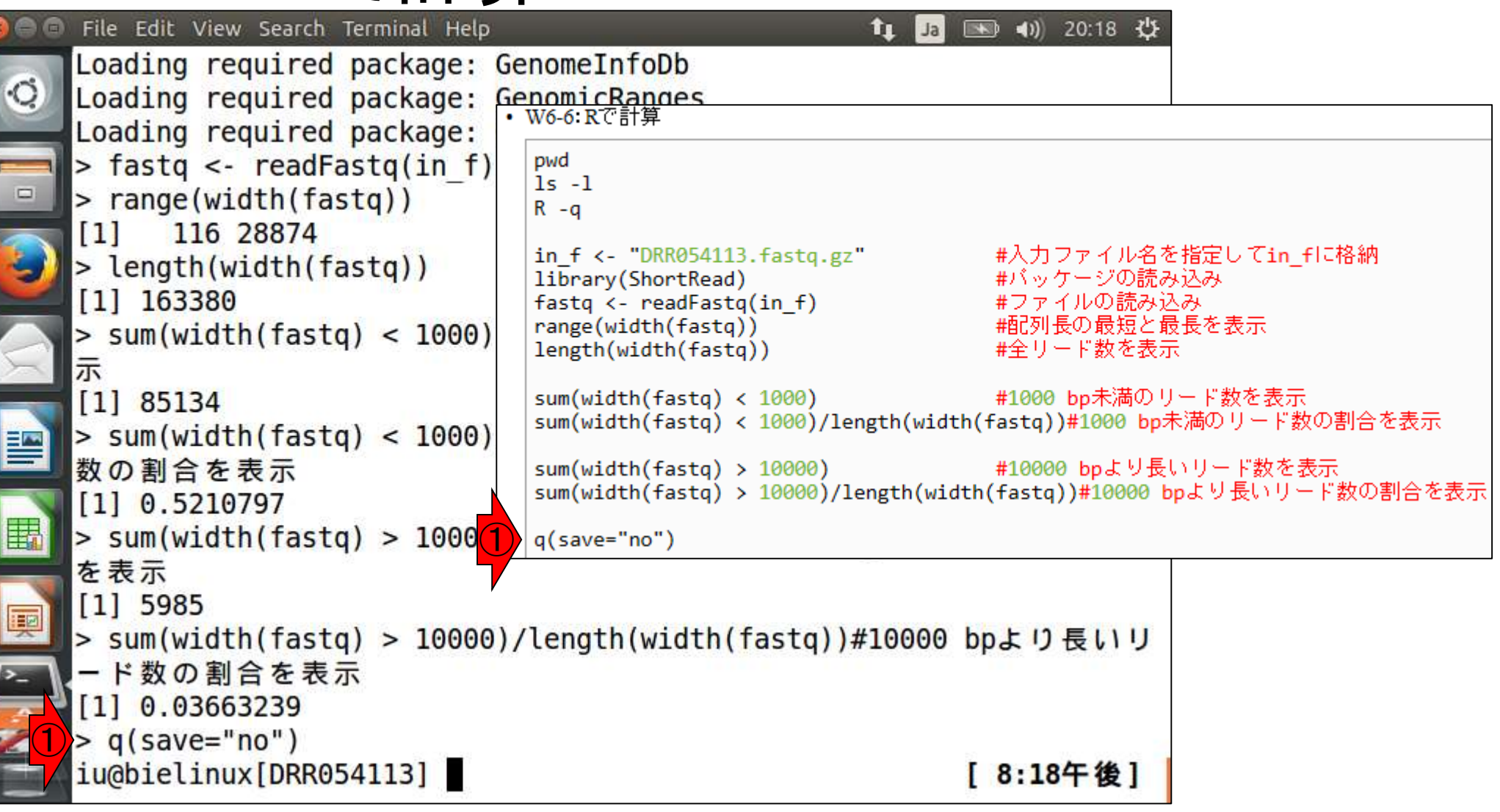

### W6-7:SMRTbell®

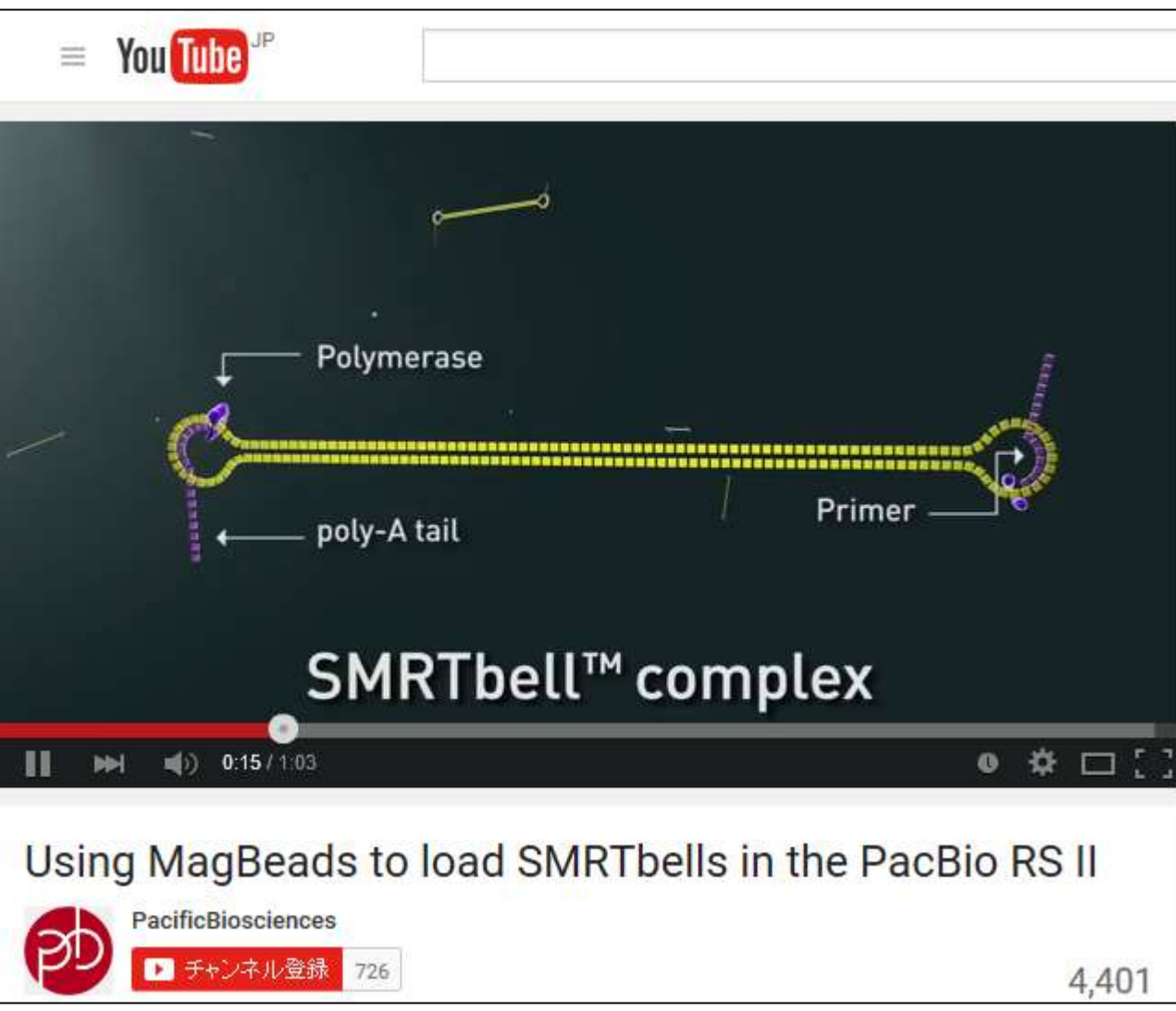

PacBioの各リードには、Productivity0, 1, 2のいずれかのフラグがつけられる。

## W6-8:リードのフラグ

- **Productivity0 (P0)** 
	- □ シグナルが検出限界未満のため、リードとして出力されなかったもの。 その後の解析に利用されない。
- Productivity1 (P1)
	- □ 一分子DNAのリードデータらしき配列データ(Read Quality=75以上; RQ75)で出力されたもの。その後の解析に利用される。
- **Productivity2** (P2)
	- □ P0およびP1以外の全て。ノイズが大きかったリ、一分子として認識され なかったもの。その後の解析に利用されない。
- 一般にアプライするDNA濃度によって…
	- □ 濃度が低いとP0の割合が増え、高すぎるとP2の割合が増える
	- □ 適度な濃度にするとP1の割合は、全リードの30-40%になる。解析に使 えるリード数は、例えばPacBio RSIIの場合、上限の150,292リードの約 30-40%ということで、約5-6万になる
①原著論文では生リード数に関する言及 はないが、P1は21.6%-32.6%で、P1リード の合計は155,039個。「RQ = 80, リード長 = 500」でリードのフィルタリング、およびア ダプター除去後のサブリード数は② 163,376個であった。入力配列数の約1/4

### 生リード数:150,292×4セル = 601,168個

 $\bigcirc$ 

W6-8:フィルタリング

 $RQ = 80$ , Length = 500 でリードのフィルタリング

アダプター除去(サブリー ドの作成)

サブリード数:163,376個

#### Genome sequencing and de novo assembly

The cells of L. hokkaidonensis LOOC260<sup>T</sup> were cultured in MRS (de Man, Rogosa, and Sharpe) broth (Difco) and were harvested in the mid-logarithmic phase. The genomic DNA was extracted and purified using Qiagen Genomictip 500/G and Qiagen Genomic DNA Buffer Set with lysozyme (Sigma) and proteinase K (Qiagen) according to the manufacturer's instruction. PacBio SMRT whole-genome sequencing was performed using a PacBio RSII sequencer with P4-C2 chemistry. Four SMRT cells were used for sequencing, thereby yielding 163,376 adapter-trimmed reads (subreads) with an average read length of appengately 4 kbp, which corresponded to approximately<br>250-fold coverage. *De novo* assembly was conducted using the HGAP method based on the SMRT Analysis package 2.0, which yielded seven contigs. Independent genome sequencing using the 250-bp paired-end Illumina MiSeq system generated 5,942,620 reads, which were assembled into contigs using Platanus assembler ver 1.2 with the default settings [40]. The initial contigs

#### 日本乳酸菌学会誌の連載第7回 73 Tanizawa et al., *BMC Genomics*, **16**: 240, 2015

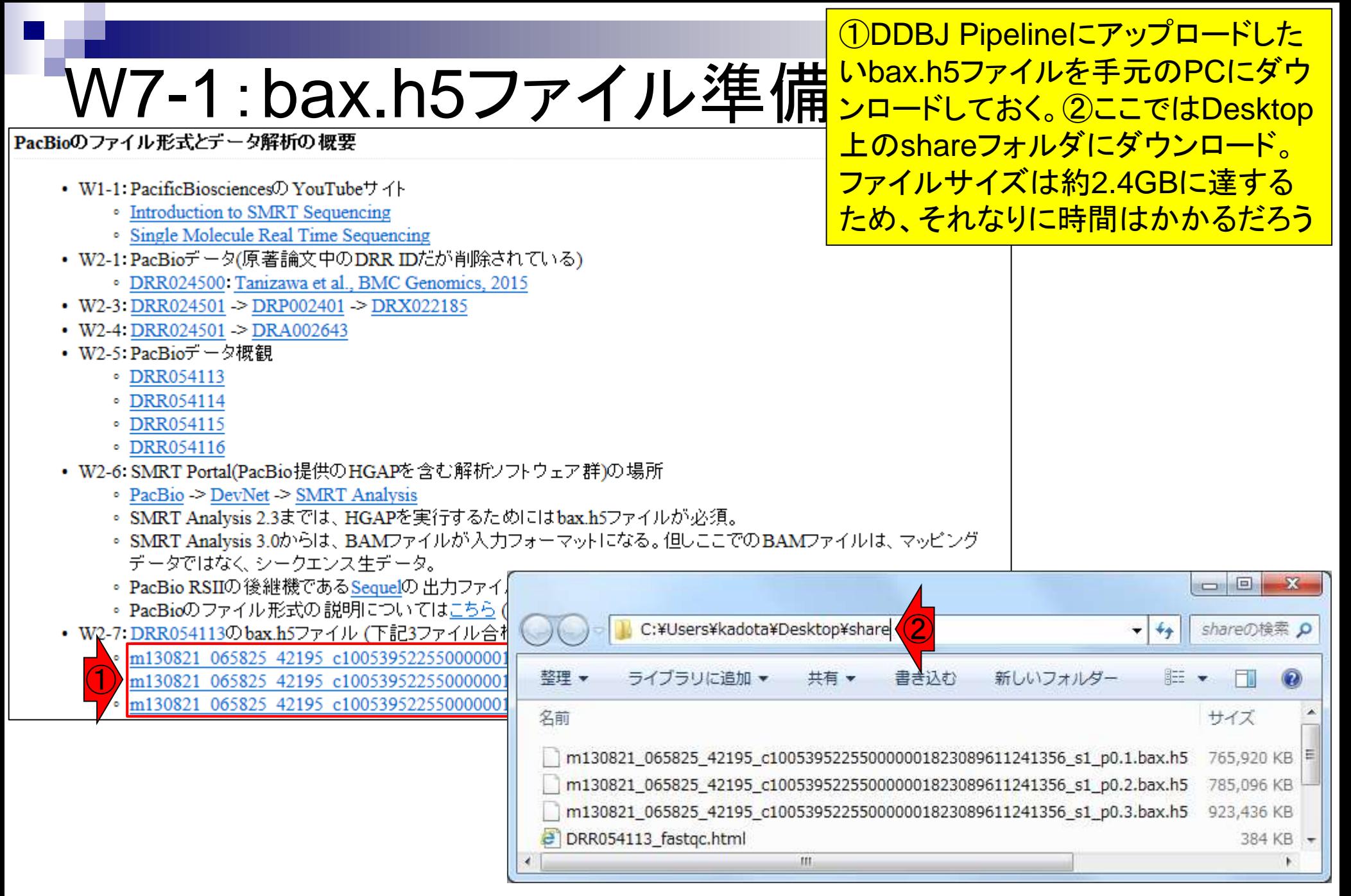

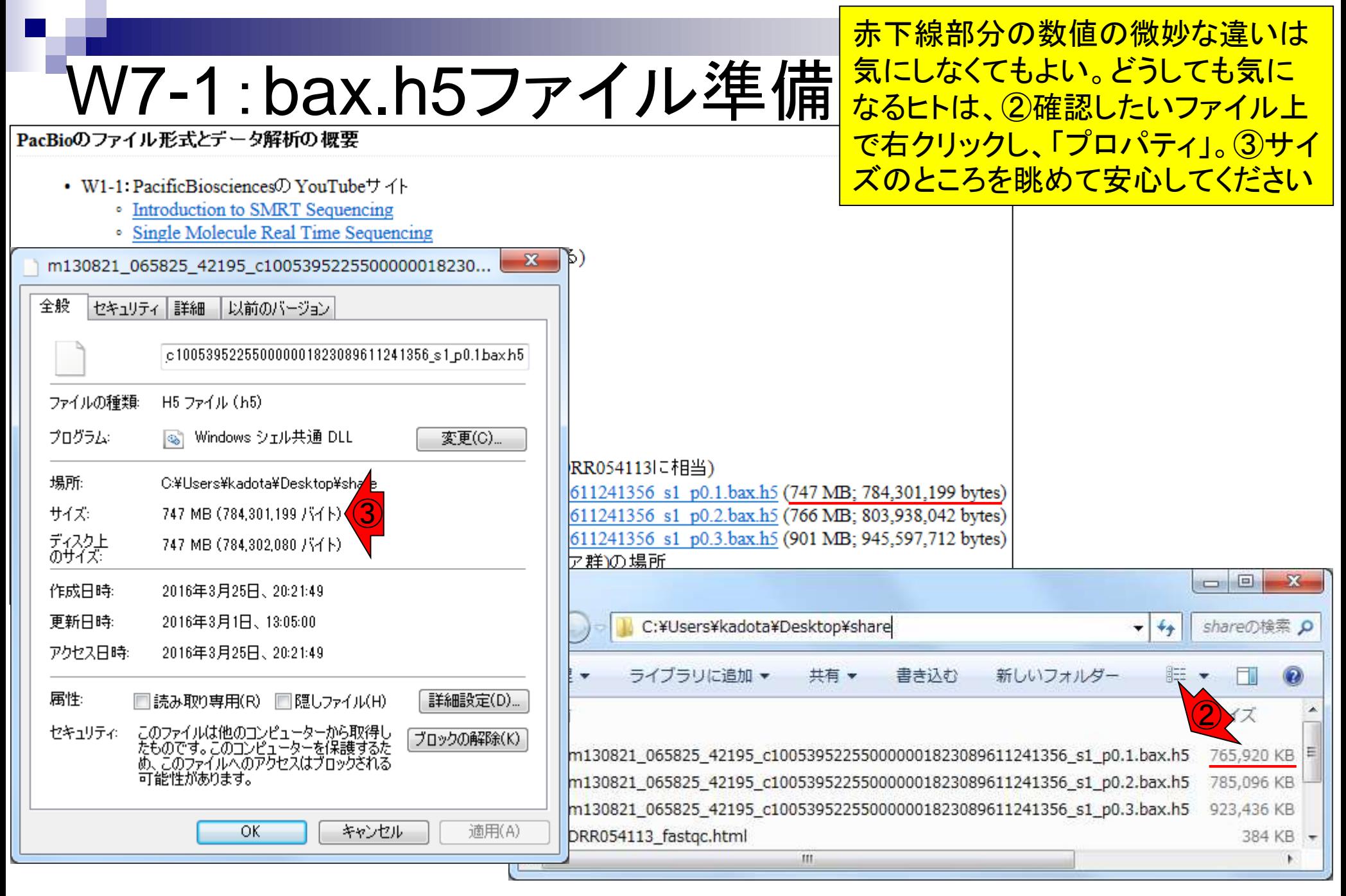

第6回W14を参考にしてpdata.nig.ac.jp にログインし、①3つのbax.h5ファイルを DDBJ Pipelineにアップロードする

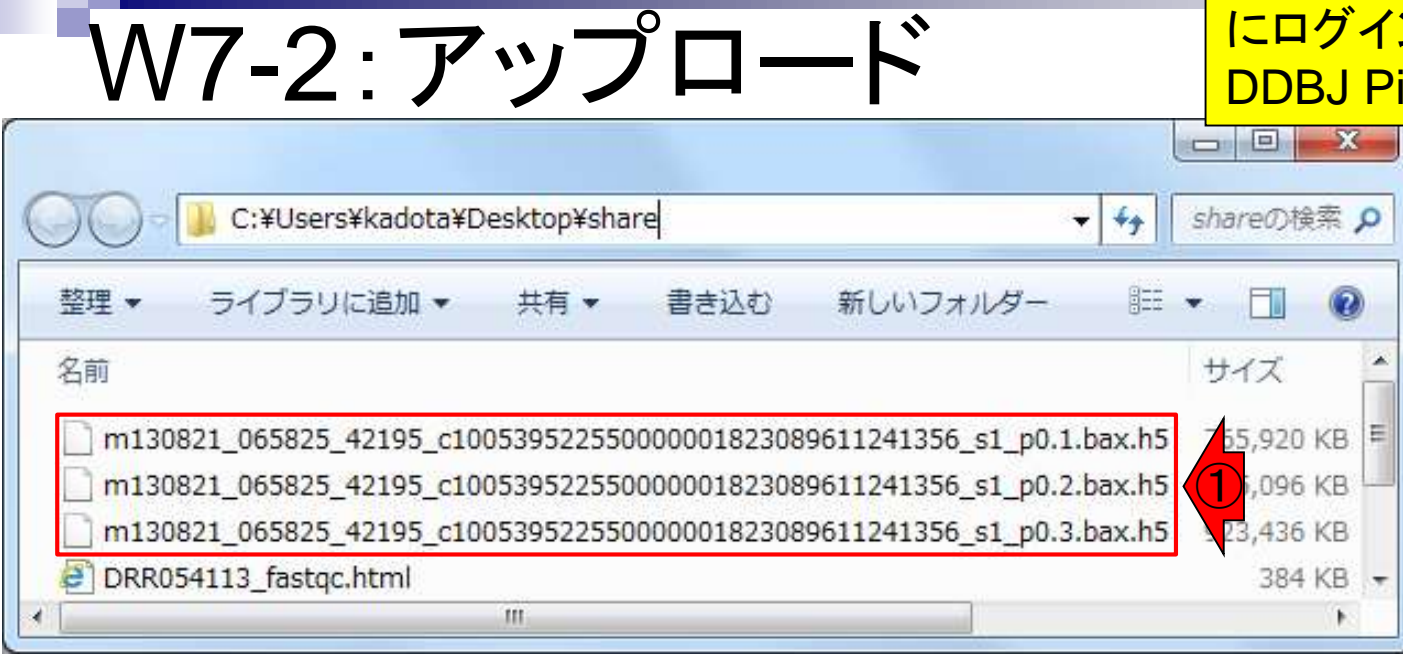

# W7-2:アップロード

#### WinSCP上でログインし、1「デスクトップ – share」、②queryフォルダに移動した状態。

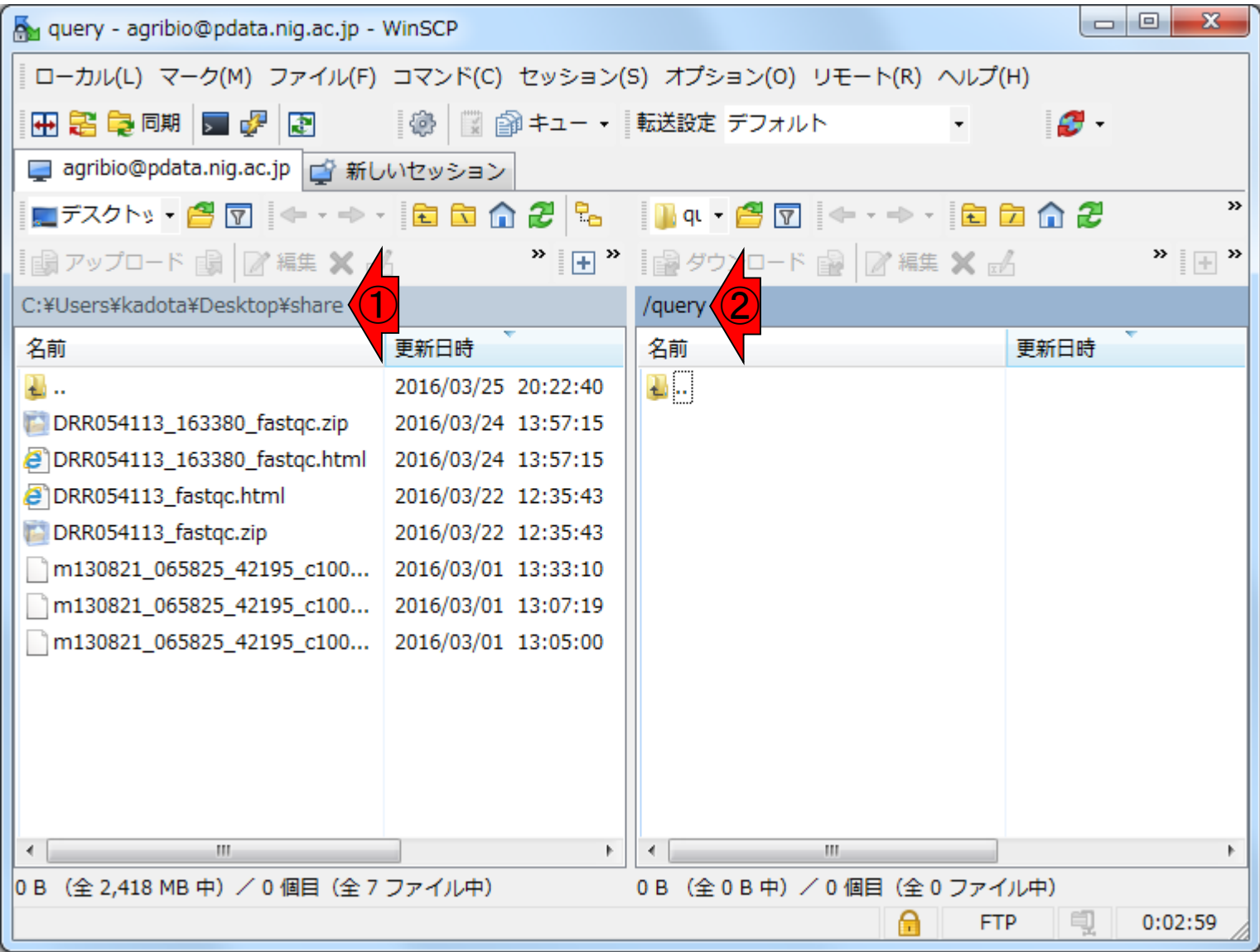

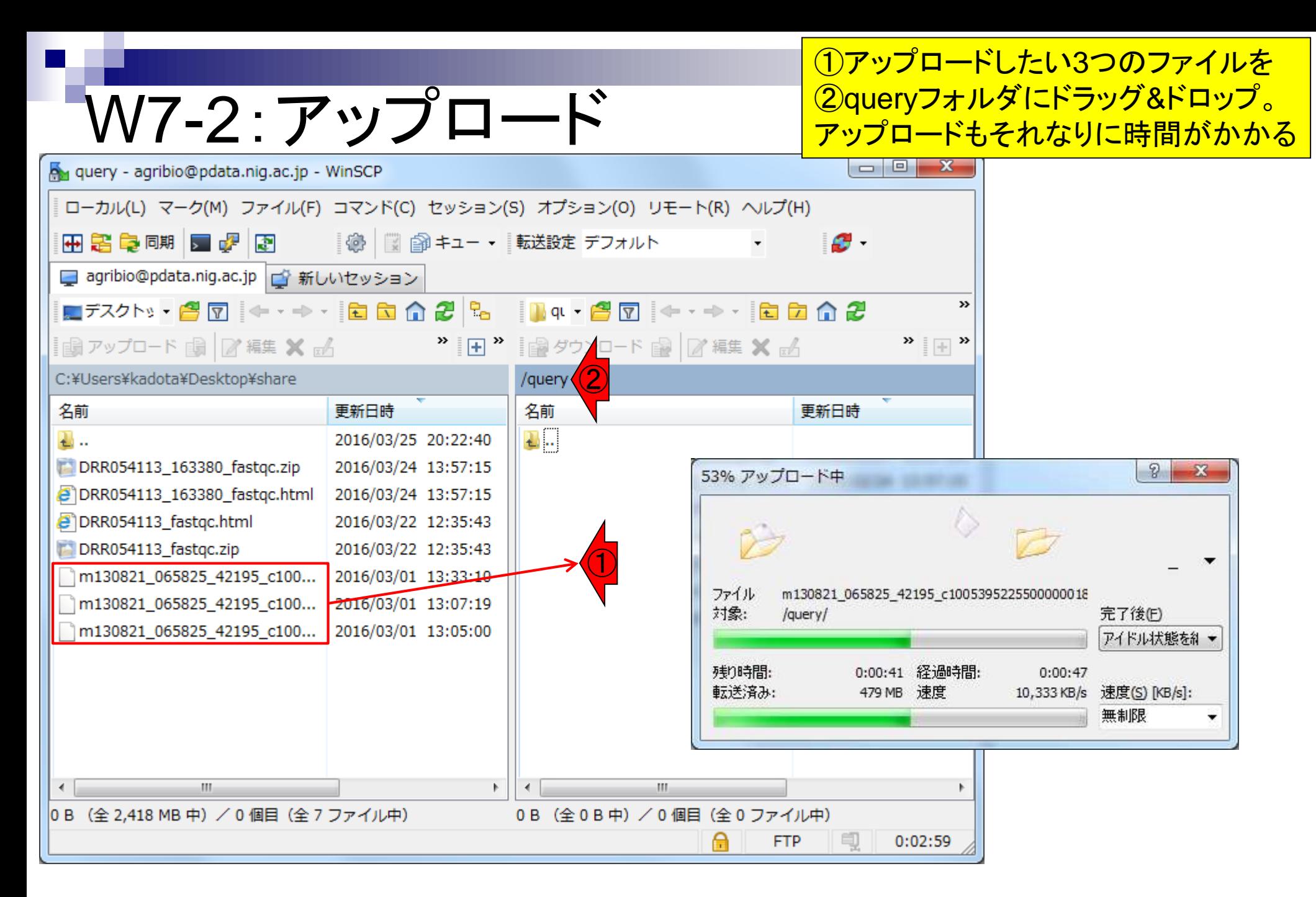

#### 日本乳酸菌学会誌の連載第7回 78 キャランド こうしょう しょうしょう しゅうしゅう しゅうしゅん こうしゅう アイストリック アイストリック けいしゅう アイスト

## W7-3:ログイン

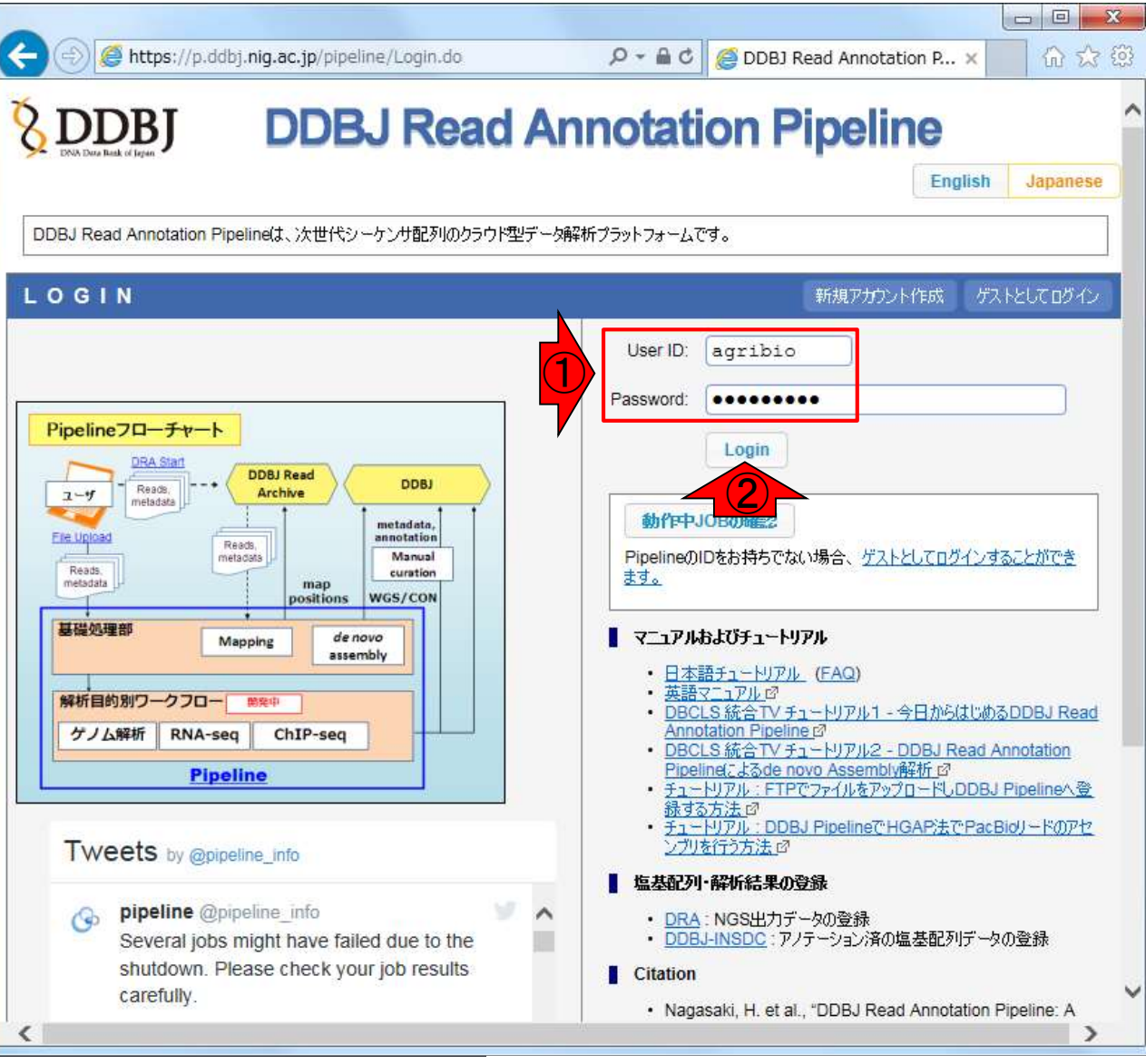

#### ①ユーザIDとパスワードを打ち込 んで、DDBJ Pipelineに②Login

日本乳酸菌学会誌の連載第7回 79 Nagasaki et al., *DNA Res.*, **20**: 383-390, 2013

#### ①FTP upload、②Add new files

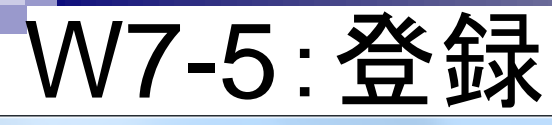

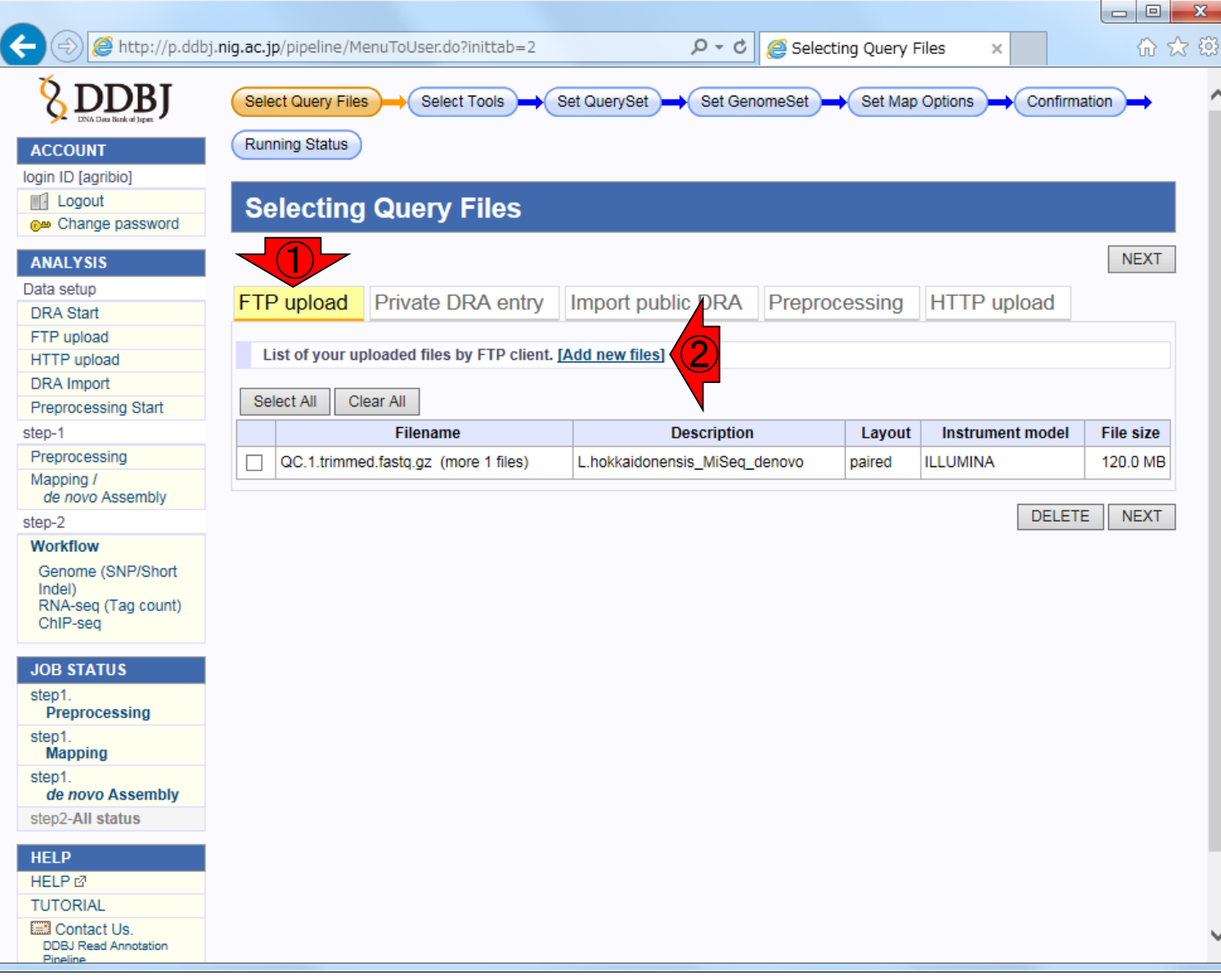

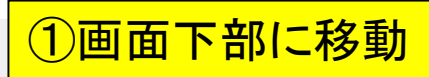

### W7-5:登録

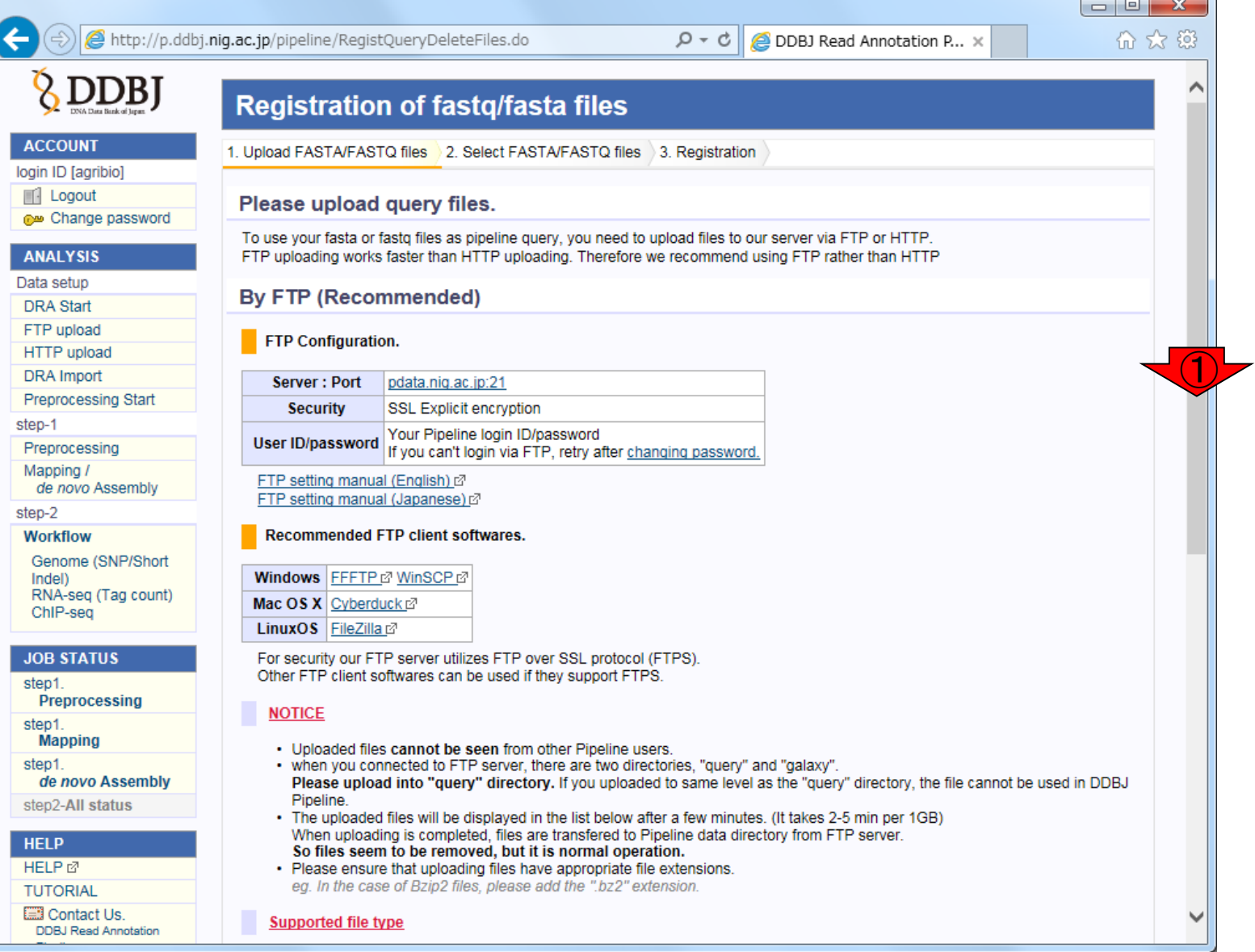

日本乳酸菌学会誌の連載第7回 81 キュリティ おおところ あいじょう こうしゅう おおところ いちょう おおところ いちょう 81 ほうしゅう 81 キュリティ いちのし

#### ①W7-2でアップロードしたファイルが見えてい るはず。②Next STEP。③もし見えていなけ ればリロード、またはアップロードのやり直し

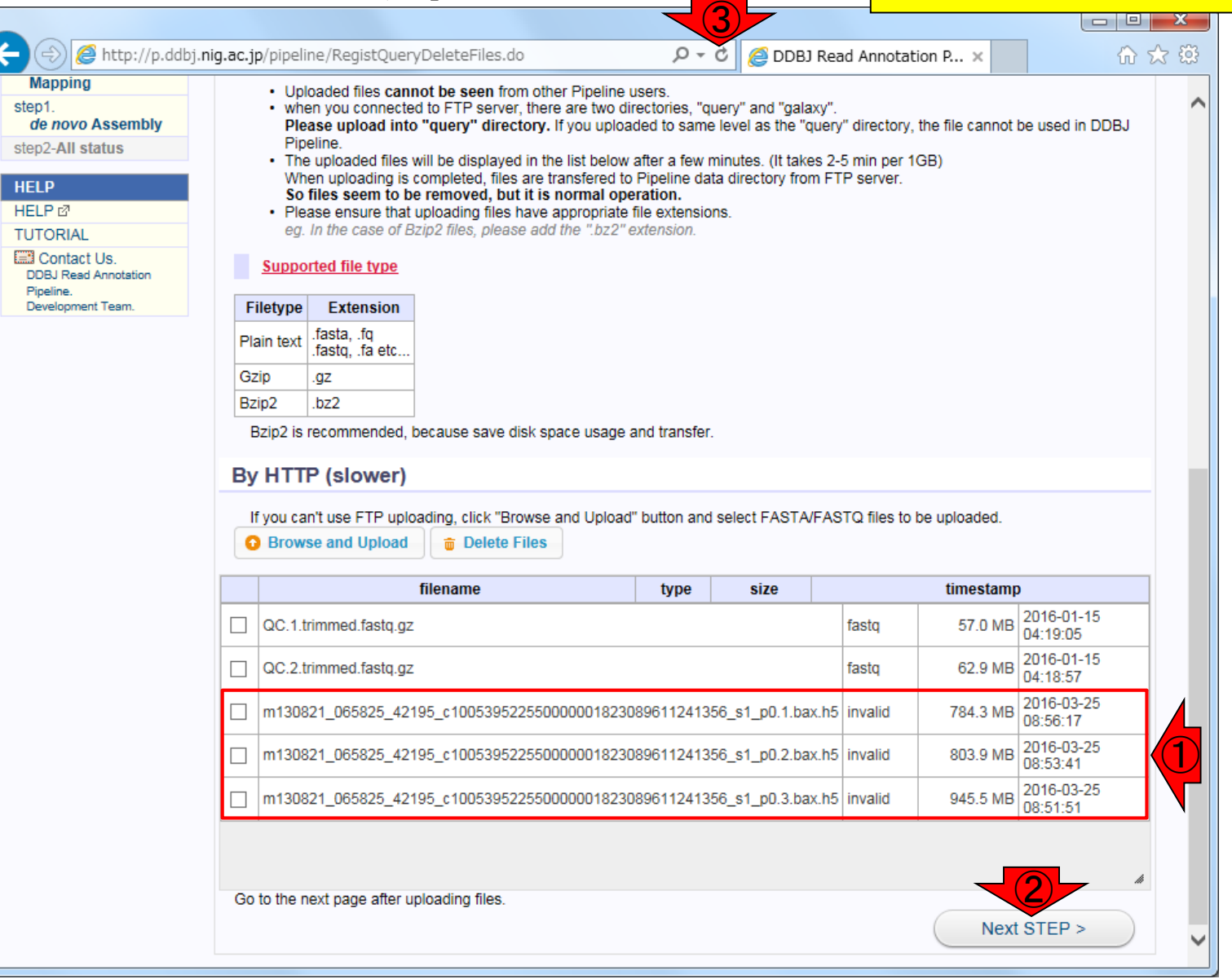

W7-5:登録

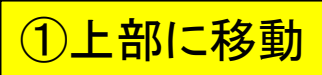

### W7-5:登録

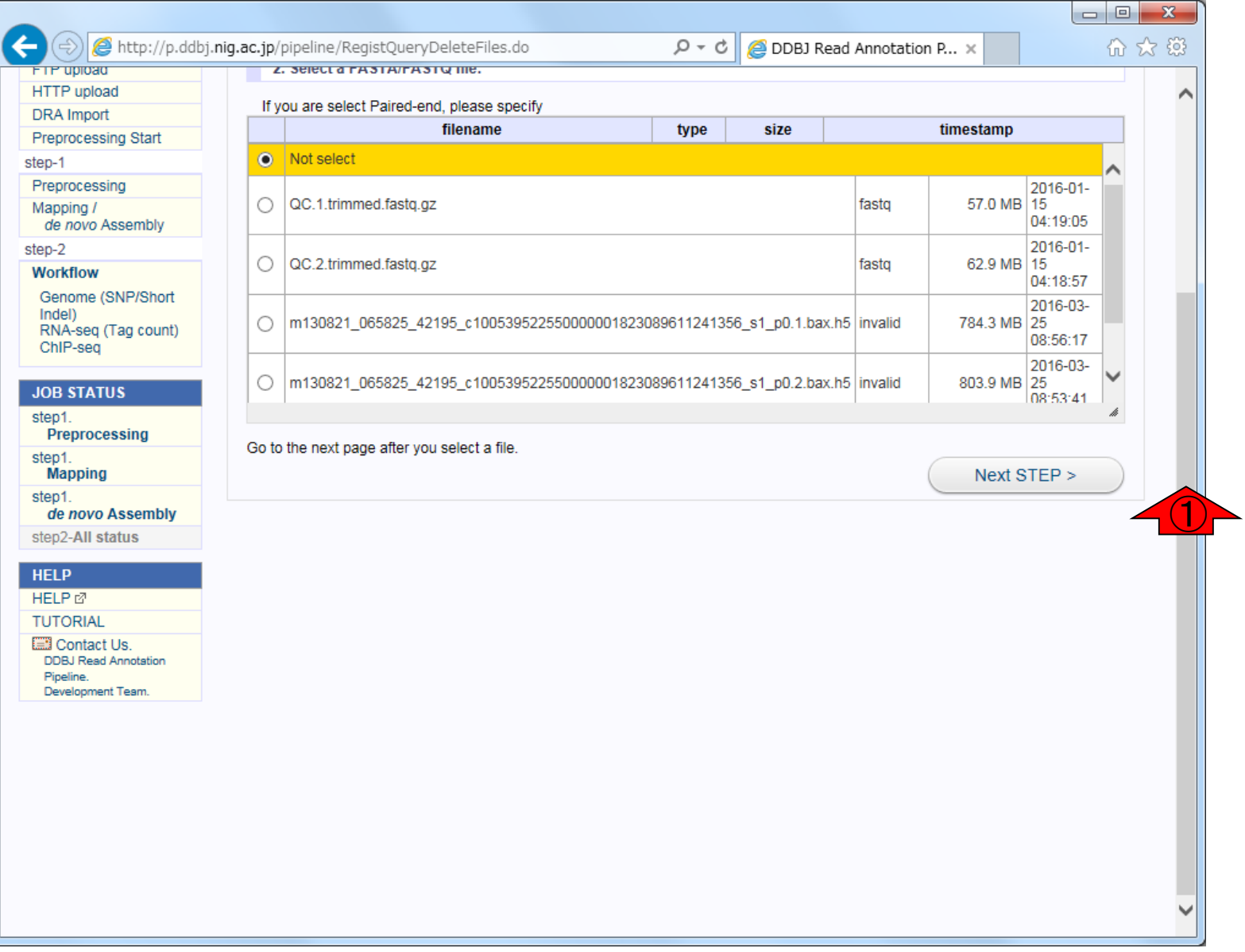

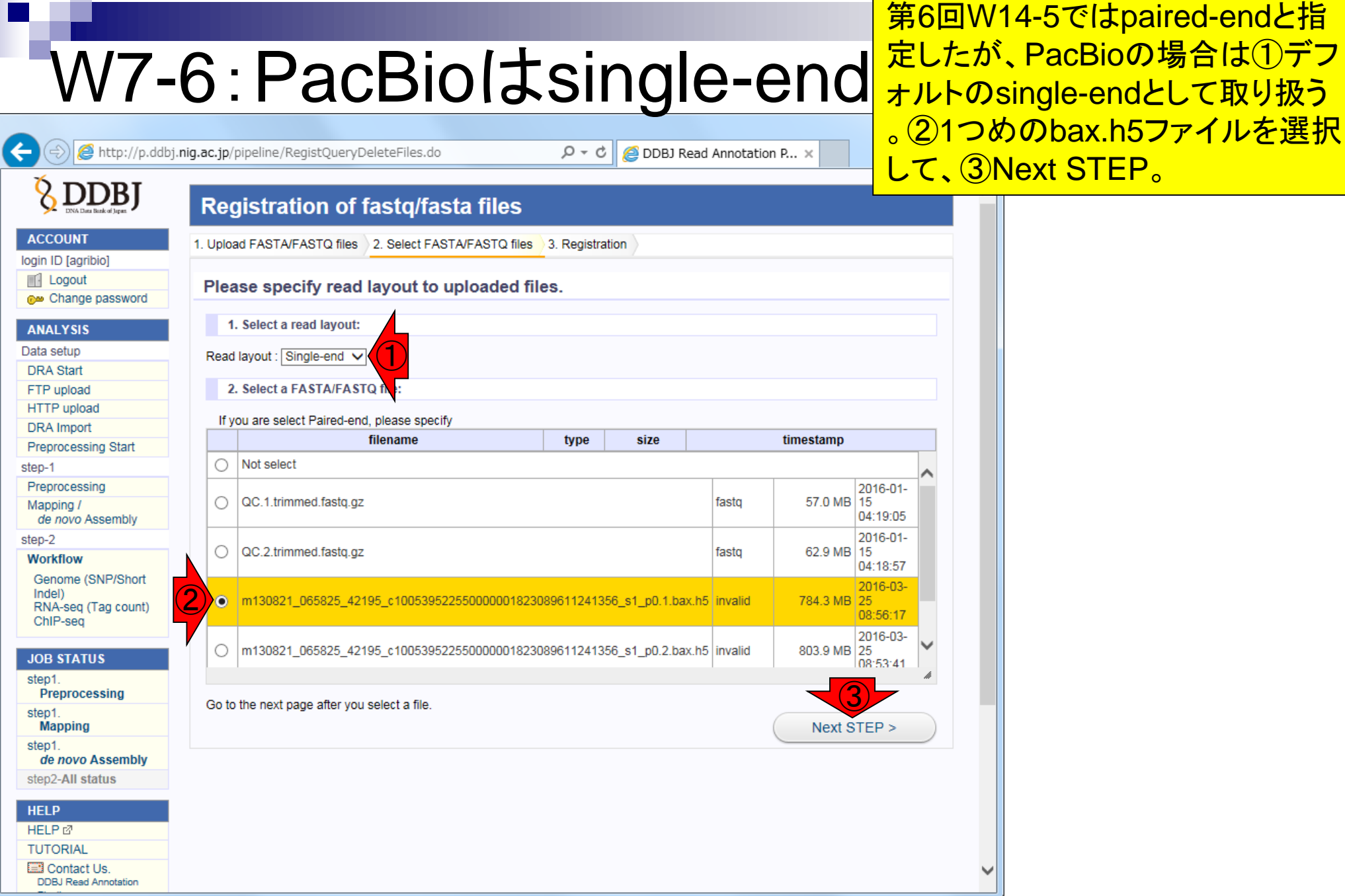

日本乳酸菌学会誌の連載第7回 84 キュリアン おおところ かいじょう かいしょう かいしょう おおところ いちょう 84 キュリアン 84

r

### W7-6: PacBioはsingle-end いいまま しゅうしゃ ①上部に移動。②の部分を適切に変

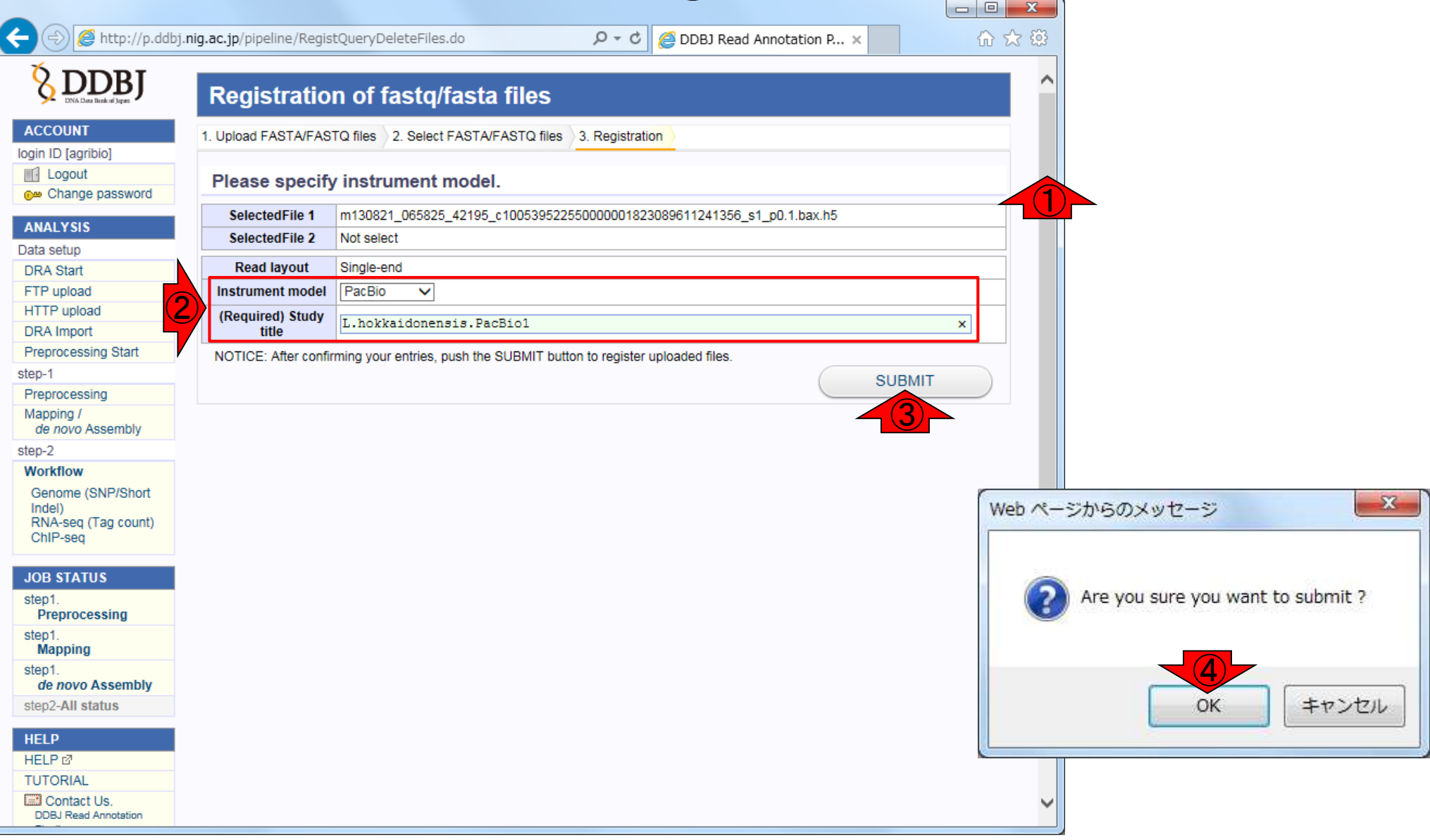

日本乳酸菌学会誌の連載第7回 85 キュリアン おおところ あいじょう こうしょう あいしゃ おおところ いちがく いちがく 85 キュリアン 85 キュリアン 85 キュリアン

### W7-7:2つめのbax.h5

#### こんな感じに見えます。2つめのbax.h5 ファイルを登録すべく、①Add new files

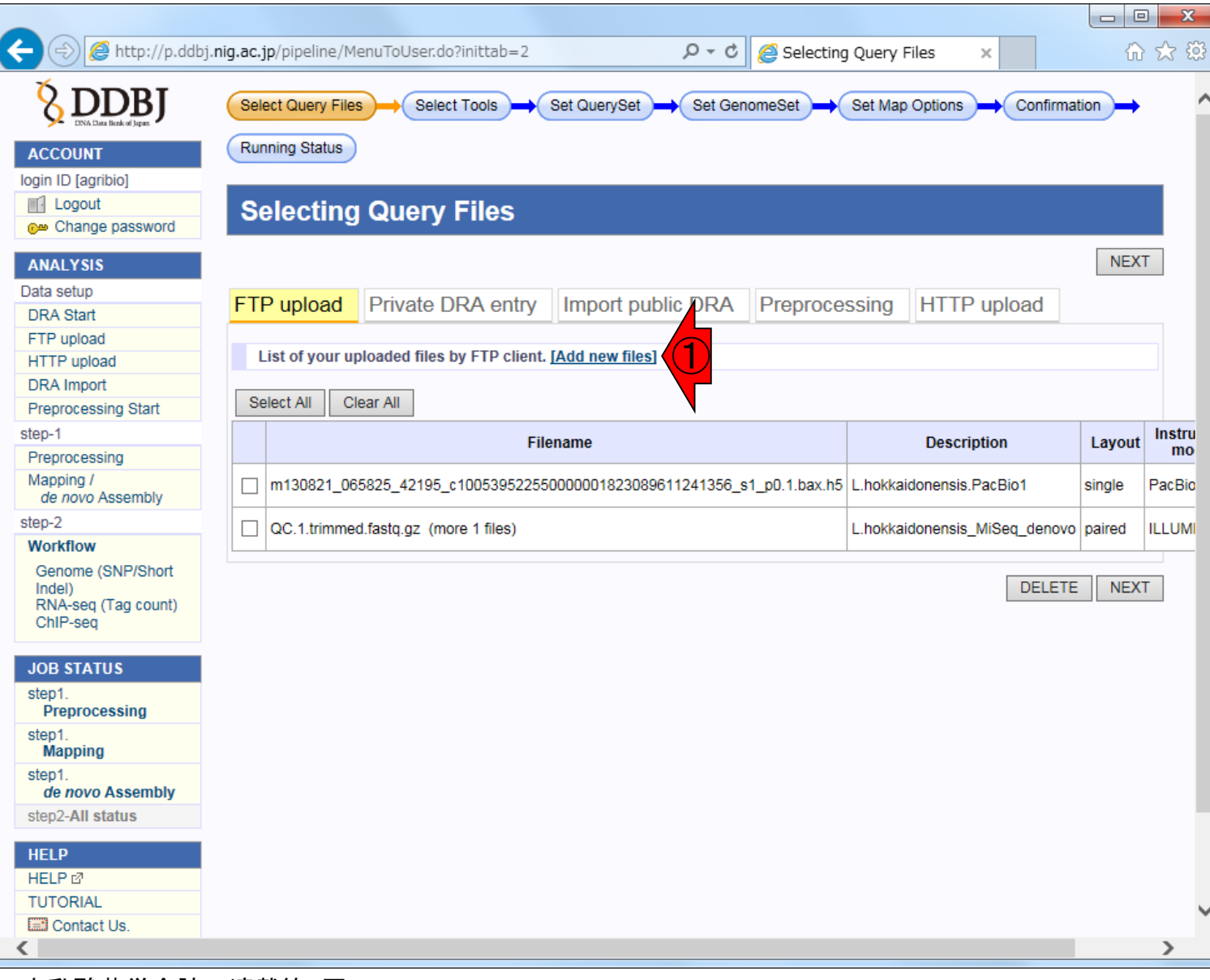

日本乳酸菌学会誌の連載第7回 86 キュリア おおとこ かいしょう かいしょう かいしょう かいしょう いちのみ いちのみ 86 キュリア 86 キュリア 1000 mg のみ

#### ①下部に移動し、②Next STEP

### W7-7:2つめのbax.h5

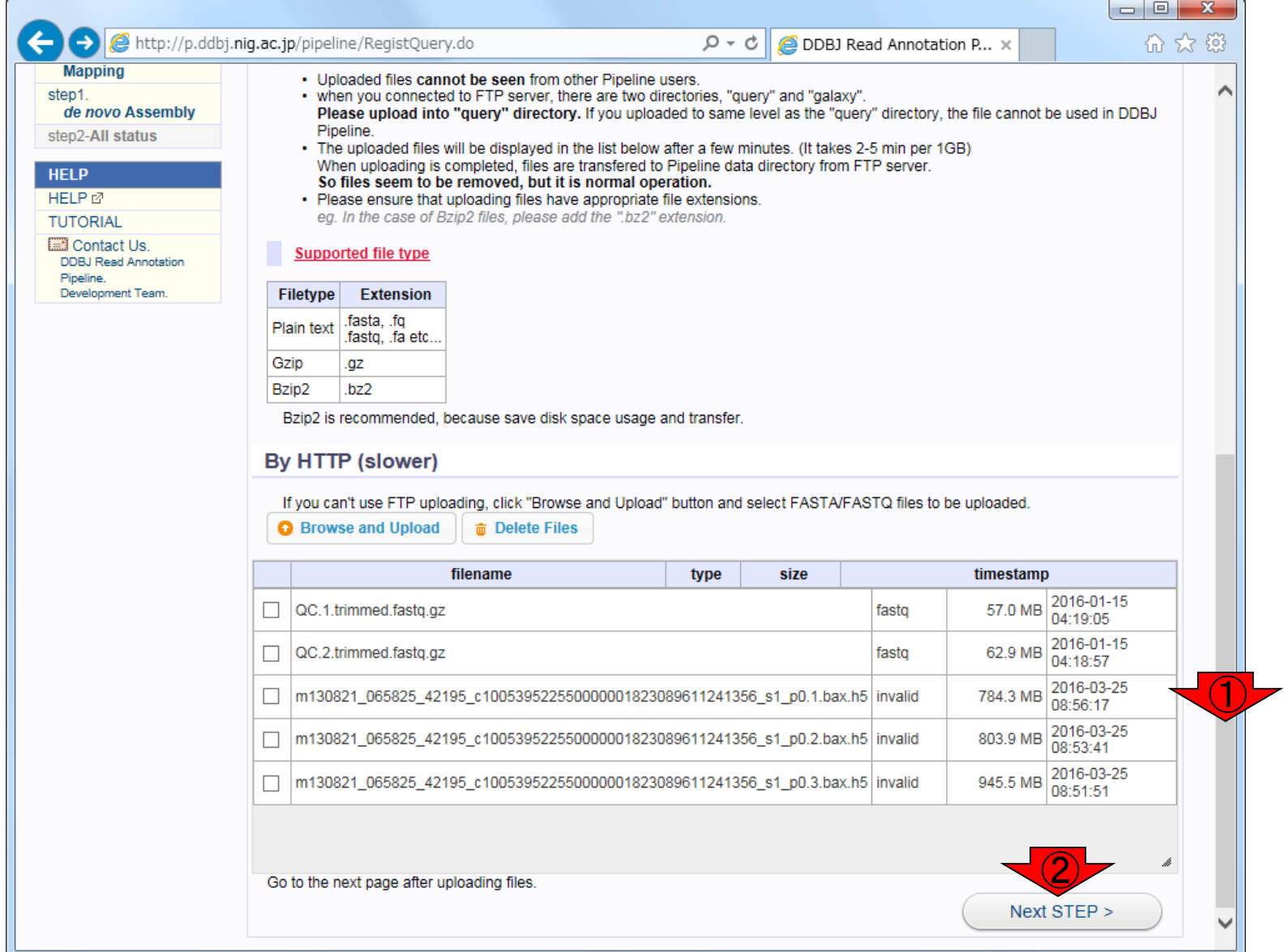

### W7-7:2つめのbax.h5

#### 1上部に移動し、2single-endになって いることを確認して、③2つめのbax.h5フ ァイルにチェックを入れて、④Next STEP

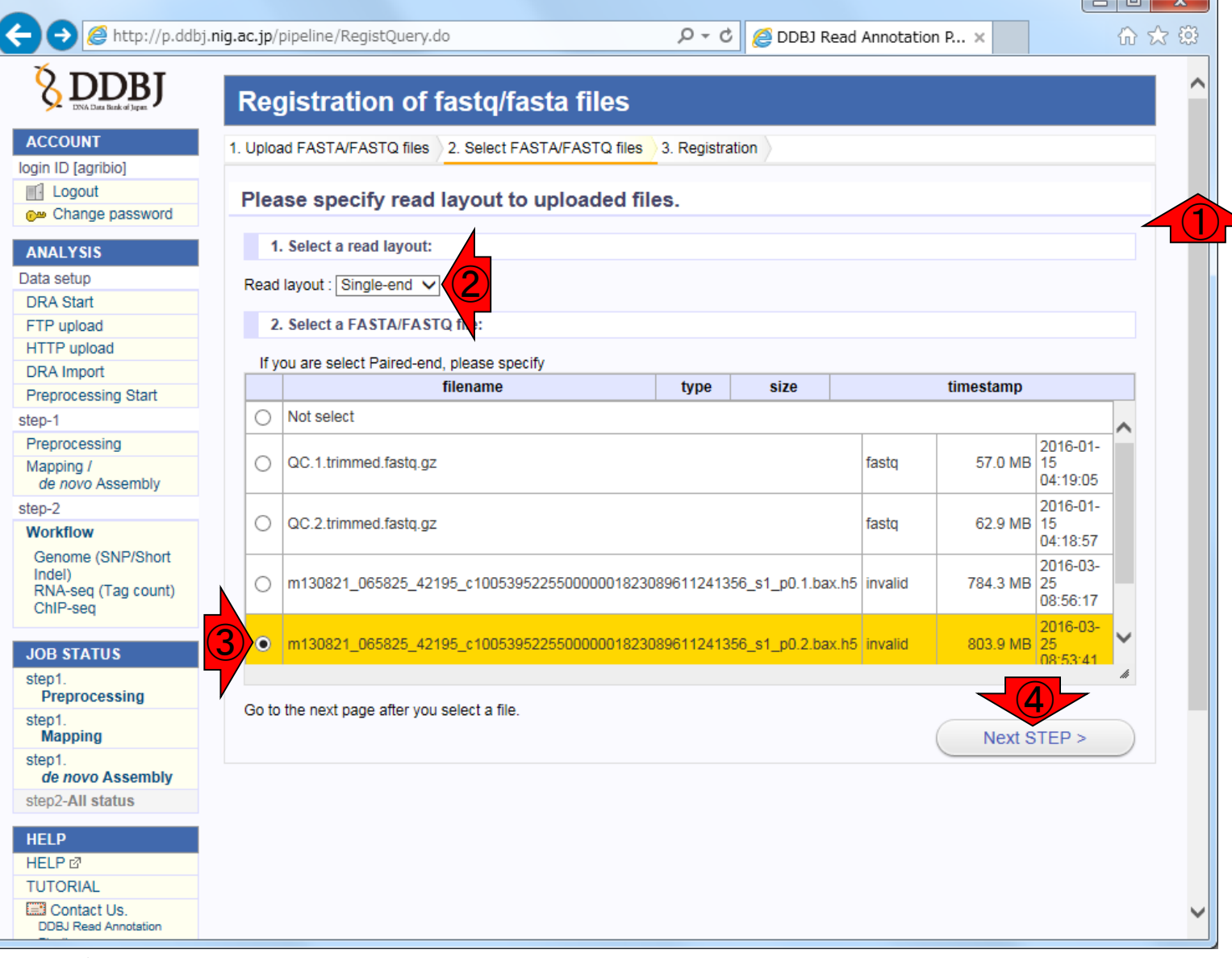

日本乳酸菌学会誌の連載第7回 88 キュリア おおし かいしょう かいしょう かいしょう あいしょう いっこう いっこう 88 キュリア 88 キュリア 1000 mg のみ

### W7-7:2つめのbax.h5

①上部に移動。②の部分を適切に変 更および記載し、③SUBMIT、④OK。 ⑤念のために、ここは2にしています

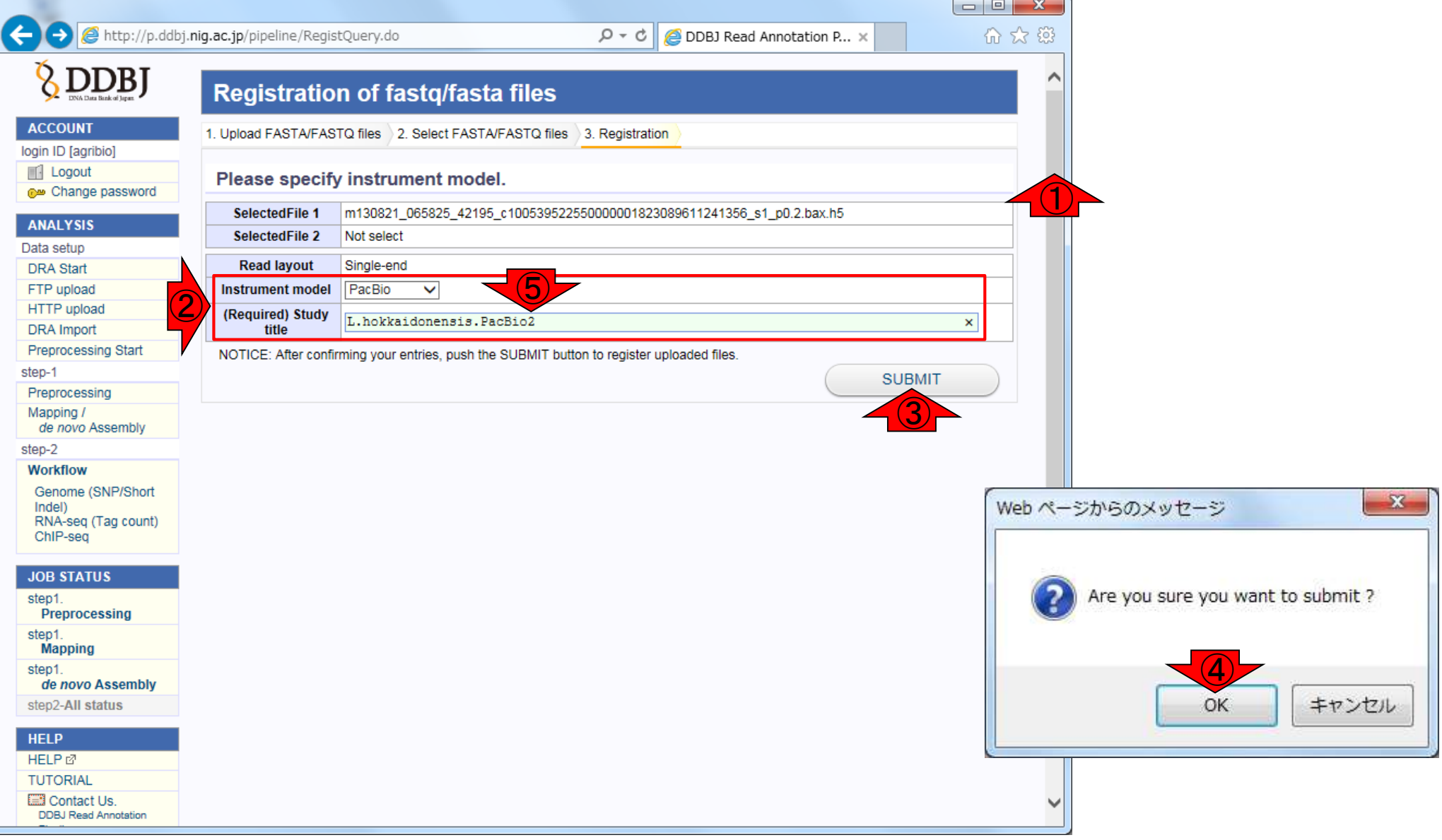

### W7-8:3つめのbax.h5

#### こんな感じに見えます。3つめのbax.h5 ファイルを登録すべく、①Add new files

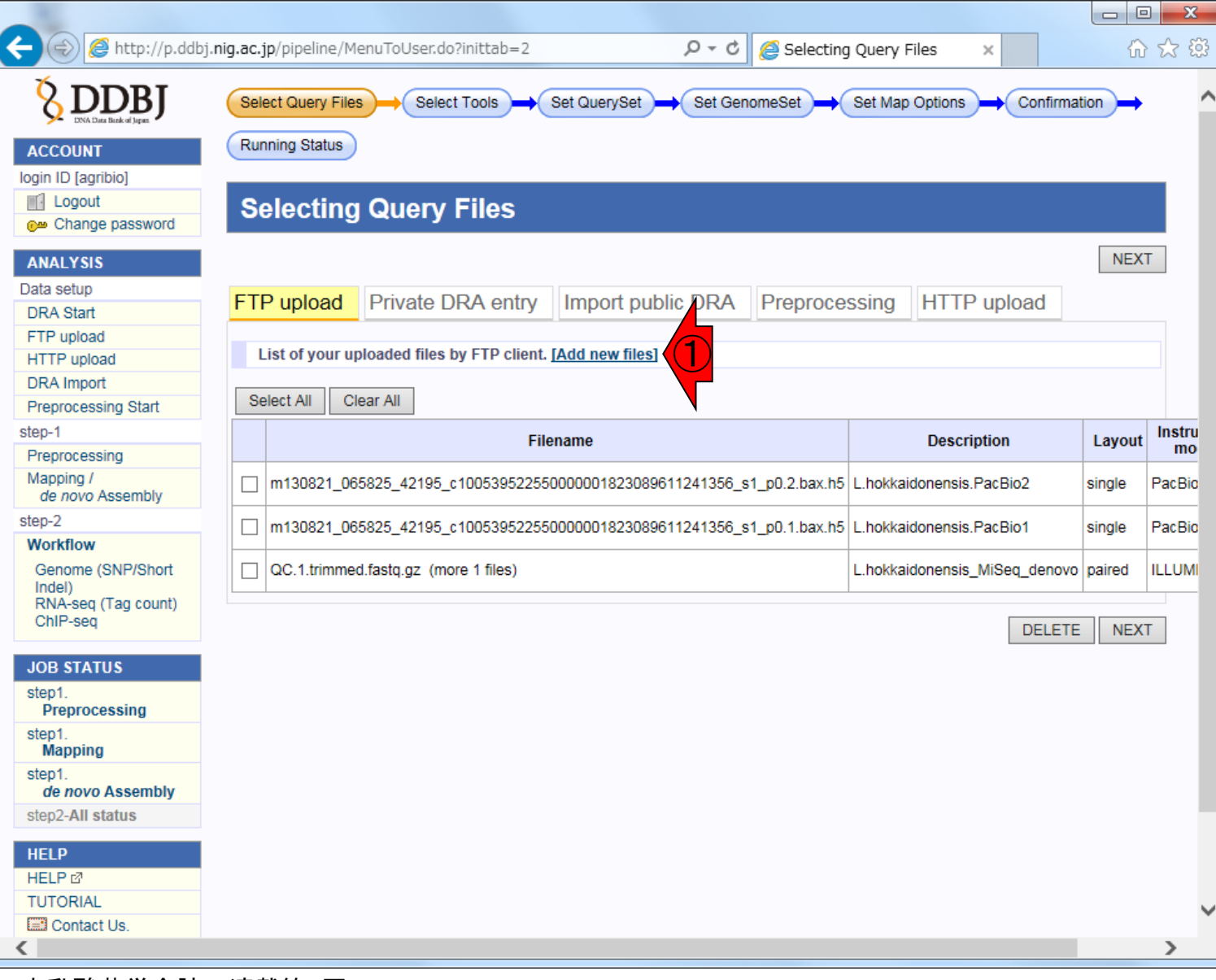

#### ①下部に移動し、②Next STEP

### W7-8:3つめのbax.h5

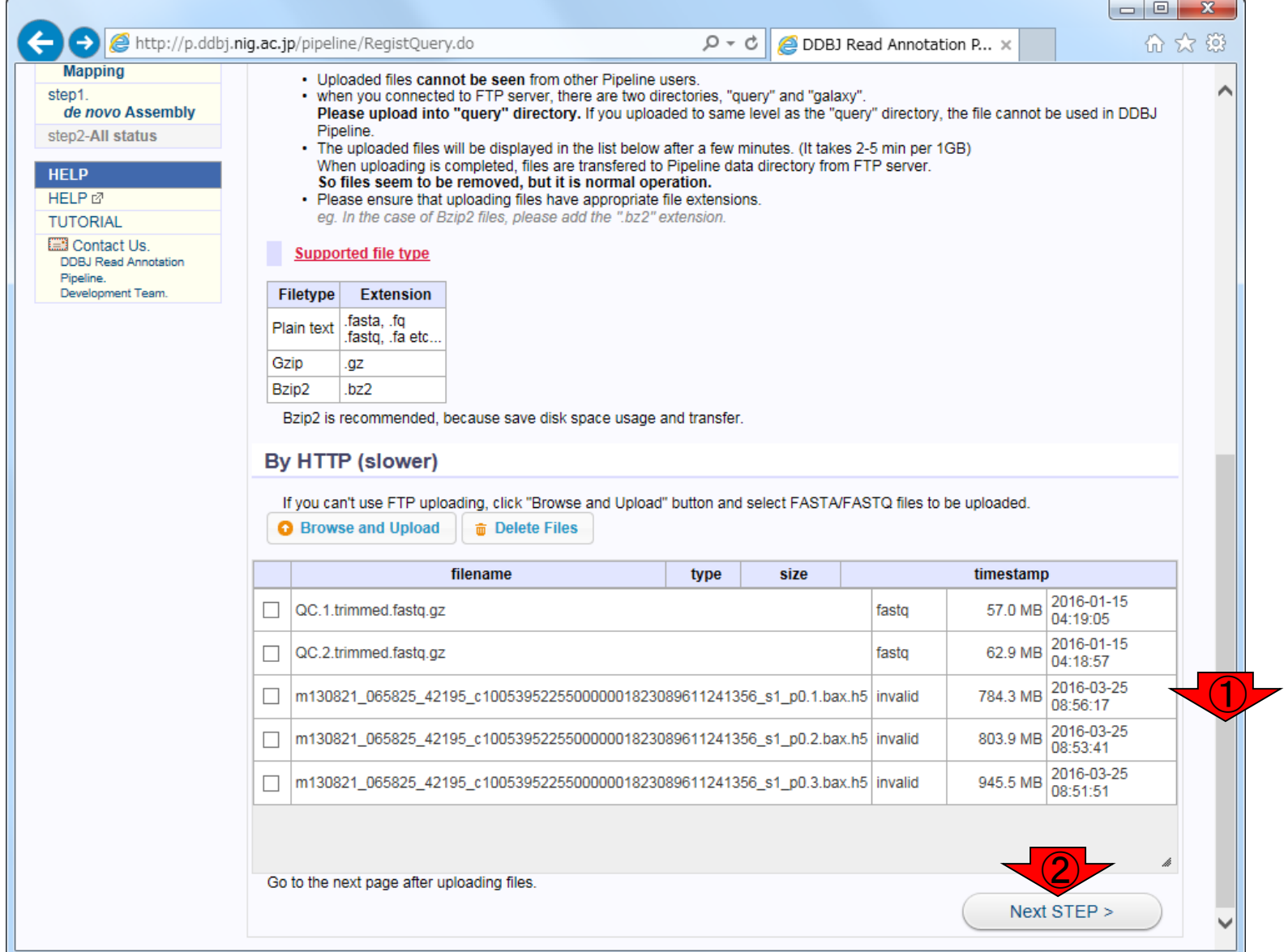

#### ①上部に移動、②下部に移動

### W7-8:3つめのbax.h5

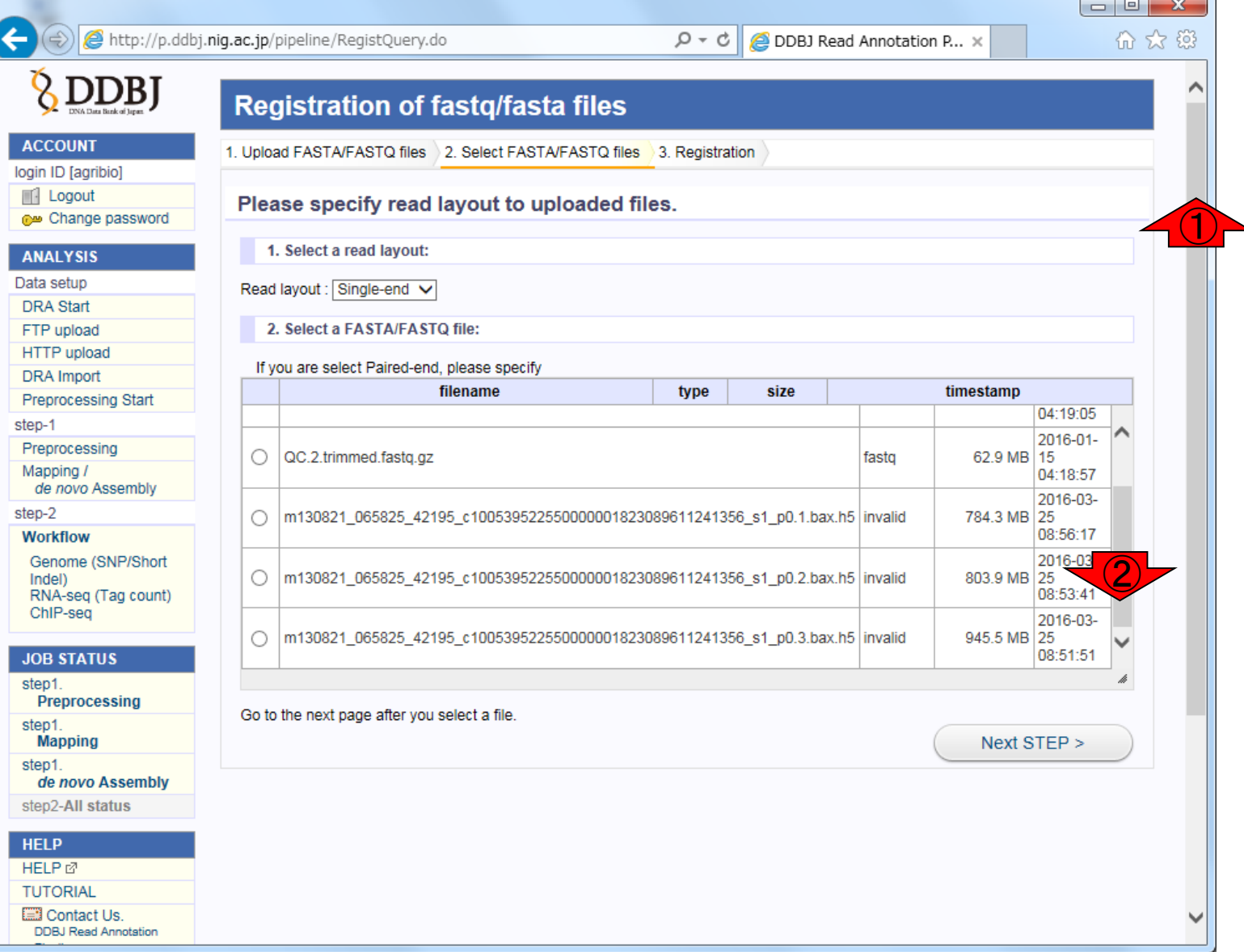

日本乳酸菌学会誌の連載第7回 きょうきょう しょうがい しゅうしょく こうしゅう かいじょう りょうしゅう りょうしゅう りょくしゅう りょうしゅう

### W7-8:3つめのbax.h5

#### ①single-endになっていることを確認し て、②3つめのbax.h5ファイルにチェック を入れて、③Next STEP

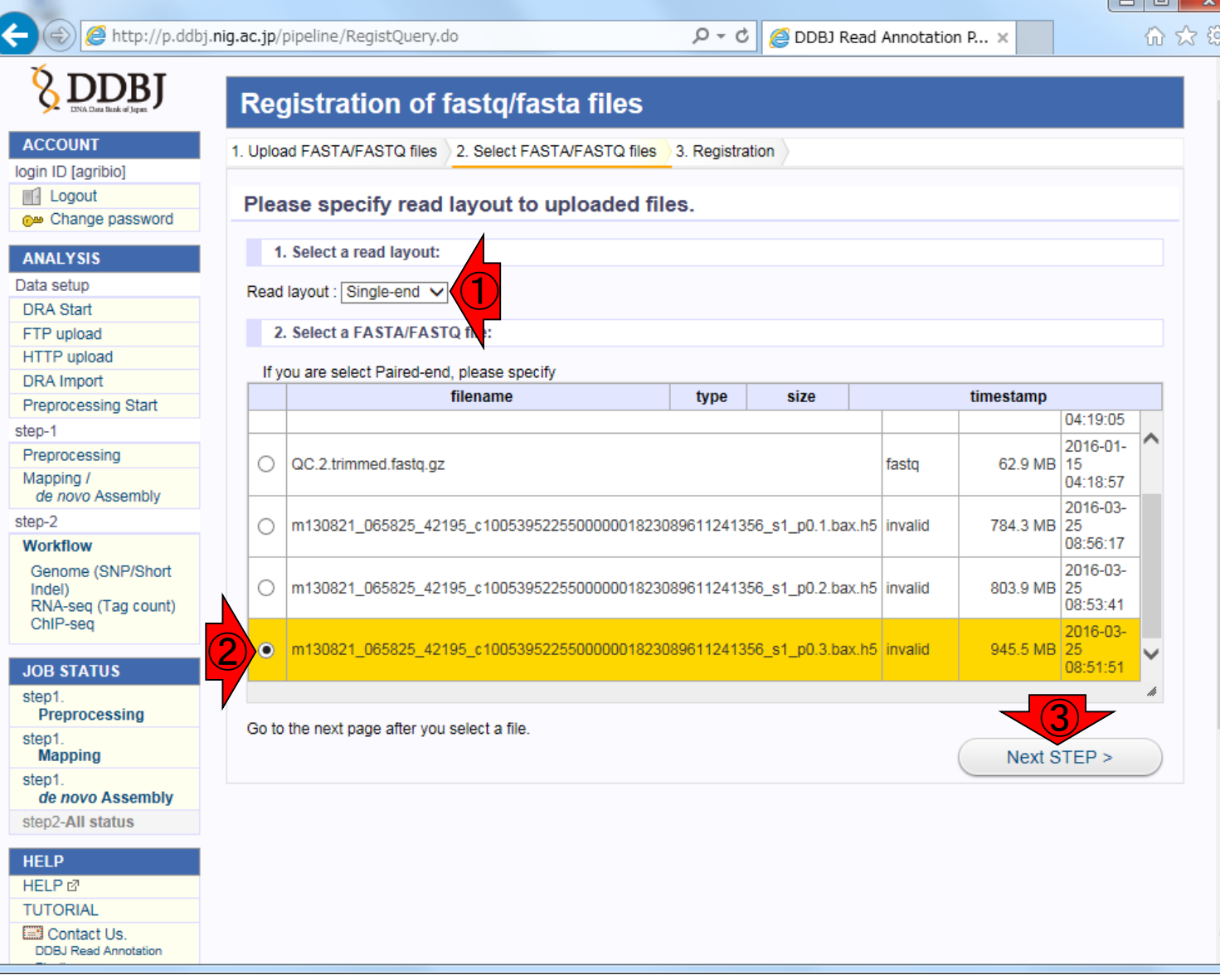

### W7-8:3つめのbax.h5

①上部に移動。②の部分を適切に変 更および記載し、③SUBMIT、④OK。 ⑤念のために、ここは3にしています

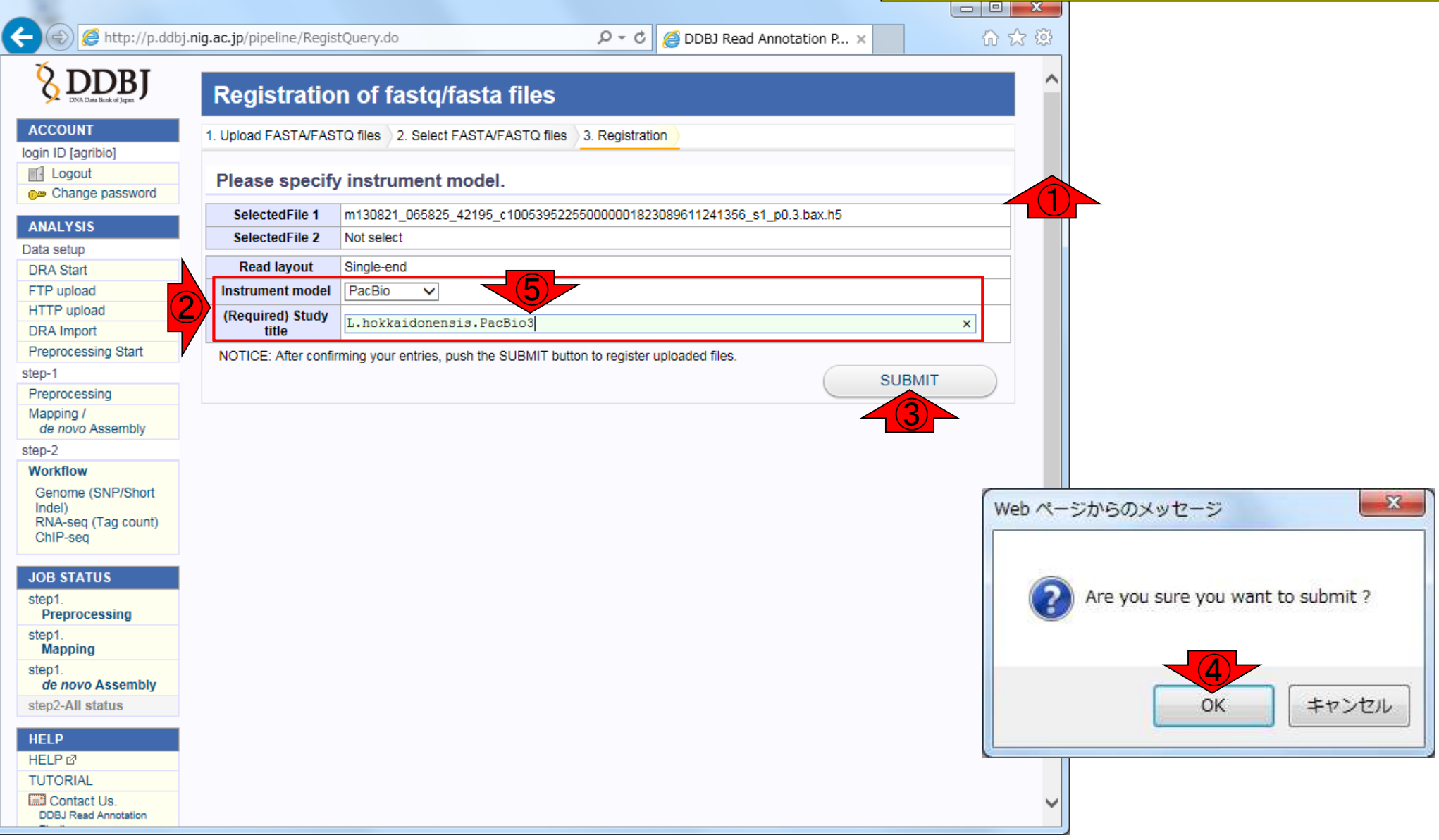

日本乳酸菌学会誌の連載第7回 きょうきょう りょうしゃ りょうしゃ りょうしゃ りゅうしゅん りゅうしゅん りゅうしゅん りゅうしゅん りゅうしゅん りゅうしゅ

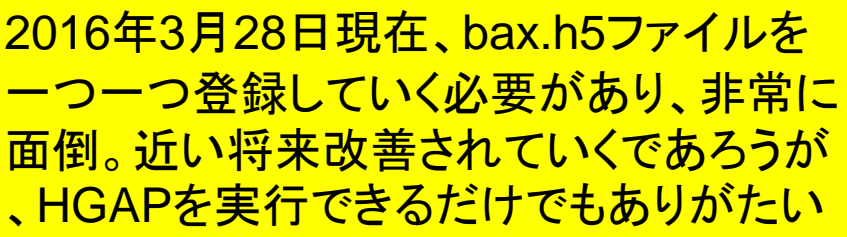

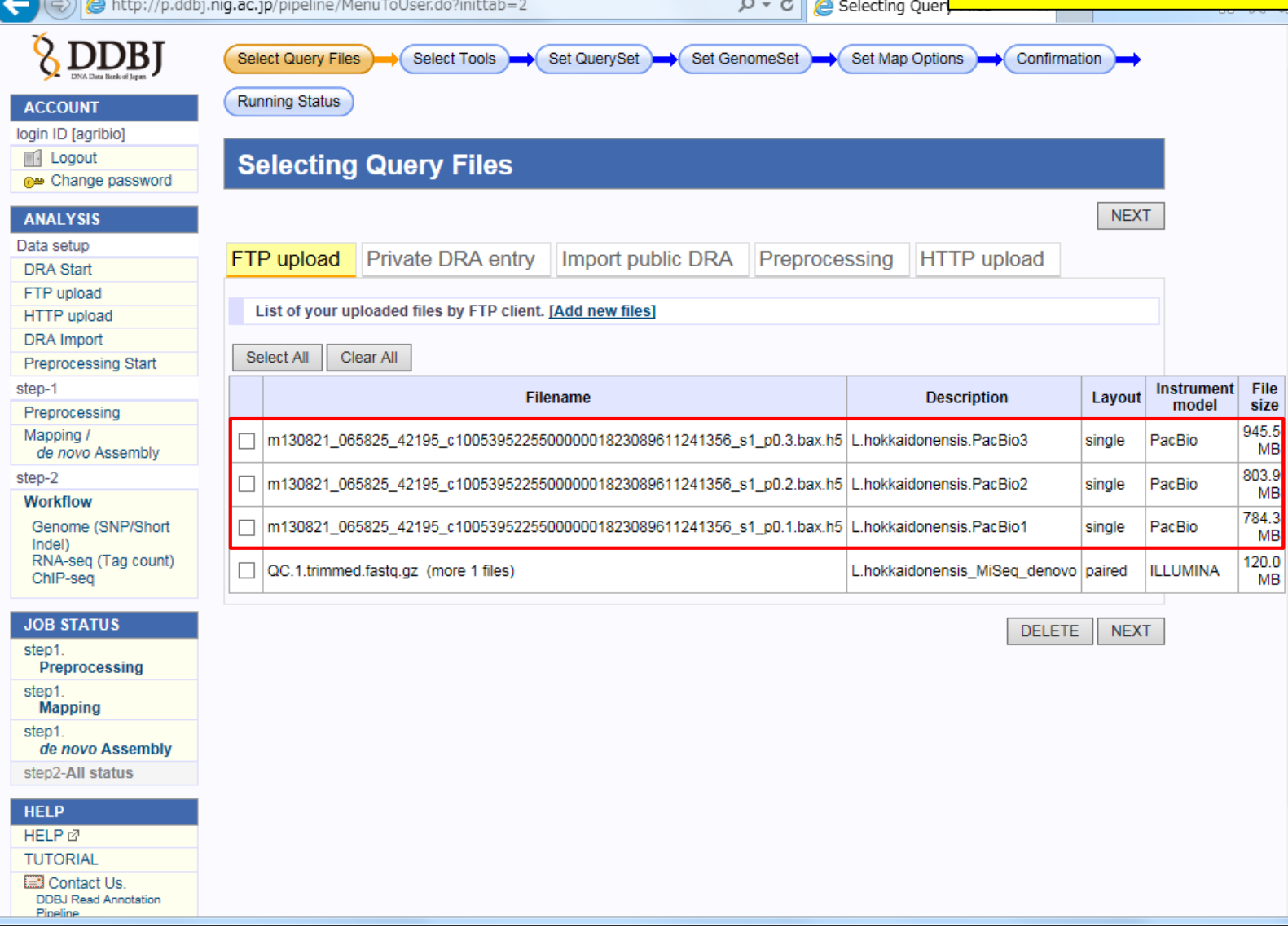

W7-9:登録完了後

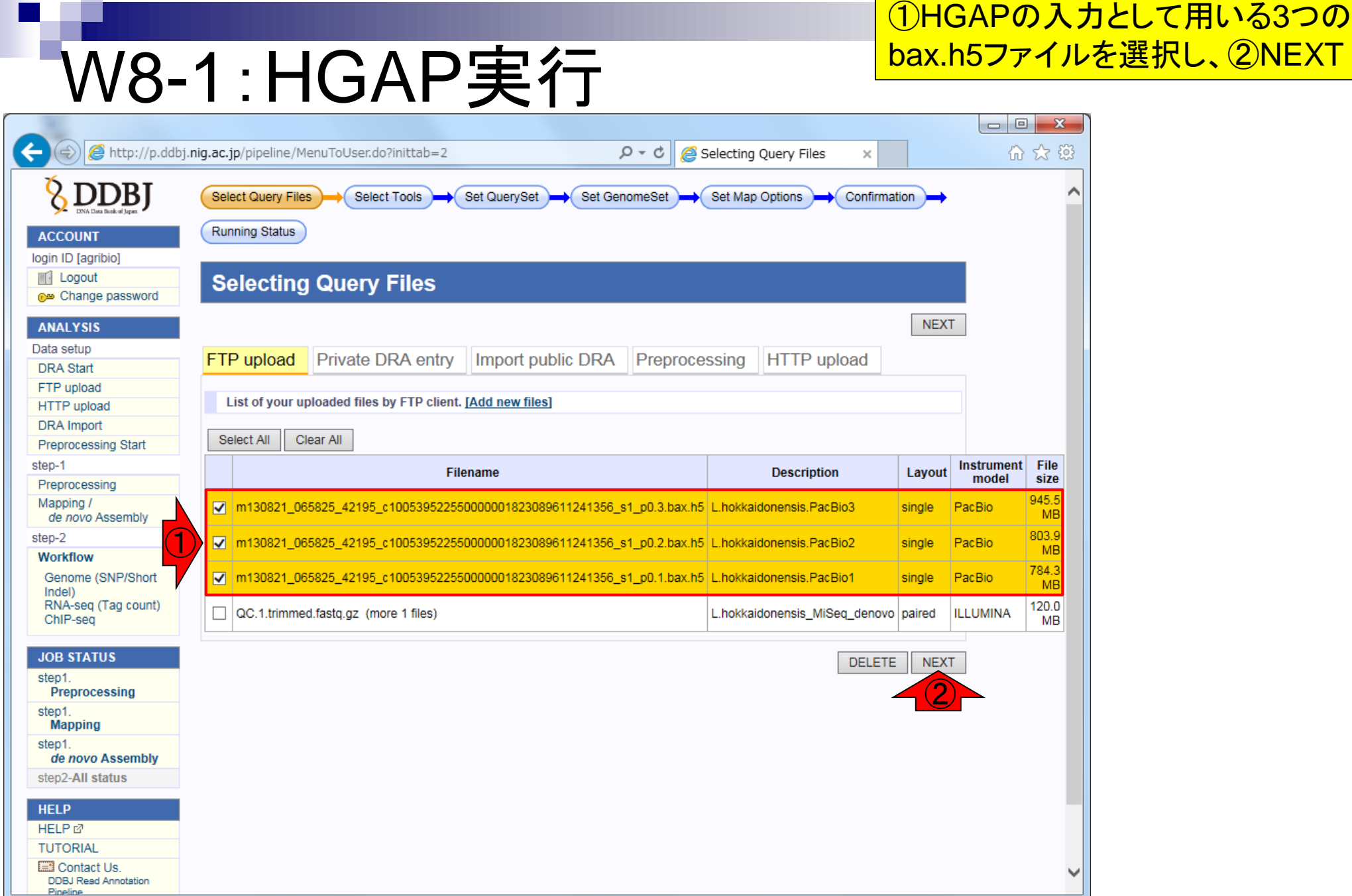

 $\blacksquare$ 

日本乳酸菌学会誌の連載第7回 きょうきょう こうしょう こうしょう こうしゅう かいじゅつ かいじゅつ りゅうしょく りゅうしょく

a s

### W8-1:HGAP実行

#### ①下部に移動、②*de novo*  Assembly、③HGAP、④NEXT

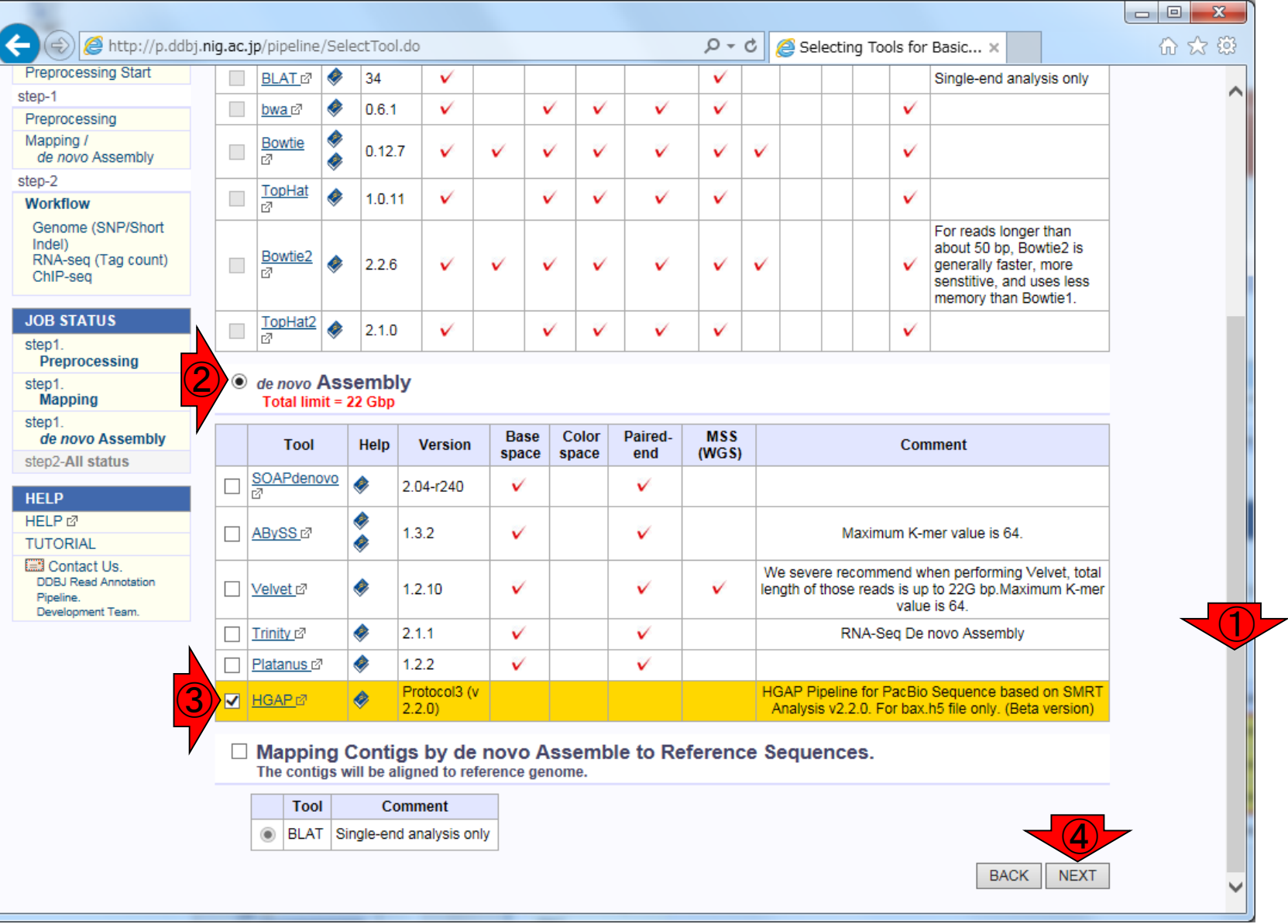

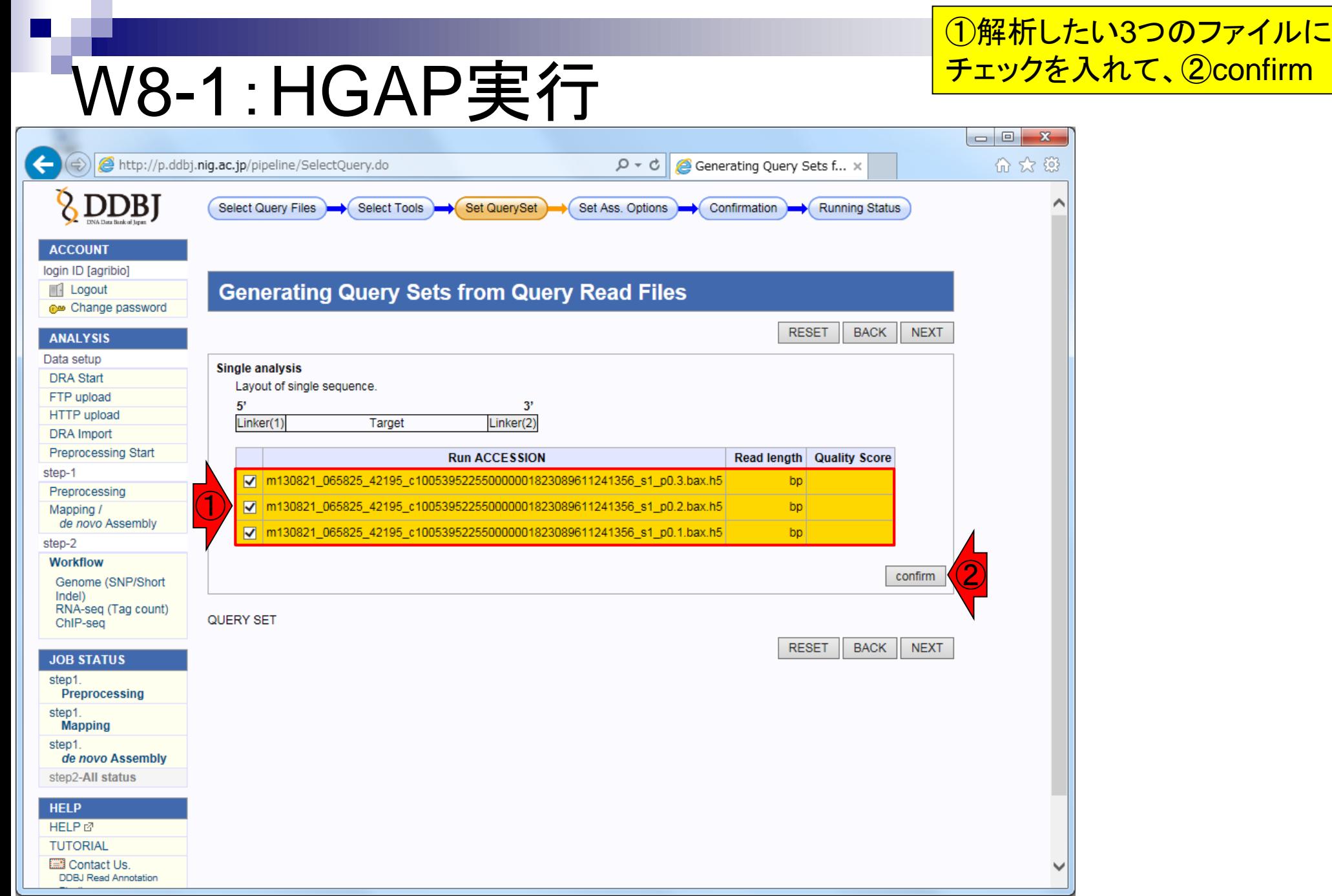

日本乳酸菌学会誌の連載第7回 きょうきょう きょうきょう かいじょう かいじょう かいじょう かいしょう りょうきょう

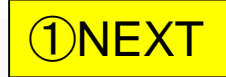

### W8-1:HGAP実行

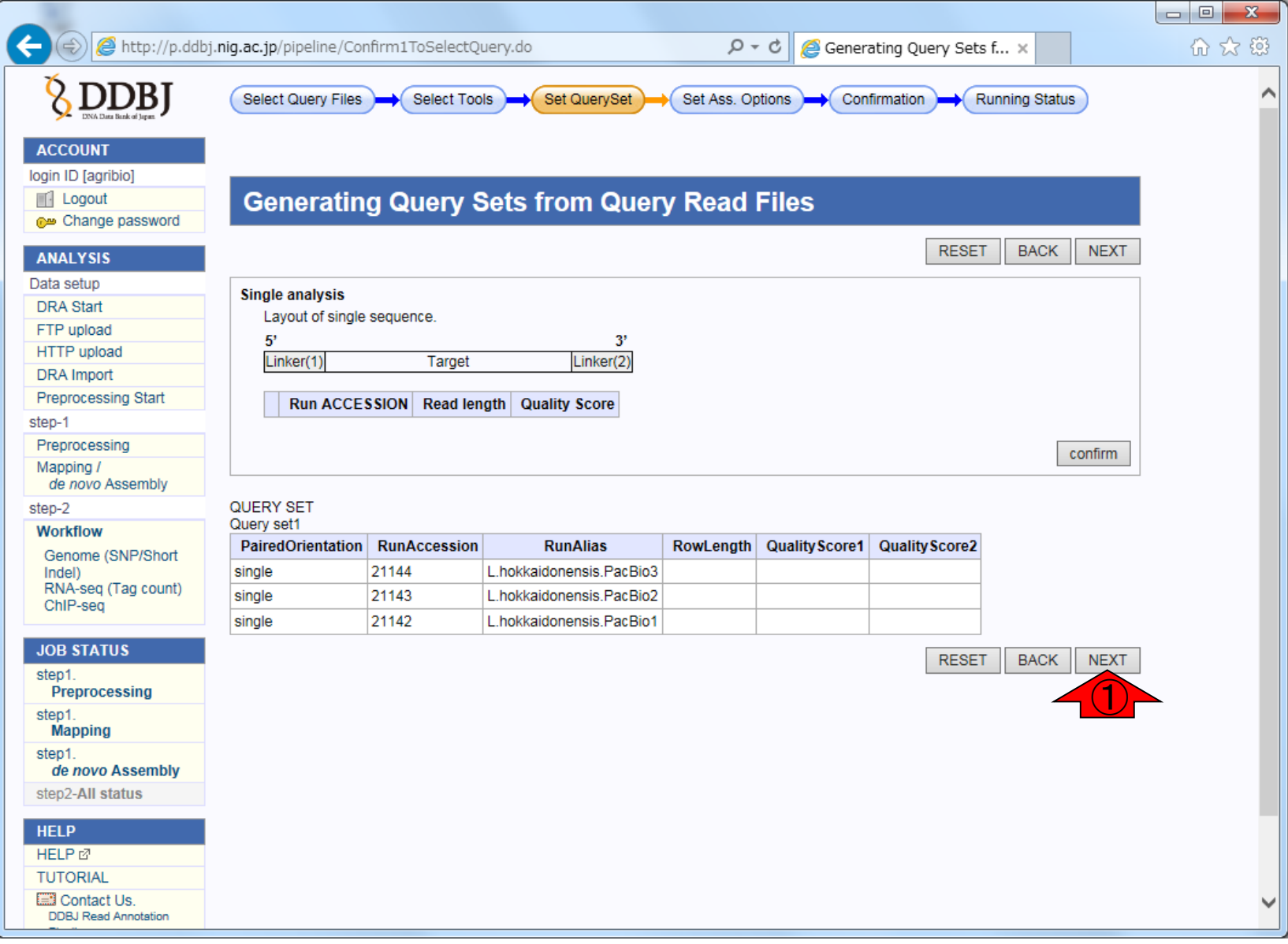

### W8-2:2つのパラメータ

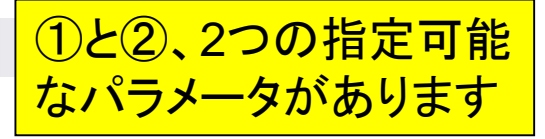

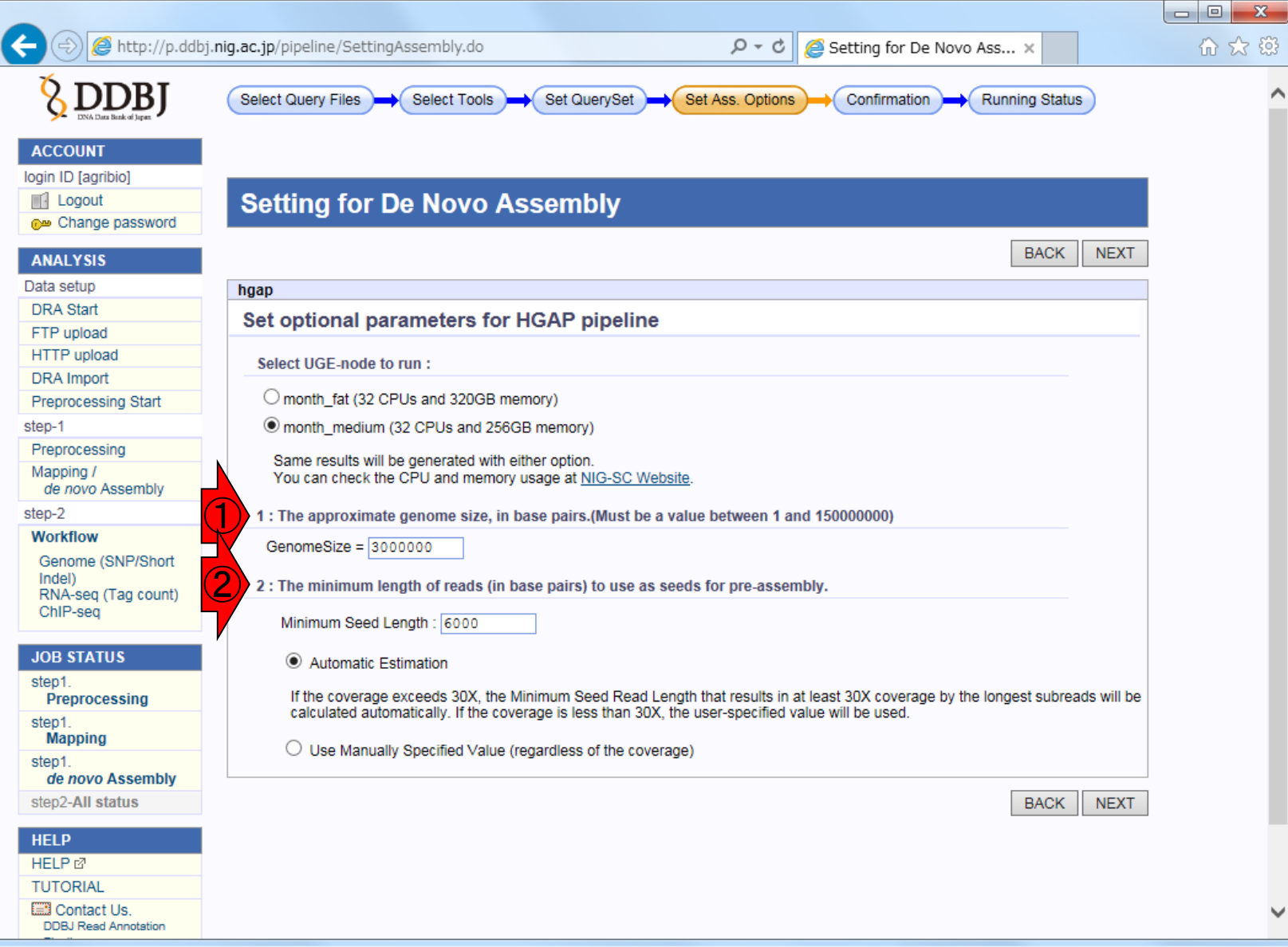

日本乳酸菌学会誌の連載第7回 きょうきょう しょうがい こうしょう こうしゅう こうしゅう かいしょう インター・コンピュー インター・コンピュータ

#### ①2つのパラメータに関する解説

 $\begin{array}{c|c|c|c|c} \hline \multicolumn{3}{c|}{\mathbf{m}} & \multicolumn{3}{c|}{\mathbf{m}} & \multicolumn{3}{c|}{\mathbf{X}} \\\hline \multicolumn{3}{c|}{\mathbf{m}} & \multicolumn{3}{c|}{\mathbf{m}} & \multicolumn{3}{c|}{\mathbf{m}} & \multicolumn{3}{c|}{\mathbf{m}} & \multicolumn{3}{c|}{\mathbf{m}} & \multicolumn{3}{c|}{\mathbf{m}} & \multicolumn{3}{c|}{\mathbf{m}} & \multicolumn{3}{c|}{\mathbf{m}} & \multicolumn{3}{c|}{\math$ 

## W8-2:パラメータの解説

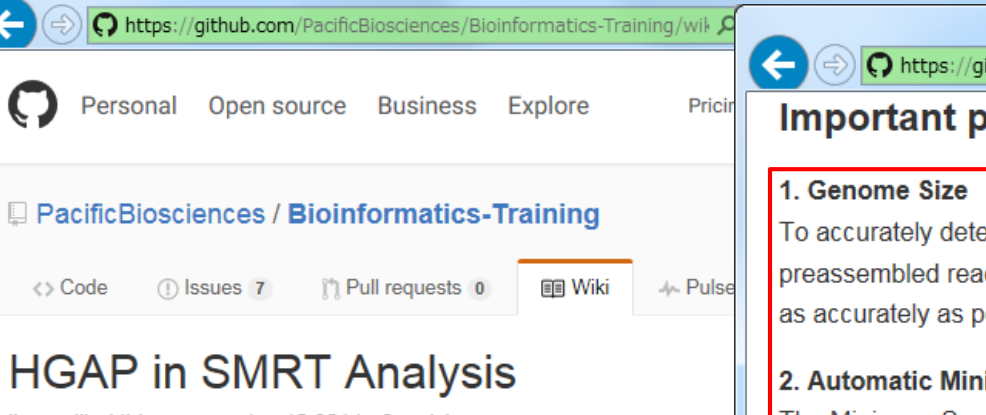

Ihon edited this page on Jun 10 2014 · 2 revisions

This page contains information about the current release of HGAP

There have been multiple iterations of the HGAP implementation in performance improvements added to each iteration. In SMRT Anal introduced, significantly speeding up HGAP execution. In most cas HGAP.3 makes it the preferred protocol. In production environment We recommend using the latest version of SMRT Analysis to ensul performance with HGAP.

SMRT Analysis v2.1 has a new implementation of HGAP that spee This is found in the RS\_HGAP\_Assembly.2 protocol. RS\_HGAP\_Assembl Analysis v2.2.0 and later versions.

SMRT Analysis v2.2 contains a further improvement to HGAP, in w stage is sped up, this new protocol is named RS HGAP Assembly.3. versions 2 and 3 is largely the same.

#### O https://github.com/PacificBioscien  $O \sim$  △ GitHub, Inc. ... **Č** O HGAP in SMRT Anal...  $\times$

#### **Important parameters**

To accurately determine the Minimum Seed Read Length and the coverage of trimmed preassembled reads going into the assembly step, it is important to adjust the target genome size as accurately as possible.

#### 2. Automatic Minimum Seed Read Length calculation

The Minimum Seed Read Length that results in at least 30X target genome coverage by the longest subreads is being calculated automatically (the default option). To use the user-selected Minimum Seed Read Length, the default option has to be deselected. If less than 30X coverage is being used for the HGAP process, the algorithm will use the user-selected Minimum Seed Length (6kb default), so lowering the default setting to 500bp is required to allow all-vs-all PreAssembly at lower than 30X coverage.

#### **Genome Size**

At the moment, HGAP in SMRT Analysis supports genomes up to 130 MB; further improvements to scaling the workflow will enable support for larger genomes.

Older versions of SMRT Analysis may have lower genome size limits. SMRT Analysis 2.0 was limited to a 10 Mb genome size. We do not recommend using older versions of SMRT Analysis since they can have significant performance limitations; please upgrade if possible.

#### **Usage notes**

For microbial assemblies we have seen improved assembly results using the latest workflows

日本乳酸菌学会誌の連載第7回 101

①

 $\begin{array}{c|c|c|c|c} \hline \multicolumn{3}{c|}{\mathbf{m}} & \multicolumn{3}{c|}{\mathbf{m}} & \multicolumn{3}{c|}{\mathbf{m}} & \multicolumn{3}{c|}{\mathbf{m}} & \multicolumn{3}{c|}{\mathbf{m}} & \multicolumn{3}{c|}{\mathbf{m}} & \multicolumn{3}{c|}{\mathbf{m}} & \multicolumn{3}{c|}{\mathbf{m}} & \multicolumn{3}{c|}{\mathbf{m}} & \multicolumn{3}{c|}{\mathbf{m}} & \multicolumn{3}{c|}{\mathbf{m}} & \multicolumn{3}{c|}{\mathbf{m$ 

价太额

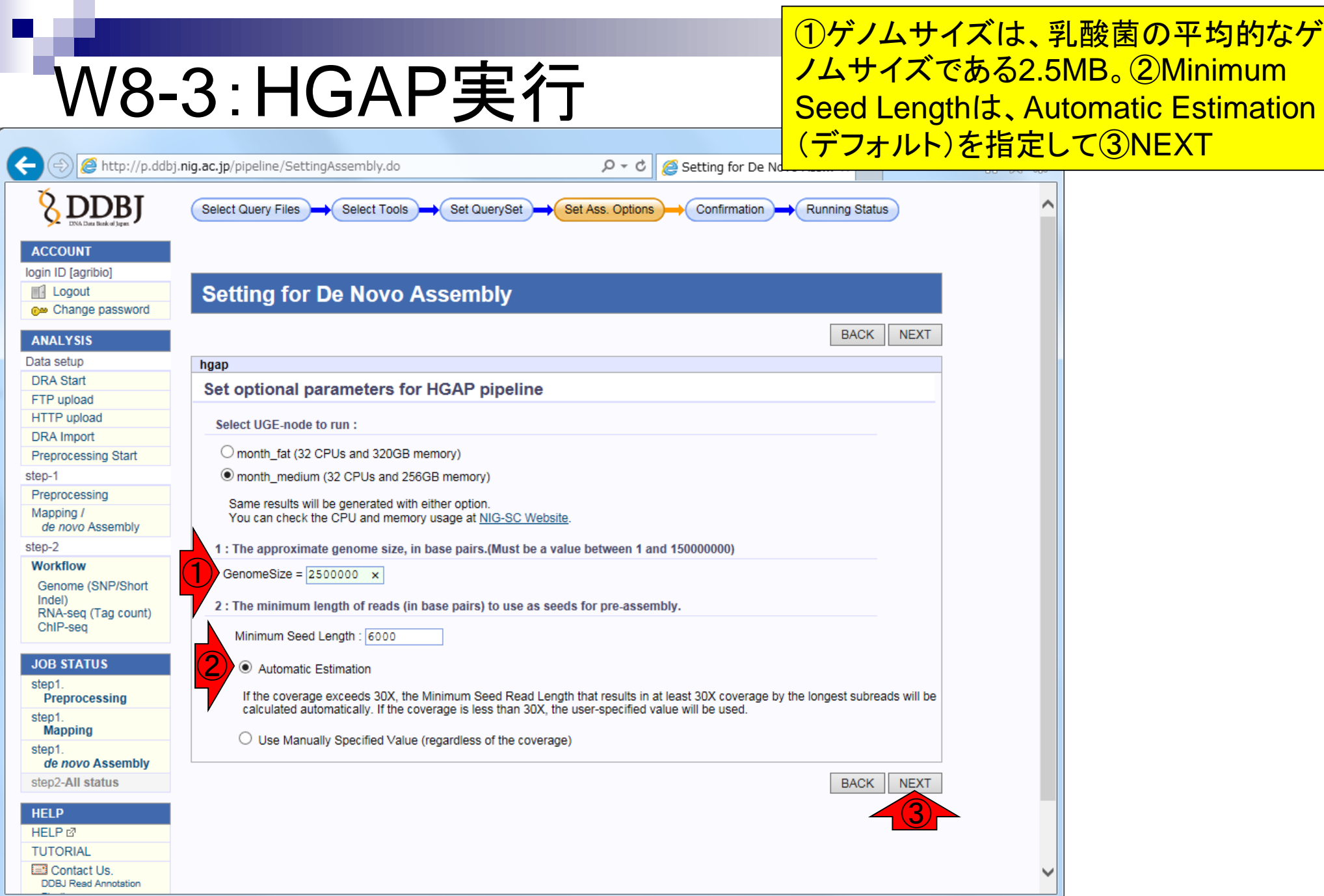

日本乳酸菌学会誌の連載第7回 2022年 - 1020年 - 1020年 - 1020年 - 1020年 - 1020年 - 1020年 - 1020年 - 102

### W8-3:HGAP実行

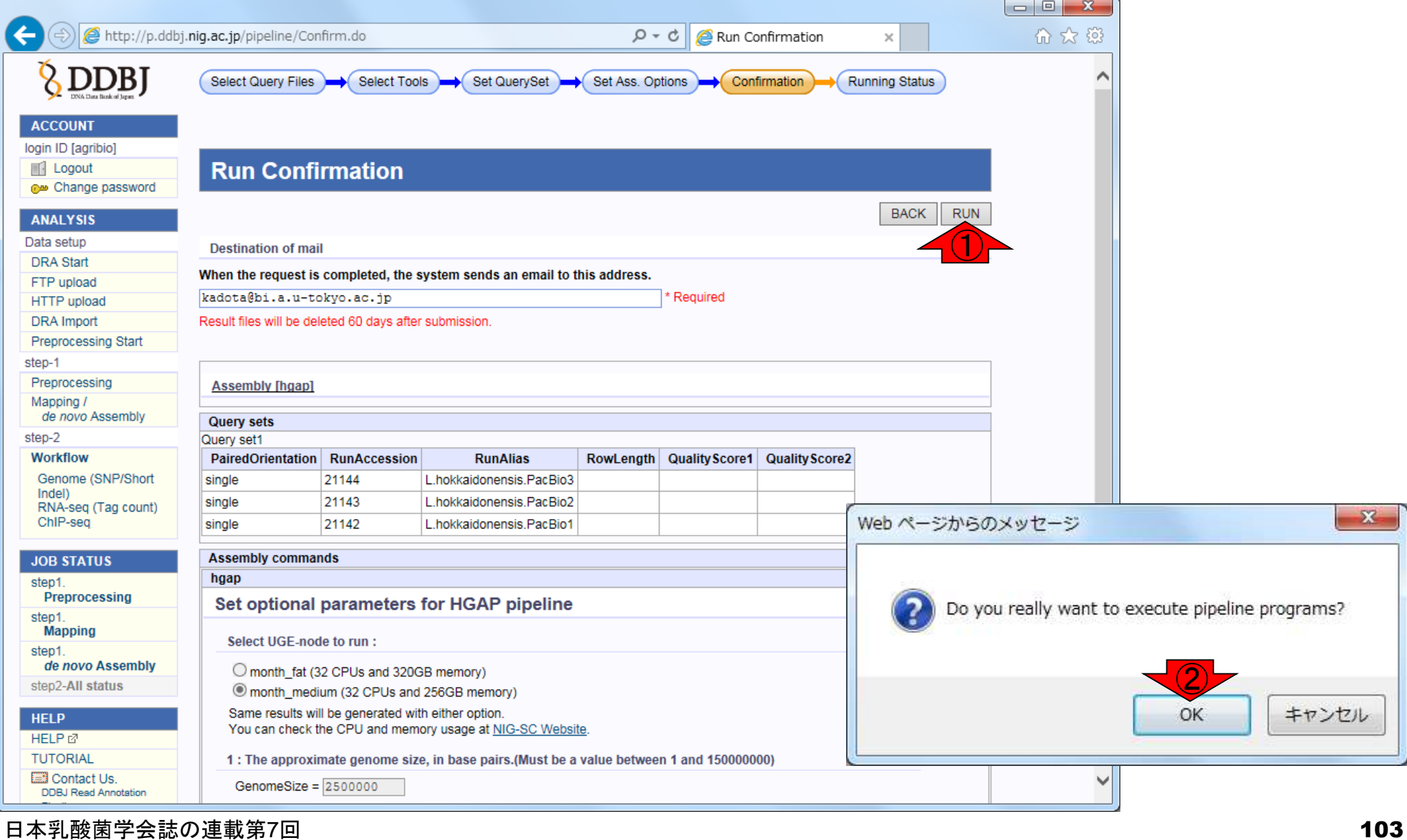

 $\mathbf{x}$ 

①RUN、②OK

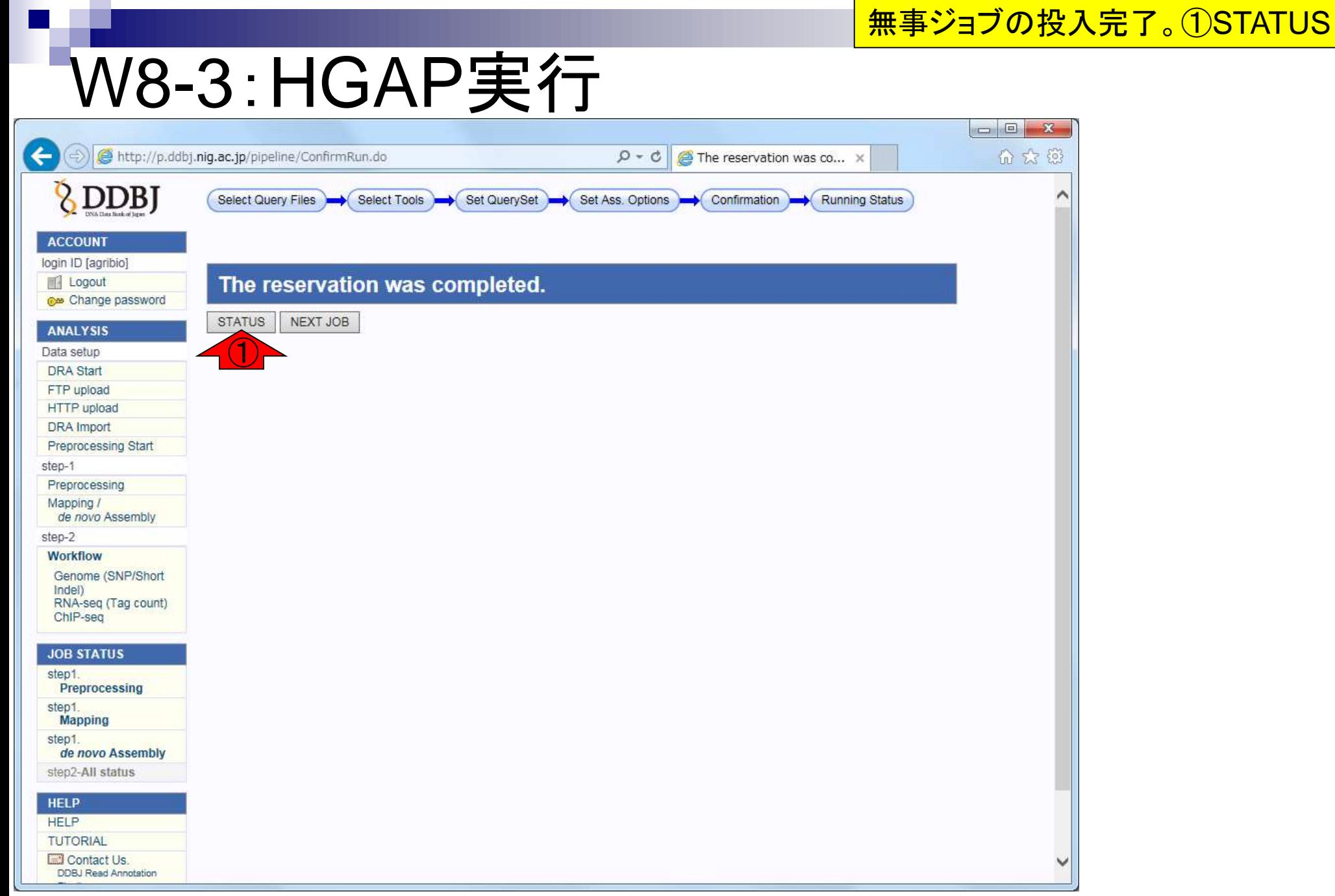

日本乳酸菌学会誌の連載第7回 きょうきょう しょうがい しゅうしょく こうしゅう かいじょう かいしゅう インター・カード インター・カード インター・コンピュー

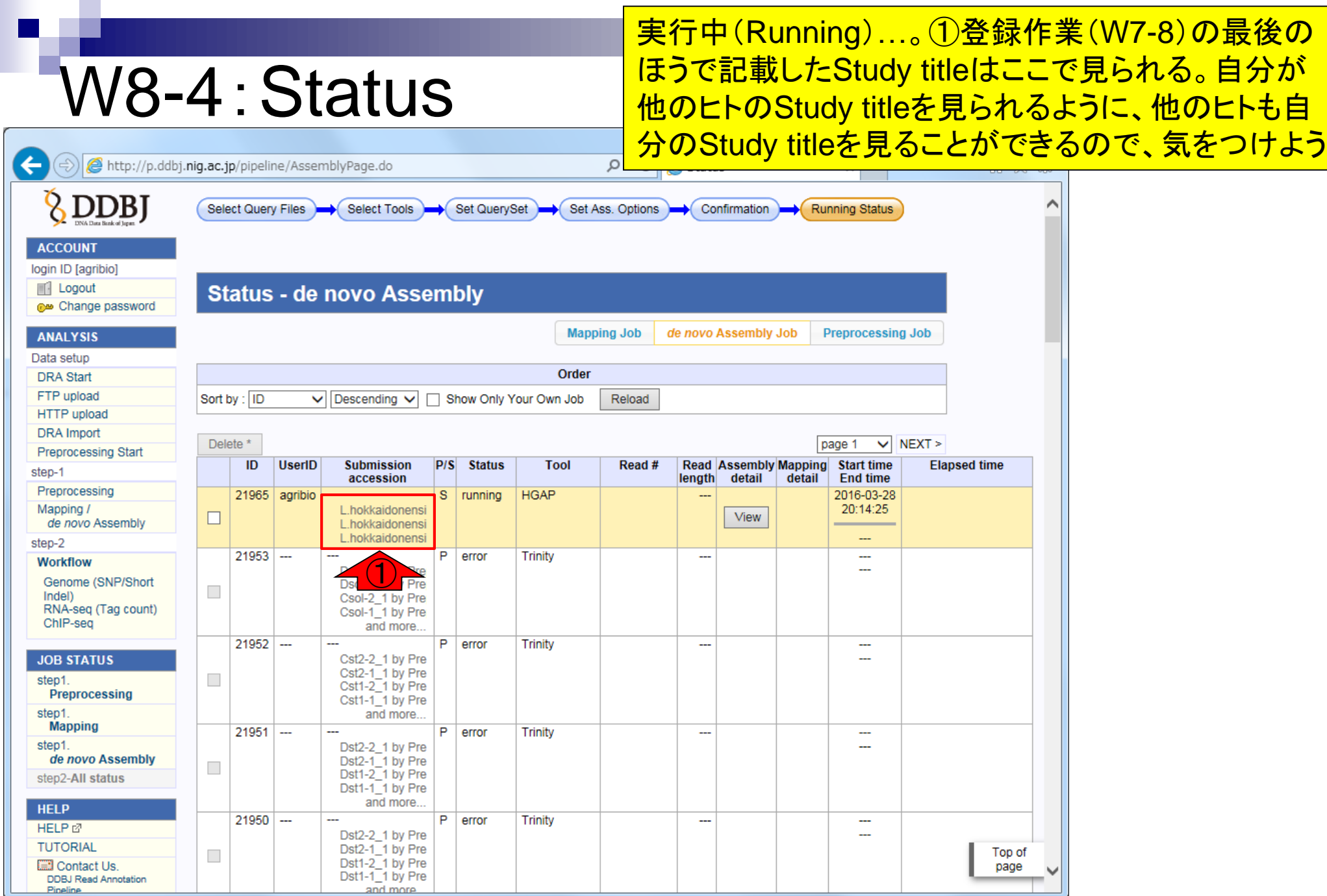

日本乳酸菌学会誌の連載第7回 きょうきょう しょうがい こうしょう こうしゅう こうしゅう インター・コード インター・コード インター・コンピュータ インター

Pineline

## W9-1:計算終了

①このときは約23時間後の19:13に、②DDBJ Pipelineから計算終了メールが届いた。計算結 果を眺めるべく、③DDBJ Pipelineにログイン

#### 2016/03/29 (火) 19:13 pipeline\_team@g.nig.ac.jp

Job finished: DDBJ Read Annotation Pipeline (2

- kadota@bi.a.u-tokyo.ac.jp 宛先
- pipeline\_report@g.nig.ac.jp C C
- ← このメッセージから余分な改行を削除しました。

Dear agribio,

Your request to DDBJ pipeline service has finished.

Please visit the web site to obtain analytical results.

③

Request ID: 21965

URL: https://p.ddbj.nig.ac.jp/

If you have troubles in this service, please write to pipeline\_dev@ddbj.nig.ac.jp Thank you for trying our analytical service.

Regards,

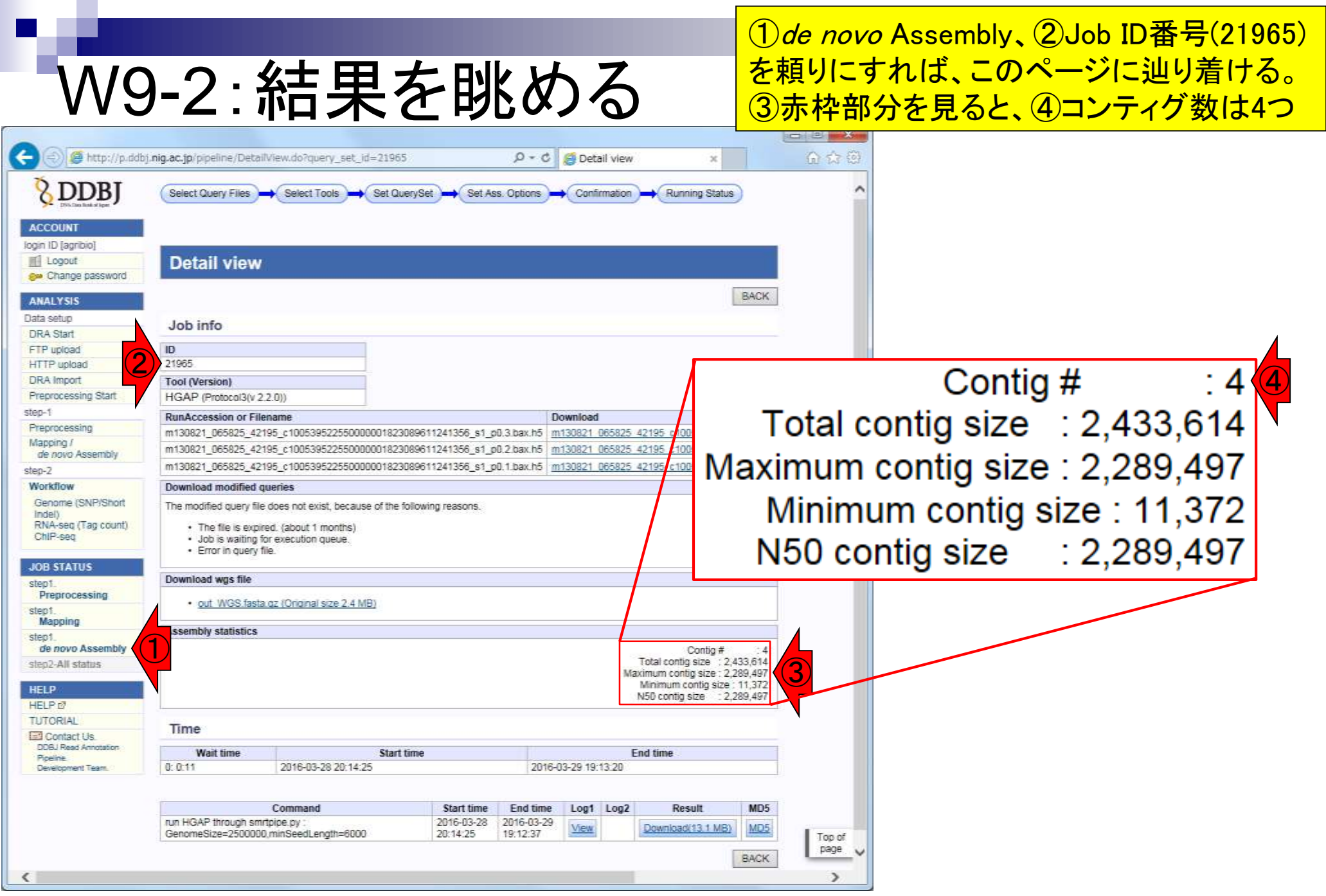

日本乳酸菌学会誌の連載第7回 きょうきょう しょうがい こうしょう こうしゅう こうしゅう かいじゅつ インター・コンピュー インタイム

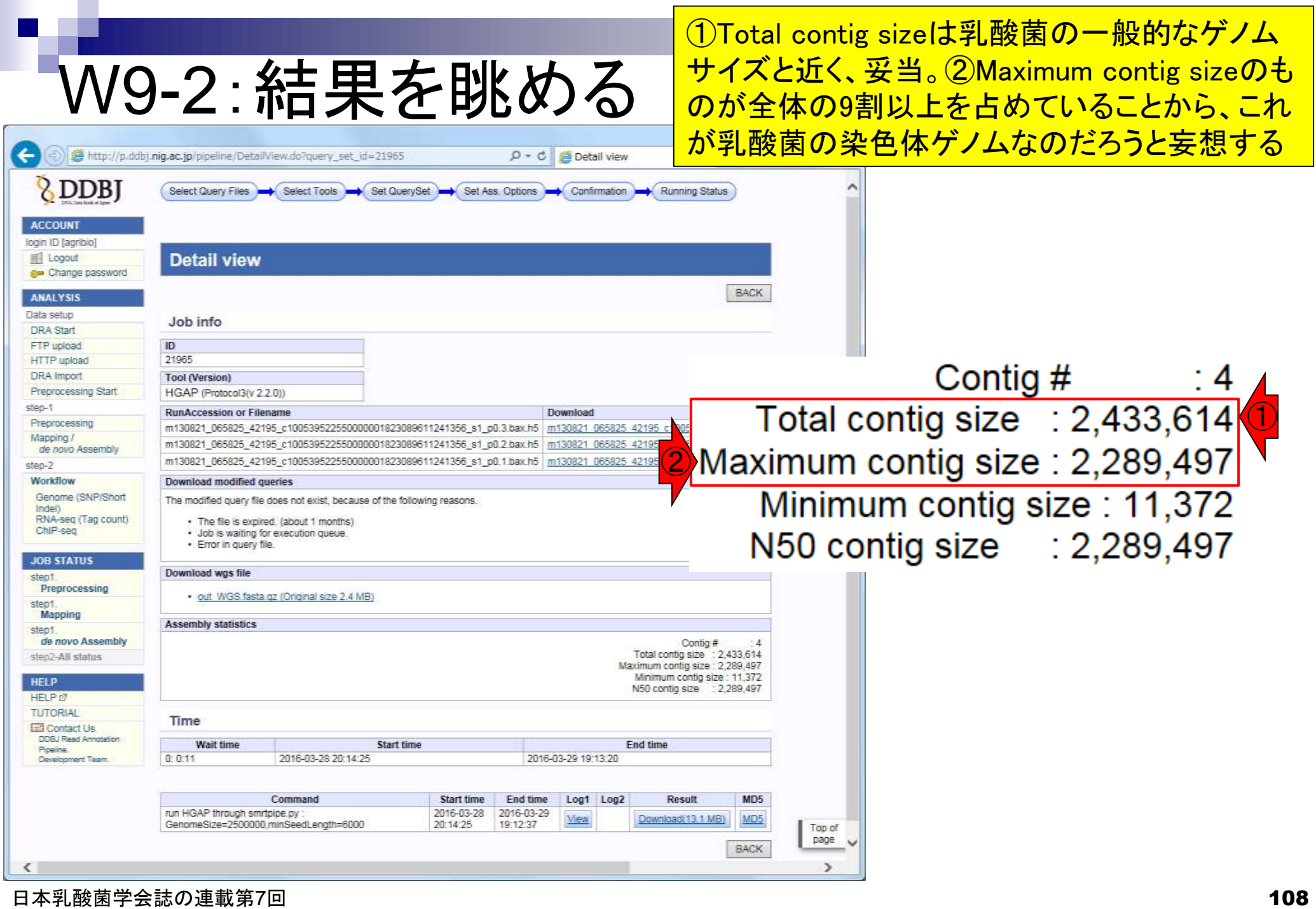
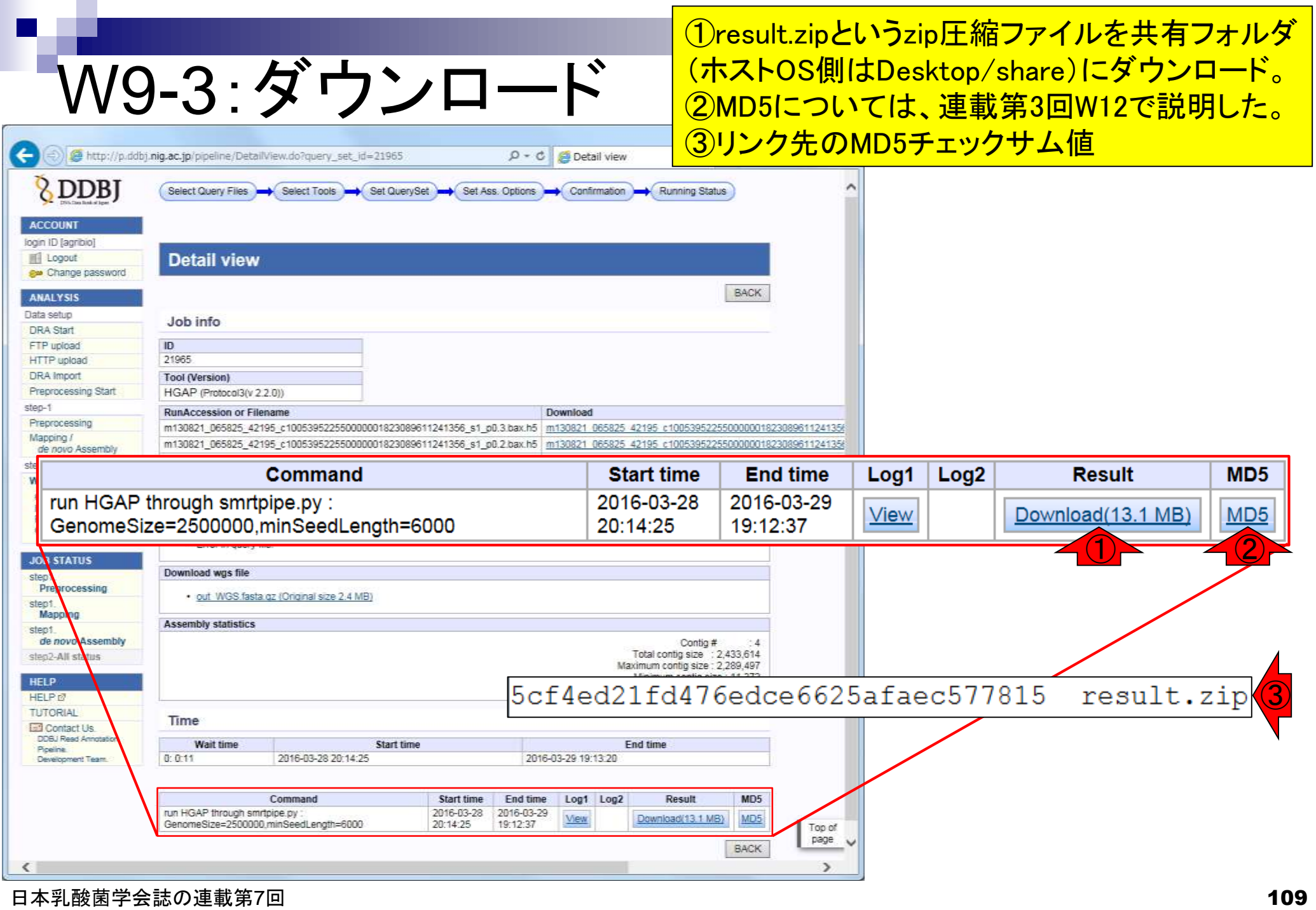

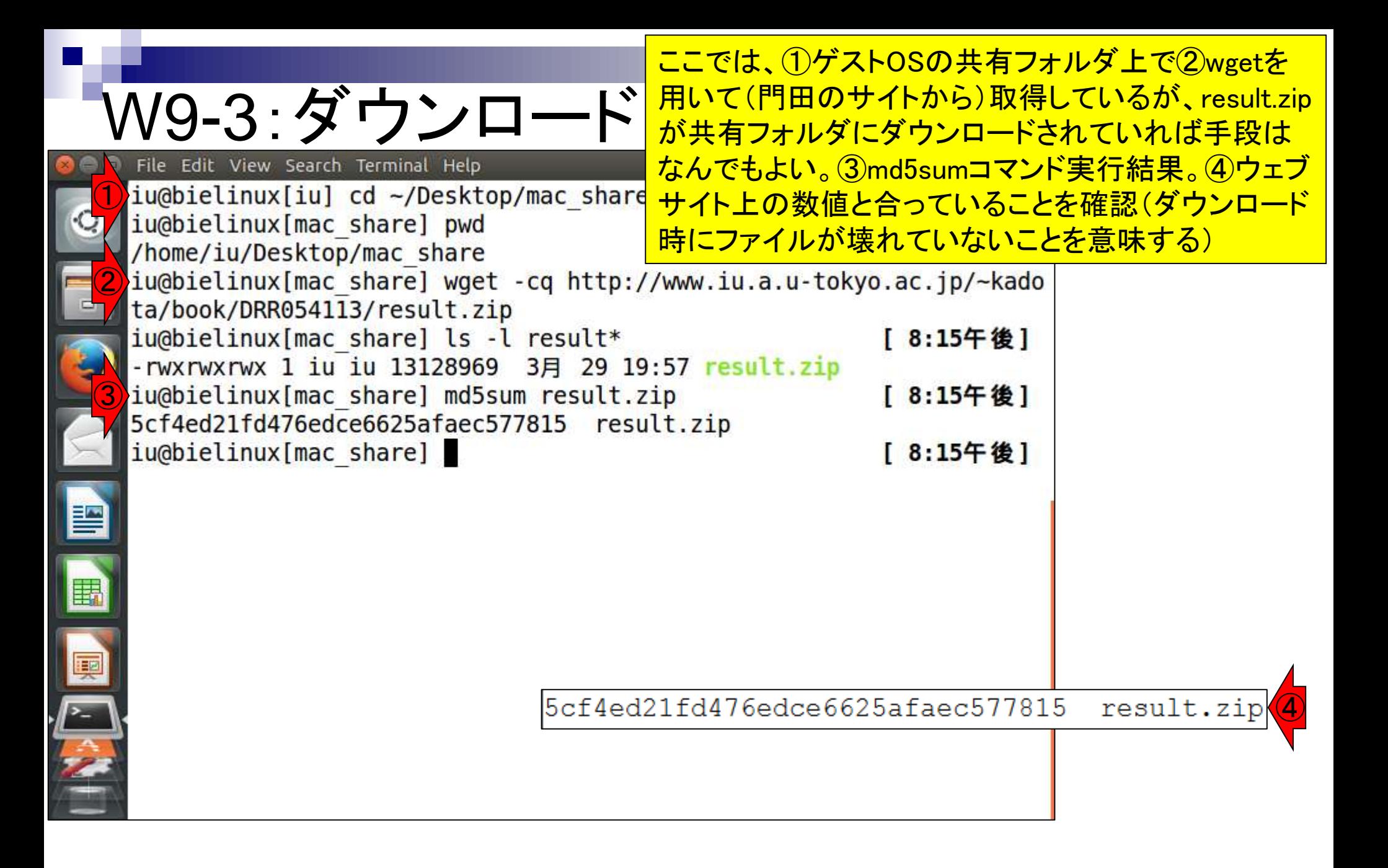

①result.zipを解凍して、②中身を確認。 3計4つのファイルがある。4欲しい最終 結果ファイルはpolished\_assembly.fasta

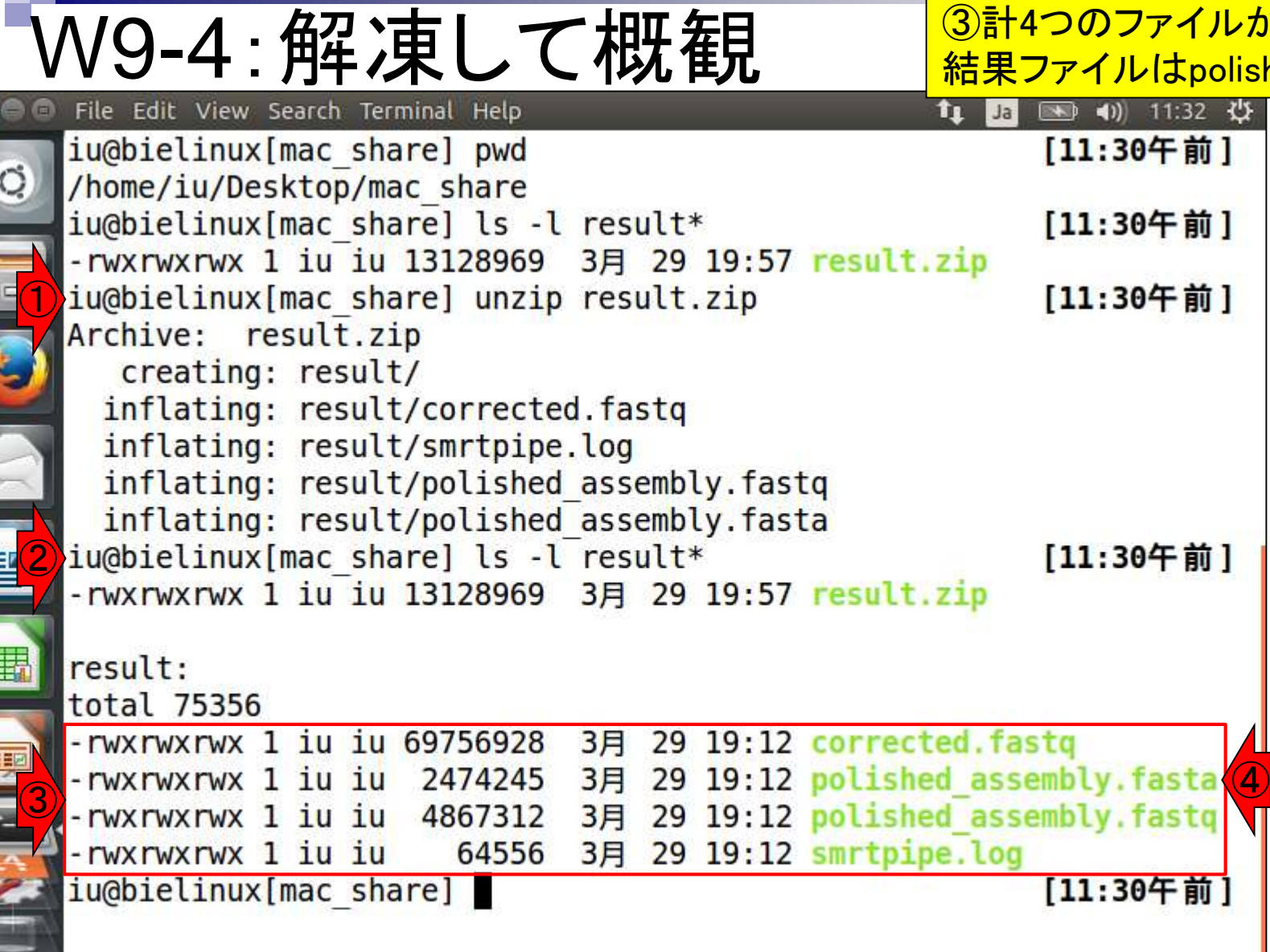

上午

①resultディレクトリに移動し、②コンティグ数を表示 。FASTA形式ファイルなので">"を含む行数がコンテ 。<br>イグ数に相当する。③description行を表示。こんな感 4行数は、40,567行

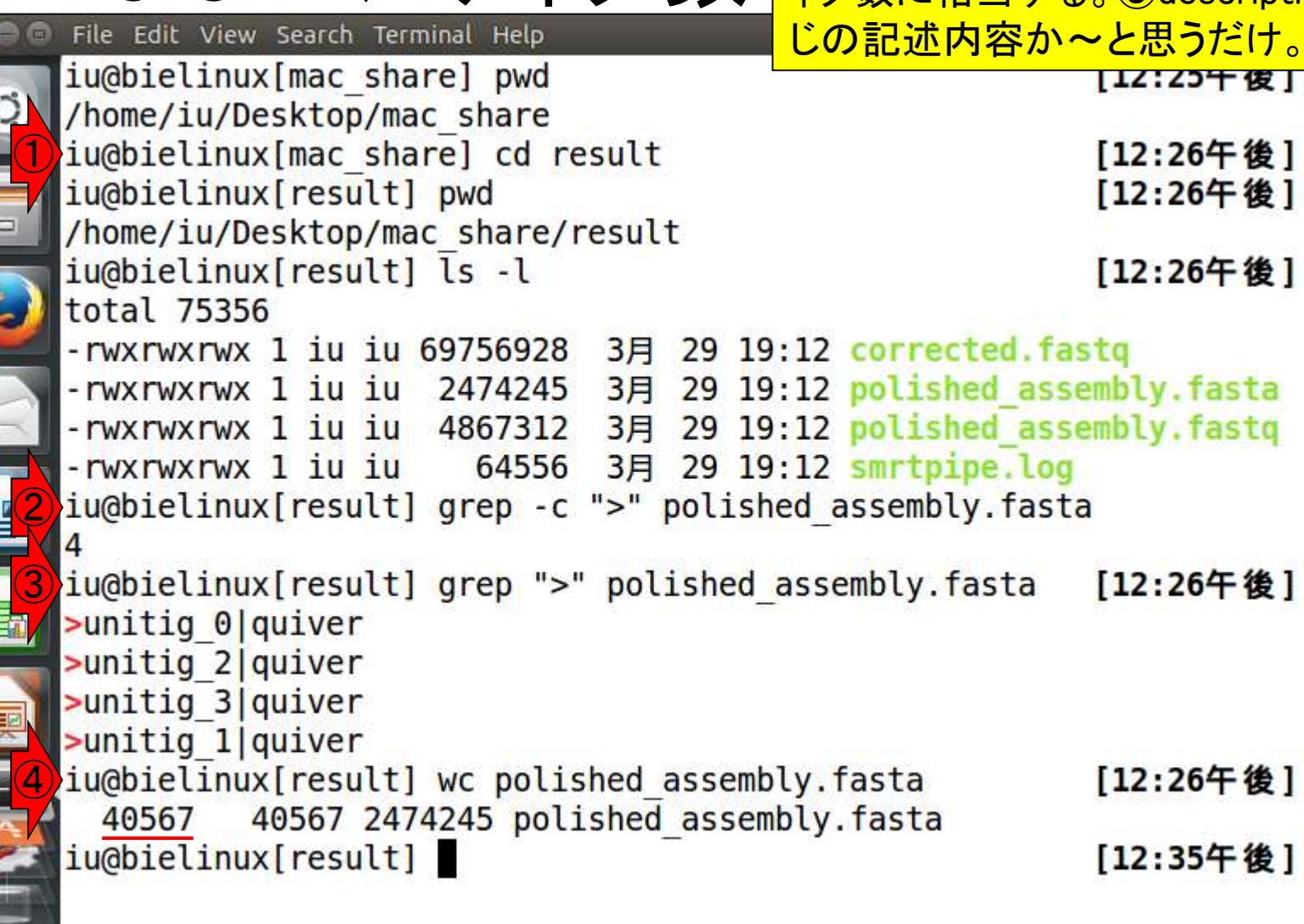

W9-5:コンティグ数

 $\overline{\phantom{a}}$ 

E

医反复

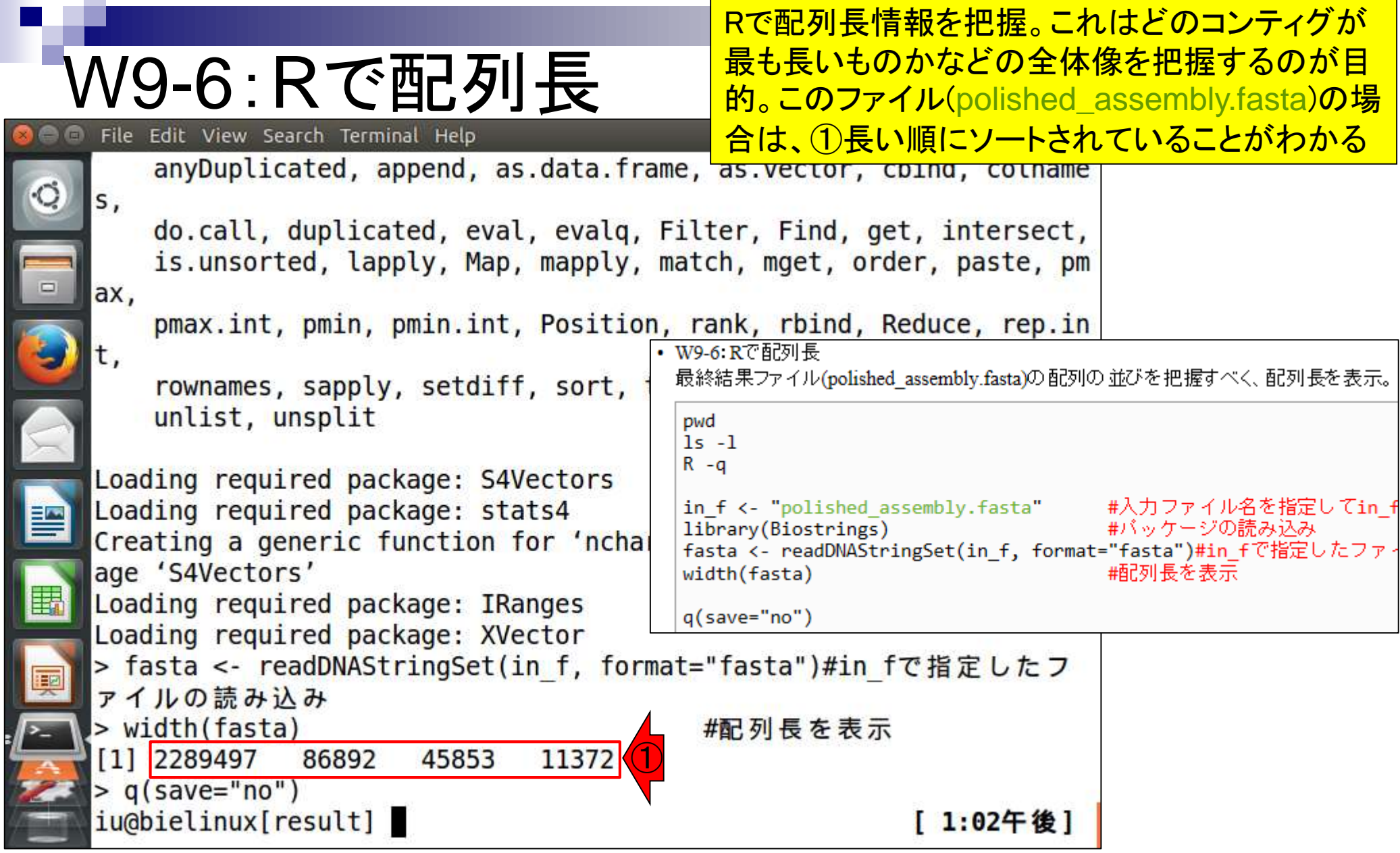

**Contract** 

# <u> W10-1 : フアイル分割は<sub>sequence2\_R.faなどのファイル名で保存するコー</u></u></sub>

Rでmulti-FASTAファイル(polished\_assembly.fasta) <mark>sequence**2\_R.faなどのファイル名で保存するコード**</mark>

• W10-1 multi-FASTAファイルの分割(Rの場合) (配列の長い順こソートして)description部分をsequence1, sequence2などと変更し、それを分割後のファイル名とし て利用するやり方です。  $R - q$ in\_f <- "polished\_assembly.fasta" #入力ファイル名を指定してin\_fに格納<br>library(Biostrings) #パッケージの読み込み |fasta <- readDNAStringSet(in f, format="fasta")#in fで指定したファイルの読み込み

```
||#コンティグを長い順にソート
                              ||輔?列長の短い順にコンティグごとの順位を表示|
order(width(fasta))
order(width(fasta), decreasing=T) #配列長の長い順にコンティグごとの順位を表示
|fasta <- fasta[order(width(fasta), decreasing=T)]#長い順に配列をソート
```

```
||#description部分を変更
names(fasta)
                                   #変更前
names(fasta) <- paste("sequence", 1:length(fasta), sep="")#変更後の文字列を作成して代入
                                   #変更後
names (fasta)
```

```
|#分割本番
```

```
#コンティグ数分だけループを回す
\vert for(i in 1:length(fasta)){
   `out_f <- paste(names(fasta)[i], "_R", ".fa", sep="")#出力ファイル名を作成
   writeXStringSet(fasta[i], file=out f, format="fasta", width=50)#配列ごとに保存
```
 $q(save="no")$ 

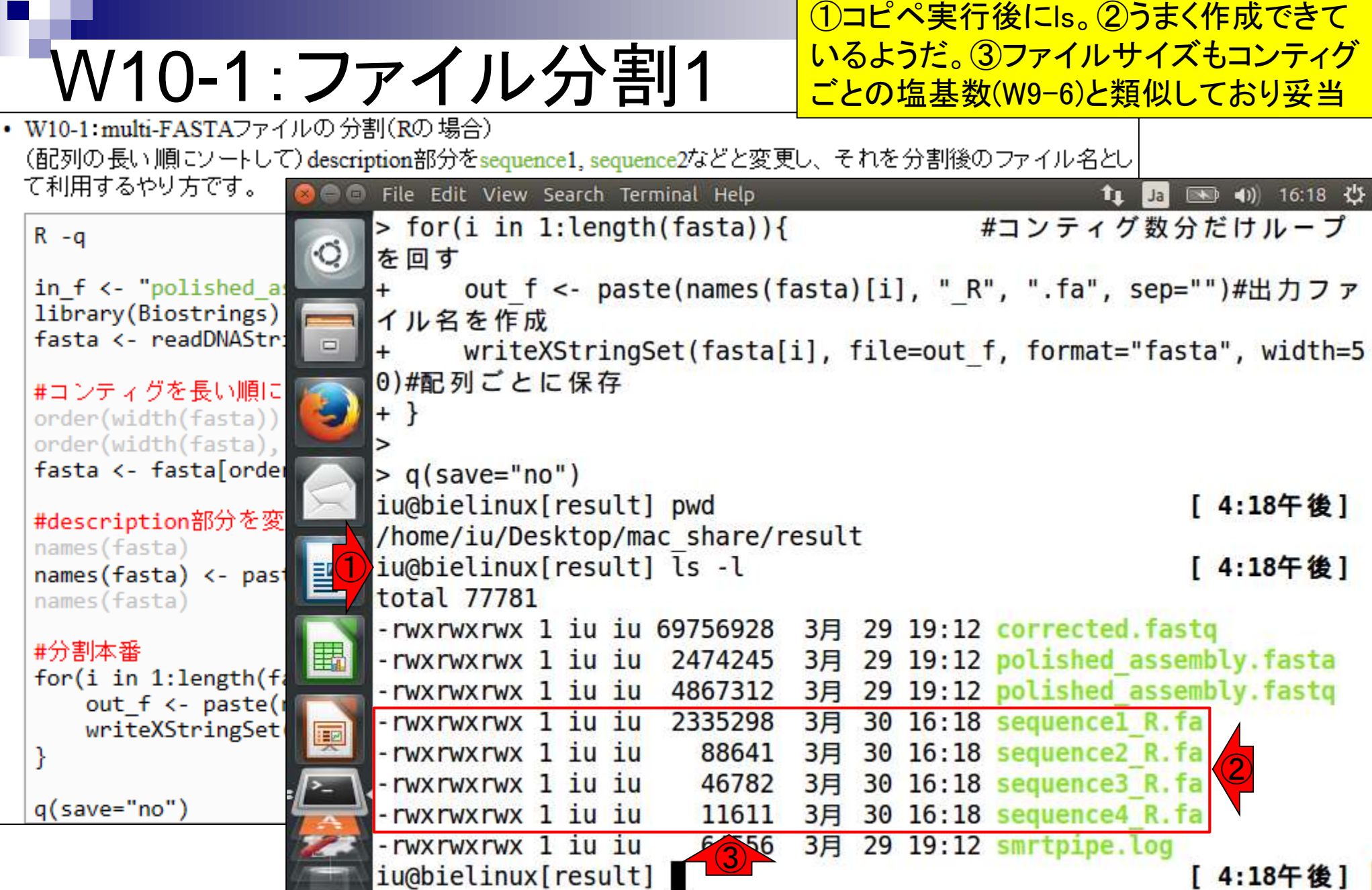

Ē

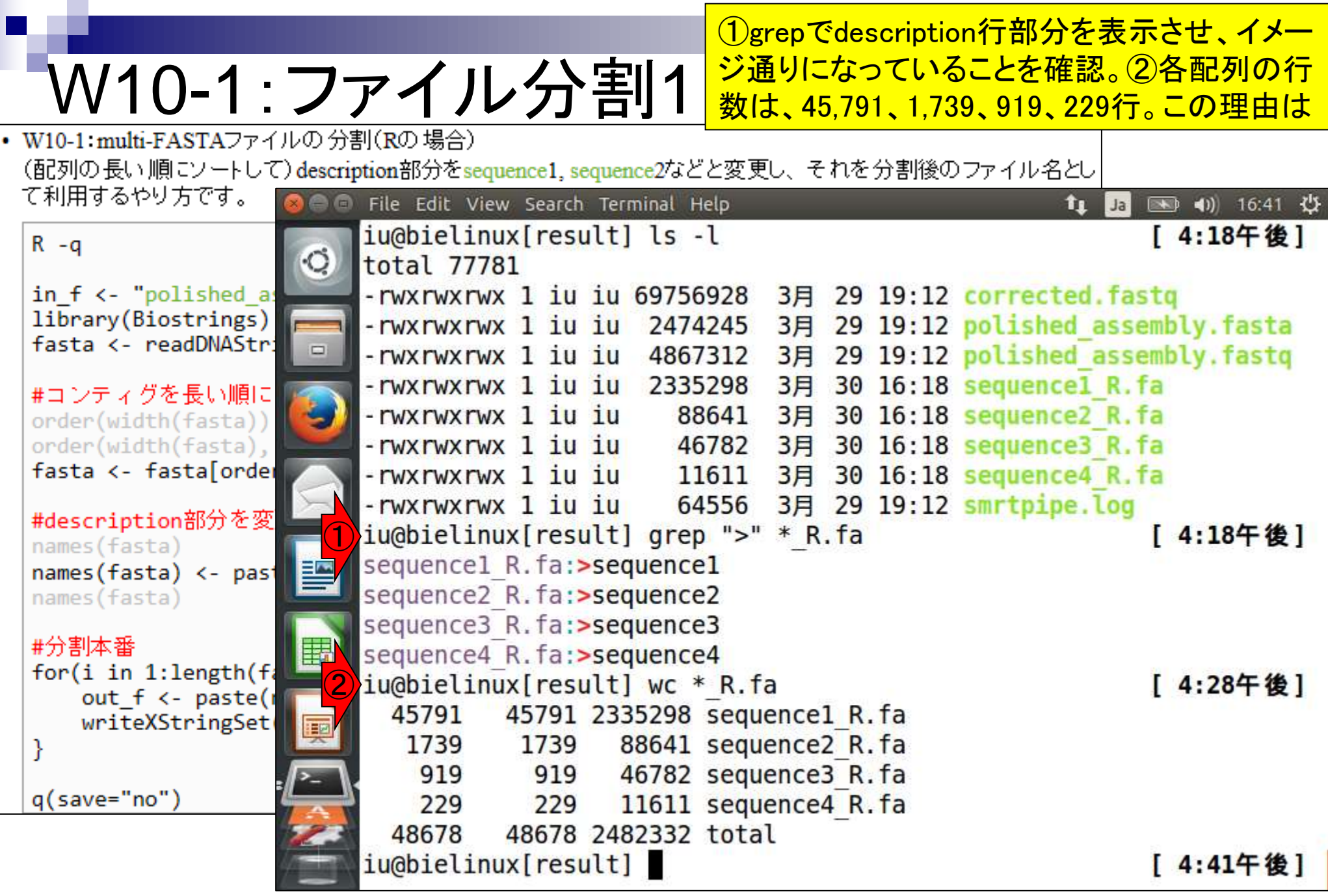

Ē

①1行あたりの塩基数を50と指定しているため

## W10-1:ファイル分割1

• W10-1 multi-FASTAファイルの分割(Rの場合) (配列の長い順こソートして)description部分をsequence1, sequence2などと変更し、それを分割後のファイル名とし て利用するやり方です。

 $R - q$ 

in\_f <- "polished\_assembly.fasta" #入力ファイル名を指定してin\_fに格納<br>library(Biostrings) #バッケージの読み込み fasta <- readDNAStringSet(in f, format="fasta")#in fで指定したファイルの読み込み

#コンティグを長い順にソート ||輔?列長の短い順にコンティグごとの順位を表示| order(width(fasta)) order(width(fasta), decreasing=T) #配列長の長い順にコンティグごとの順位を表示 fasta <- fasta[order(width(fasta), decreasing=T)]#長い順に配列をソート

```
#description部分を変更
                                  #変更前
names (fasta)
names(fasta) <- paste("sequence", 1:length(fasta), sep="")#変更後の文字列を作成して代入
names (fasta)
                                  #変更後
```

```
#分割本番
                        #コンティグ数分だけループを回す
for(i in 1:length(fasta))`out_f <- paste(names(fasta)[i], "_R", ".fa", sep="")#出力ファイル名を作成
   writeXStringSet(fasta[i], file=out f, format="fasta", width=50)#配列ごとに保存
ł
                                                       \bigcircq(save="no")
```
自作プログラム(fastaLengthFilter.py;第6 回のW12)とLinuxコマンドを組み合わせた やり方。①パスが通っていることを確認、② 実行、③description行を表示、④行数は8

#### W10-2:ファイル分割2 File Edit View Search Terminal Help iu@bielinux[result] pwd | 5:41十 俊 ] /home/iu/Desktop/mac share/result iu@bielinux[result] ls [ 5:41午後] corrected.fastq sequence1 R.fa sequence4 R.fa polished assembly.fasta sequence2 R.fa smrtpipe.log polished assembly.fastq sequence3 R.fa ① iu@bielinux[result] where fastaLengthFilter.py [ 5:41午後] /home/iu/bin/fastaLengthFilter.py /home/iu/bin/fastaLengthFilter.py ② iu@bielinux[result] fastaLengthFilter.py polished assembly.fasta 0  $> LH$  hgap. fa iu@bielinux[result] ls -l LH\* [ 5:41午後] -rwxrwxrwx 1 iu iu 2433662 3月 30 2016 LH hgap.fa ③ iu@bielinux[result] grep ">" LH hgap.fa [ 5:41午後] >sequence1 >sequence2 >sequence3 >sequence4 ④iu@bielinux[result] wc LH hgap.fa [ 5:41午後] 8 2433662 LH hgap.fa iu@bielinux[result] [ 5:41午後]

## W10-3:ファイル分割2

sequence1は、最初の2行分に相当する。そ れゆえ、①headコマンドで最初の2行のみ 抽出した結果をsequence1.faというファイル <mark>名で保存している。それ以外はただの確認</mark>

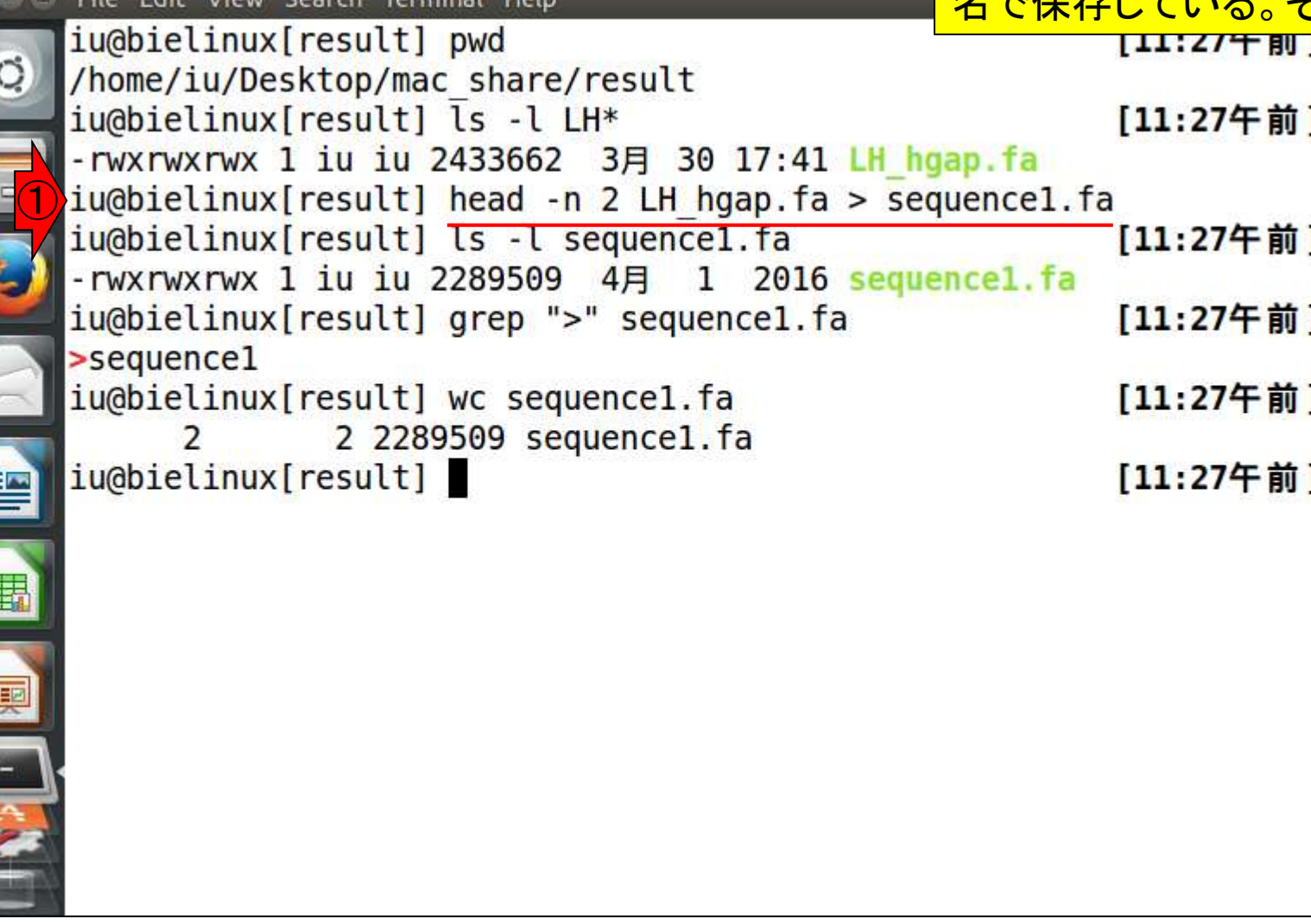

上上之

①sequence2と②sequence3は、head とtailを組み合わせて目的の配列のみ 抽出。連載第3回のW19-3にもあり

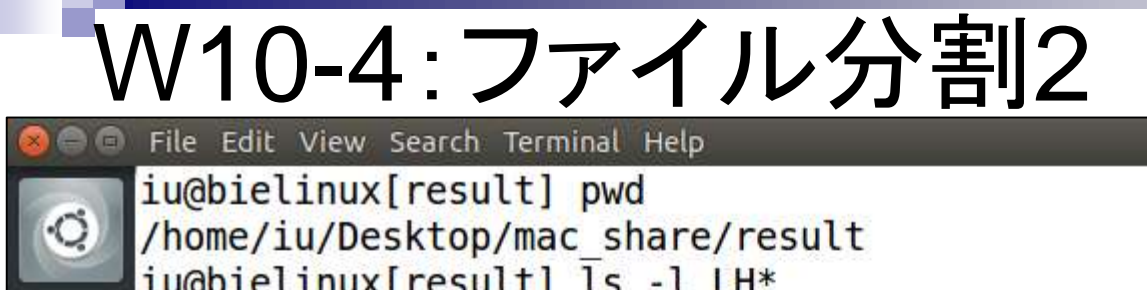

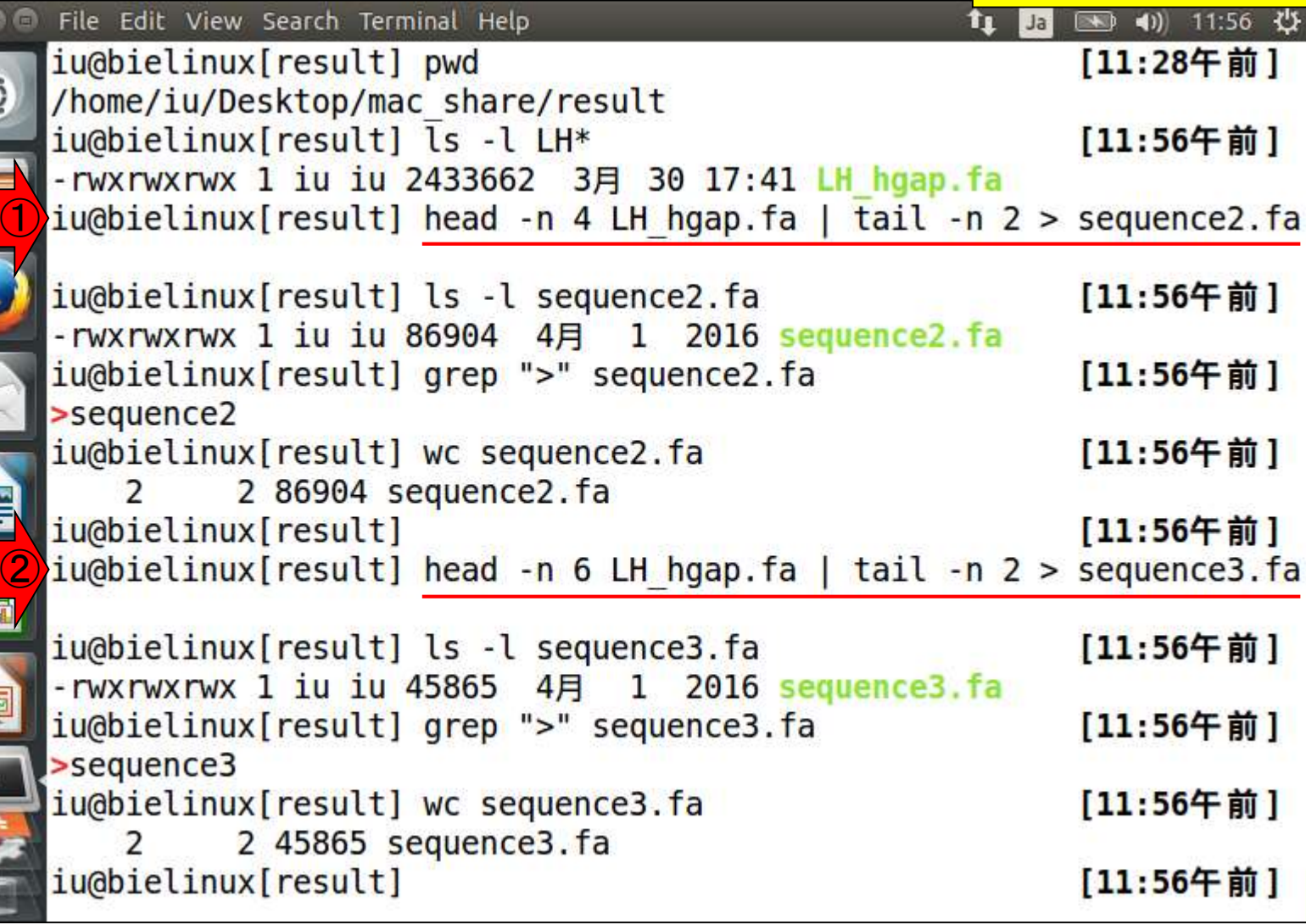

E

E

**ANDRE** 

### W10-4:ファイル分割2

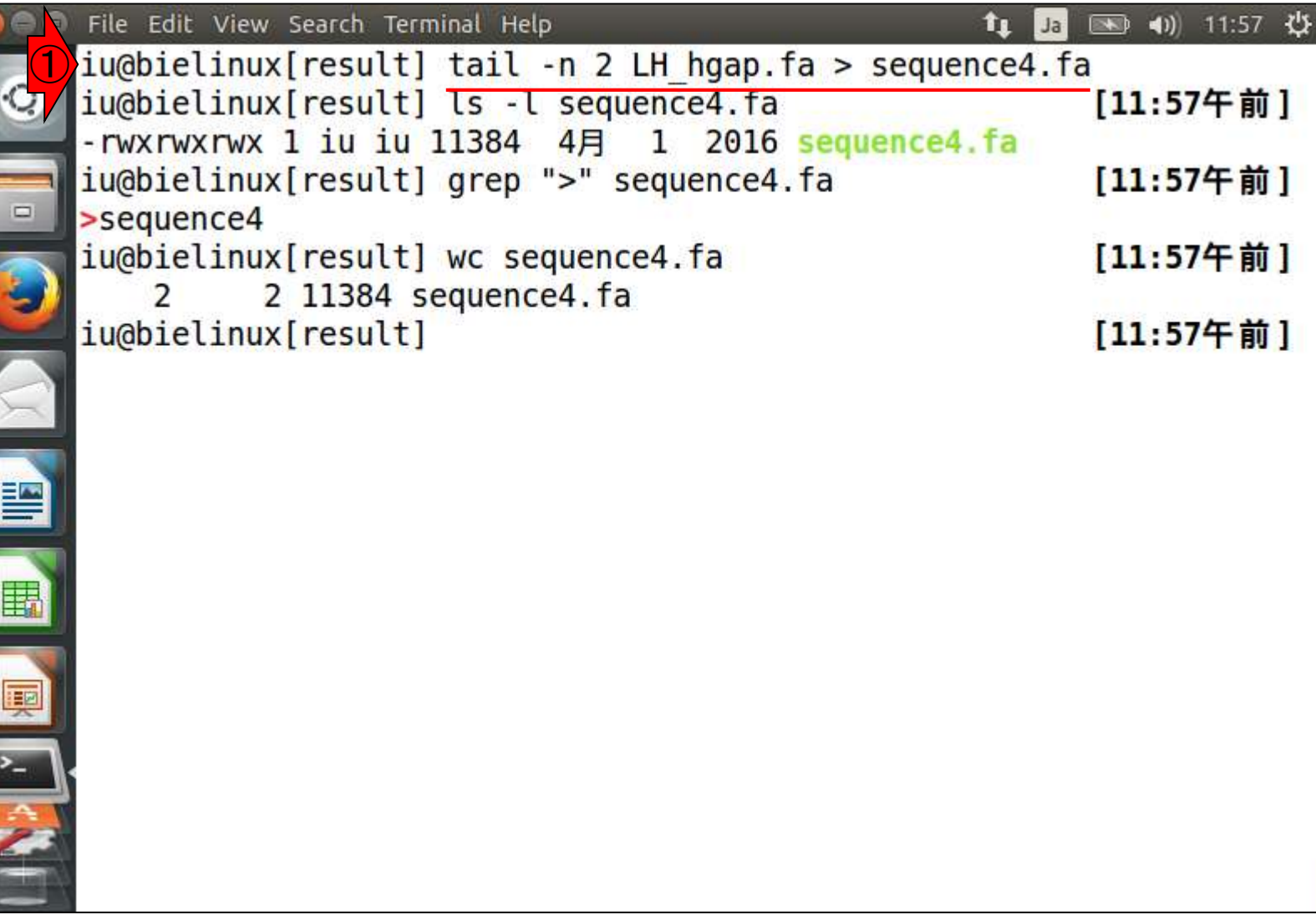

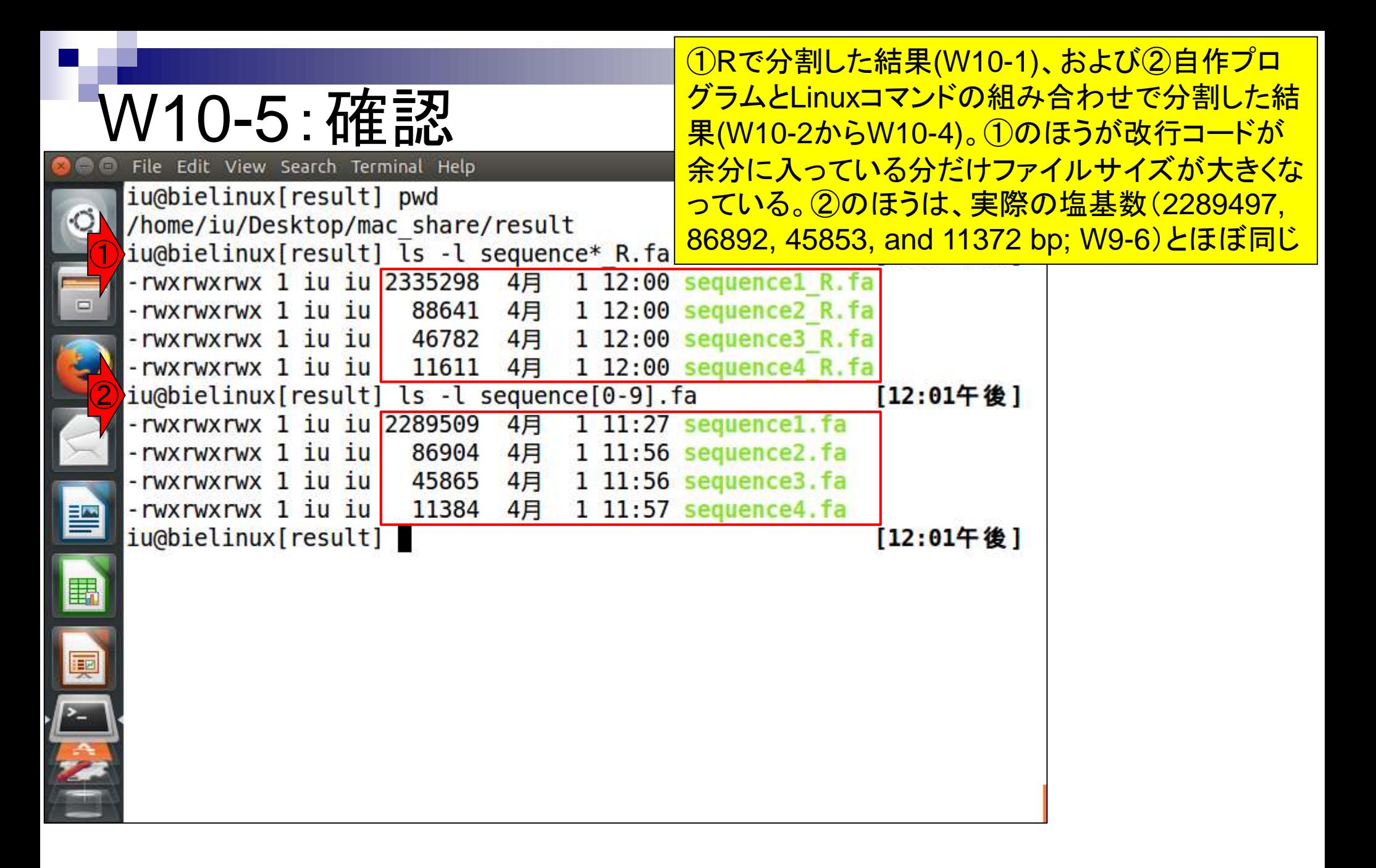

W10-5:削除

 $\bullet$ 

①Rで作成したほうを削除。中身は同じだが、50 bpごとに改行が入っていることを想定しない操作も 後に行うため、言われるがまま\*\_R.faのほうを削除

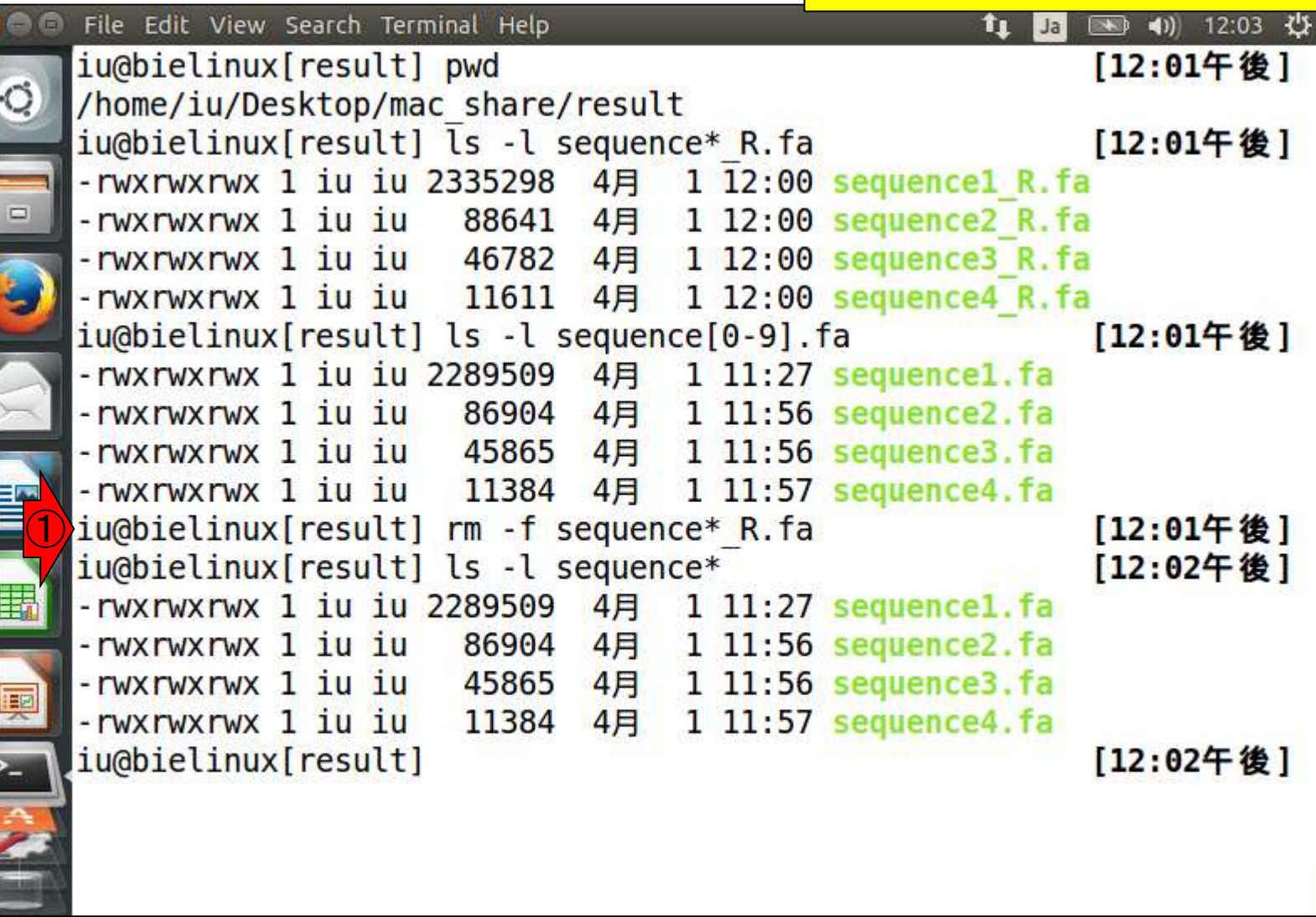

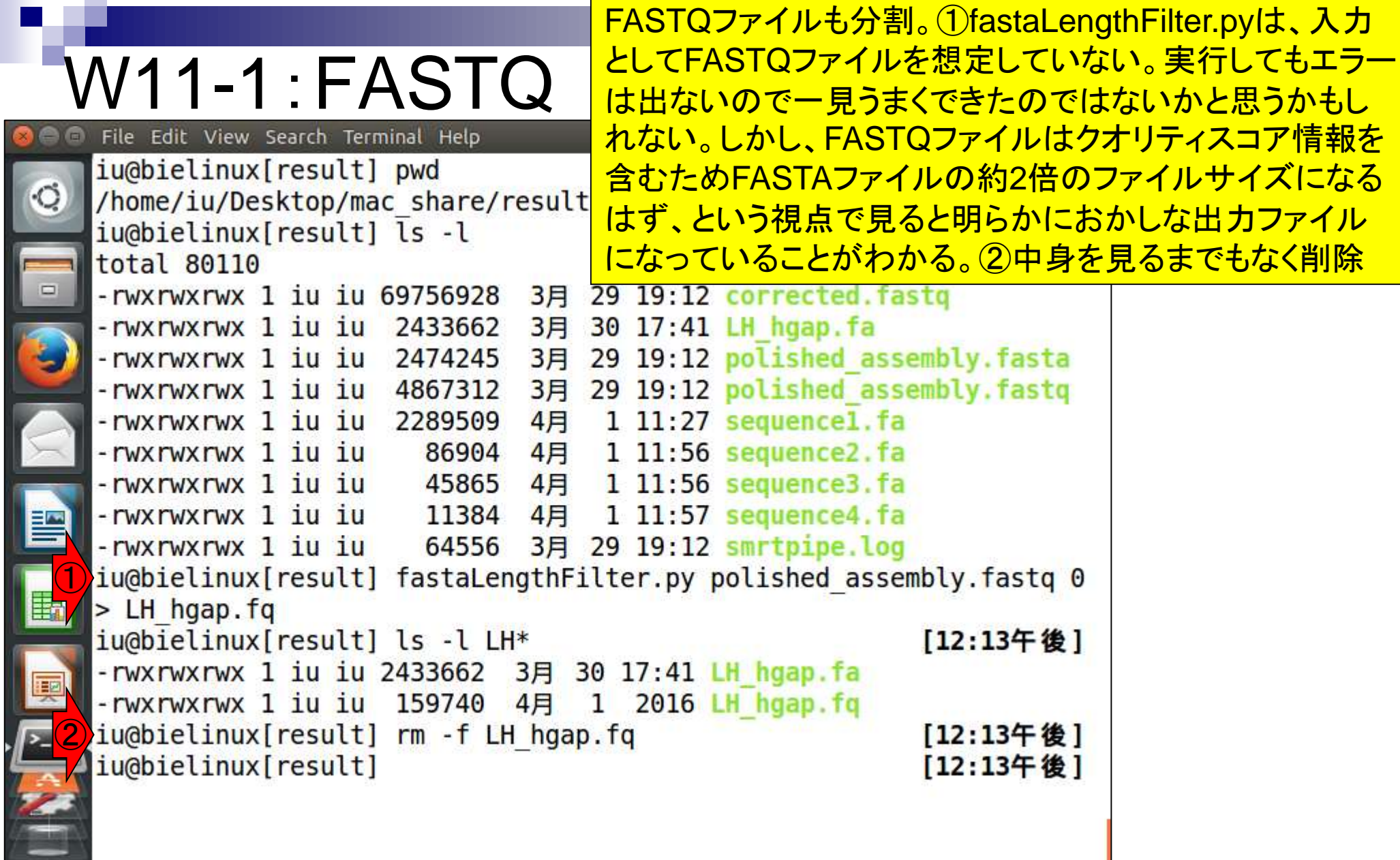

**Contract** 

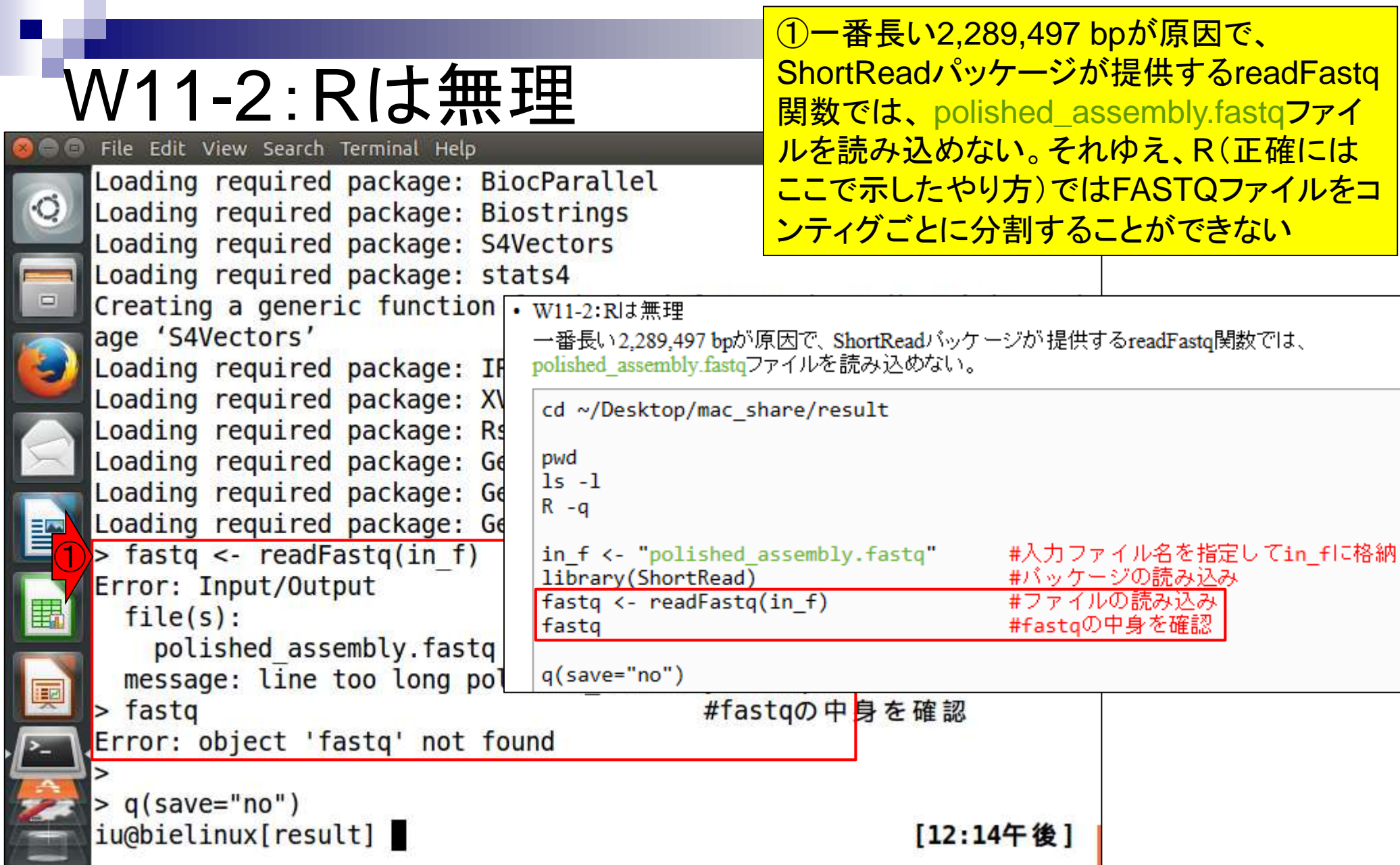

## W11-3:FASTQ分割

File Edit View Search Terminal Help  $indicial = Inden - 1 + 1$ 

①W10-3やW10-4のファイル分割のやり 方と若干違うのは、このような記述の仕 方でもOKであることを示すためです。 FASTAとFASTQのサイズ比が1:2になっ であると判断できます

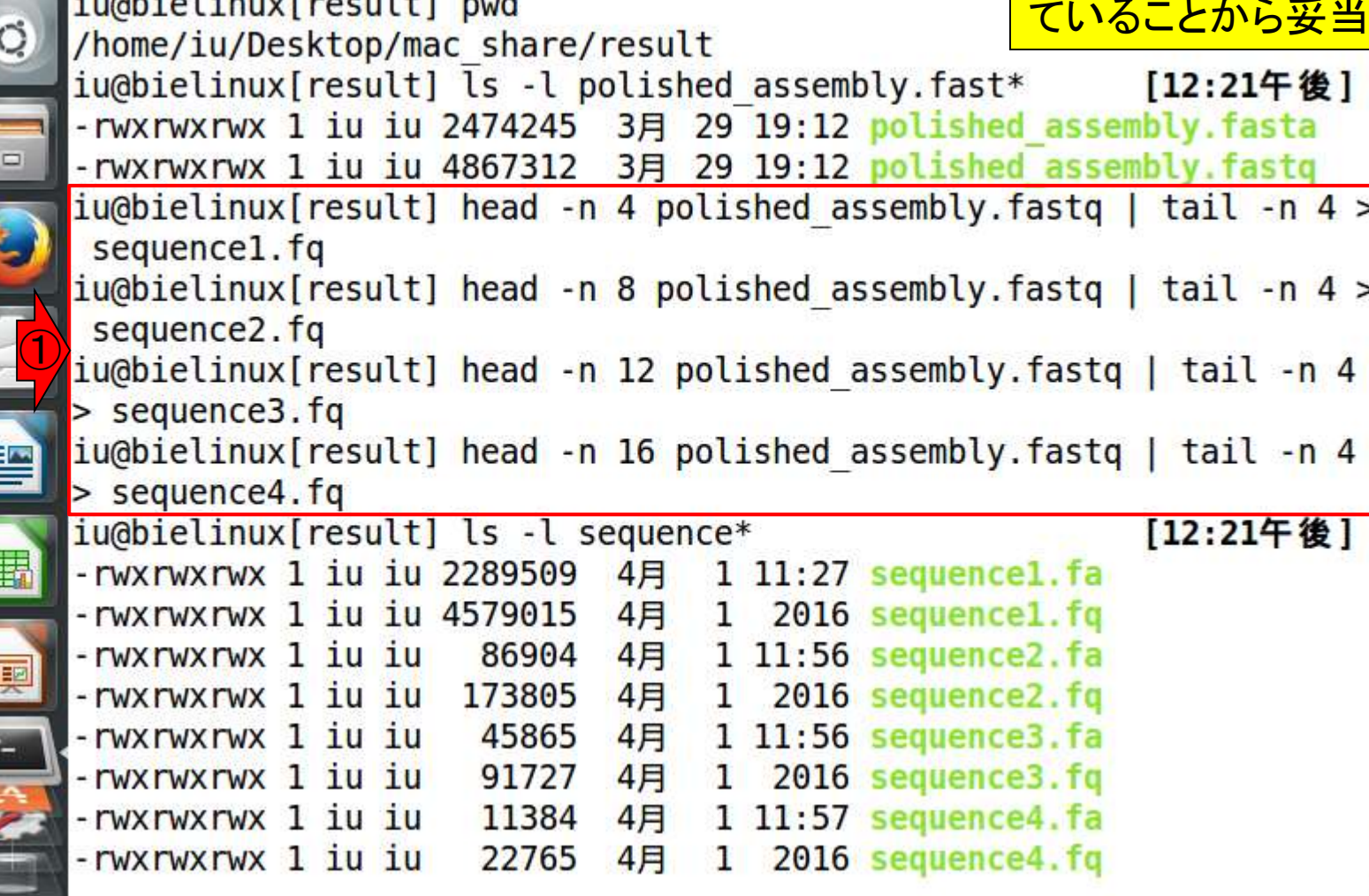

FASTQファイルのdescription部分の行 頭は①@および2+なので、念のため 両方で調べている。③行数は全部4行

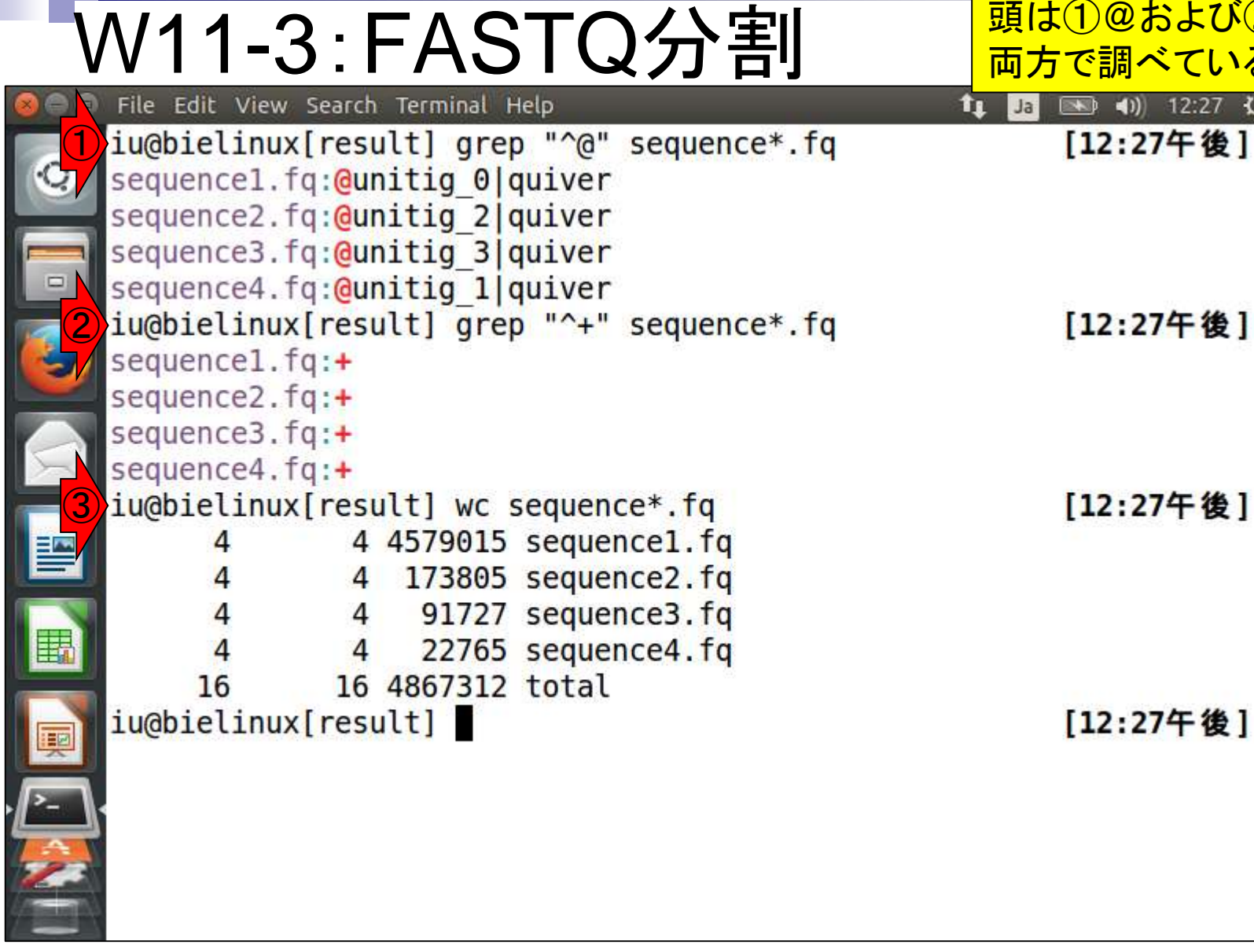

W11-4:スコア分布

赤枠部分がFASTQファイル中の1文字表 記のクオリティスコアを数値化(PHRED スコアに変換)して保存するコード

|• W11-4:スコア分布

「前処理|クオリティチェック|PHREDスコアに変換Jの例題3を参考にしています。par(mar=c(4,4,0,0))で、余白 |の調整もしています。具体的には、図の下と左側を4行分、それ以外を0行分だけ開けるように指定しています。| pngファイル作成(描画)時にいろいろオブション指定している。 pch=20はブロット時のマーカーを「小さい黒丸」にせ ま、cex=0.5は大きさを通常の0.5倍にせよ、type="p"は、「点ブロット(デフォルト)」にせよ、という意味です。

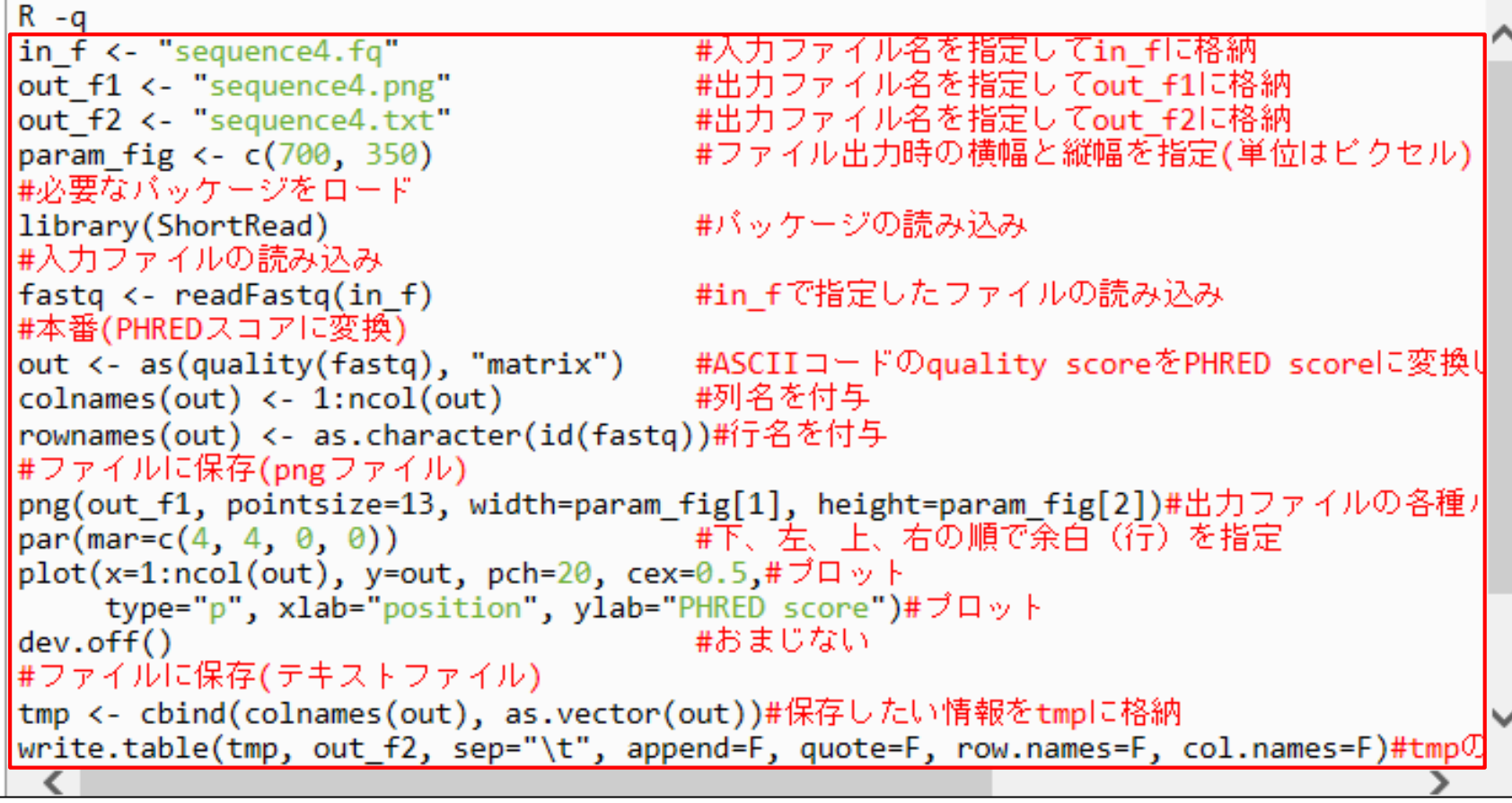

これは、①sequence4.fq(一番短い 11,372 bpのコンティグ)を入力ファイルと して、②2つのファイルを出力するコード。

#### W11-5:入出力の関係 |• W11-4:スコア分布

「前処理| クオリティチェック | PHREDスコアに変換Jの例題3を参考にしています。par(mar=c(4, 4, 0, 0))で、余白 |の調整もしています。具体的には、図の下と左側を4行分、それ以外を0行分だけ開けるように指定しています。| pngファイル作成(描画)時にいろいろオブション指定している。 pch=20はブロット時のマーカーを「小さい黒丸」にせ よ、cex=0.5は大きさを通常の0.5倍にせよ、type="p"は、「点ブロット(デフォルト)」にせよ、という意味です。

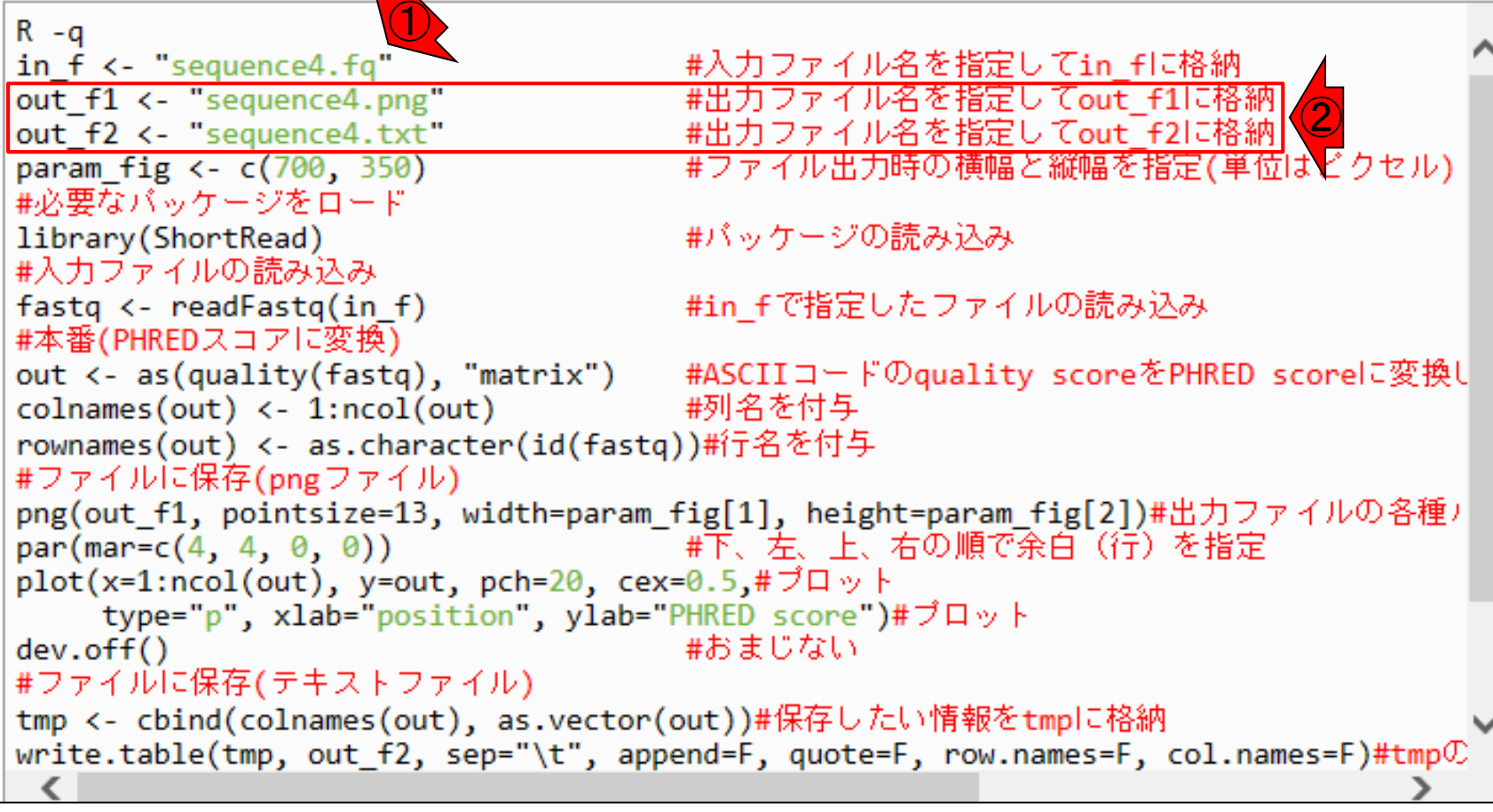

### W11-6:実行結果

#### コピペ実行結果後に①lsで確認。②確かに指定した 名前の2つのファイルが作成されていることがわかる

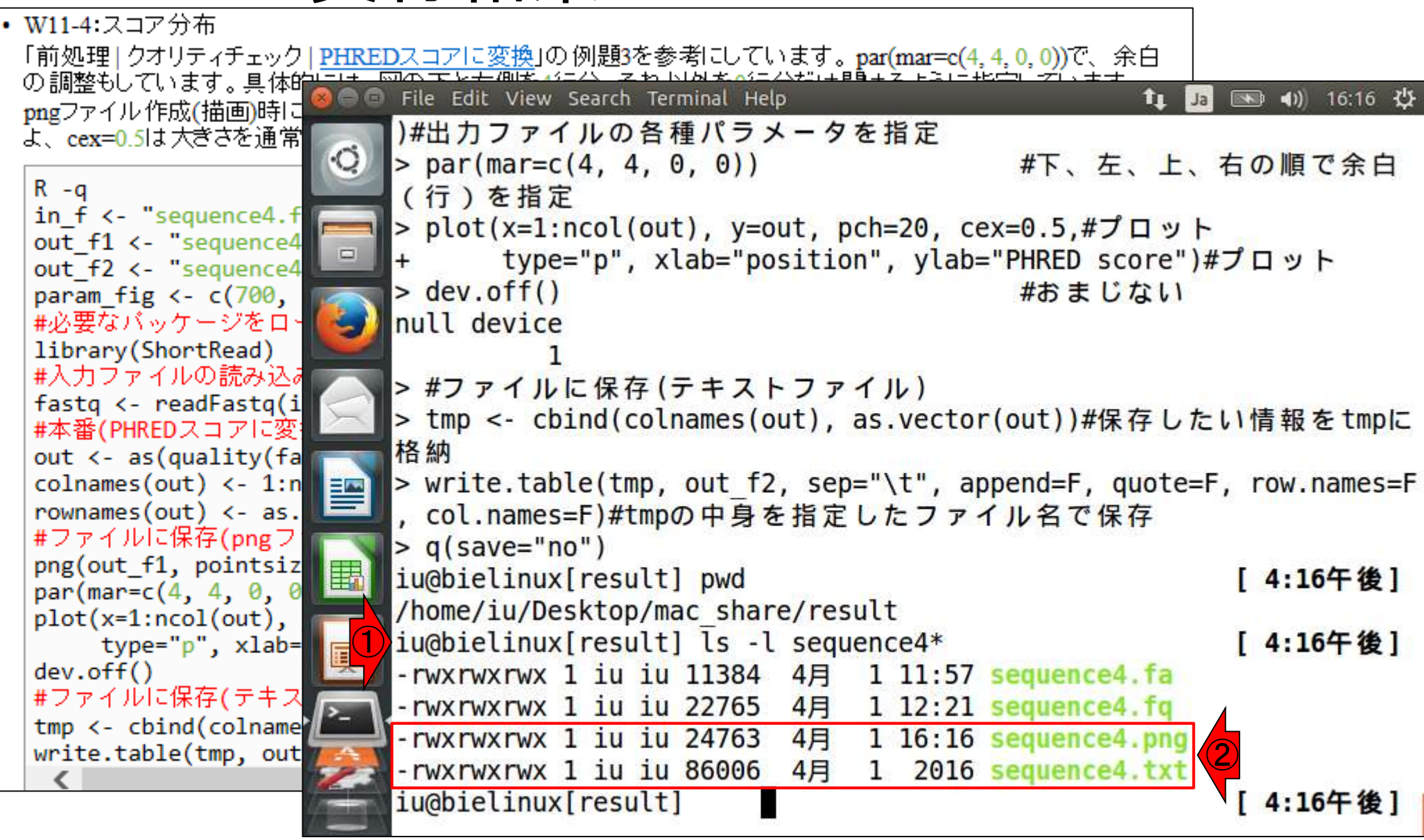

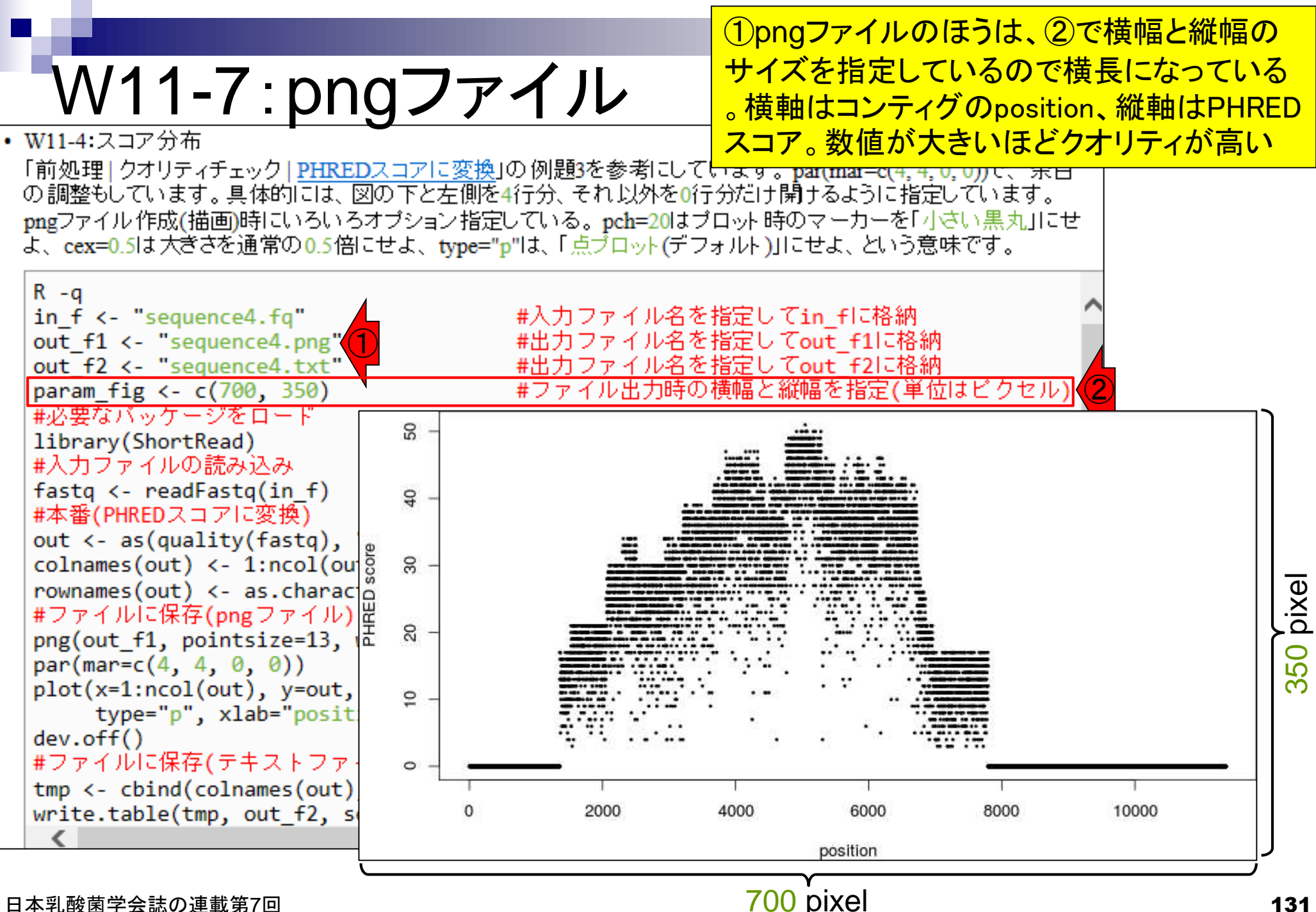

日本乳酸菌学会誌の連載第7回 131

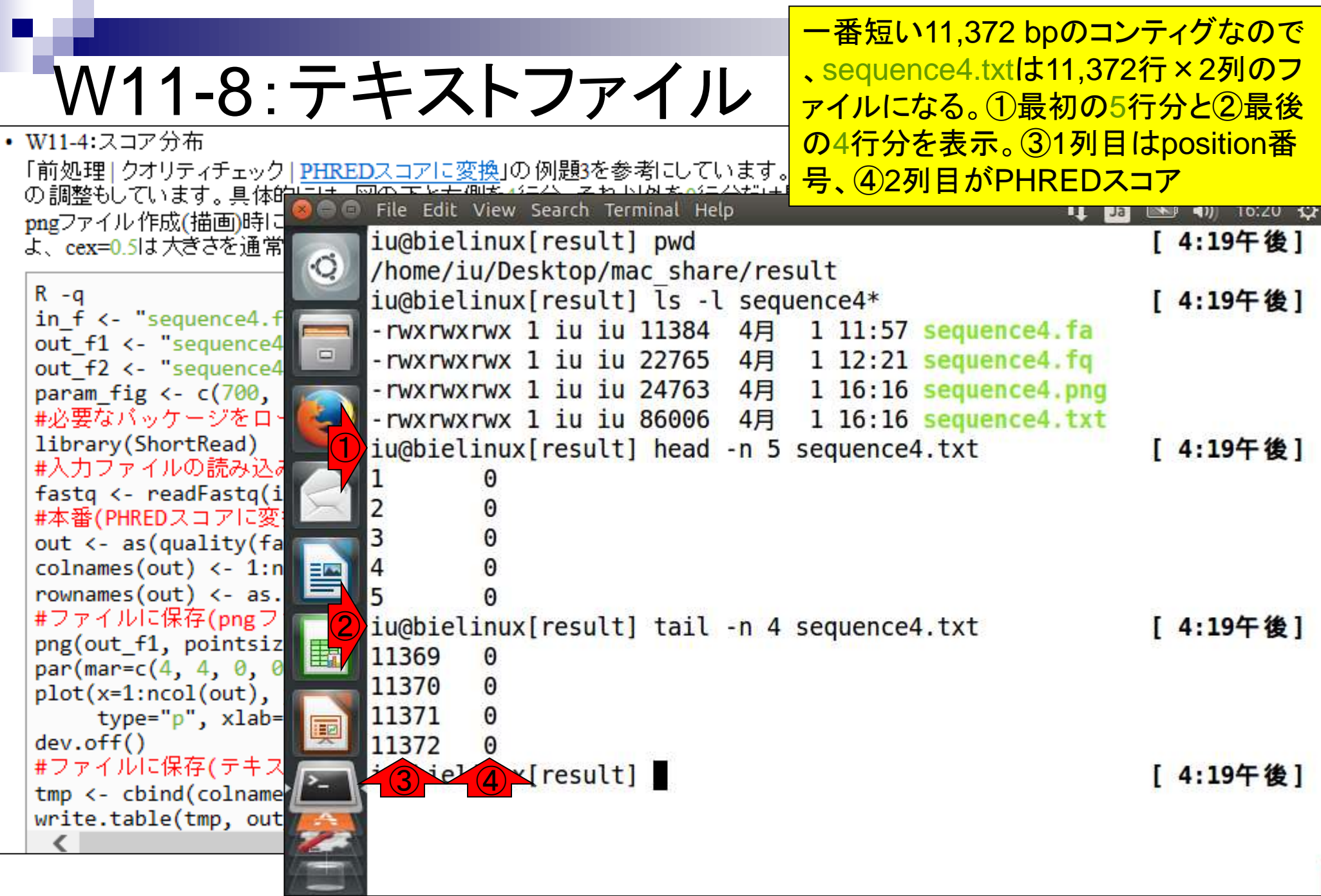

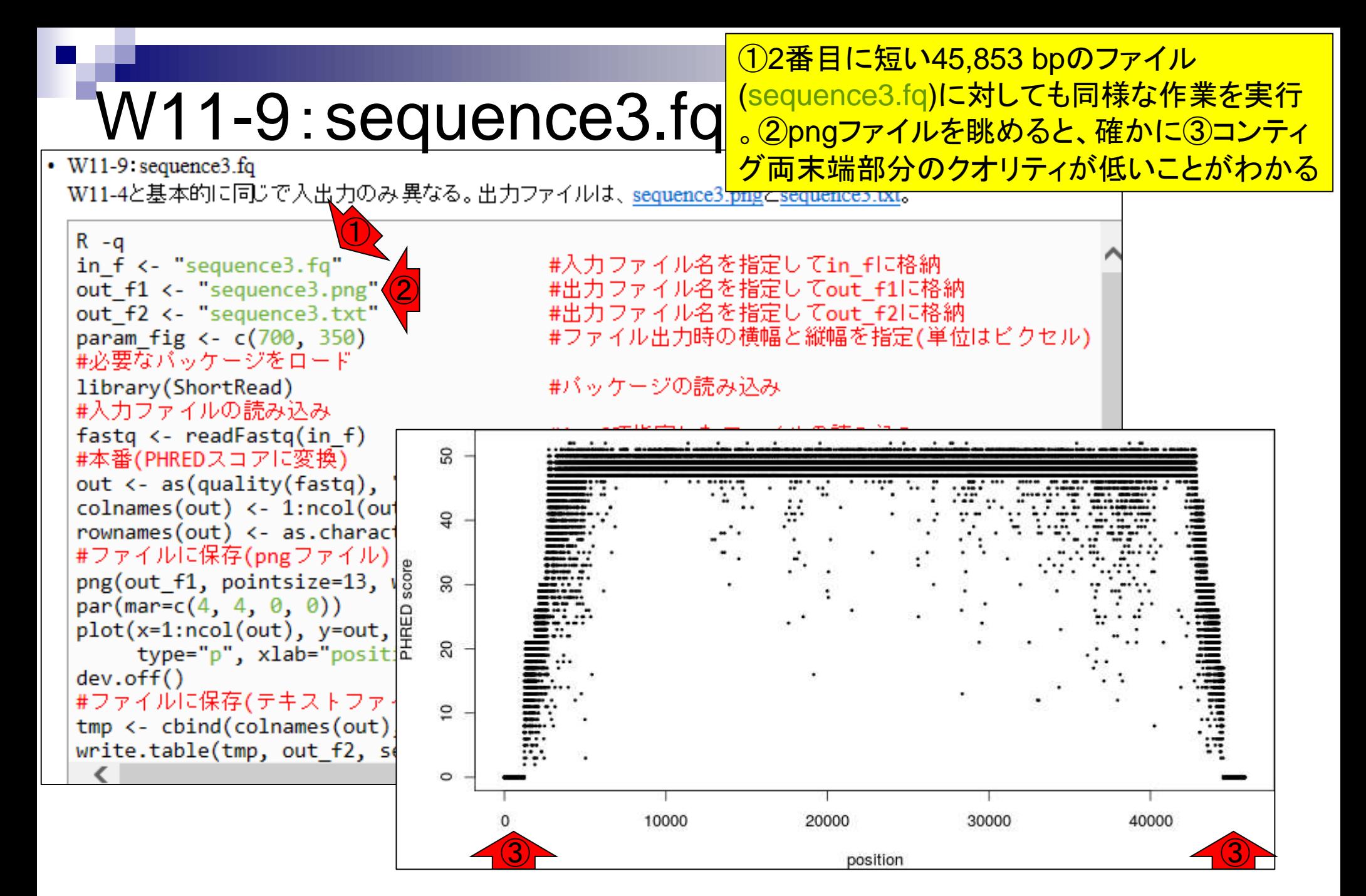

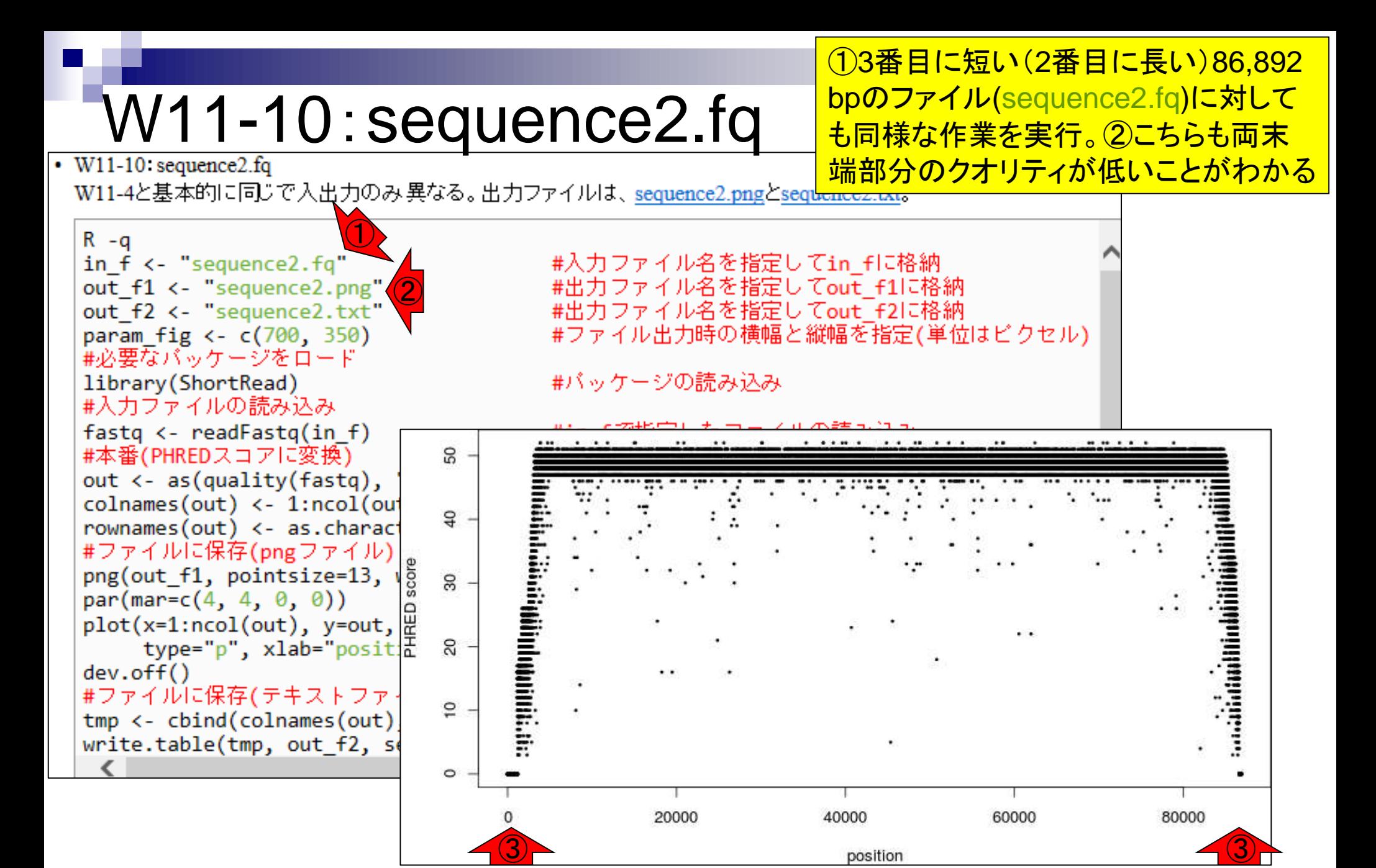

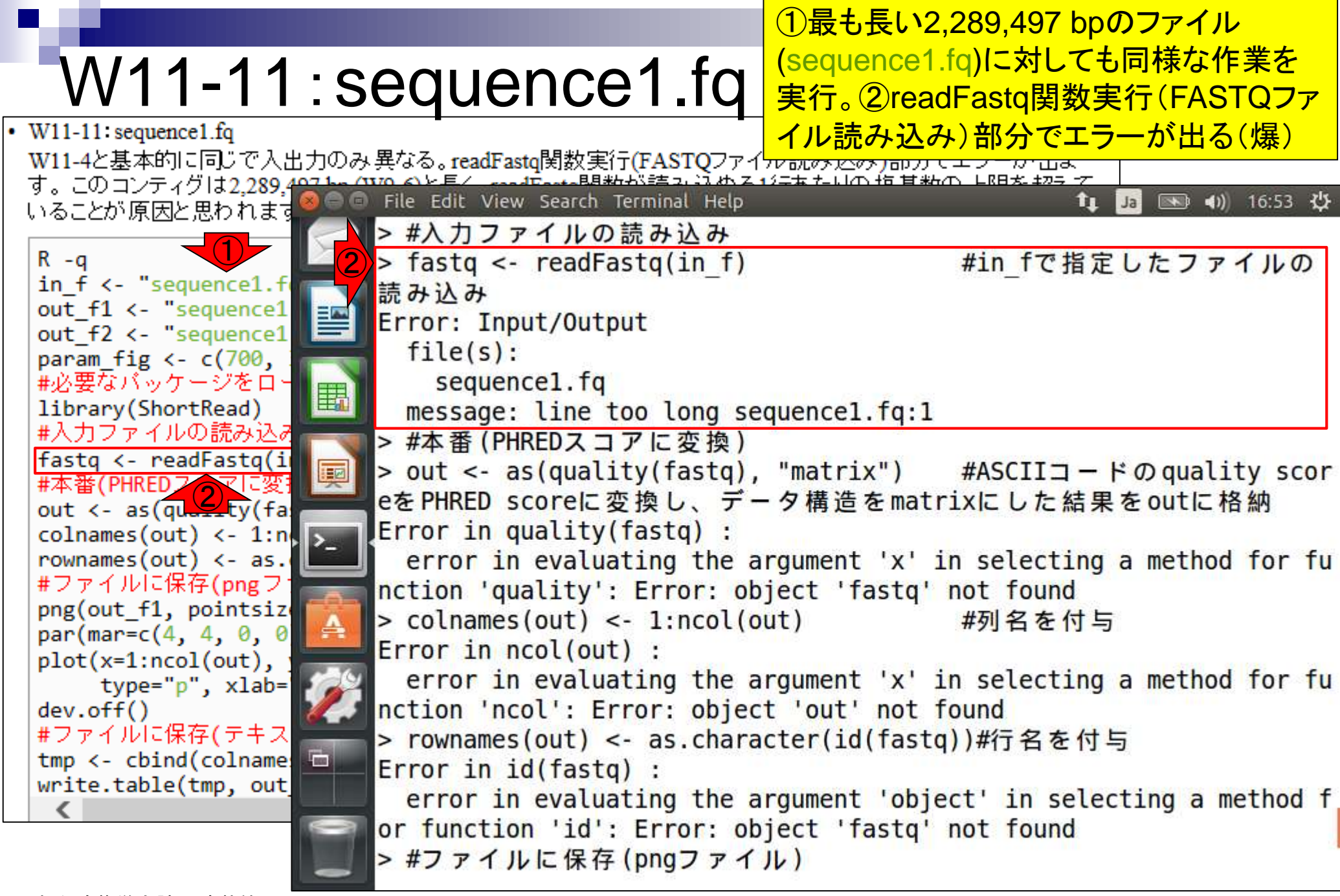

#### W11-12:sequence3.txt

File Edit View Search Terminal Help

sequence3.pngでスコアが0よりも大 きくなる境界部分を正確に把握すべ くsequence3.txtを調査。①総塩基数 は45,853 bp。②行頭と③行末は 見た目通り、スコア0。

 $t_1$ 

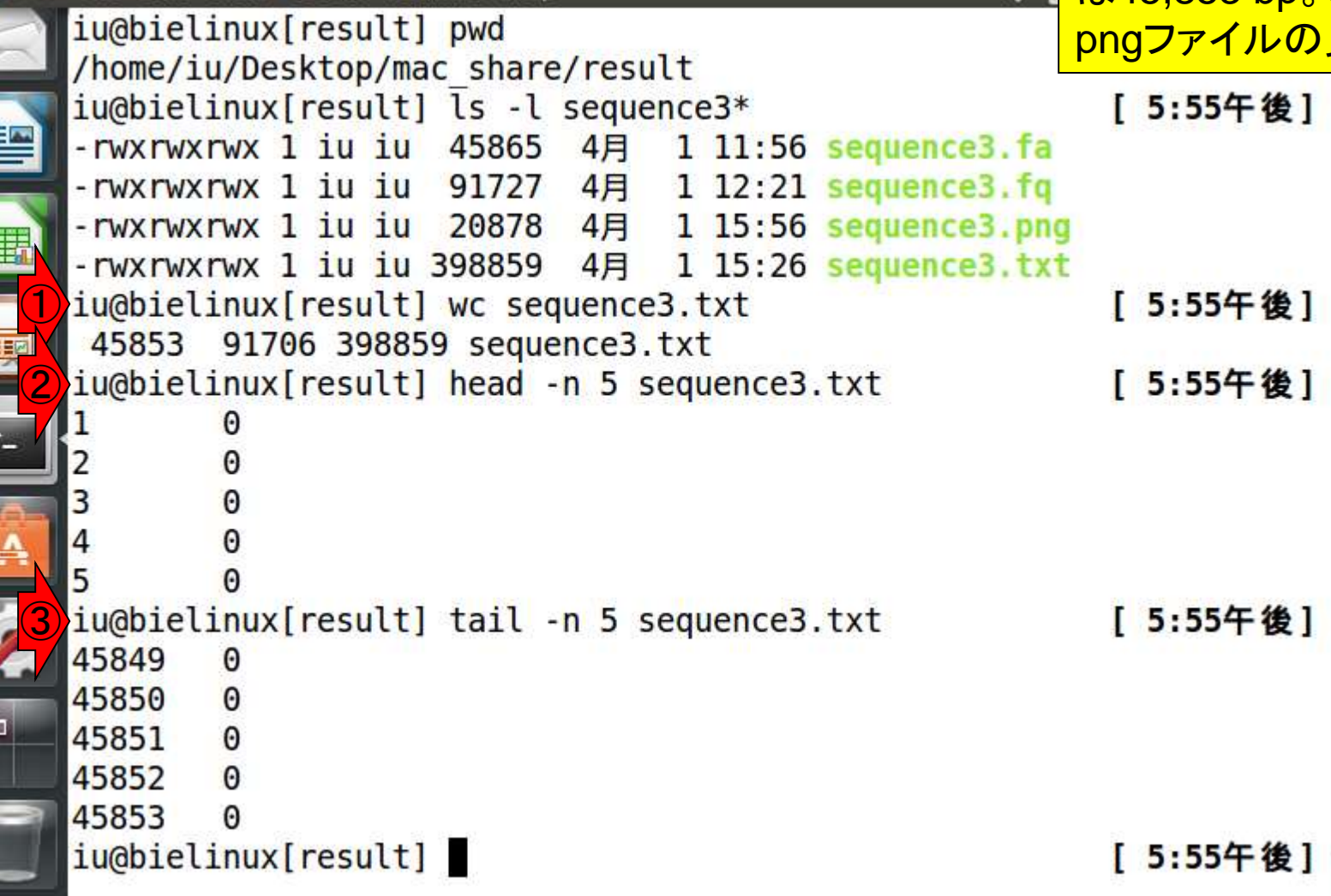

#### W11-12 : Sequence3.1<mark>た上でであるが…)①最初の1,223 bpまでと②</mark> (もちろん裏でざっと眺めて境界領域がわかっ 44,519 bp以降(最後の1,335 bp)がスコア0

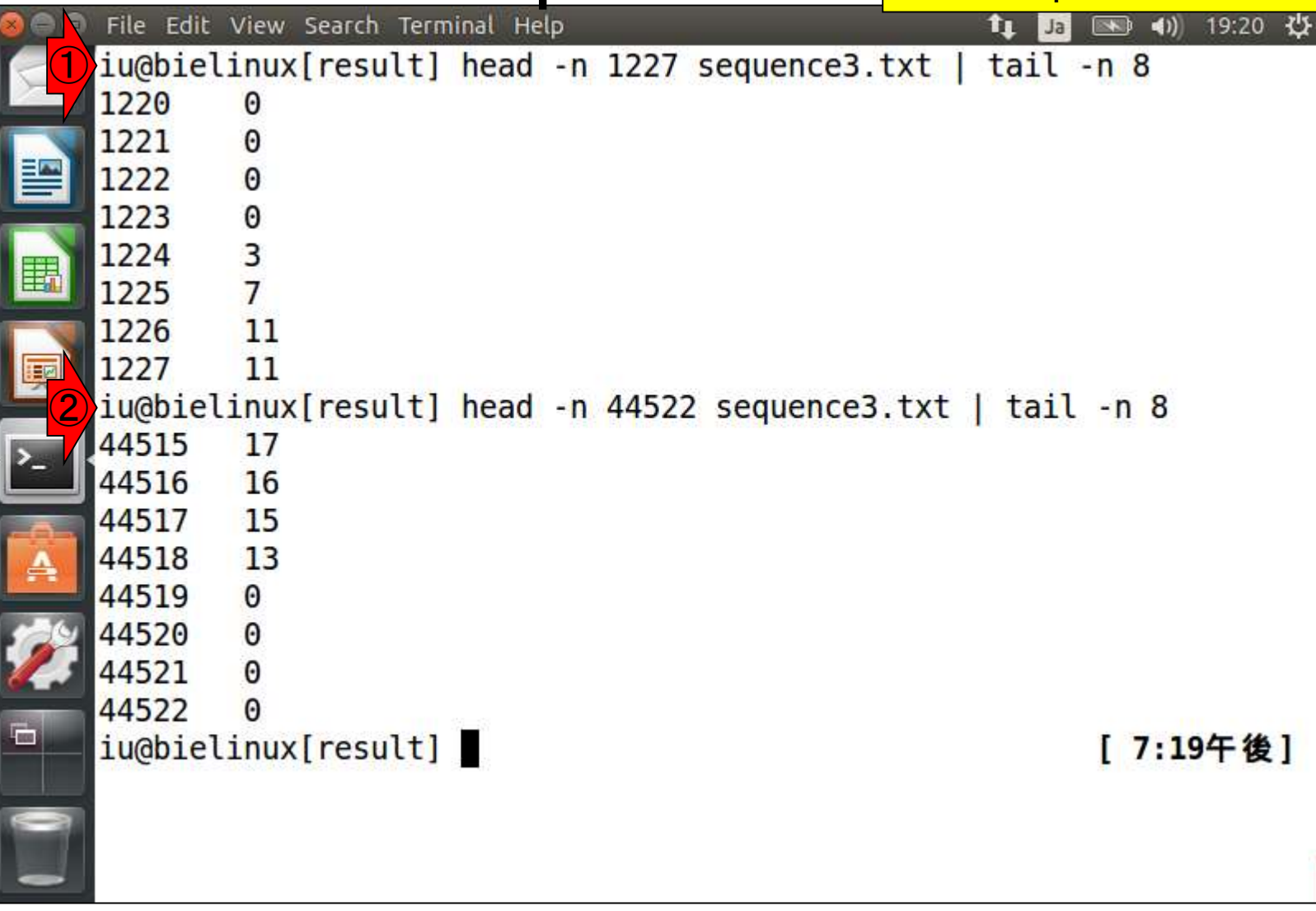

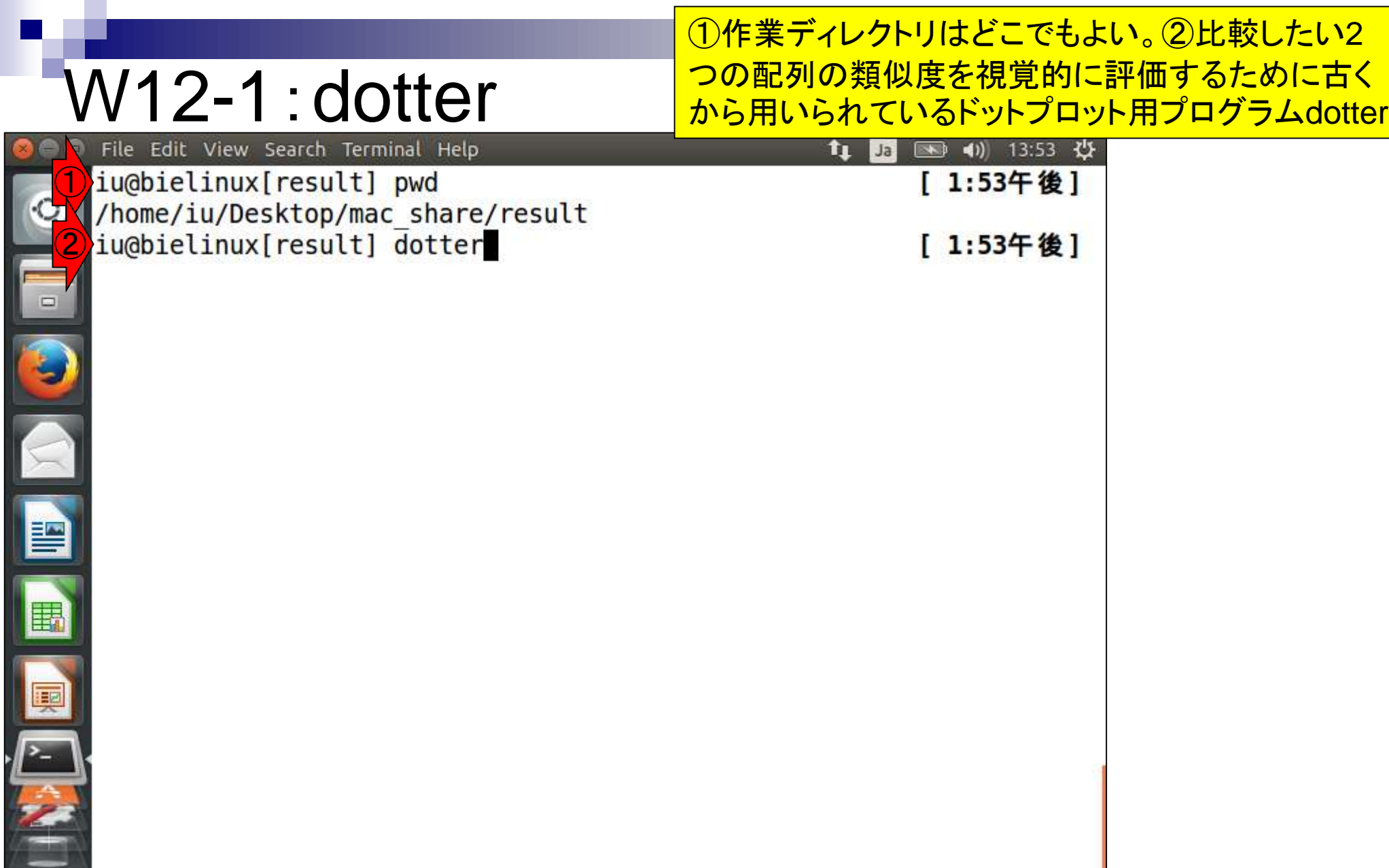

日本乳酸菌学会誌の連載第7回 138 Sonnhammer and Durbin, *Gene*, **167**: GC1-10, 1995

#### W12-1:dotter

E

**ANTISTIC** 

①作業ディレクトリはどこでもよい。②比較したい2 つの配列の類似度を視覚的に評価するために古く から用いられているドットプロット用プログラムdotter

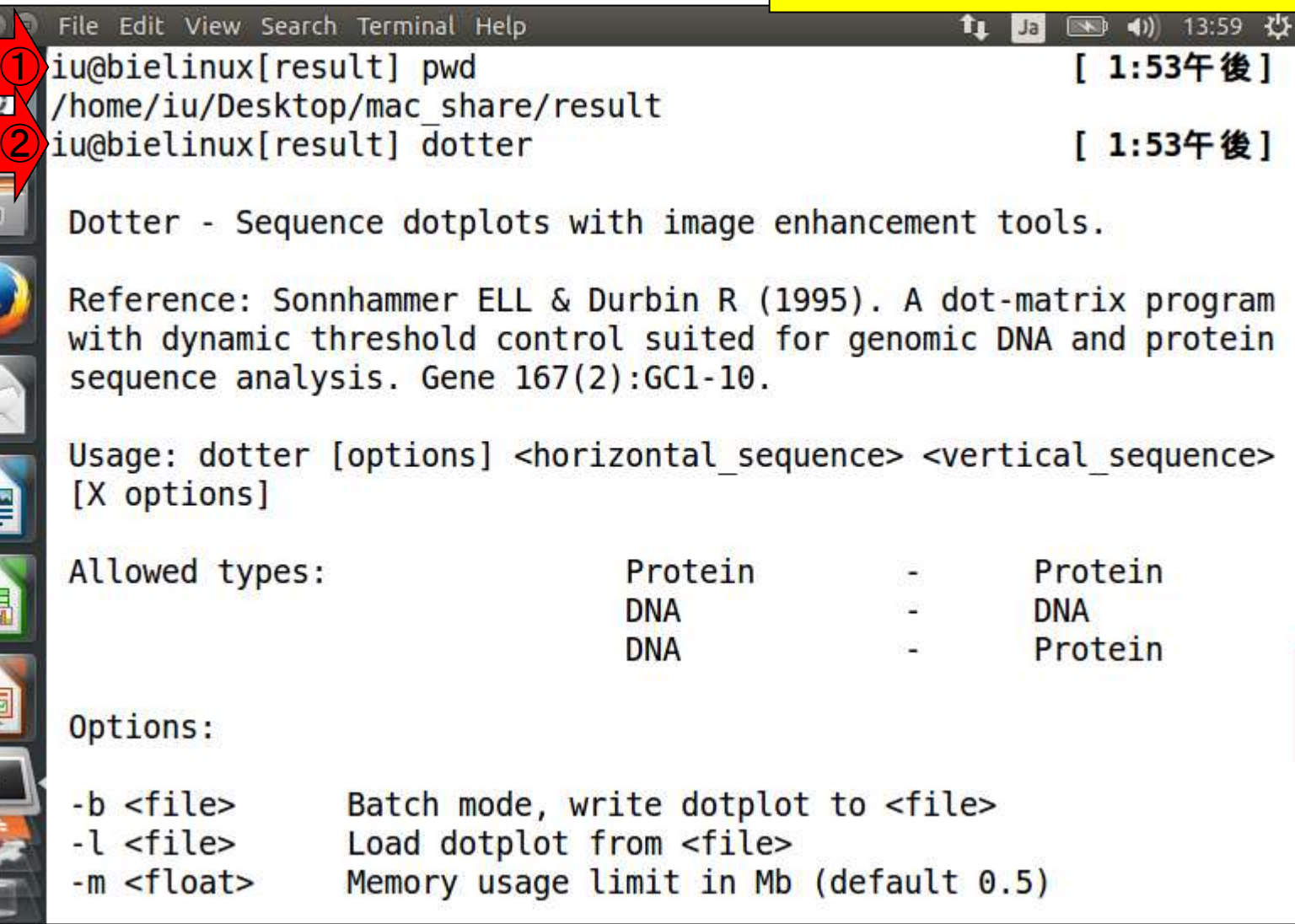

日本乳酸菌学会誌の連載第7回 139 Sonnhammer and Durbin, *Gene*, **167**: GC1-10, 1995

#### W12-1: dotter

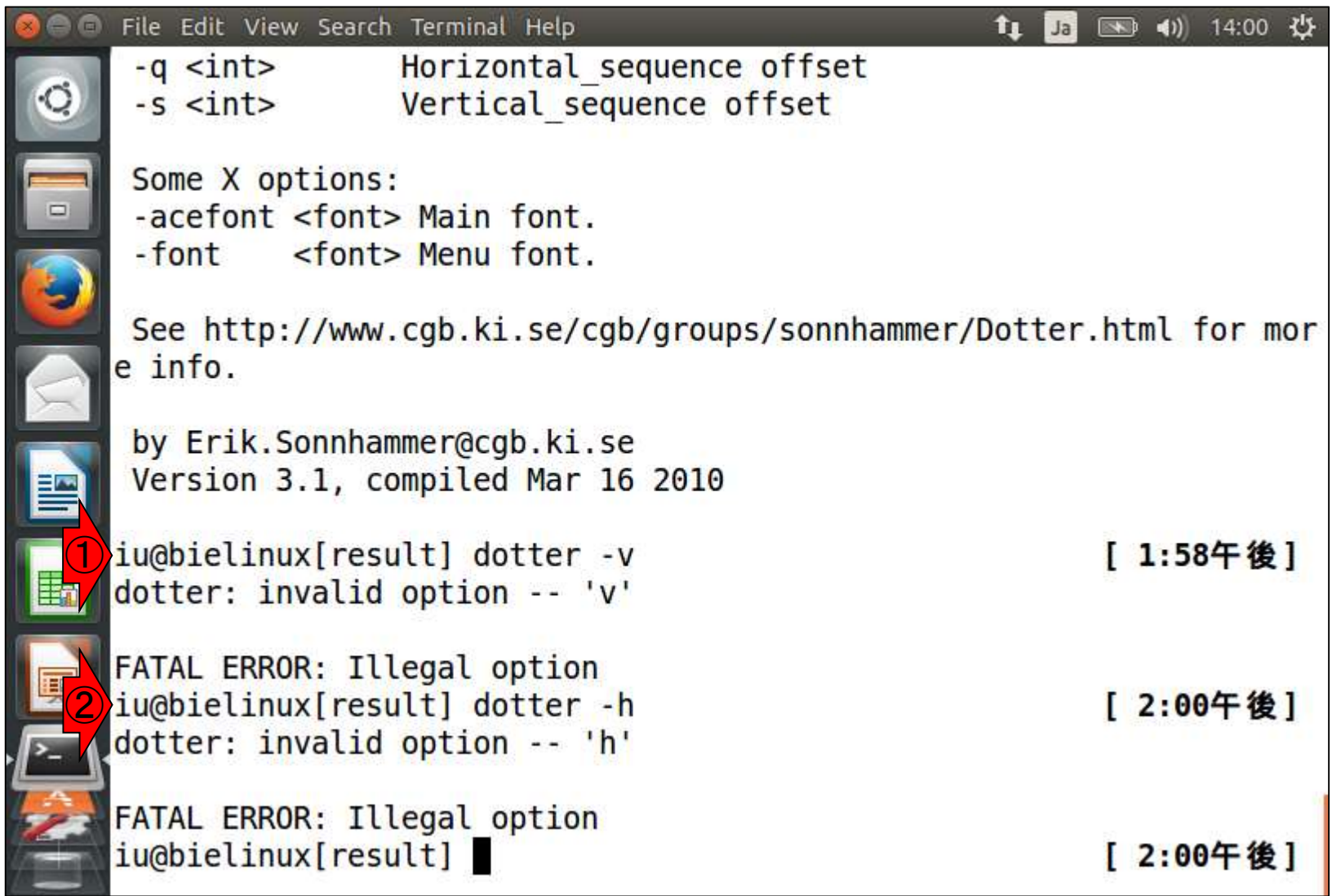

日本乳酸菌学会誌の連載第7回 140 Sonnhammer and Durbin, *Gene*, **167**: GC1-10, 1995

①-vや②-hはないようだ

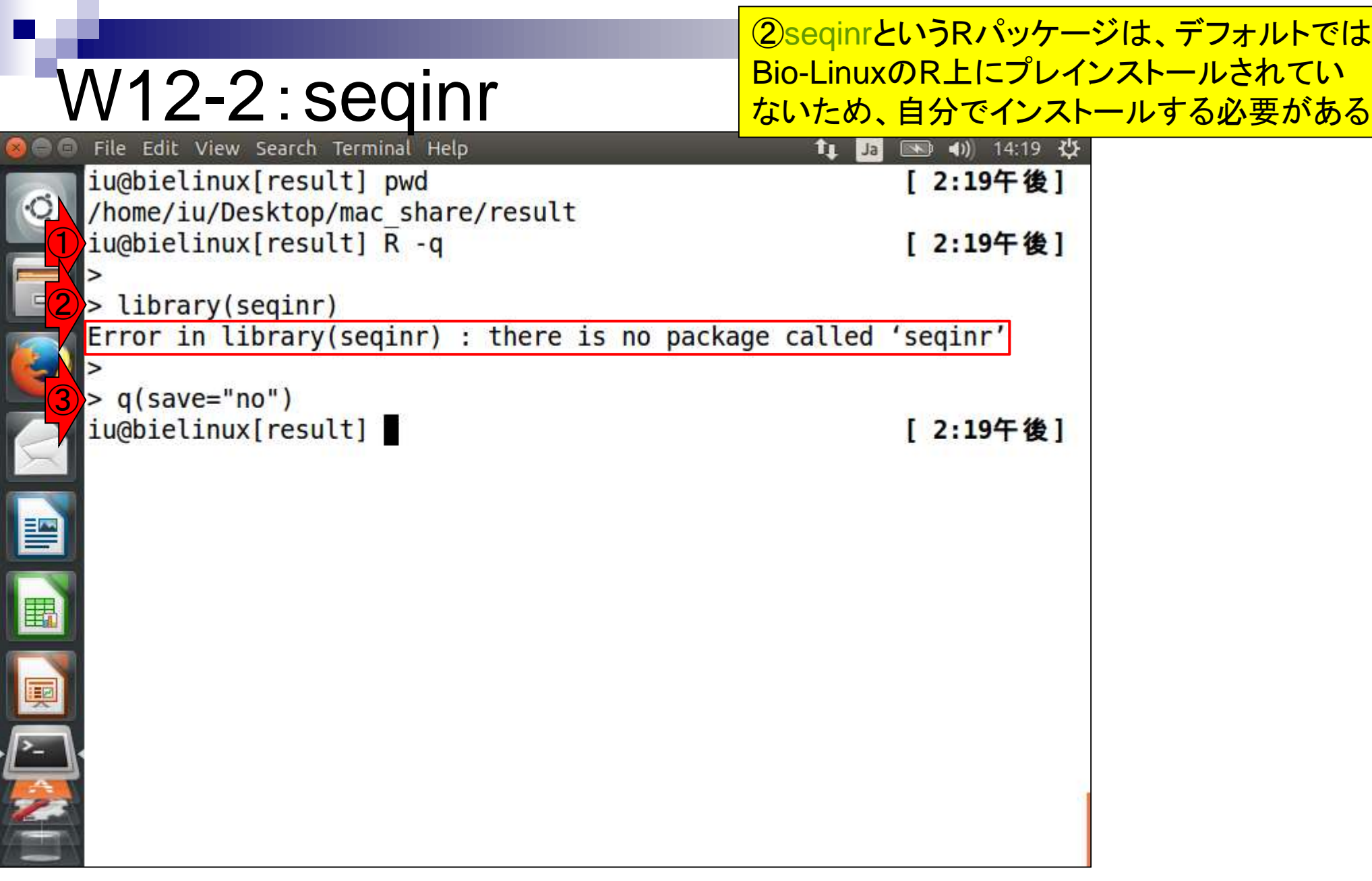

日本乳酸菌学会誌の連載第7回 141 Charif et al., *Bioinformatics*, **21**: 545-547, 2005

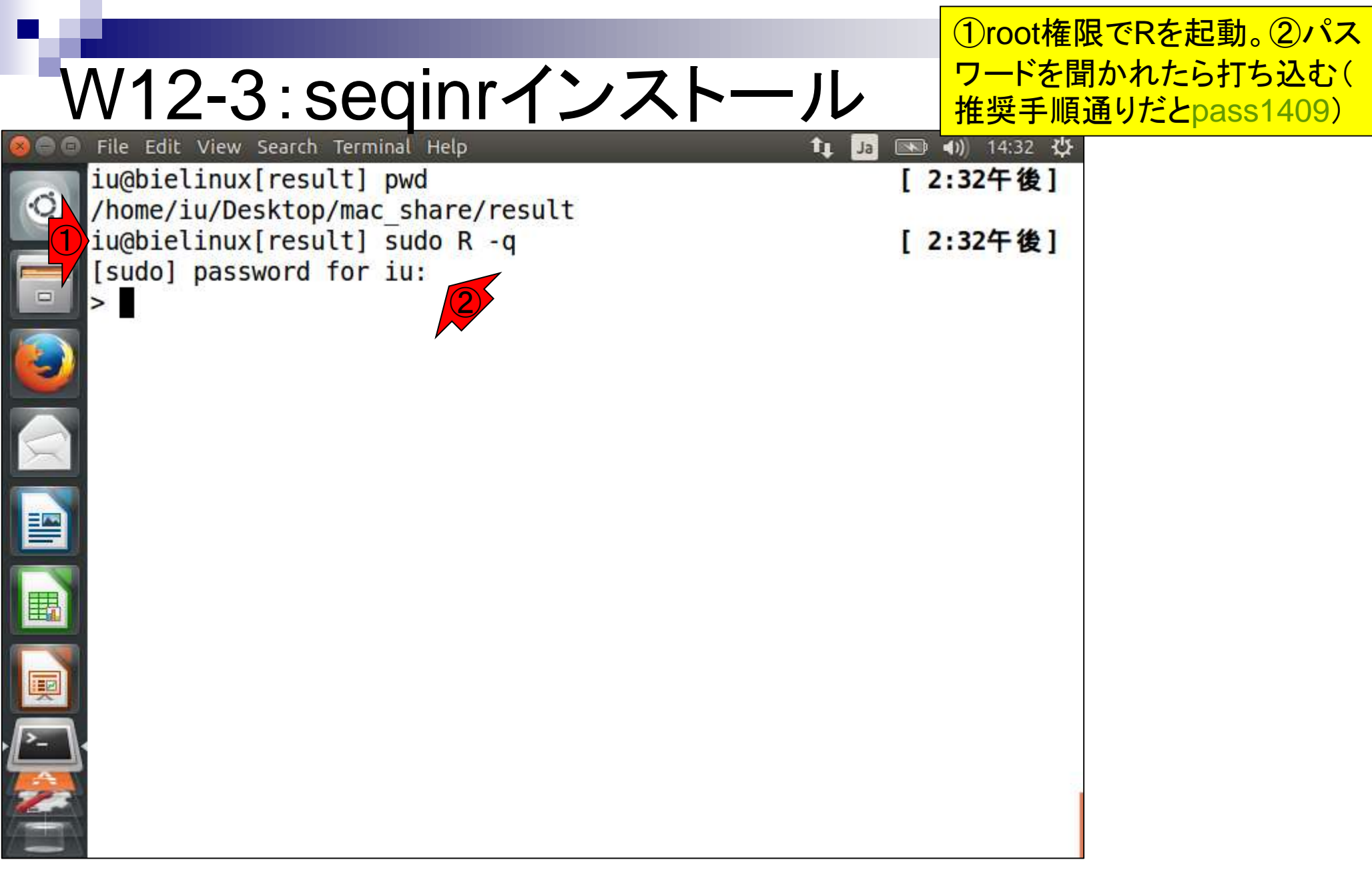

W12-3:Seqinrインストール<mark>シストールが始まる。このあたりは第</mark> ①②の一連のコマンドを打ち込むとイ <mark>5回W7-4で示したQuasRパッケージ</mark> イントリングのエロント

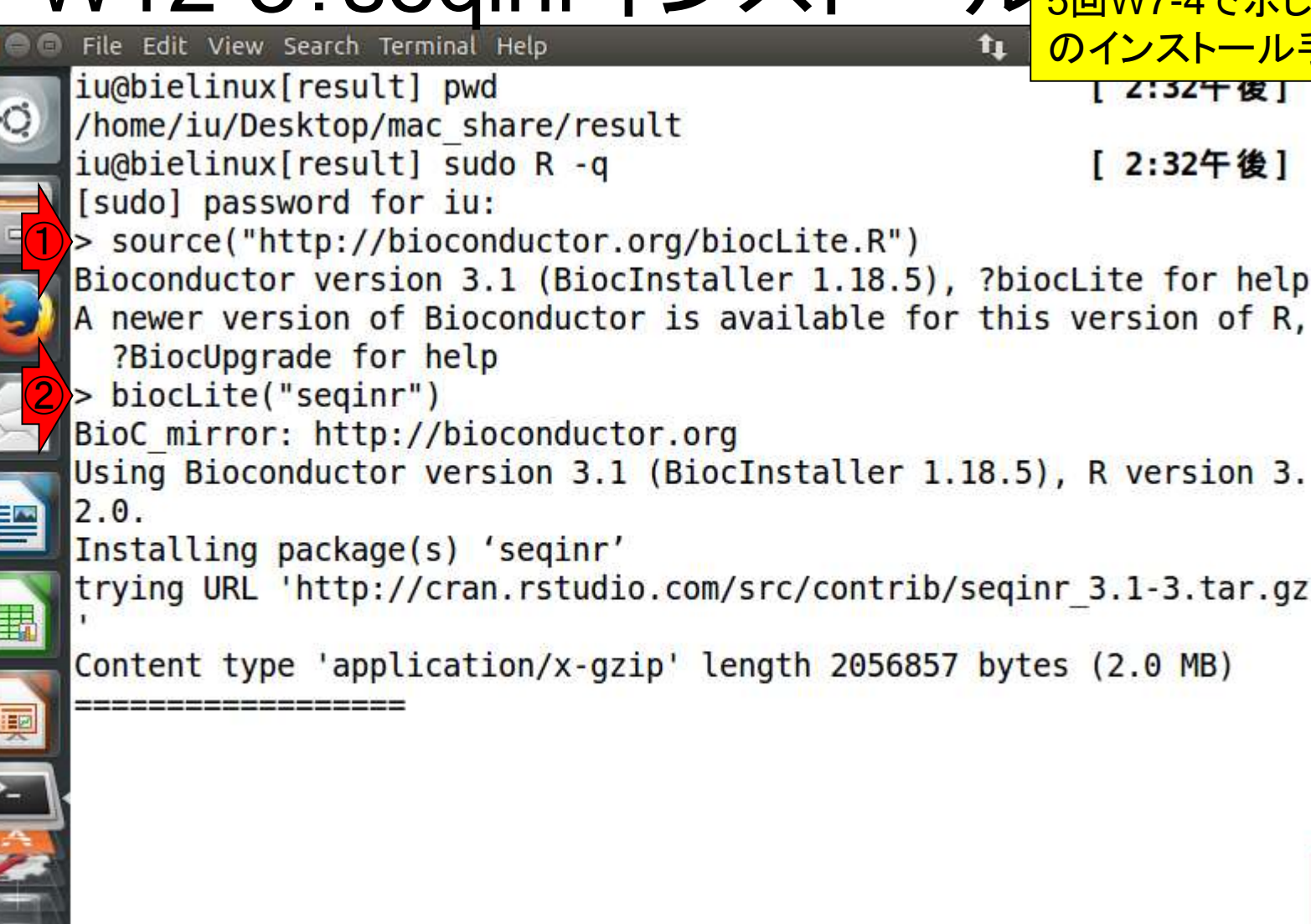

 $\overline{\phantom{a}}$ 

 $\frac{1}{2}$ 

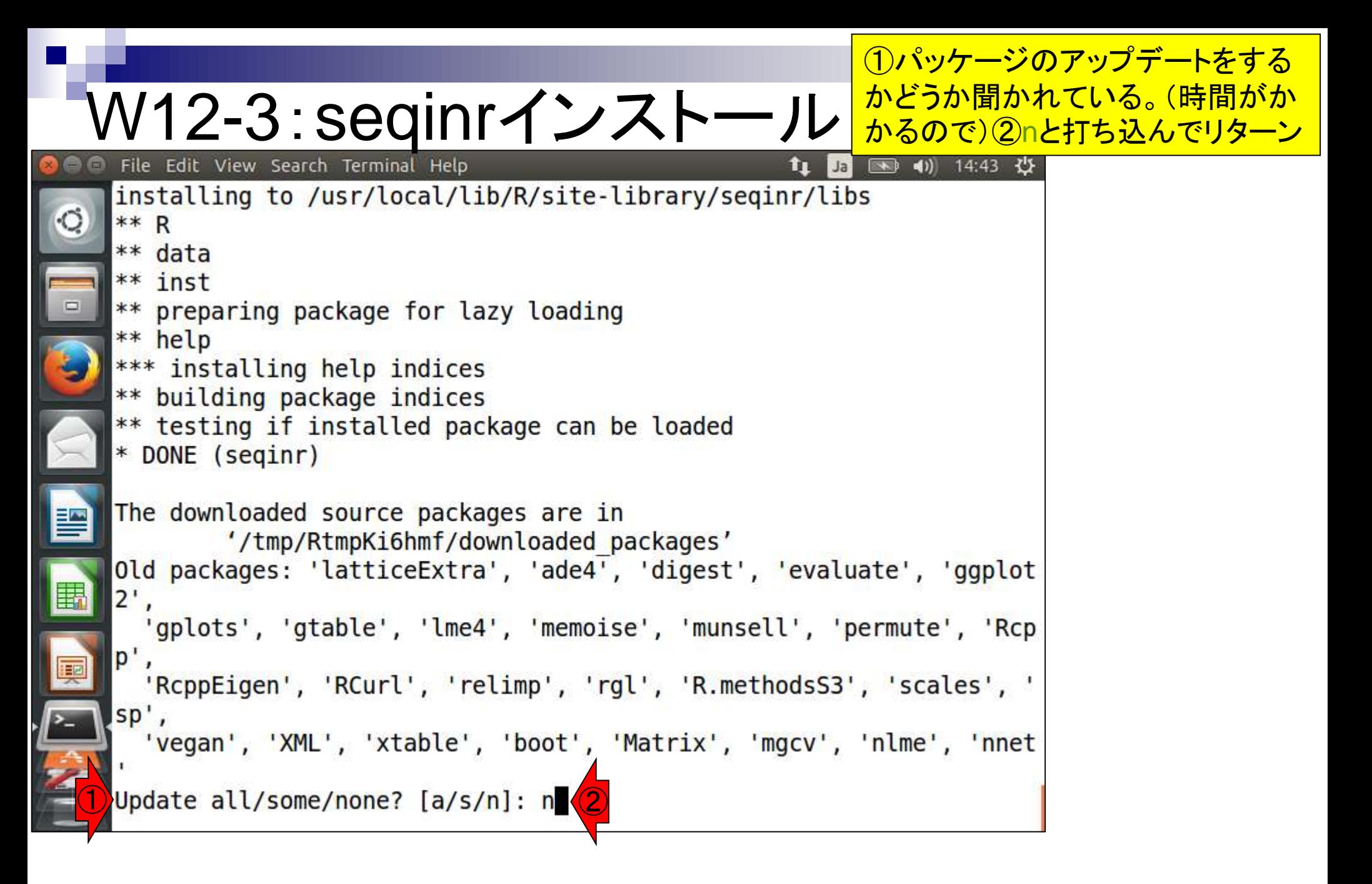
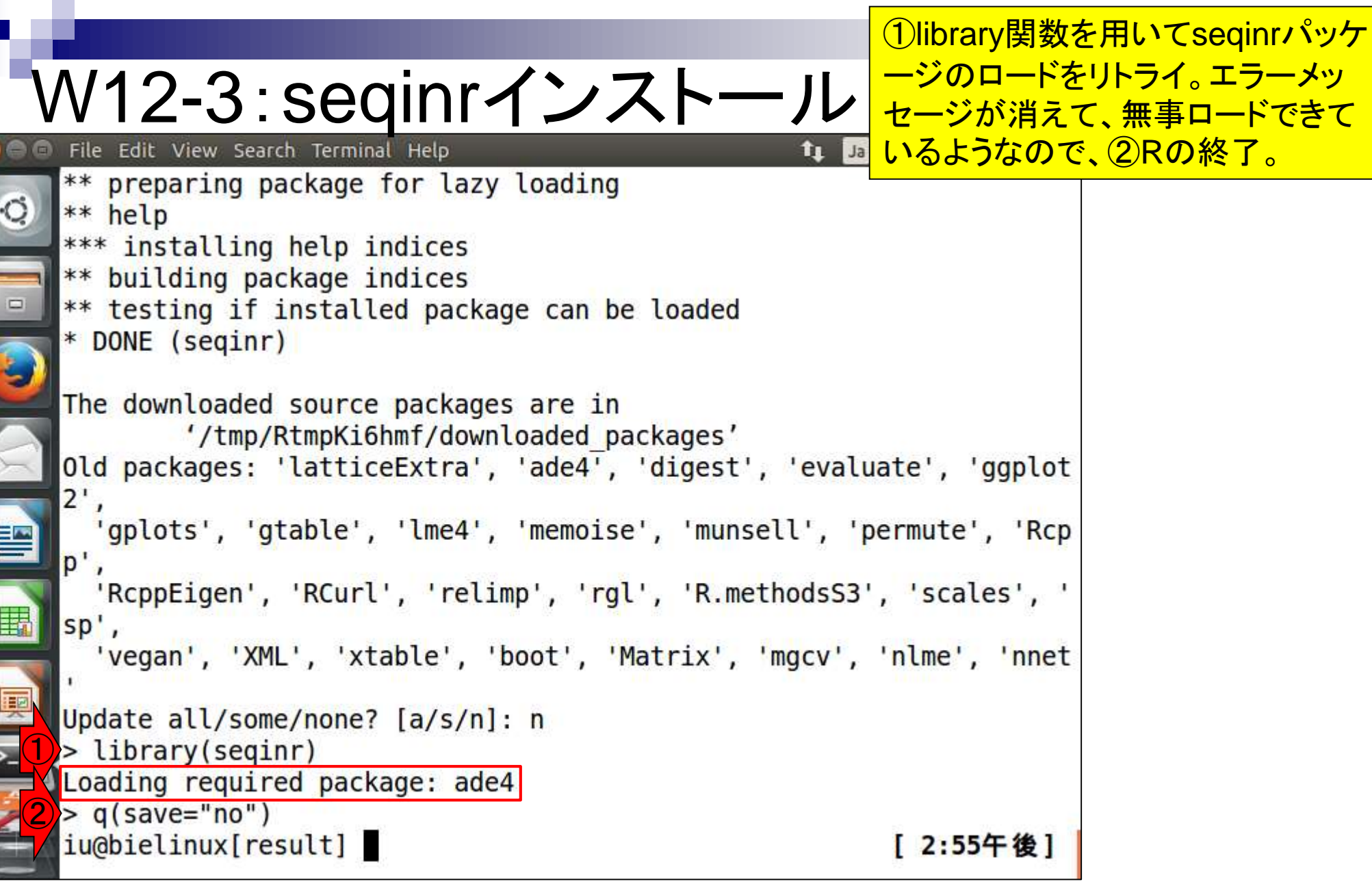

Г

ON THE REAL PROPERTY OF STREET

seqinrパッケージのdotPlot関数実行時に入 力として用いるファイルhoge.faを作成する。 ①とりあえずここで作業。②と③は作成した いhoge.faがないことを確認しているだけ

### W12-4:入力ファイル File Edit View Search Terminal Help

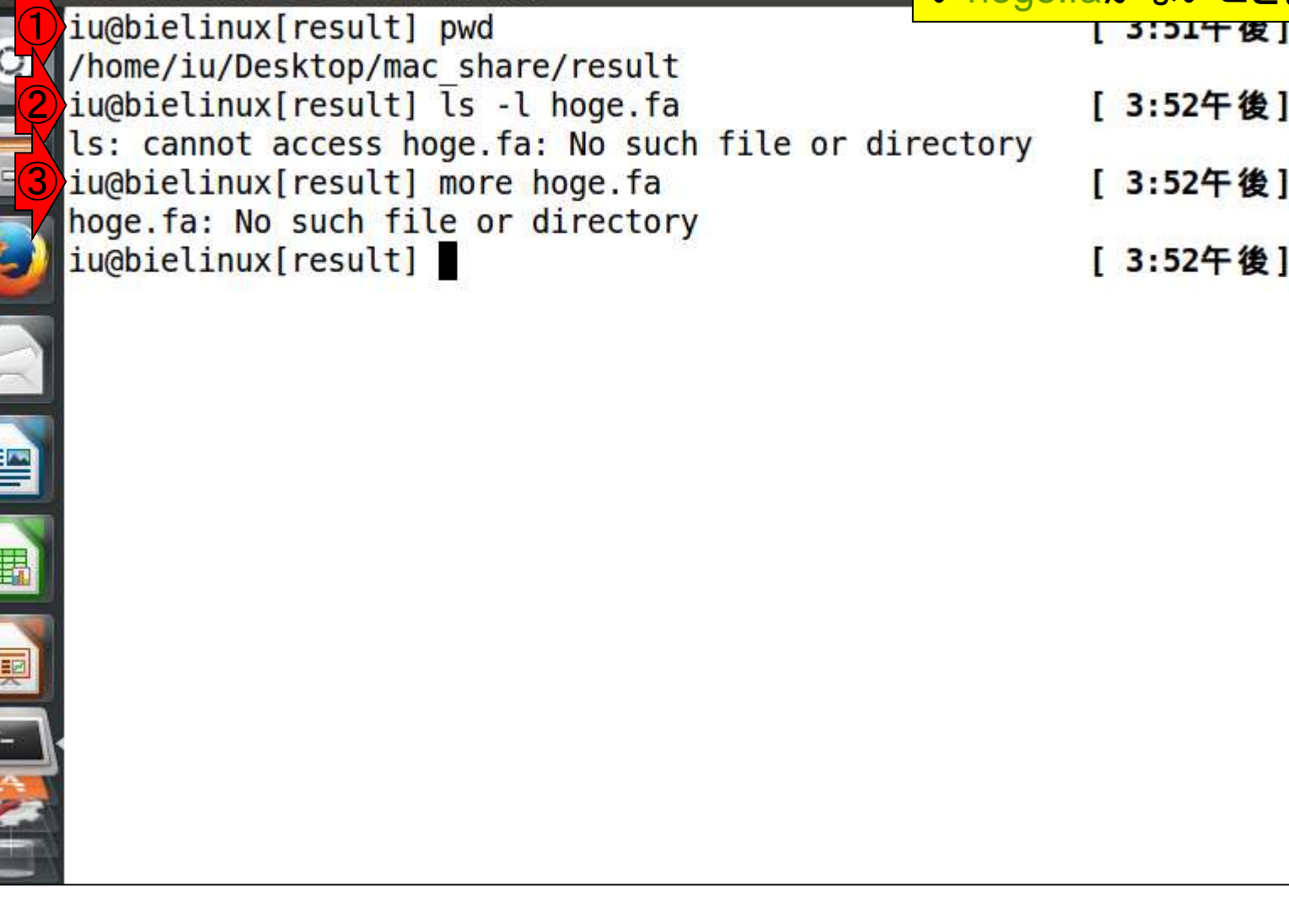

**DESCRIPTION** 

### W12-4 : 入力ファイル File Edit View Search Terminal Help

iu@bielinux[result] pwd

①echoコマンドは、第4回W9あたりでも利用してい る。ここでは任意の文字列を表示させているだけ。② リダイレクト(>)でhoge.faファイルを新規作成で書き 込み。③ACTCGTCAGAという文字列をhoge.falこ ー・。。<br>追加書き込み。 42これでFASTA形式ファイルの完成

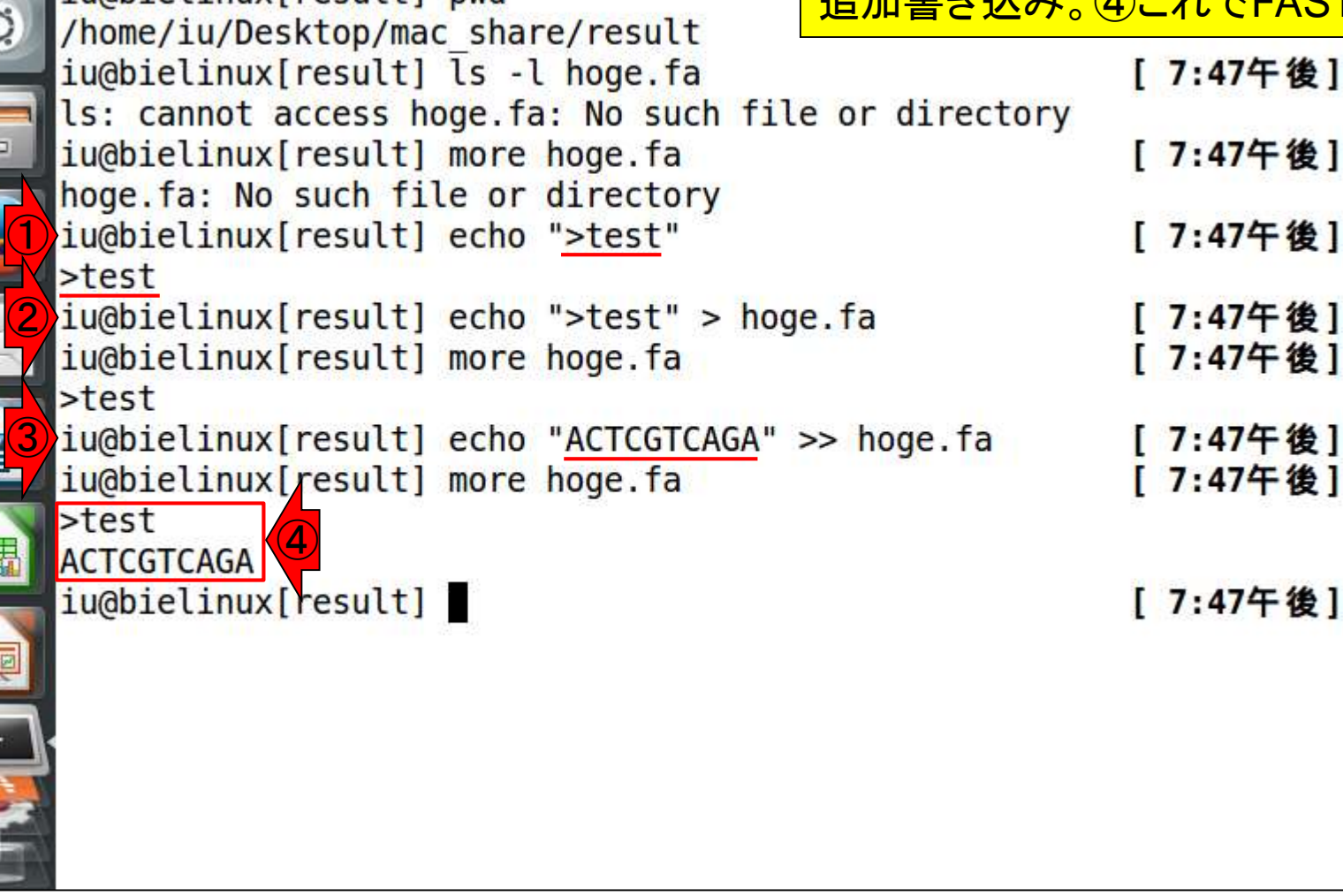

## W12-5:dotPlot実行

①赤枠内がドットプロット(300×300ピクセ <u>ルのhoge1.pngファイル)を作成するコード</u>

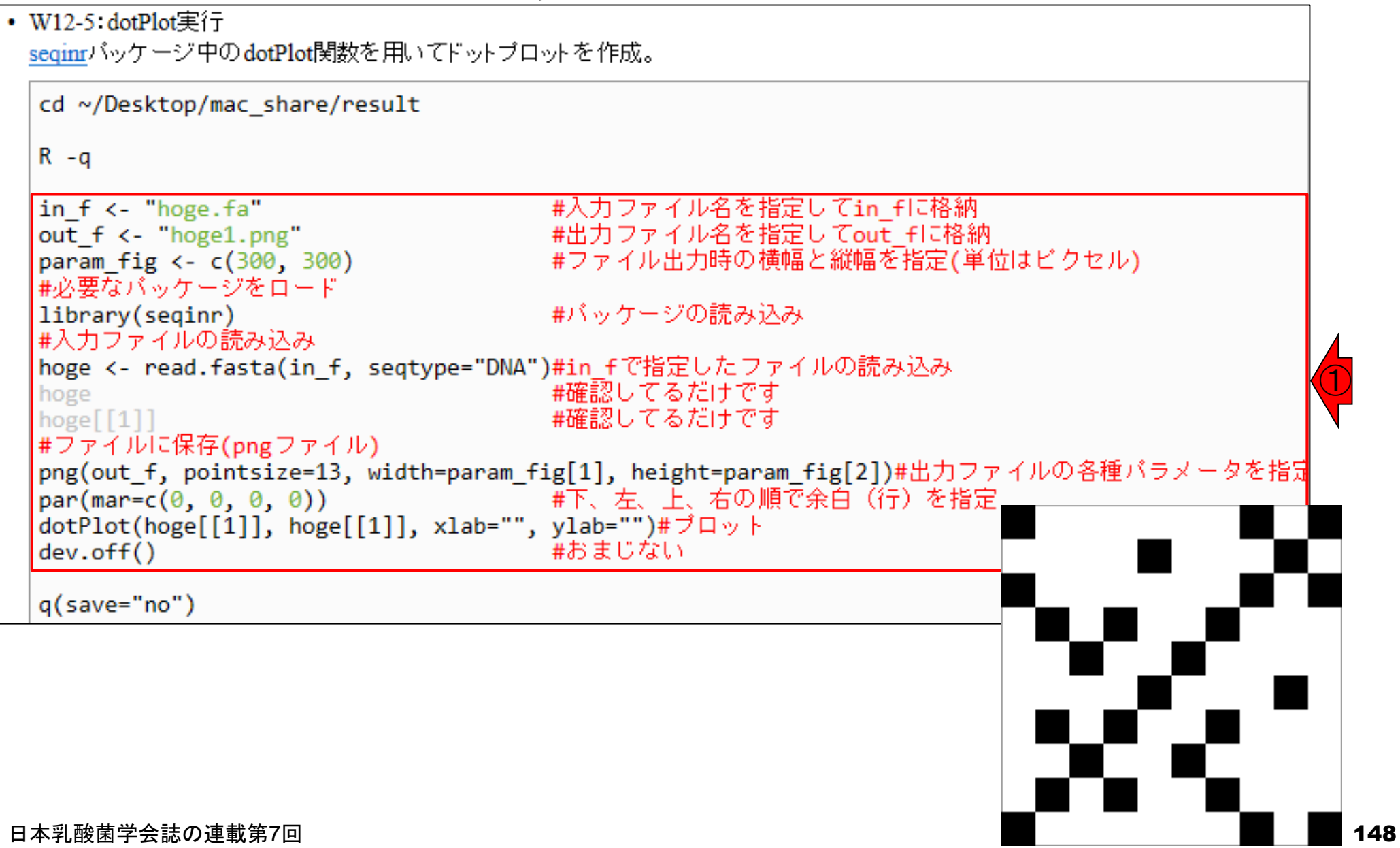

## W12-5:dotPlot実行

コピペ実行後に①lsで確認。②hoge1.png が確かに作成されている。③中身はこれ

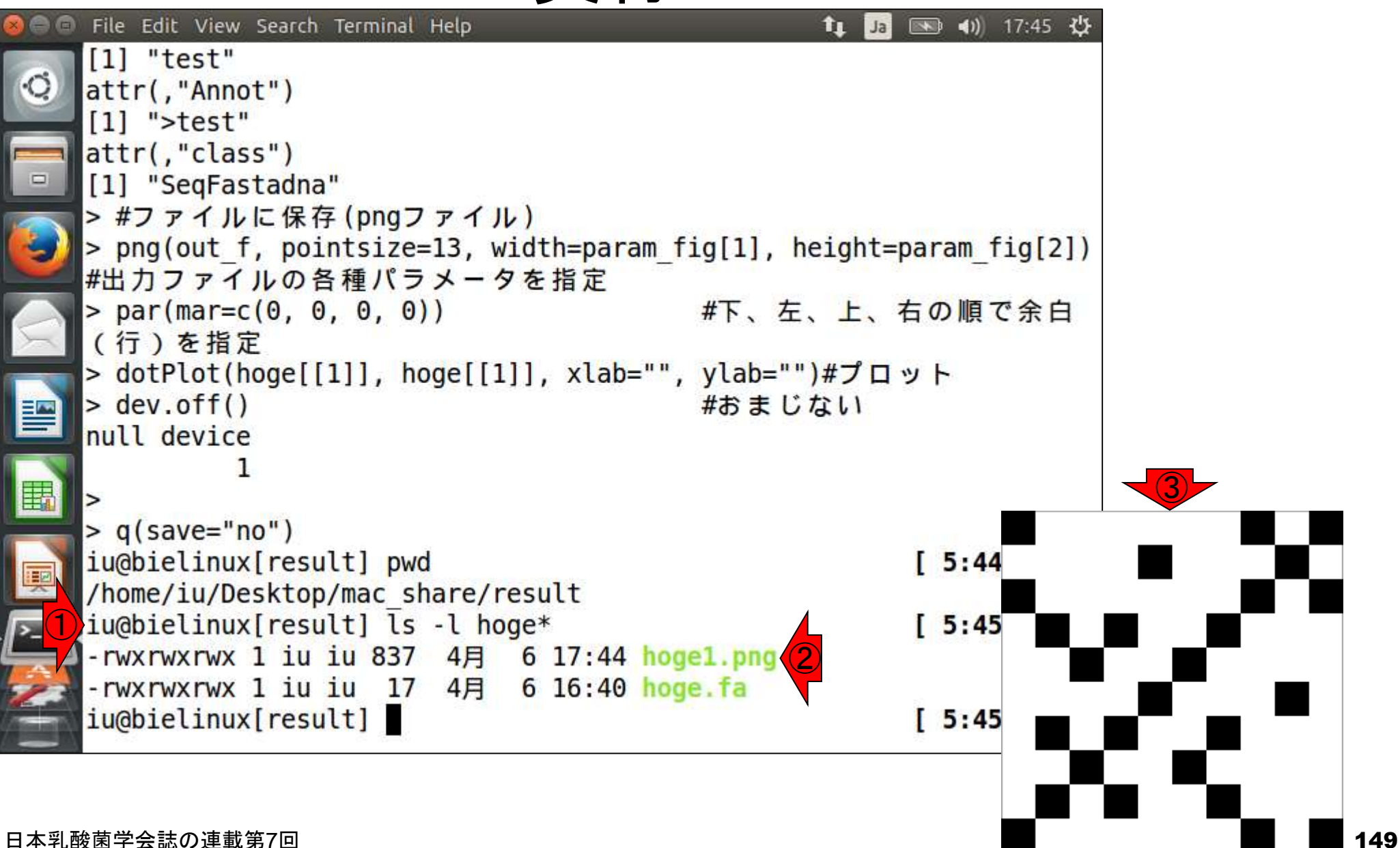

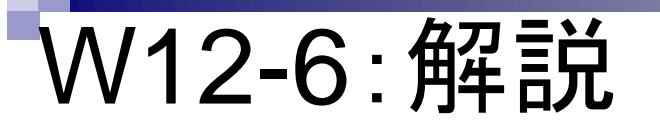

ドットプロットの解説。seqinr中のdotPlot関数実行 結果ファイルは、①左下を原点として比較する2つ の配列を並べている。一致が黒、不一致が白。

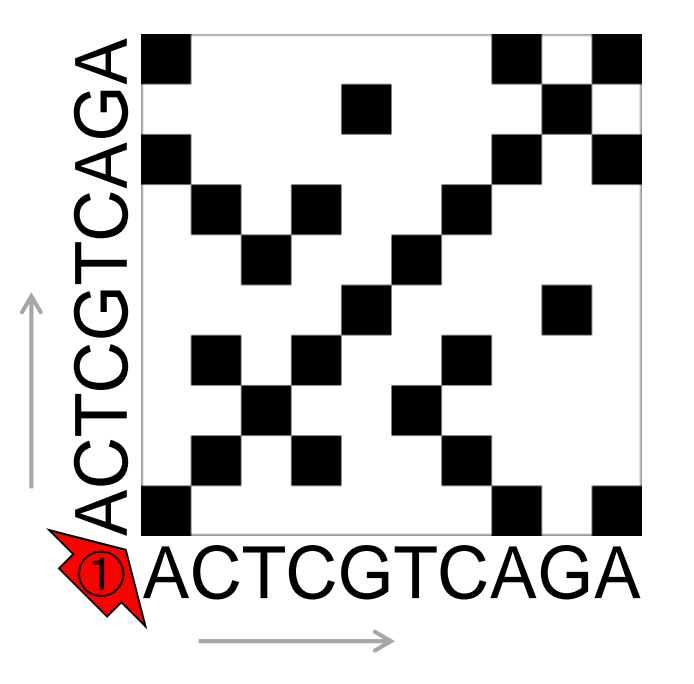

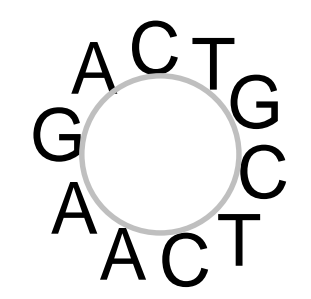

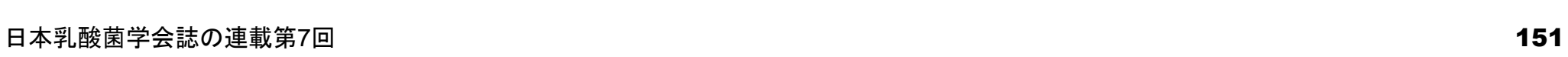

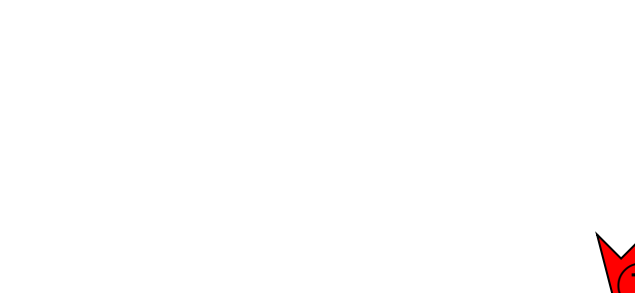

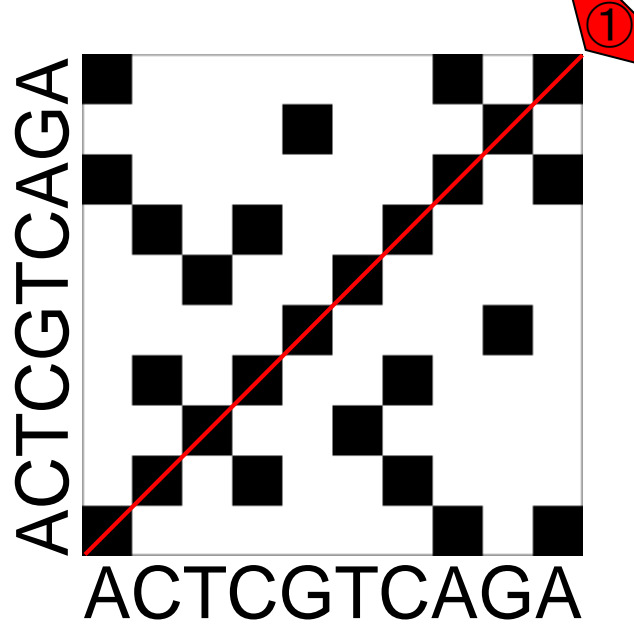

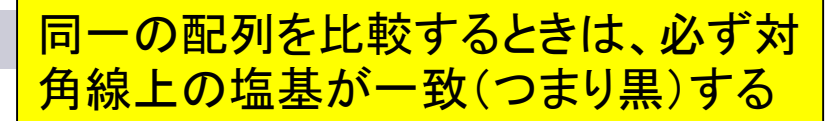

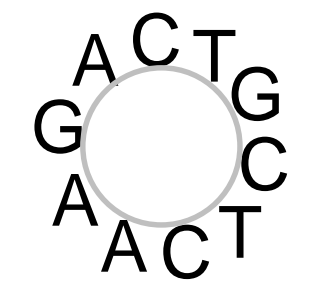

## W12-6: 解説

W12-7:環状コンティグ例

アセンブリ結果として、①最初と②最 後の末端部分が同じ配列の場合は 、通常そのコンティグは環状と判断

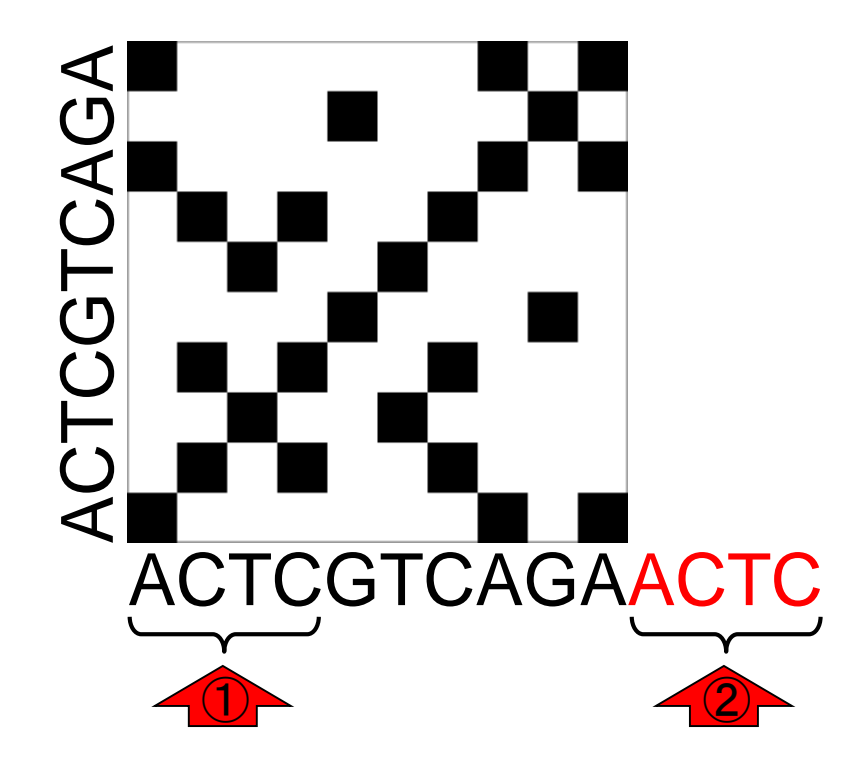

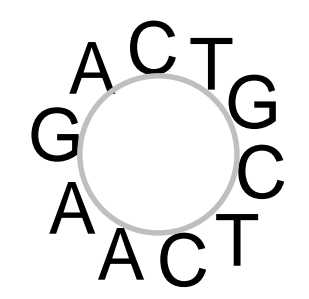

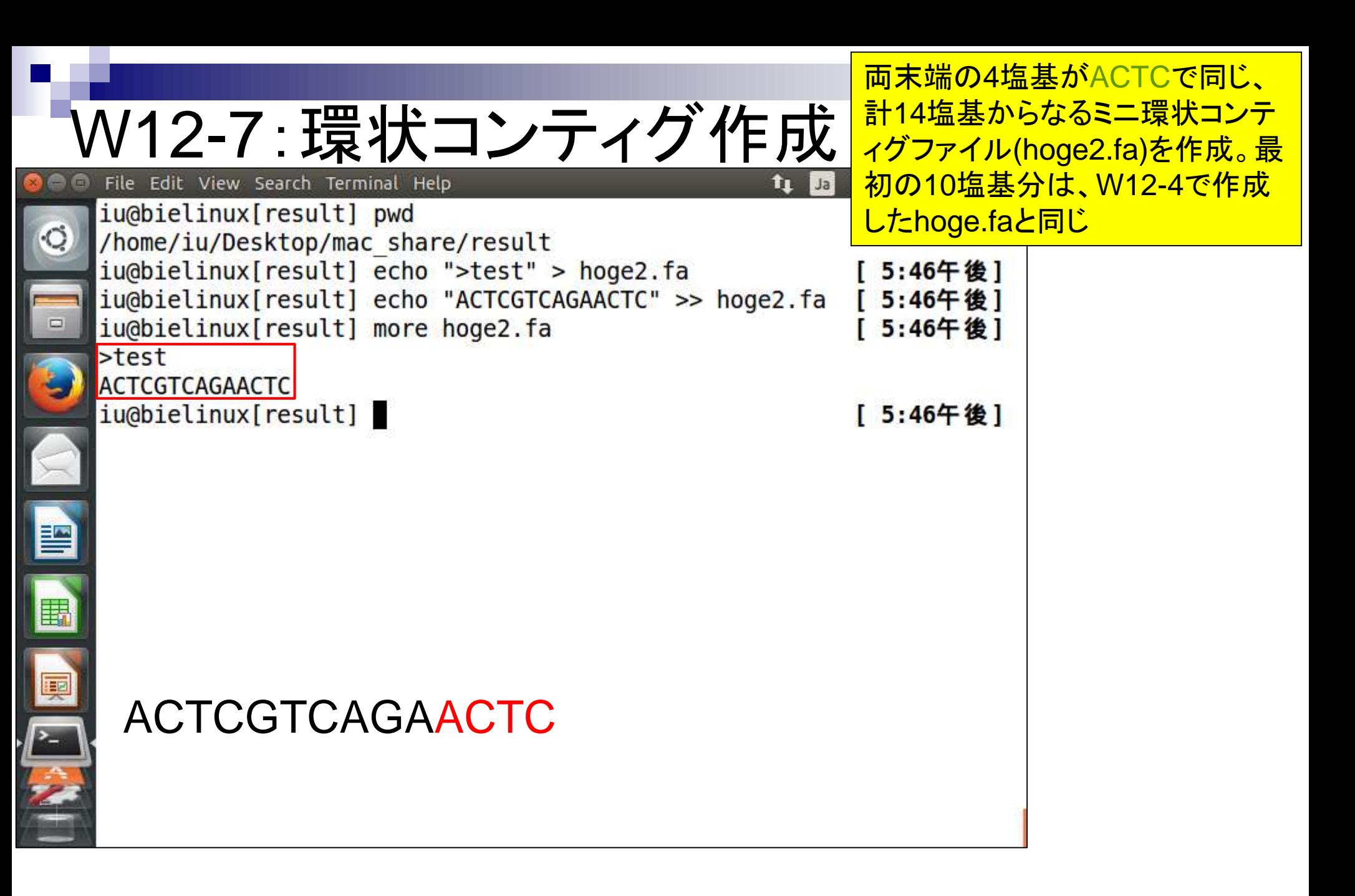

# W12-8:ドットプロット

両末端の4塩基がACTCで同じ、計14塩基か らなるミニ環状コンティグファイル(hoge2.fa) を入力として、再度ドットプロットを実行した結 果。赤枠以外がACTC追加部分

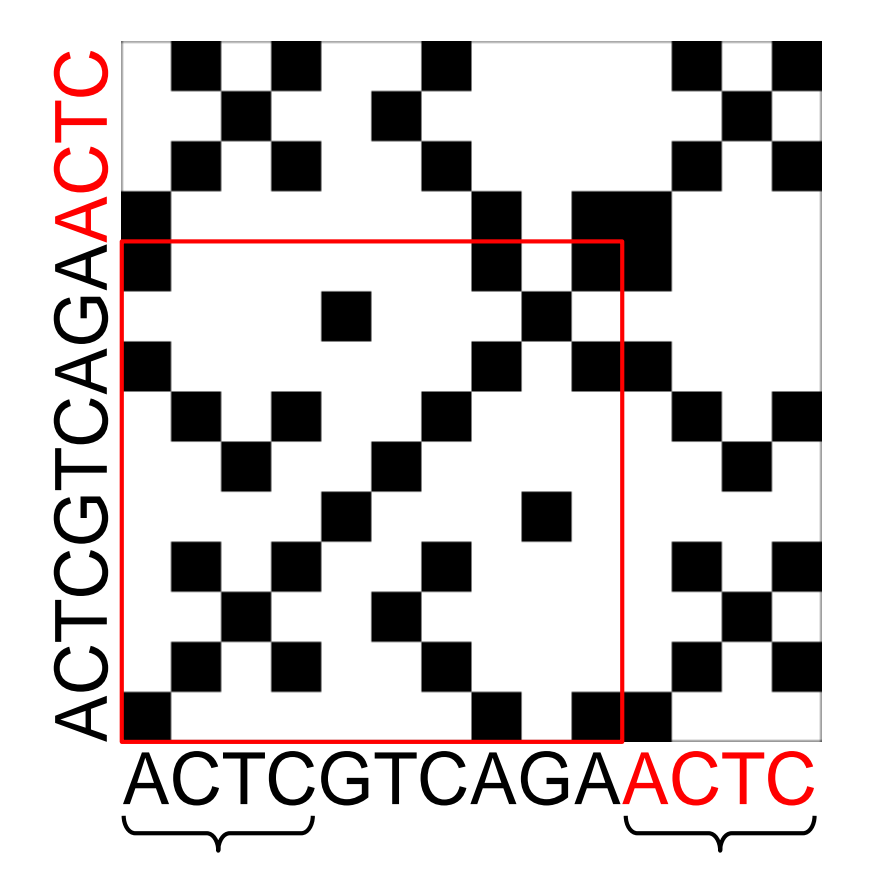

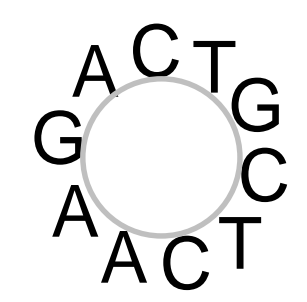

W12-8:環状の場合

① ② ACTCGTCAGAACTC **CGTCAGAA** ②  $\blacktriangleleft$ **ACTCGTCAGAACTC** 

こんな感じに見えます。①対角線上にプロッ トされるのは同じですが、②対角線と平行に 末端部分もプロットされるのが環状の特徴

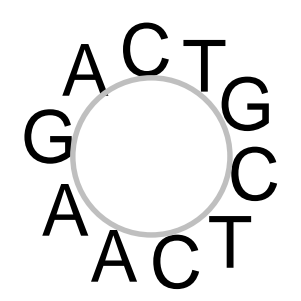

W12-8:環状の場合 これは、コンティグの両末端が同じ配列であることを 意味する。「重複する部分の除去」は、「complete genomeにする操作(finishing)」に相当する

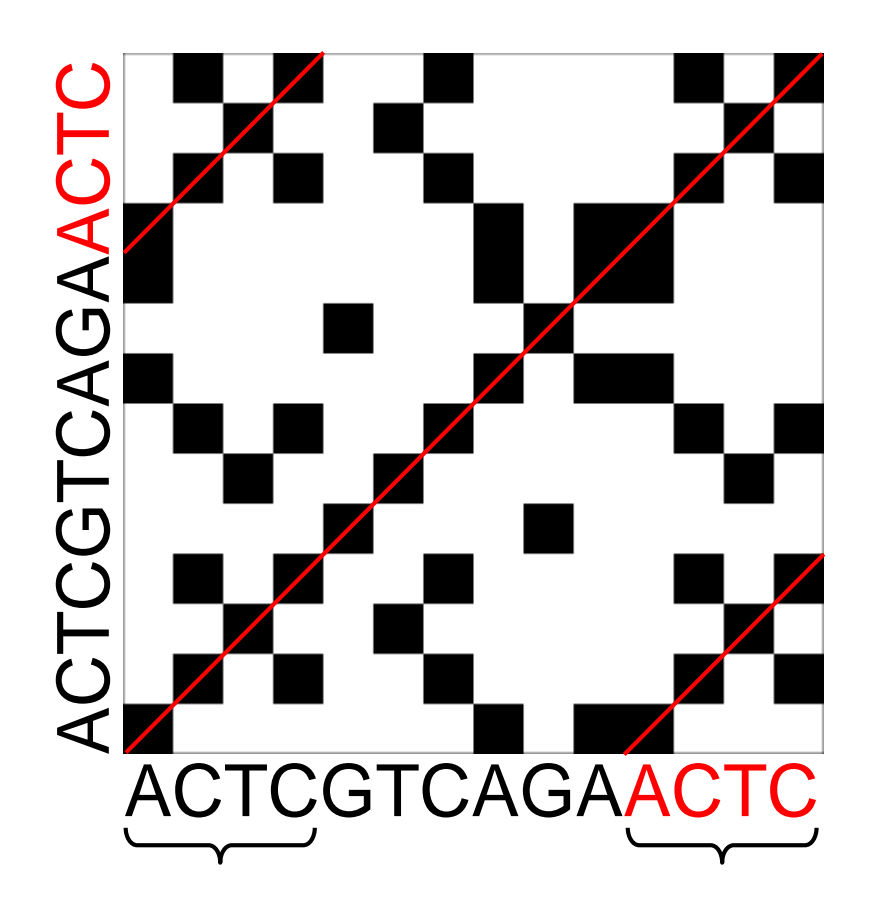

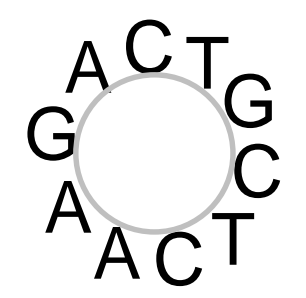

W13-1:重複除去

重複除去(トリミング)の選択肢は、(この場合は結果 的に同じになるが)①5通り存在する。通常(推奨)は、 両末端はクオリティが低いので、アスタリスクのついた 中央部分を残して両端をトリムする選択肢を採用する

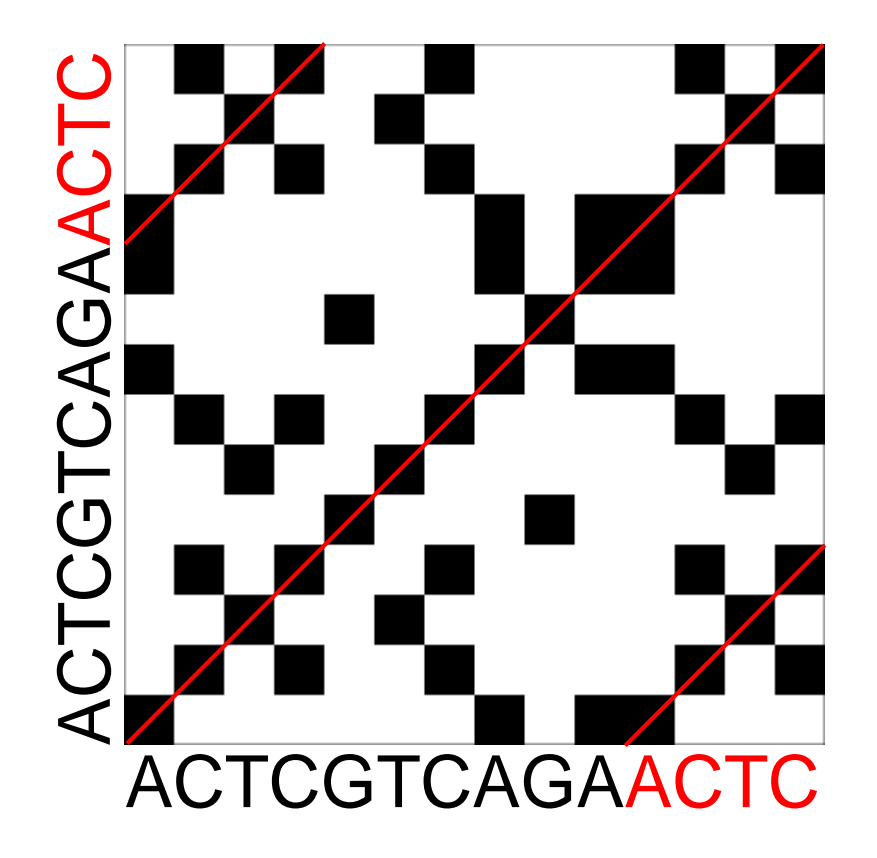

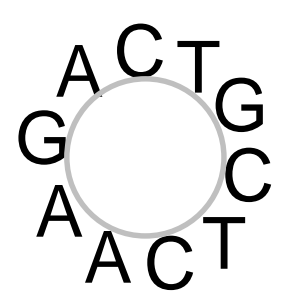

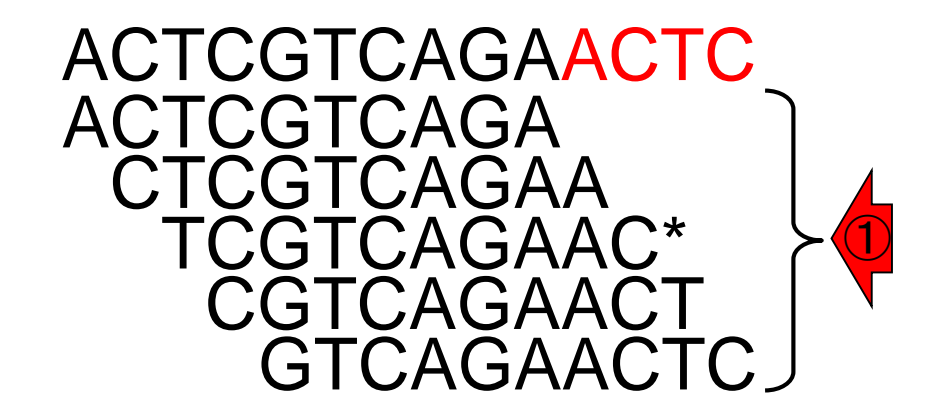

# W13-2:cutコマンド

File Edit View Search Terminal Help

iu@bielinux[result] pwd

hoge2.faはsingle-FASTA形式。②「tail –n 1」で、最 後の1行分のみ取り出している。③パイプで流して cutコマンドを実行し、3-12文字目を表示。これが④ アルコンティグの重複除去後の塩基配列に相当する

特定の範囲の切り出しはcutコマンドを利用。①

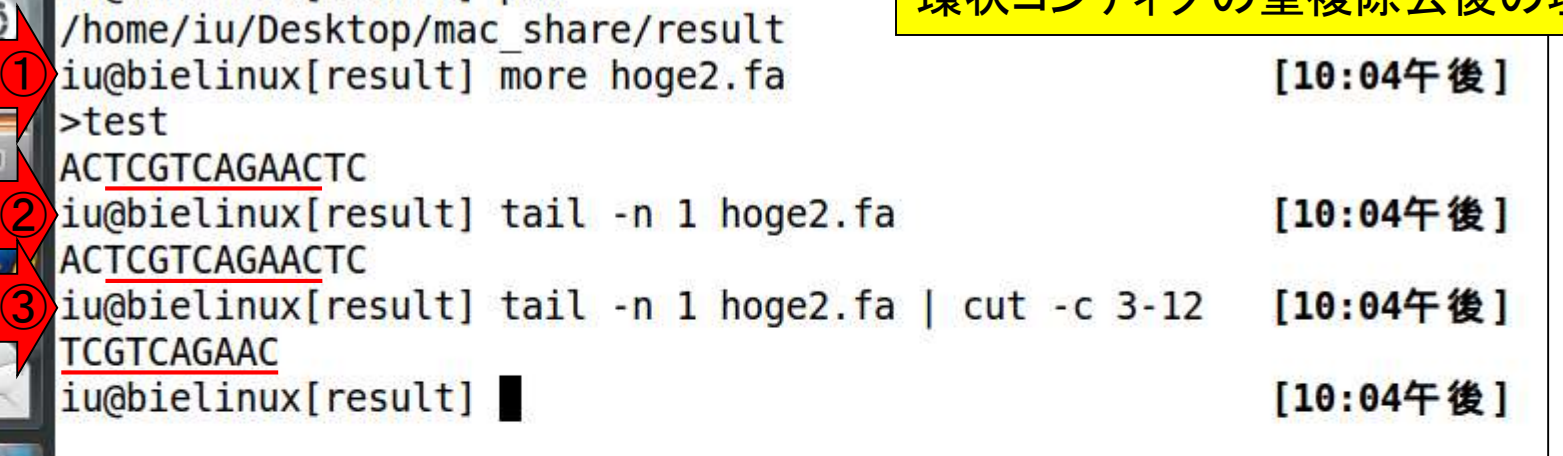

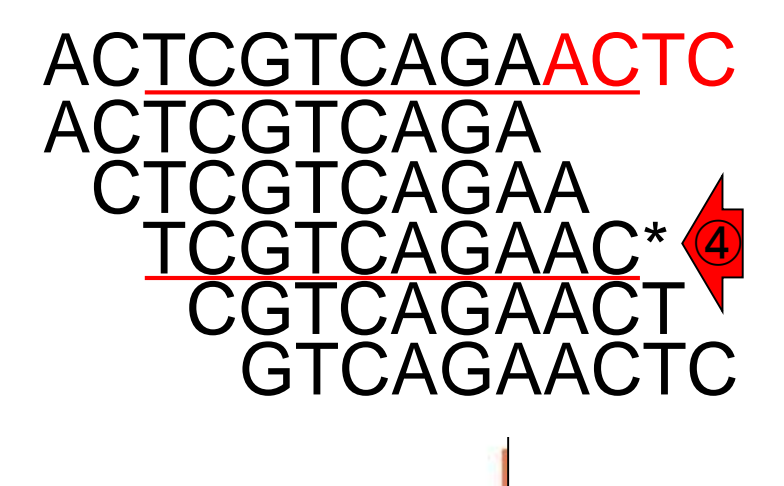

W13-3:続cutコマンド 10<sup>塩基分のみ取り出しても、環状ゲノムの場合<br>"は③アスタリスクのついたやつと結果的に同じ</sup> ①最初の10塩基分のみ取り出しても、②最後の は③アスタリスクのついたやつと結果的に同じ

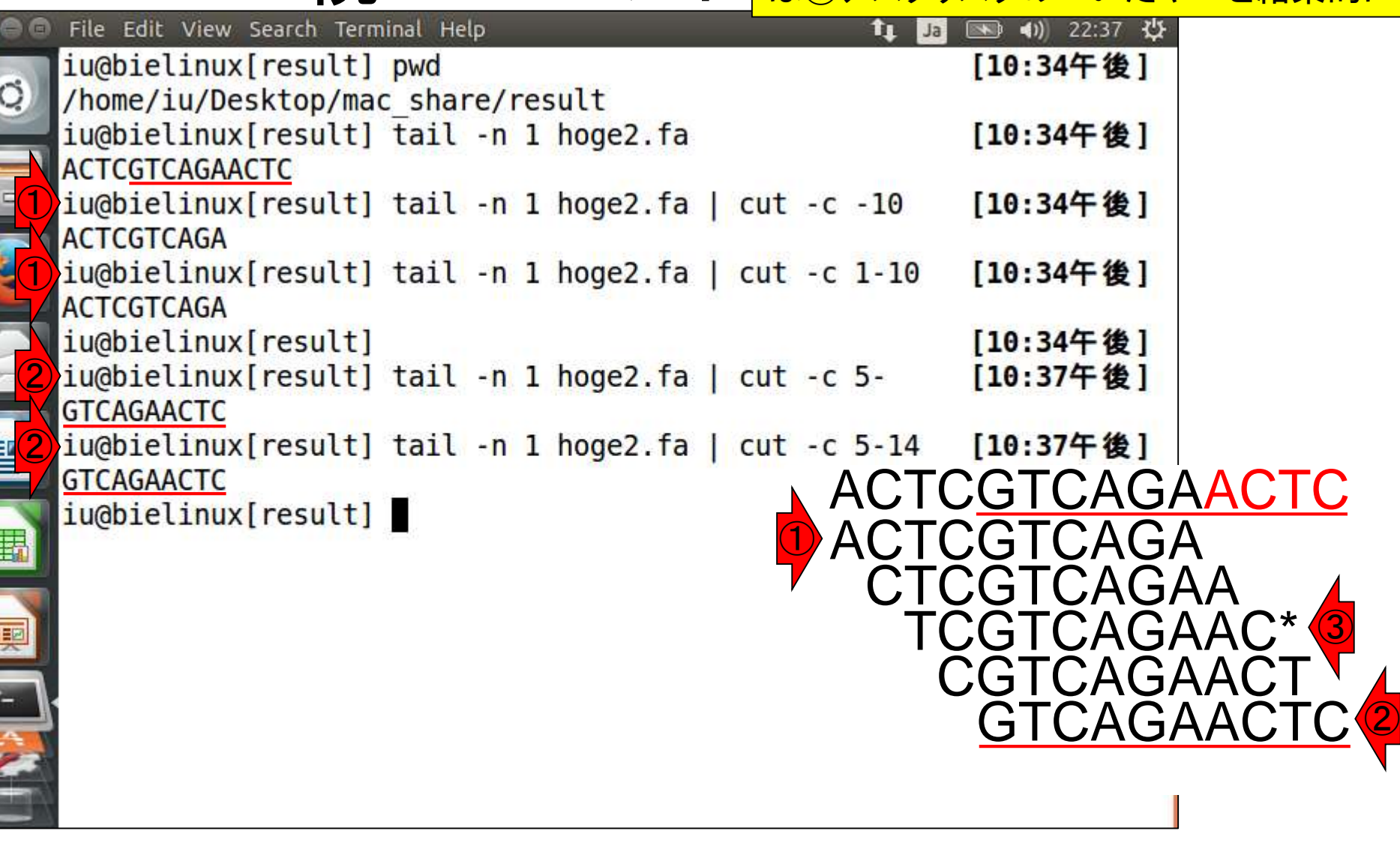

i<br>I

スタート地点をどこにするかという違いのみだか ら。本物の環状染色体の場合は、特定の遺伝子 配列が先頭になるように回転させる慣例がある

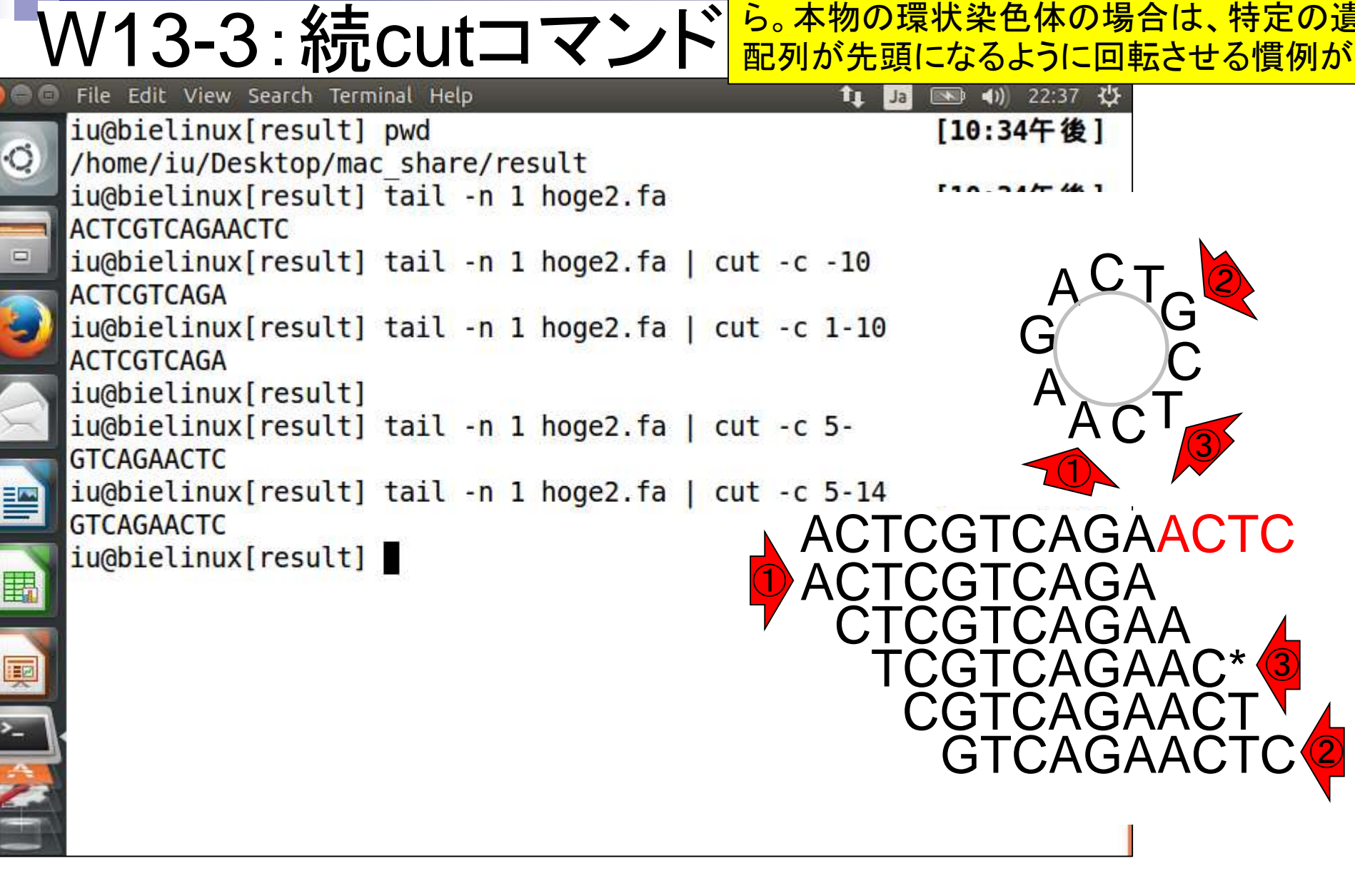

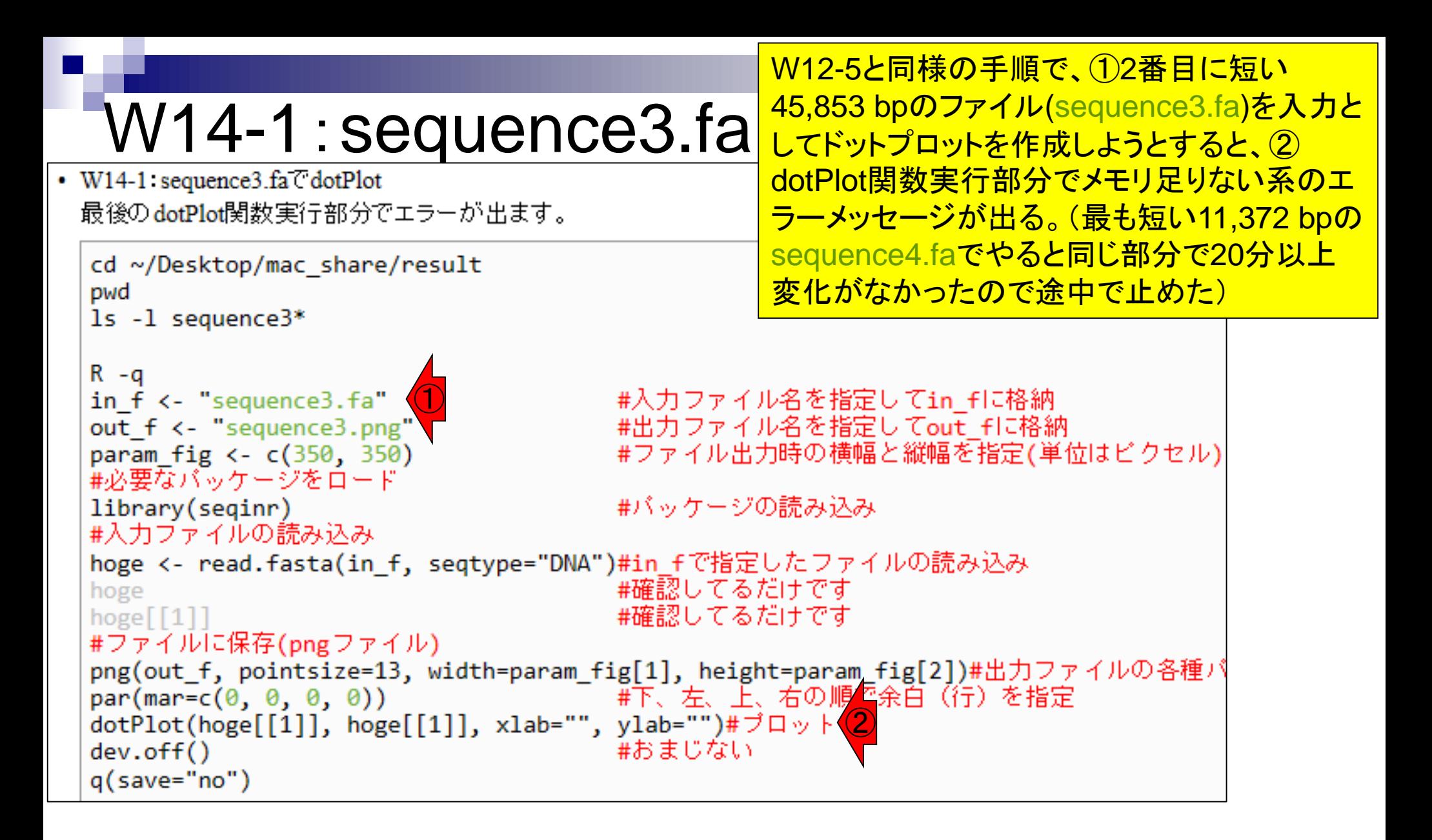

①この「cannot allocate…」がメモリ 足りない系のエラーメッセージです

### W14-1:sequence3.fa

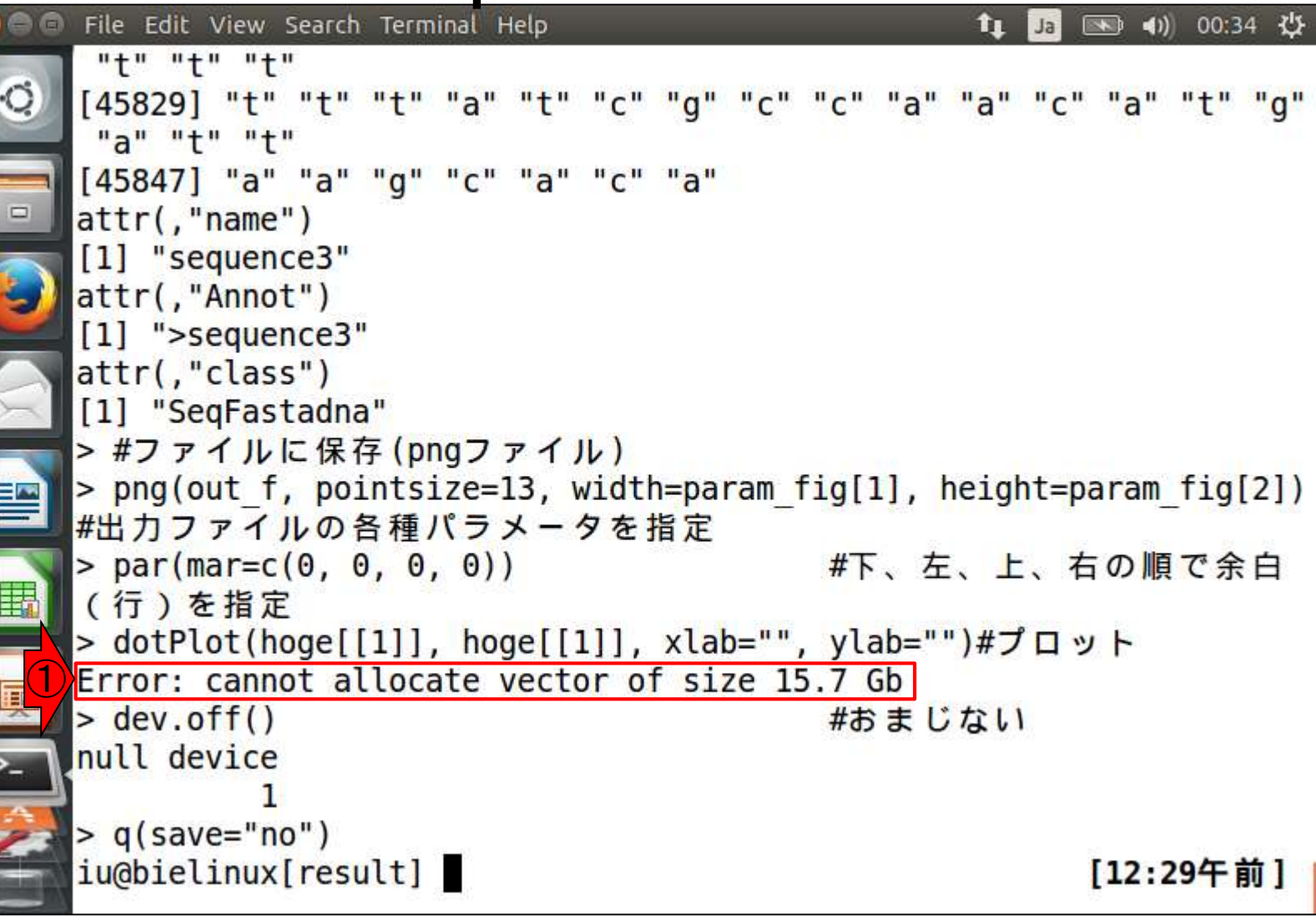

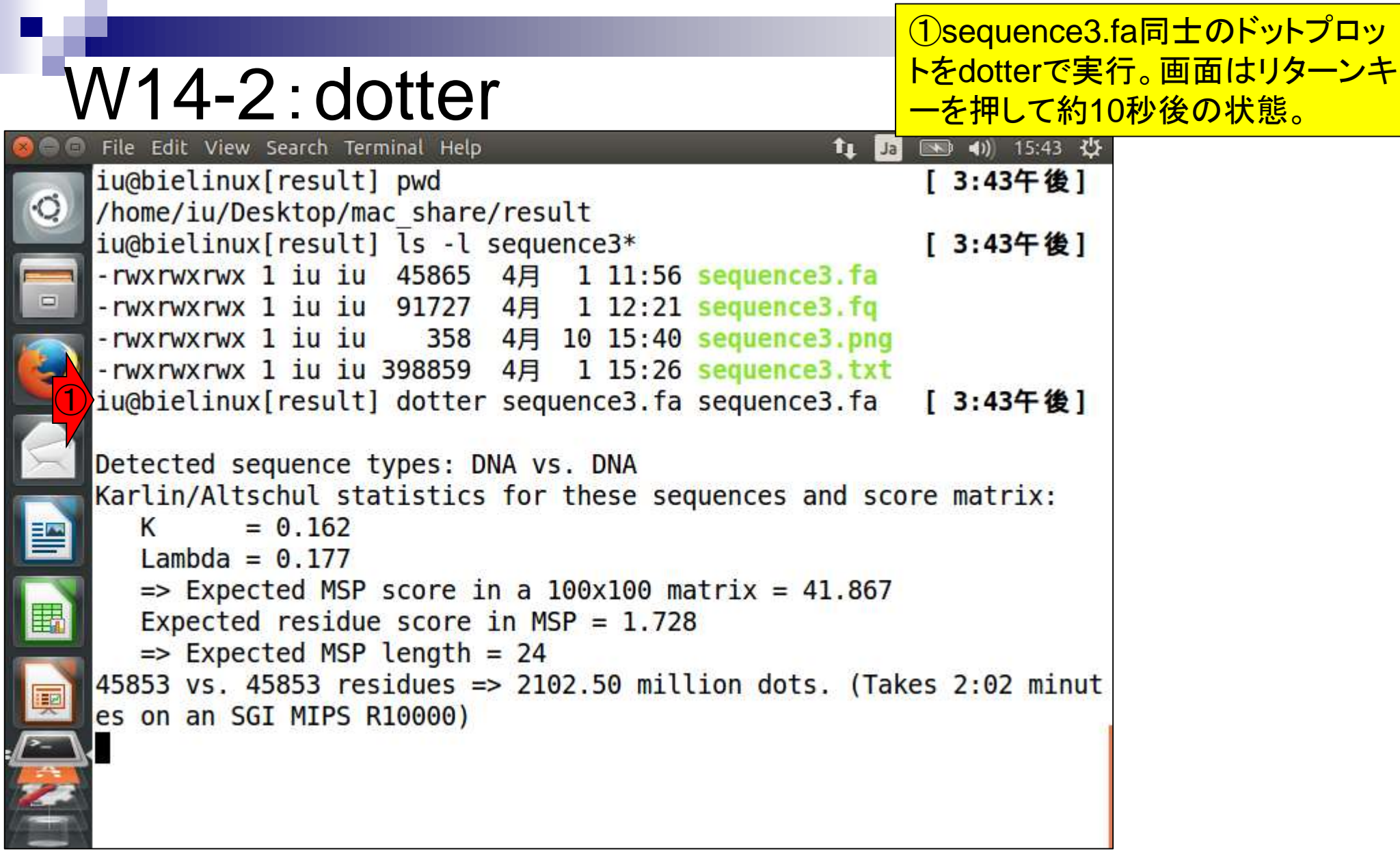

### W14-2:dotter

### 計3つのウィンドウが立ち上がる。①Greyramp Toolはよくわかりませんが、ドットプロットのコン トラスト調整用なのだろうと思います

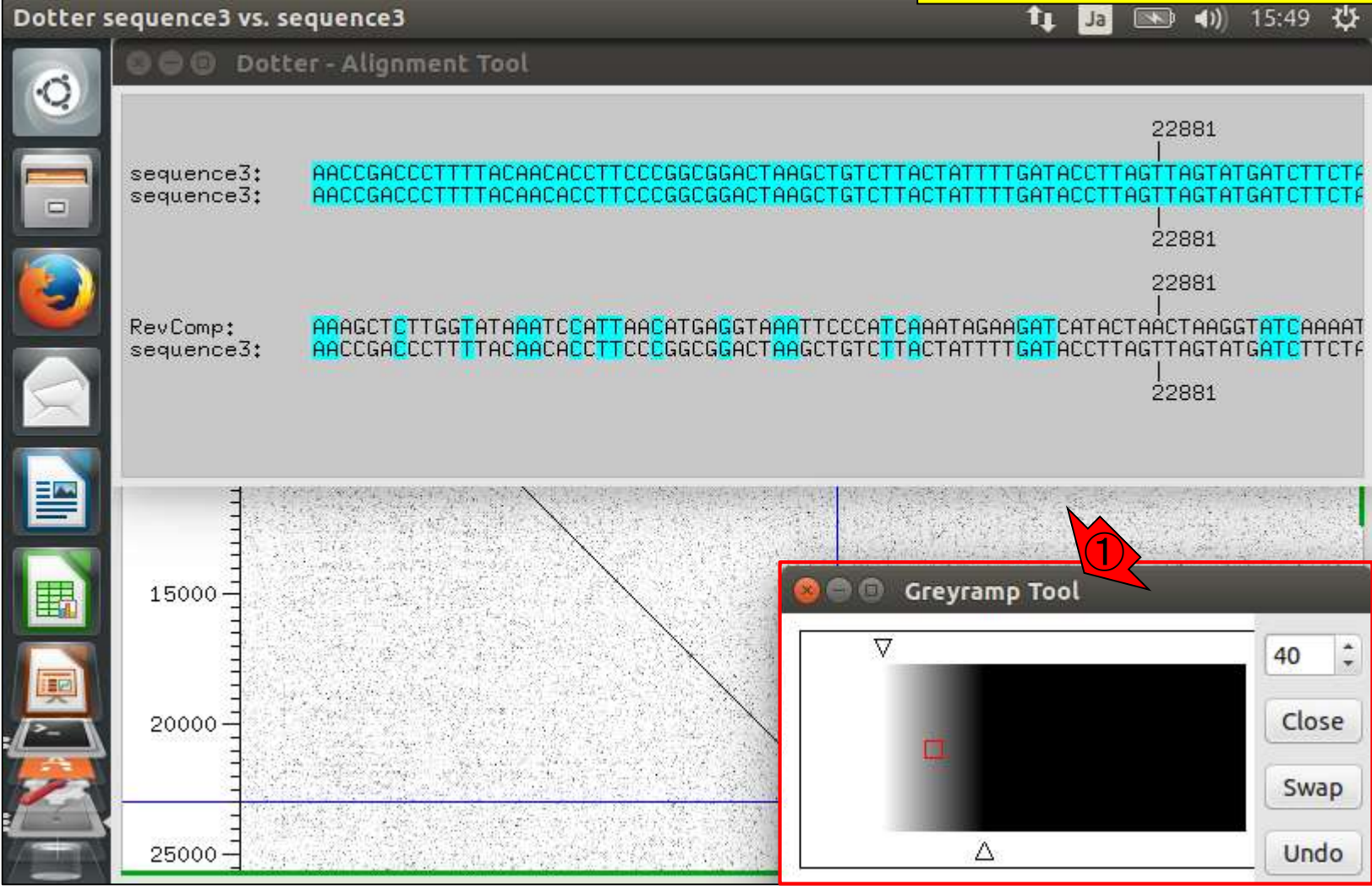

### W14-2: dotter

**O** Dotter - Alignment Tool

①

Dotter sequence3 vs. sequence3

計3つのウィンドウが立ち上がる。①Alignment Tool は、比較している2つの配列のアラインメント結果を 表示。②今比較しているのは同じ配列なので完全 一致。③片方をReverse Complement(逆相補鎖) にしたものとの結果も表示されていることがわかる

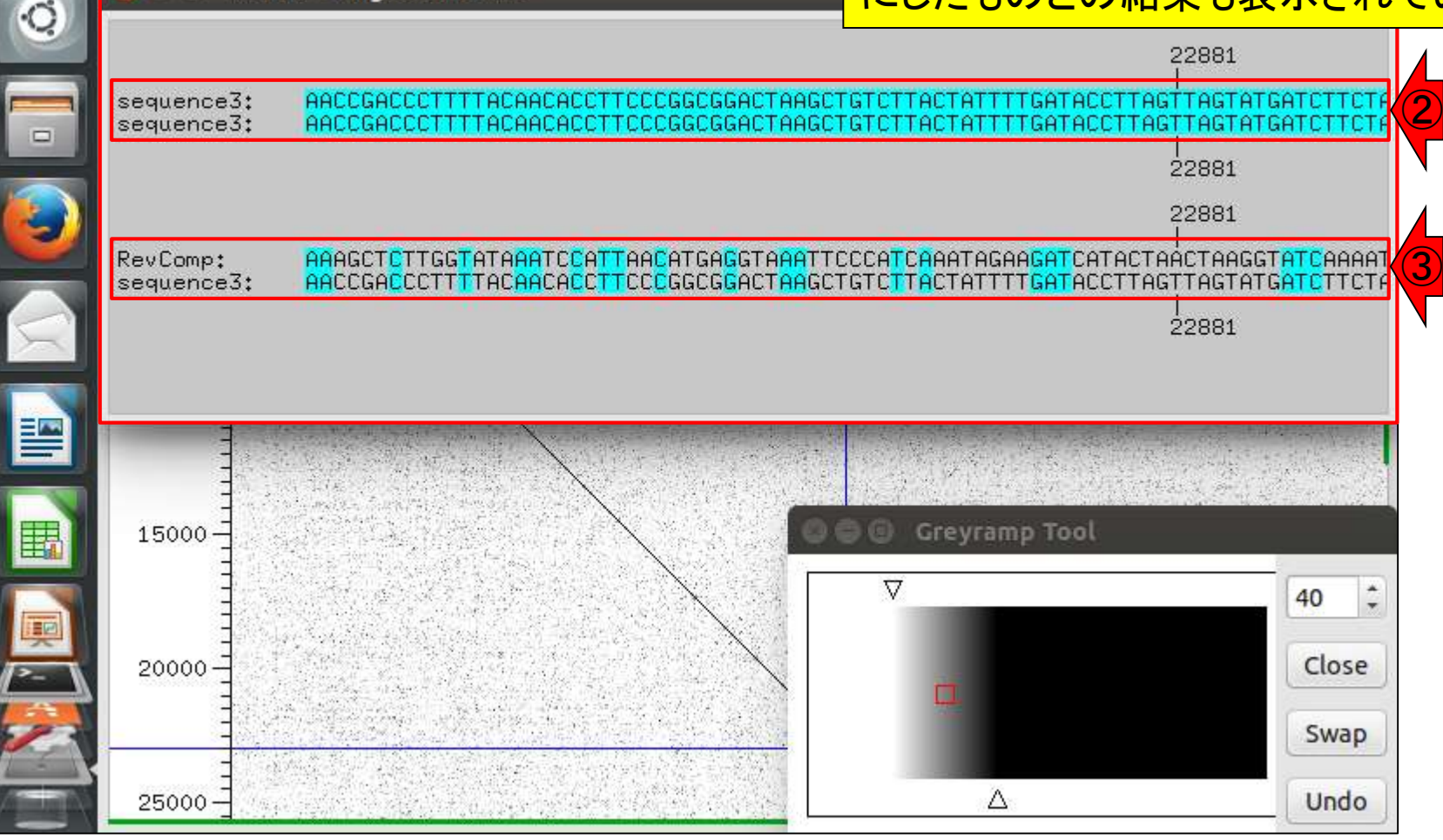

### 裏側に見えているのが主目的のドットプロット。①このあた りでクリックして、ドットプロットのウィンドウを手前に表示

## W14-2:dotter

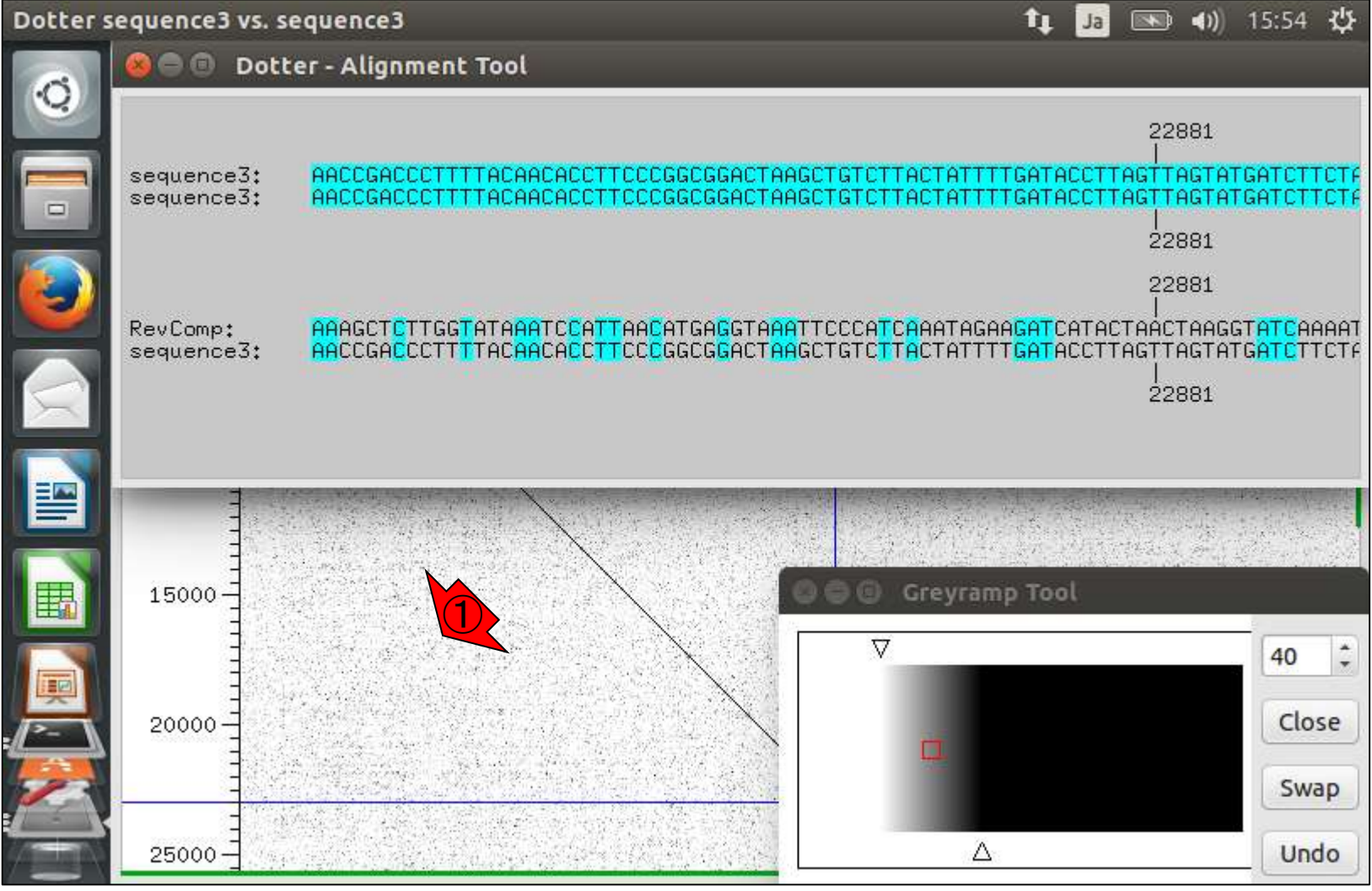

#### 日本乳酸菌学会誌の連載第7回 きょうきょう しょうがい しゅうしょく こうしゅう しゅうしゅん インター・コード インター・コード インター・コード インター・コード

赤下線部分に7671, 16576という数字が見えている。これは 今比較している2つの配列の塩基番号(①の座標情報)に相 当する。同じ位置をクリックしなければいけないわけではなく 、ドットプロットのウィンドウが手前に表示されていればOK。 ②かすかに環状の特徴が見えている。バグってログイン画 面になりがちだが(爆)、ウィンドウを広げて全体像を眺める

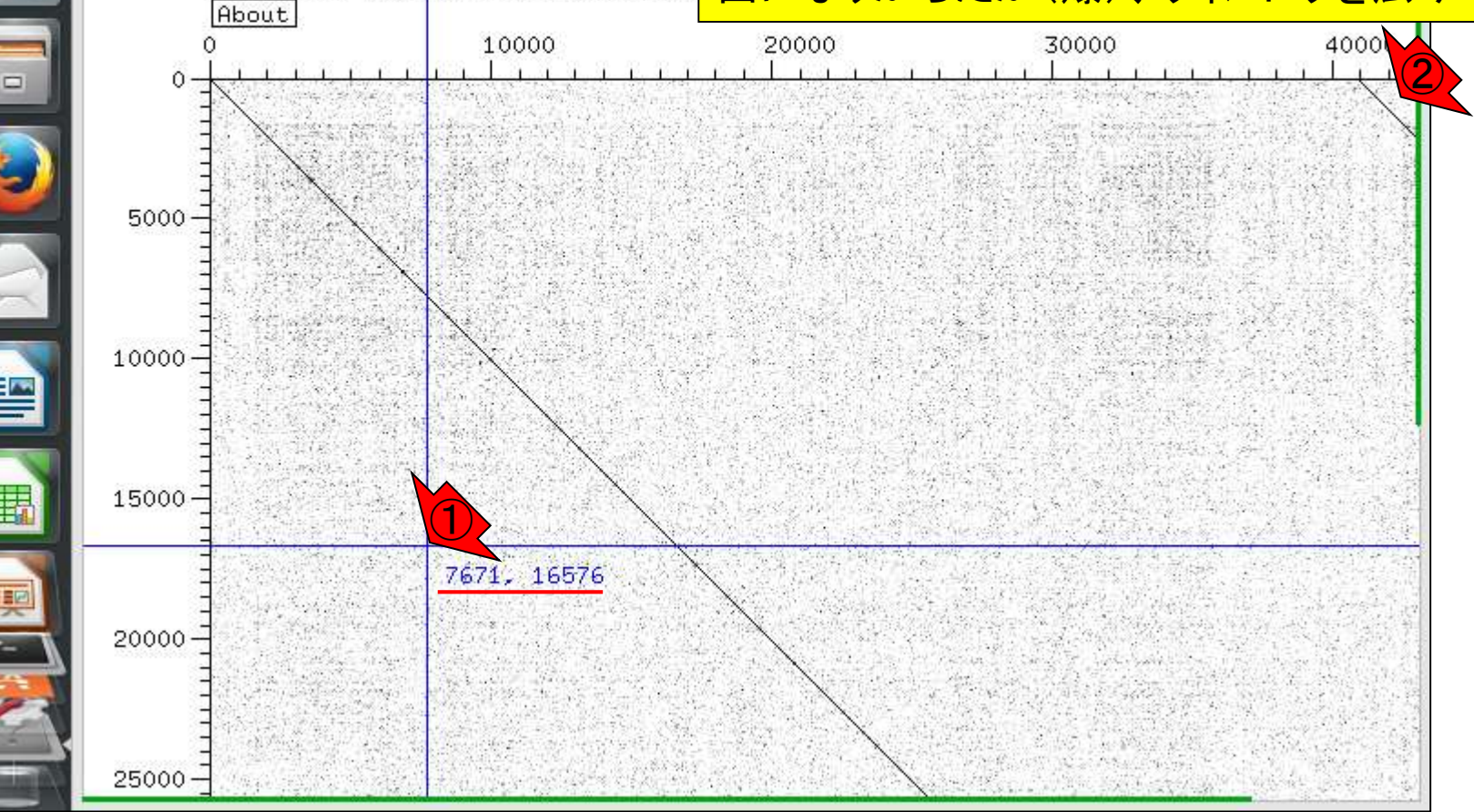

W14-2:dotter

**Dotter sequence3 vs. sequence3** 

sequence3 (horizontal) vs. sequend

Dotter sequence3 vs. sequence3

 $\circ$ 

バグってログイン画面になっても、気 W14-3:バグった例 を取り直して再挑戦しよう。右下のよ うなドットプロットが得られるはず **o**-Linu (horizontal) vs. sequence3 (vertical) sequence3 About 10000 20000 30000 40000 Ω Ω  $5000$ ubuntu® 10000 15000 20000-22881, 22881 日本乳酸菌学会誌の連載第7回 きょうきょう しょうがい しゅうしょく こうしゅう しゅうしゅ インター・コード インター・コード インター・コード インター・コード しゅうしゅ

dotterのドットプロットは①左上が くっきりと「①の対角線」と平行した ラインが見えているので、45,853 bpのsequence3は環状と判断

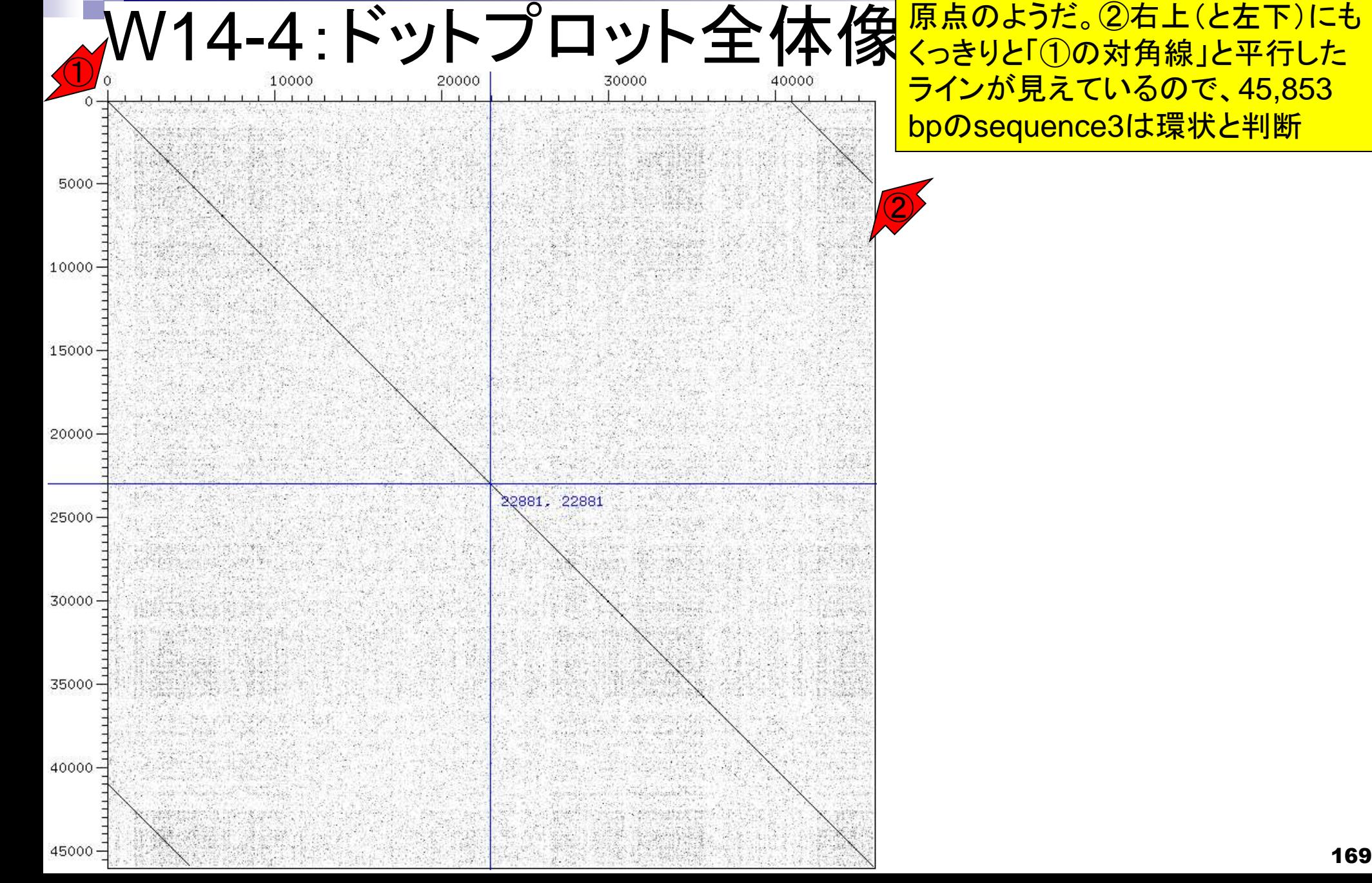

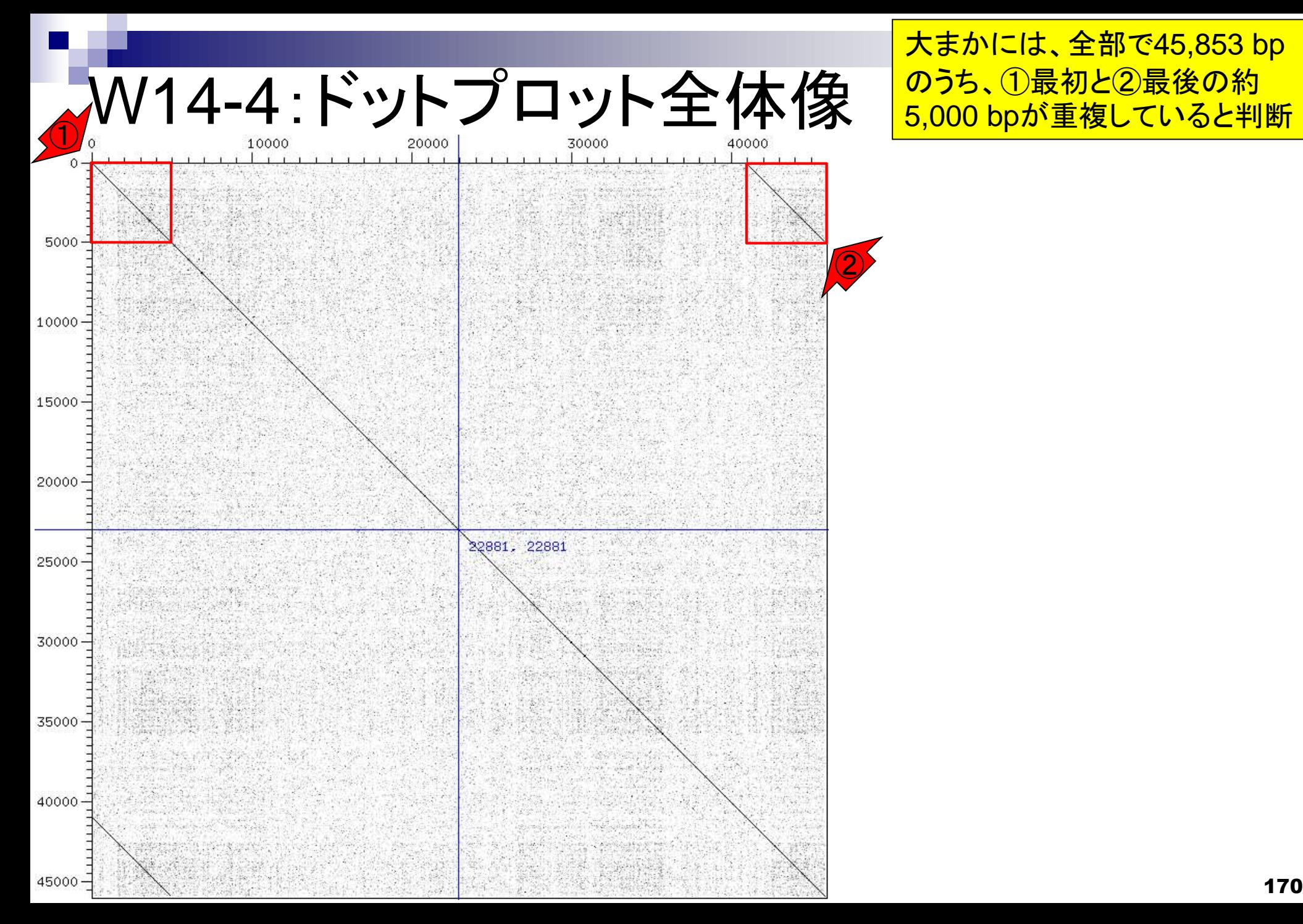

### 大まかには、全部で45,853 bp のうち、①最初と②最後の約

### W14-5:dotter終了

Dotter実行結果を終了させるに は、基本的に①該当するGUI の左上部分の×を押せばよい

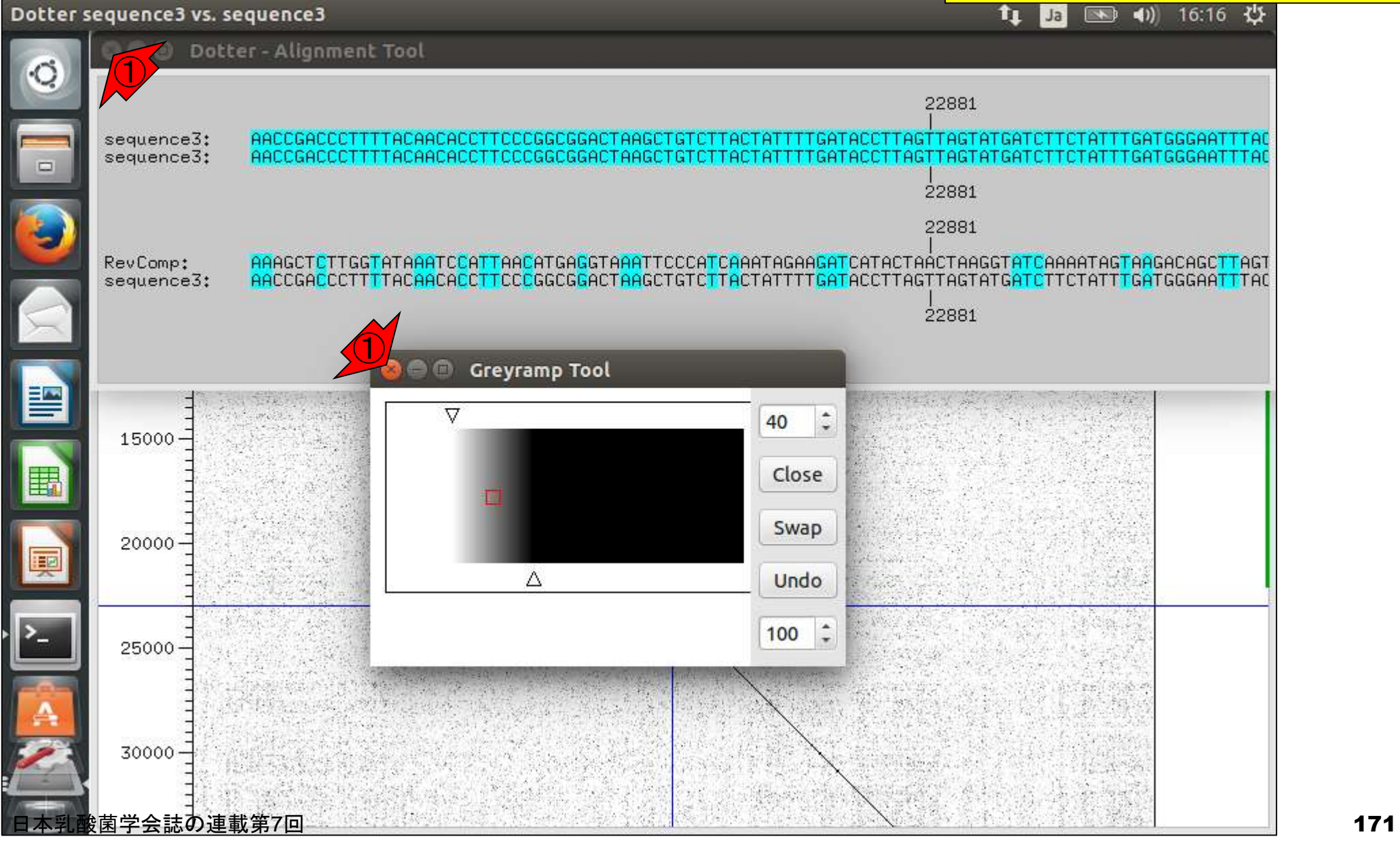

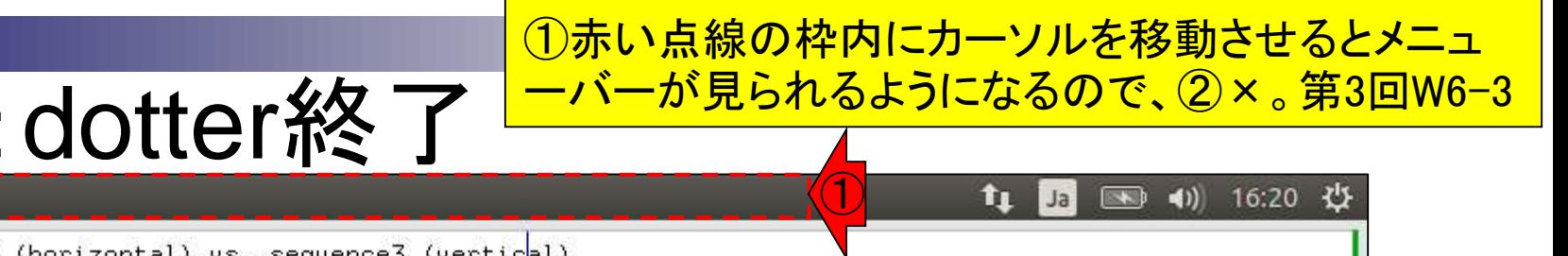

### W14-5: dotter終了

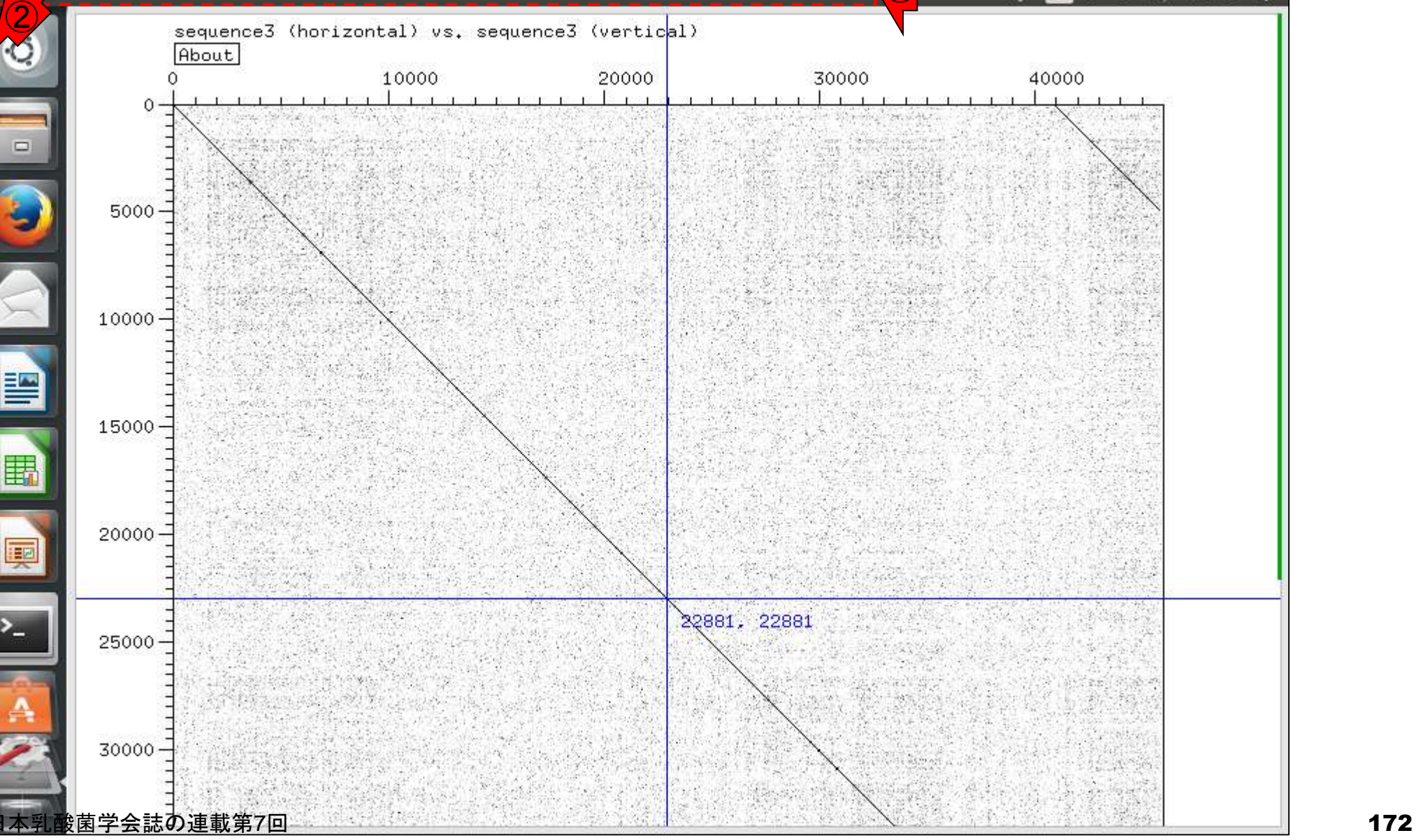

#### ①コマンド打ち込み可能状態 になっていることがわかります

### W14-6:dotter終了後

 $\mathbb{Z}$ 

File Edit View Search Terminal Help tu Ja 图 40 16:24 投 iu@bielinux[result] pwd [ 4:16午後] /home/iu/Desktop/mac share/result iu@bielinux[result] ls -l sequence3\* [ 4:16午後] - rwxrwxrwx 1 iu iu 45865 4月 1 11:56 sequence3.fa  $-$  rwxrwxrwx 1 iu iu 91727 4月 1 12:21 sequence3.fq -rwxrwxrwx 1 iu iu 358 4月 10 15:40 sequence3.png  $-$  rwxrwxrwx 1 iu iu 398859 4月 1 15:26 sequence3.txt iu@bielinux[result] dotter sequence3.fa sequence3.fa [ 4:16午後] Detected sequence types: DNA vs. DNA Karlin/Altschul statistics for these sequences and score matrix:  $= 0.162$ K Lambda =  $0.177$  $\Rightarrow$  Expected MSP score in a 100x100 matrix = 41.867 Expected residue score in MSP =  $1.728$  $\Rightarrow$  Expected MSP length = 24  $45853$  vs.  $45853$  residues => 2102.50 million dots. (Takes 2:02 minutes on an SGI MIPS R10000) (dotter:24317): Gtk-WARNING \*\*: GtkSpinButton: setting an adjustment with non-z ero page size is deprecated /dotter:24317): Gtk-WARNING \*\*: GtkSpinButton: setting an adjustment with non-z  $\bigodot$ ero page size is deprecated iu@bielinux[result] [ 4:24午後]

#### ①作業ディレクトリはどこでもよい。② makeblastdbのバージョンは2.2.28+。3「 W15-1:makeblastdb -h」で大まかな利用法(usage)を確認。④ より詳細な説明は「-help」で出るようだ File Edit View Search Terminal Help  $\bigcirc$ iu@bielinux[result] pwd 4:54十 俊 /home/iu/Desktop/mac share/result ② iu@bielinux[result] makeblastdb -version [ 4:54午後] makeblastdb: 2.2.28+ Package: blast 2.2.28, build Jun 3 2013 11:17:14 ③ iu@bielinux[result] makeblastdb -h [ 4:54午後] **USAGE** makeblastdb  $[-h]$   $[-help]$   $[-in input file]$   $[-input type type]$ -dbtype molecule type [-title database title] [-parse seqids] [-hash index] [-mask data mask data files] [-gi mask] [-gi mask name gi based mask names] [-out database name] [-max file sz number of bytes] [-taxid TaxID] [-taxid map TaxIDMa pFile] [-logfile File Name] [-version] **DESCRIPTION** Application to create BLAST databases, version 2.2.28+ Use '-help' to print detailed descriptions of command line arguments ( iu@bielinux[result] [ 4:54午後]

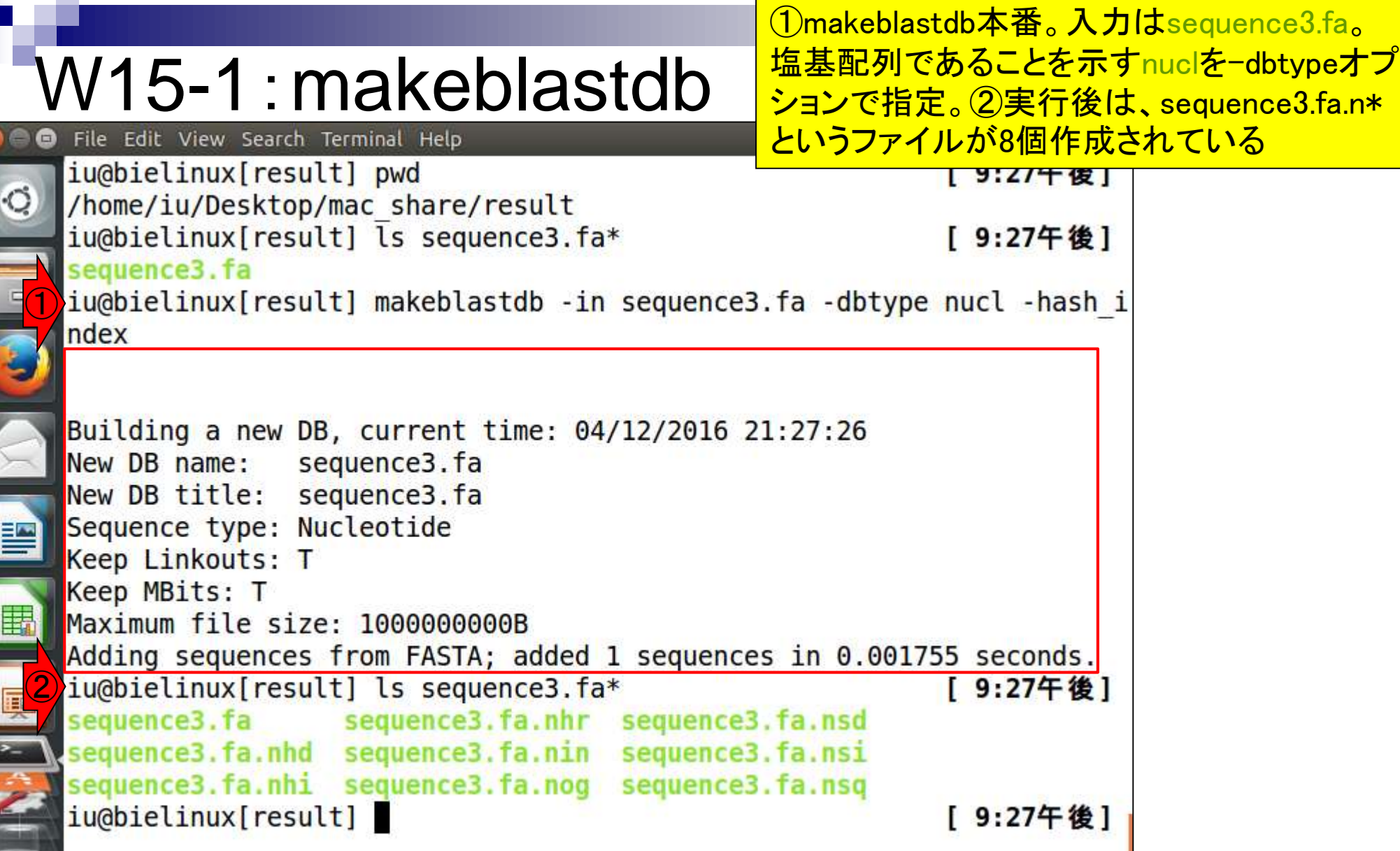

## W15-2:blastn

z,

①blastnを実行。DB側、query側はともにsequence3.fa 。出力ファイル名はsequence3\_blast.txt。計算は一瞬

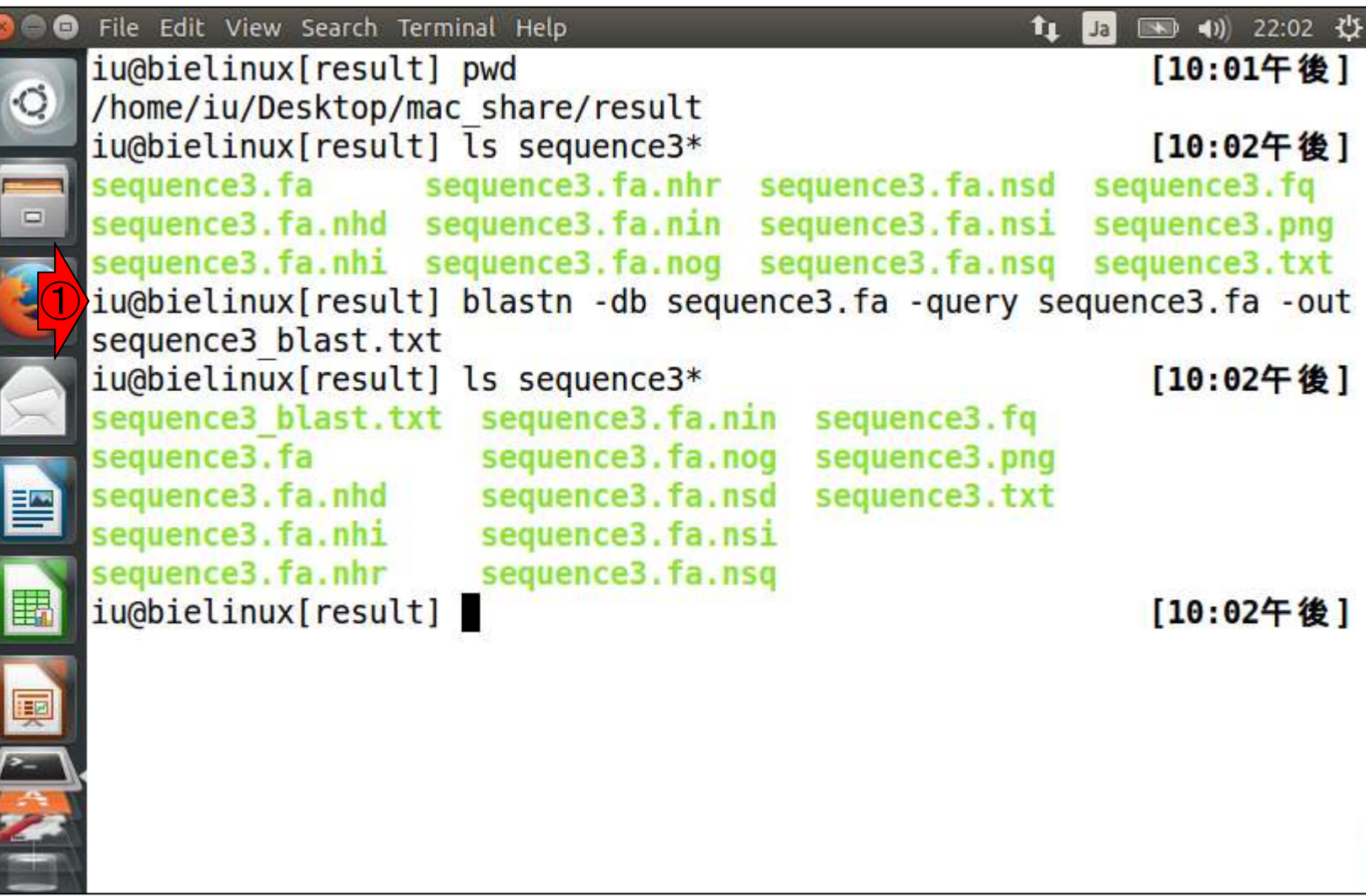

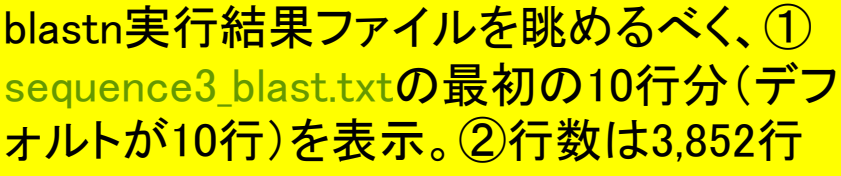

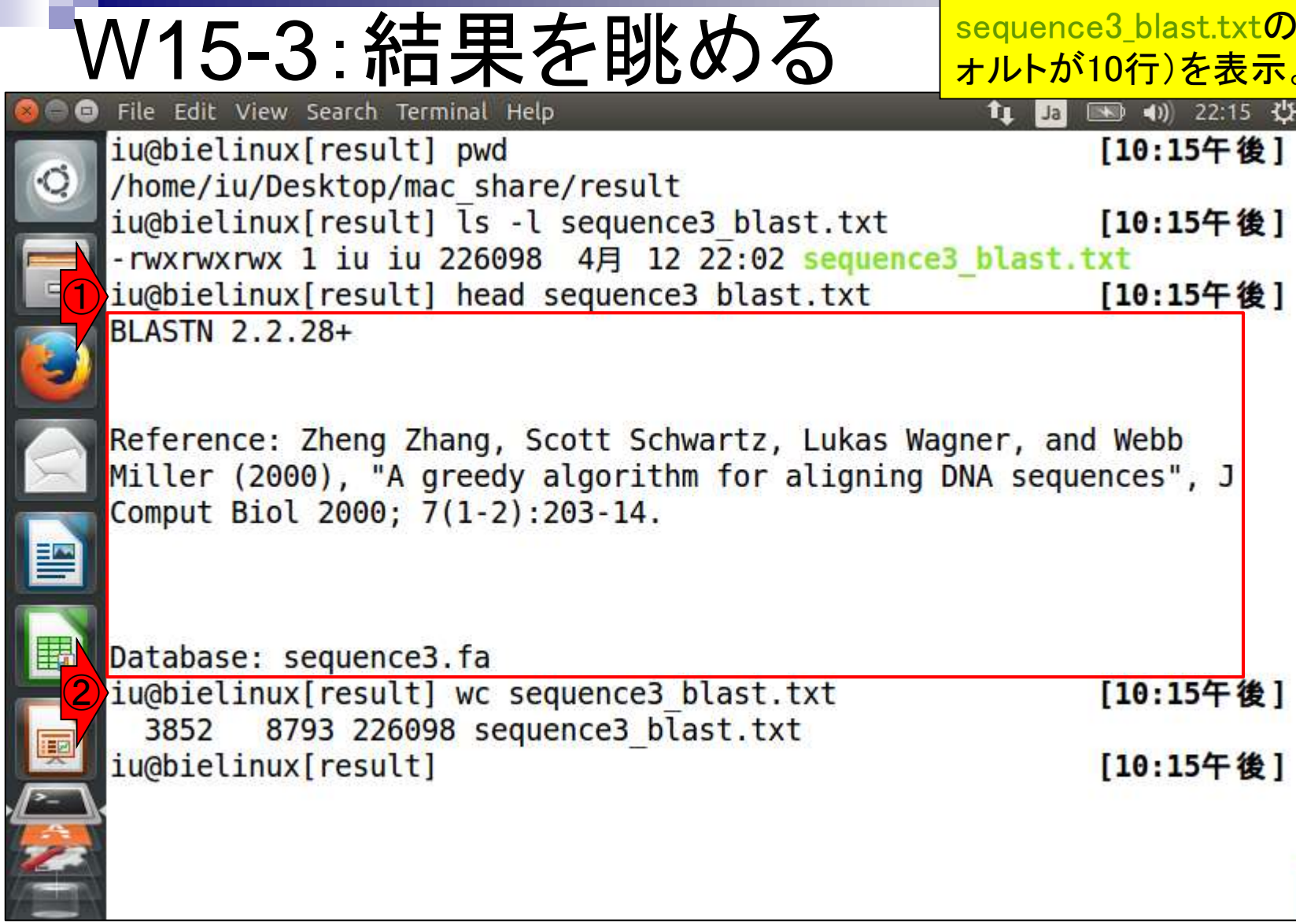

**OUT AND RESIDENCE** 

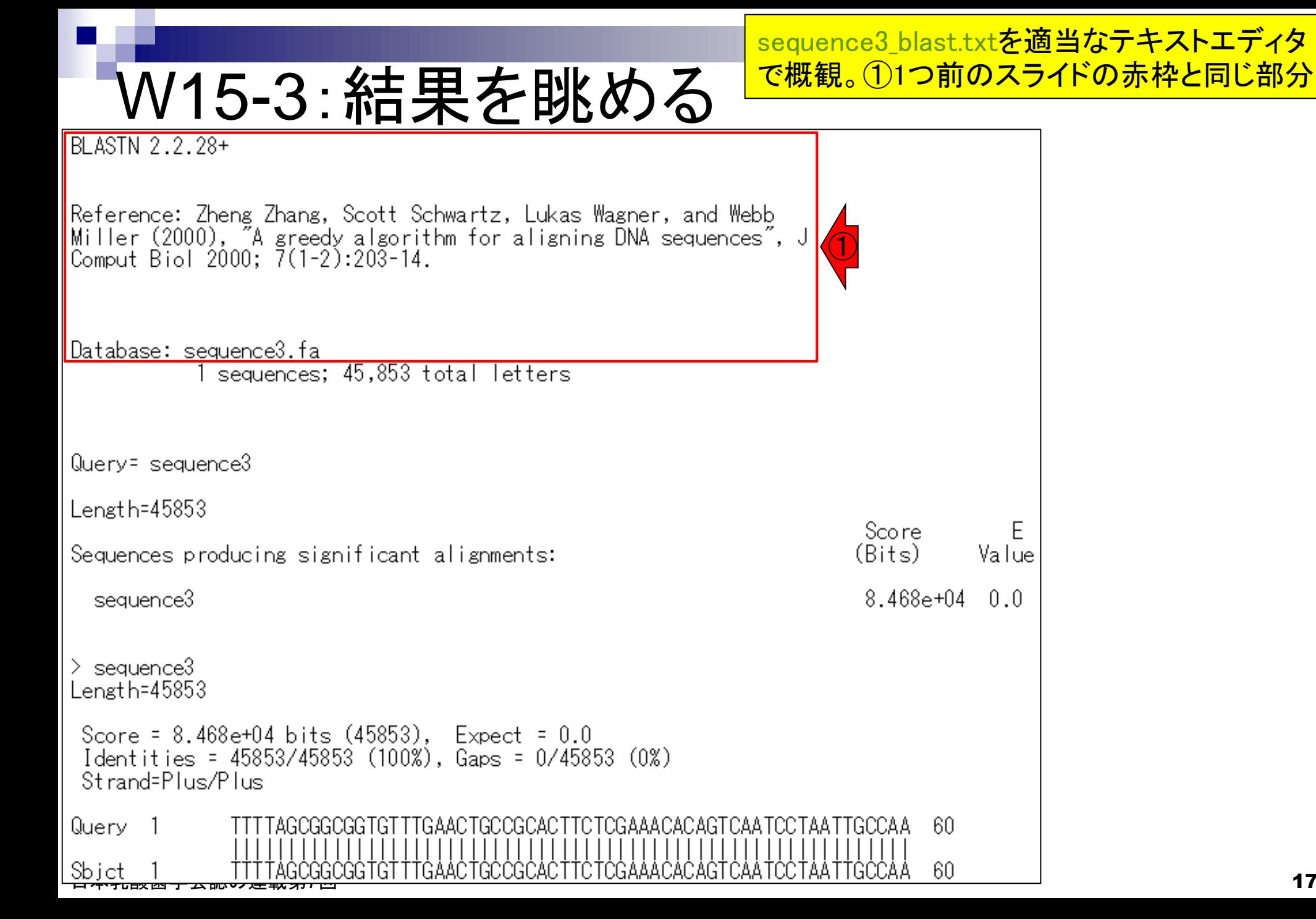

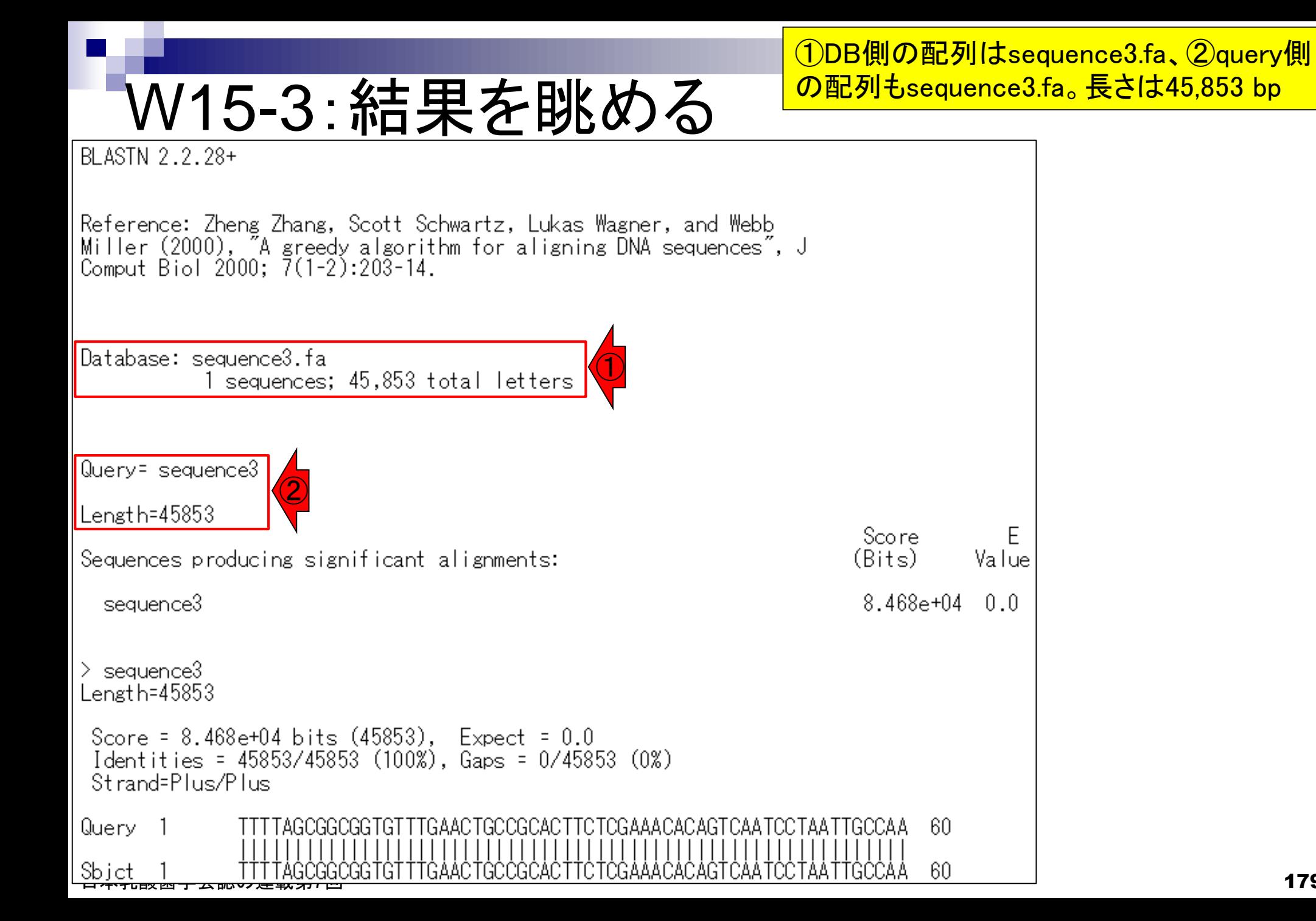

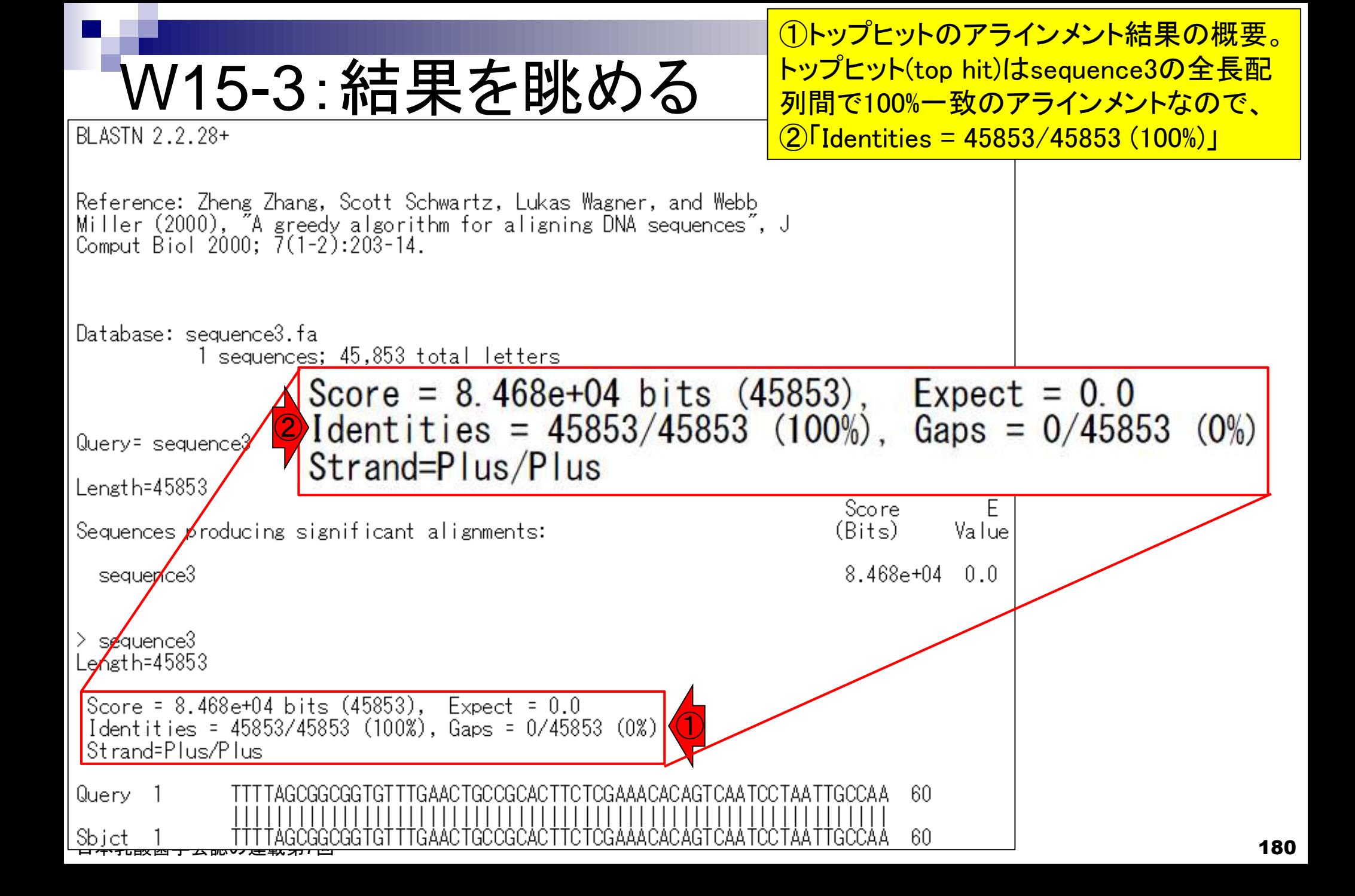
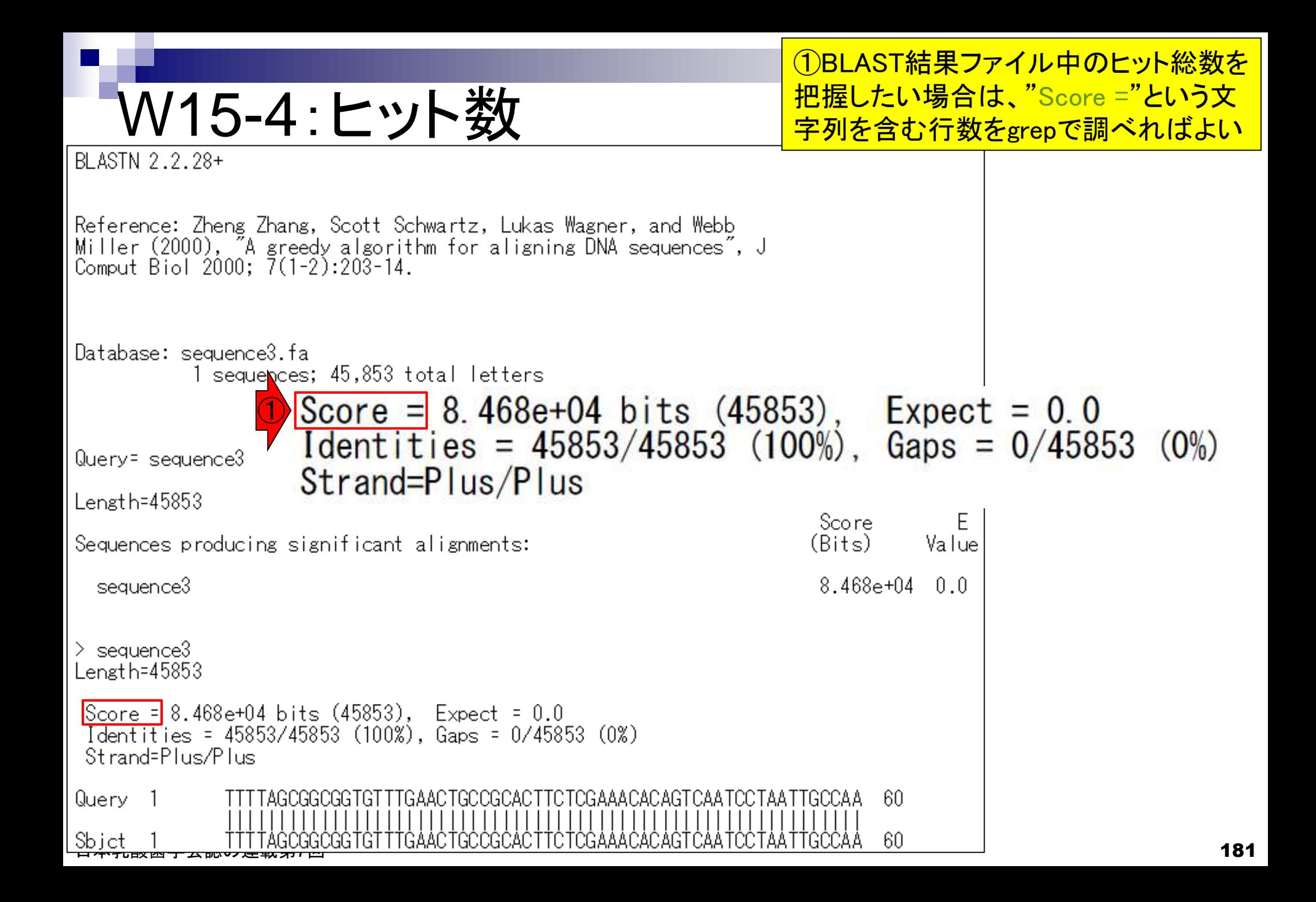

①"Score ="という文字列を含む行を表示。 ②その行数は10個。つまりヒット数は10

### W15-4:ヒット数

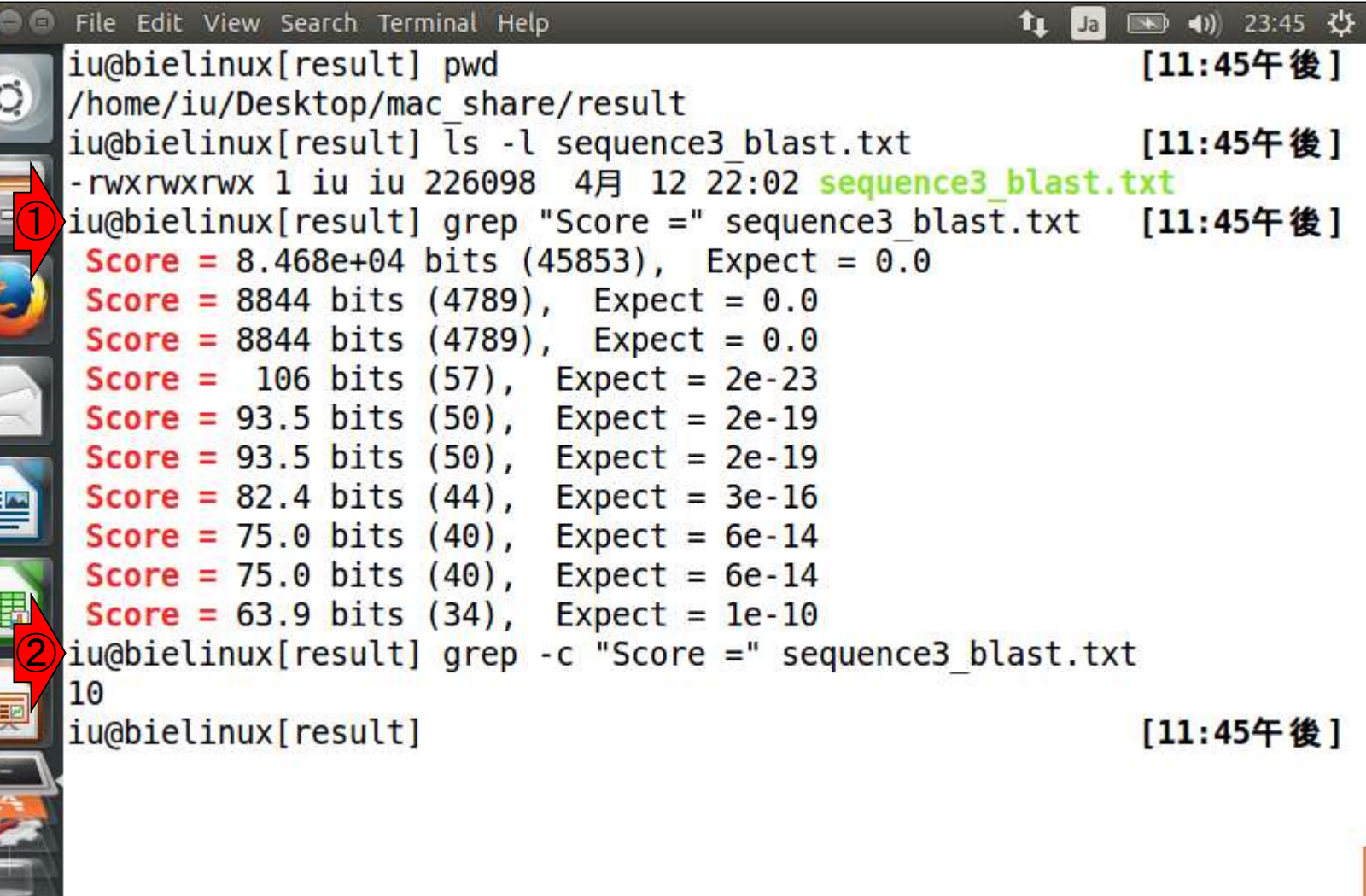

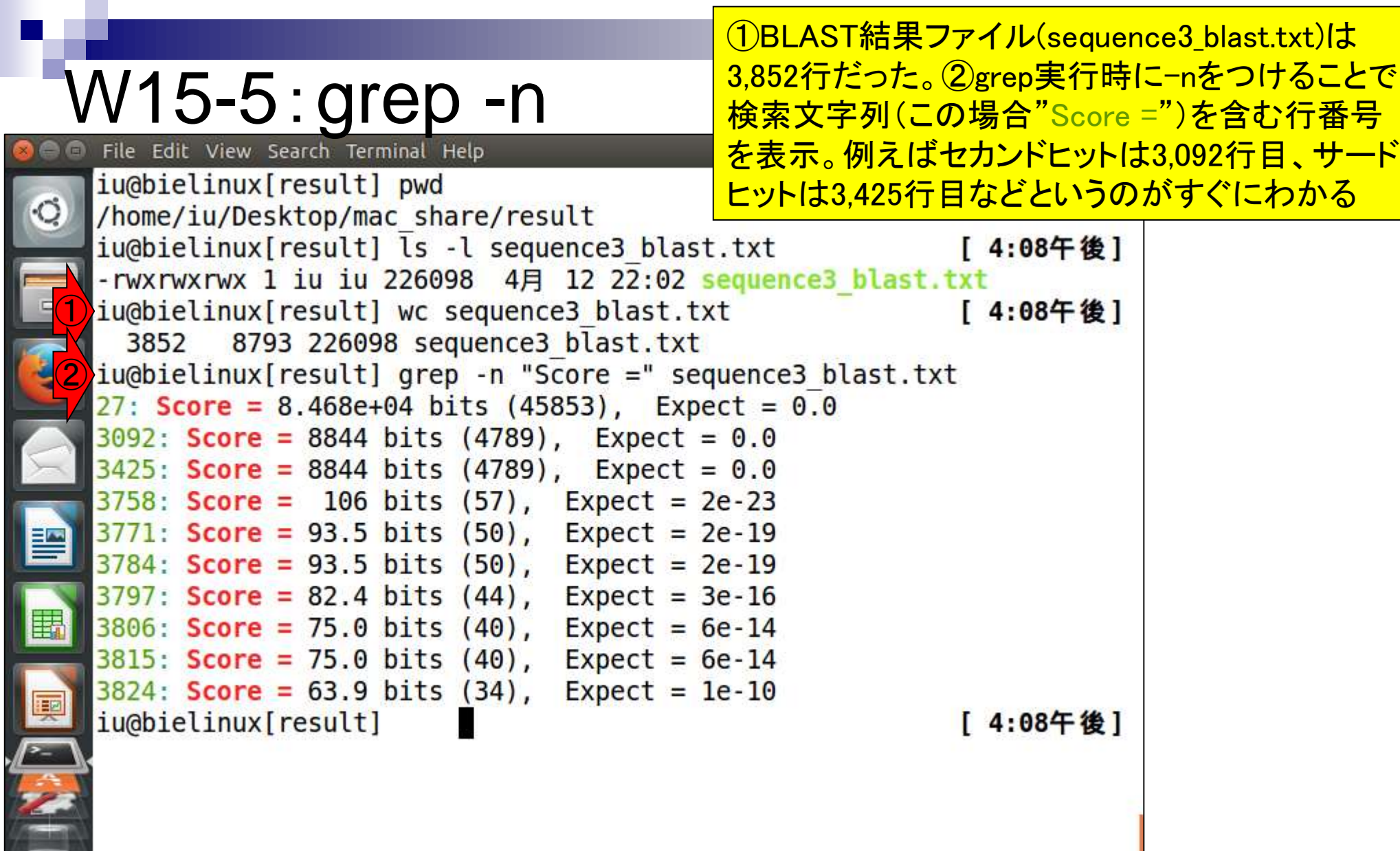

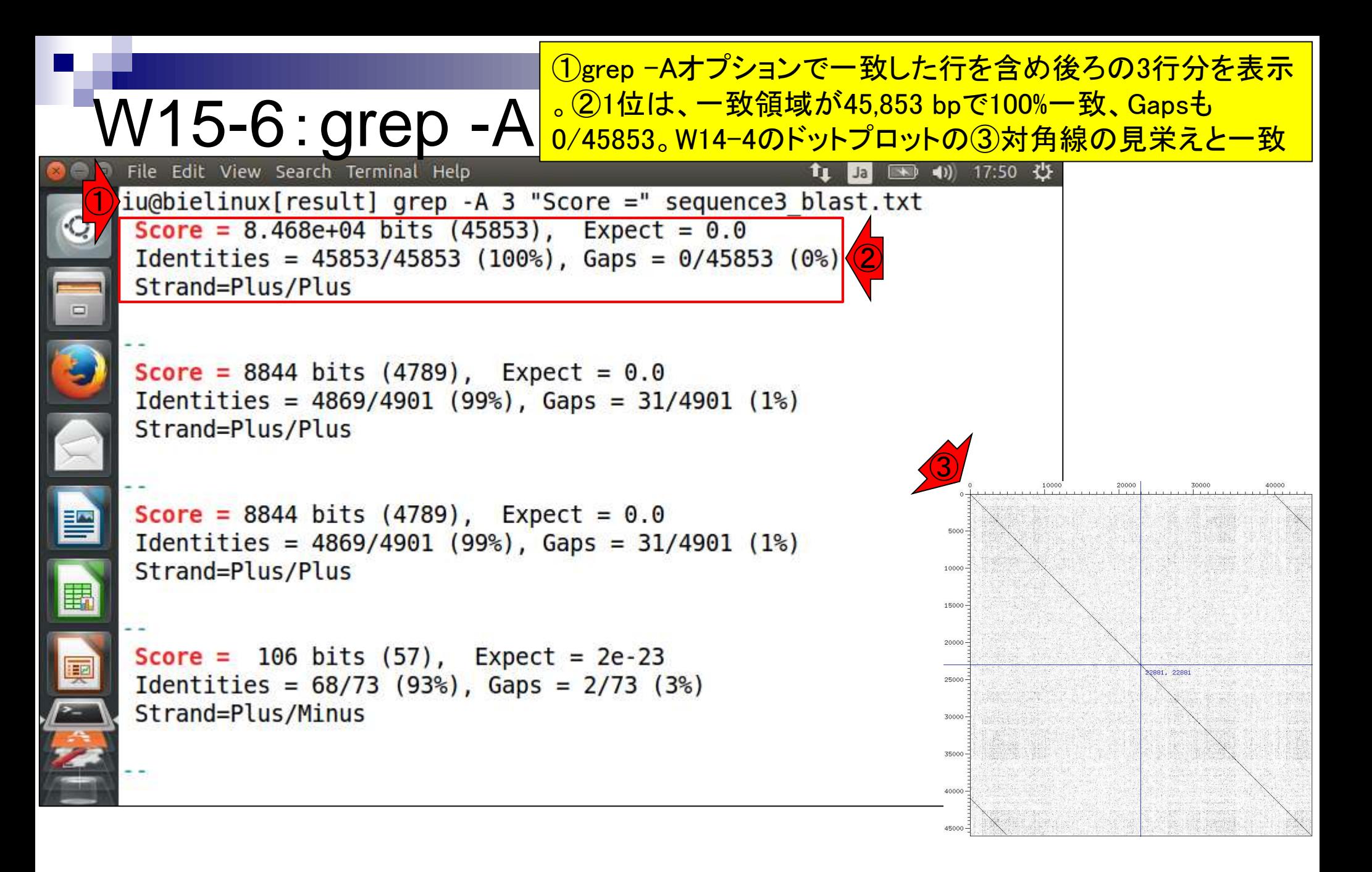

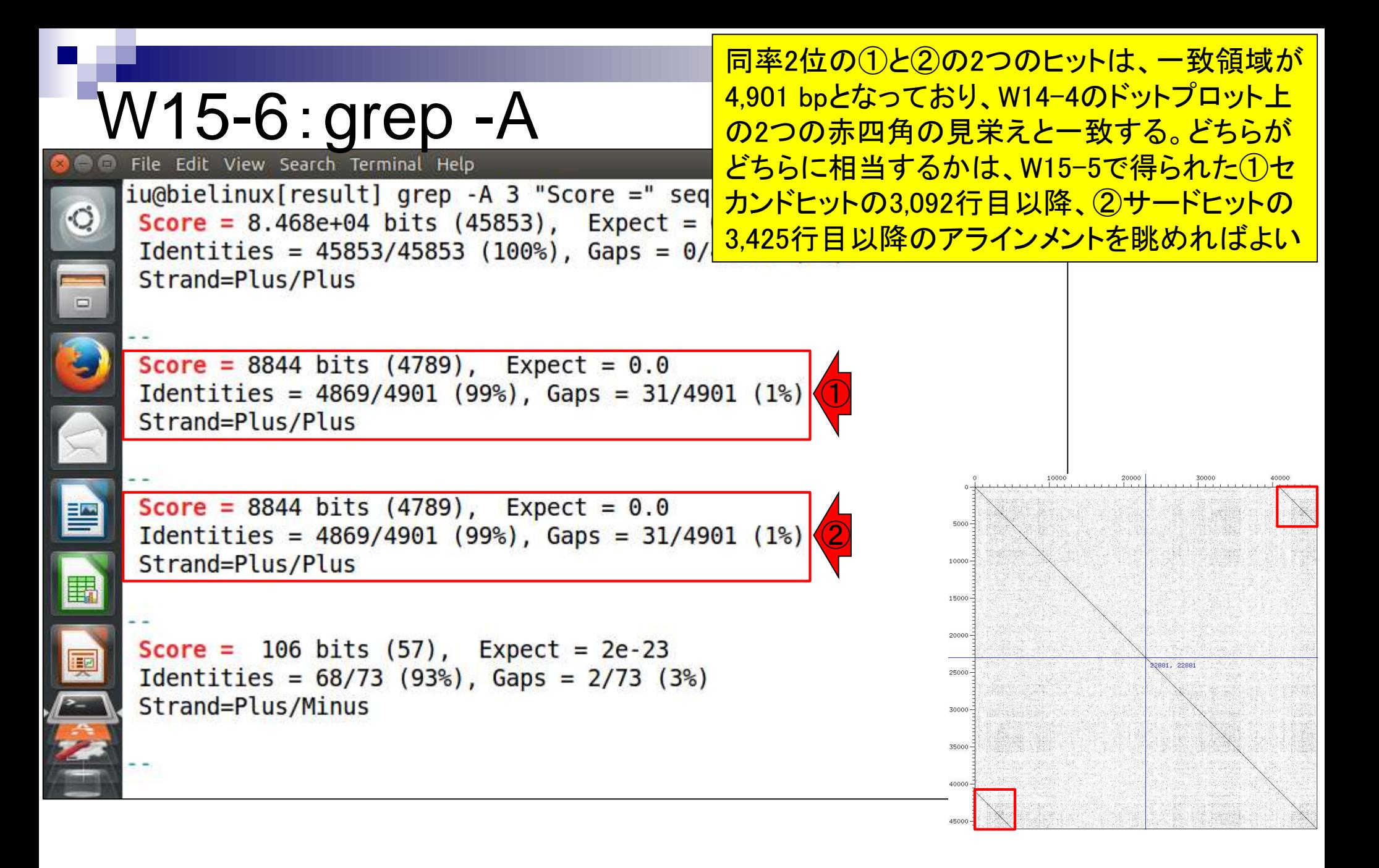

### W15-7:less

lessコマンドでsequence3\_blast.txtを開き、Score = で検索。 画面の横幅を広めにとっておいたほうが よい。第3回のW14-6-2に文字列検索のやり方あり

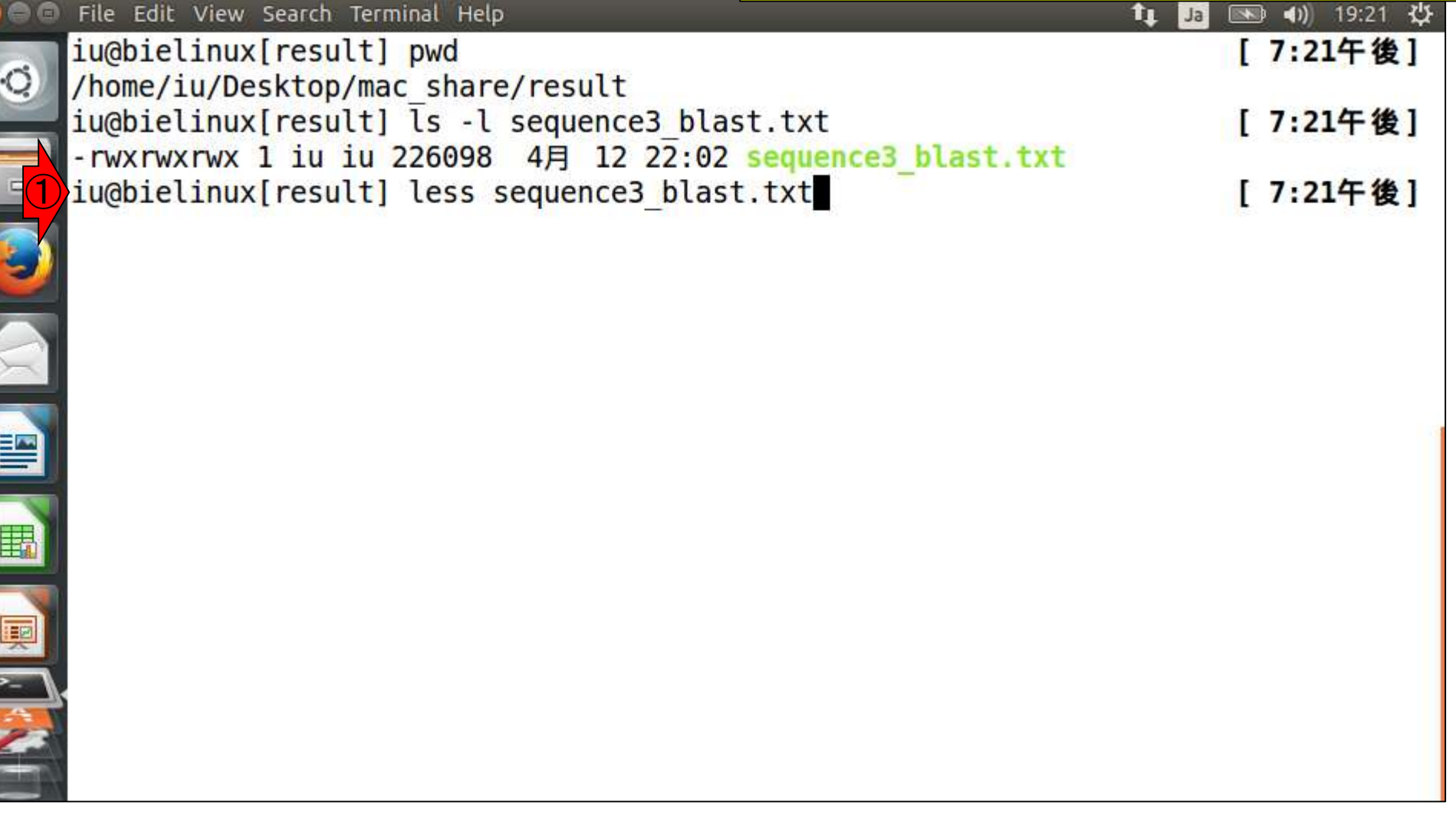

### lessコマンドでsequence3\_blast.txtを開いた直後

### W15-7:less

Ņ

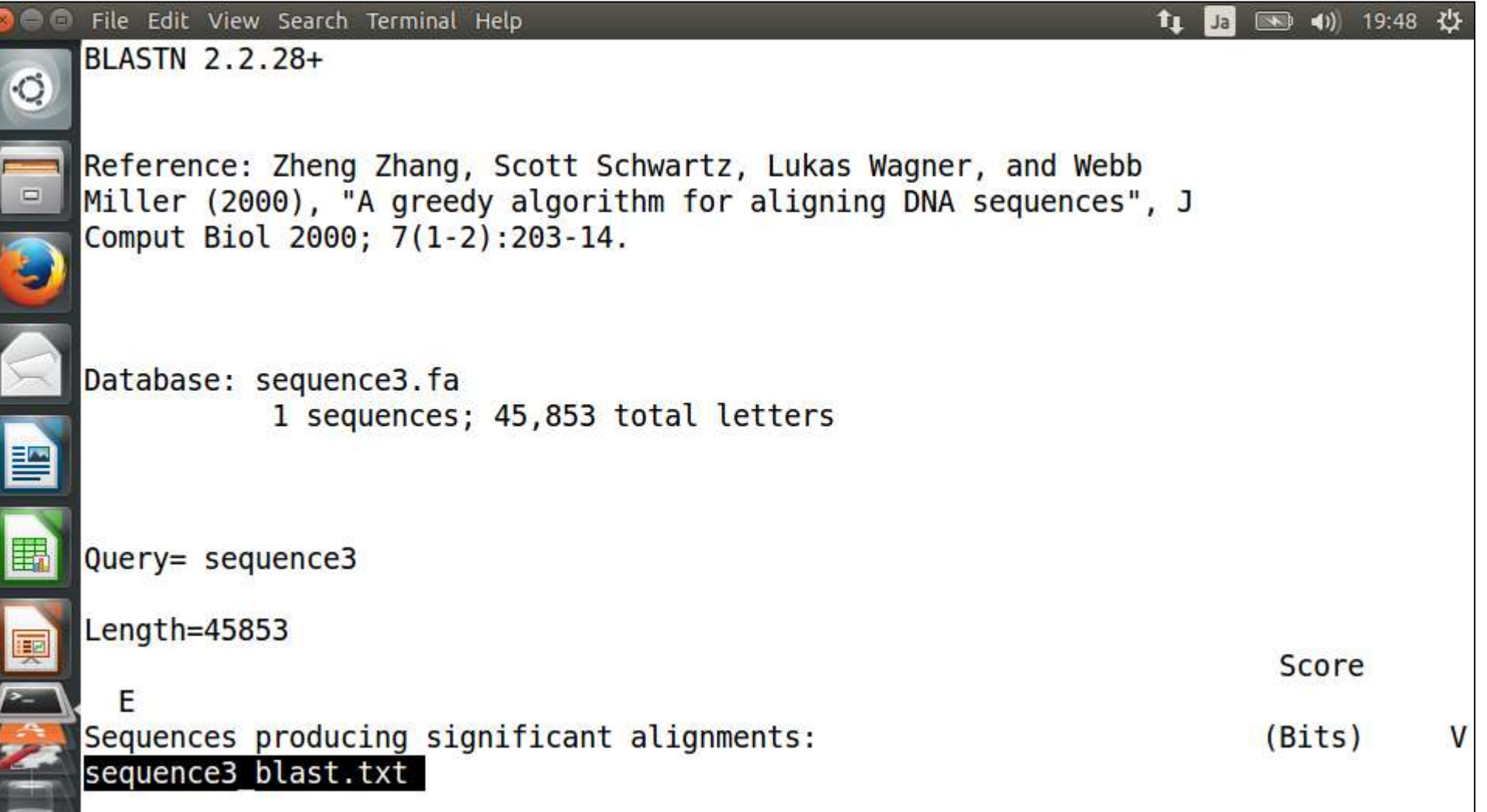

### ①「/Score =」と打って、Score =という文字列を検索

### W15-7:less

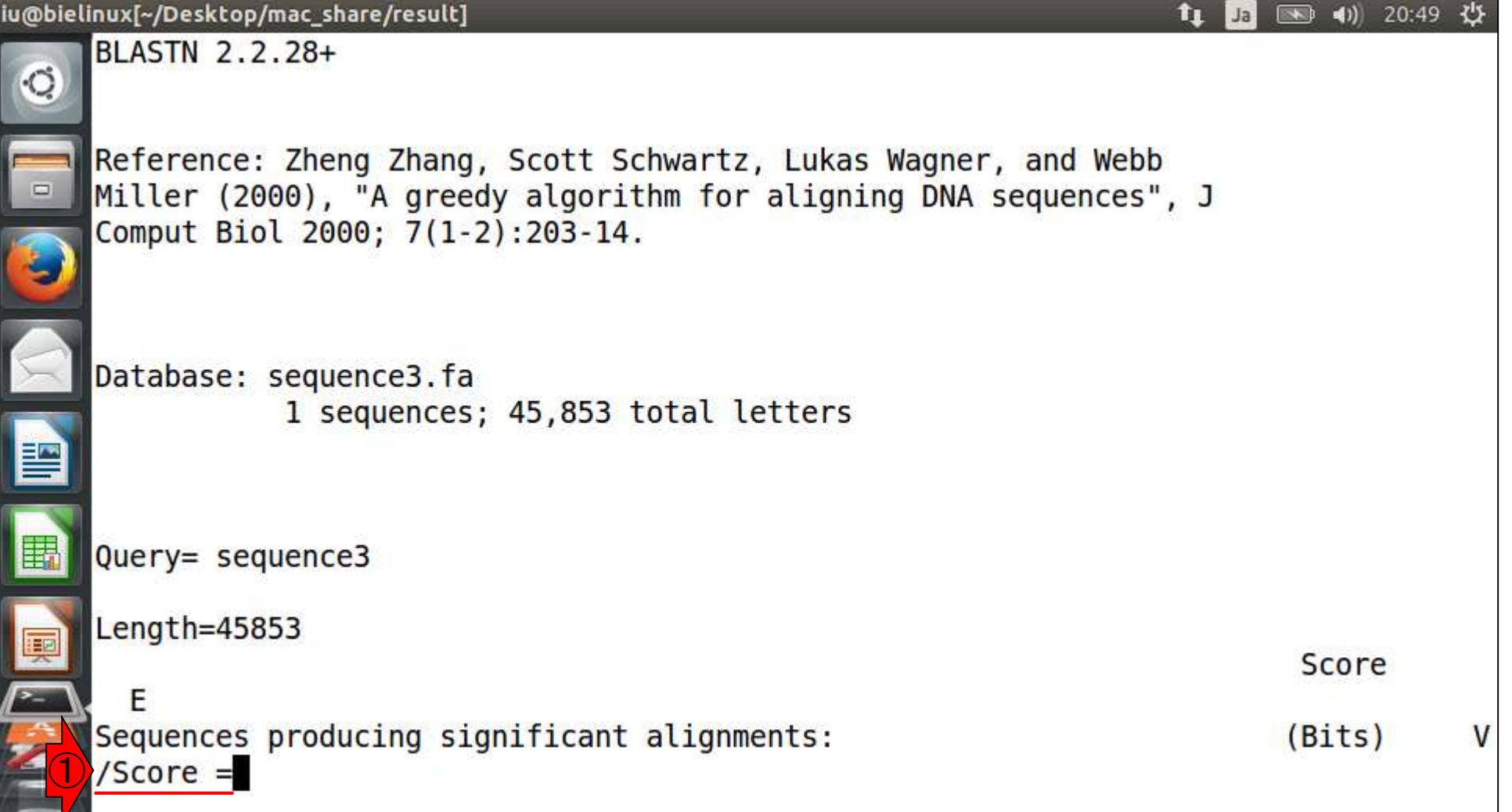

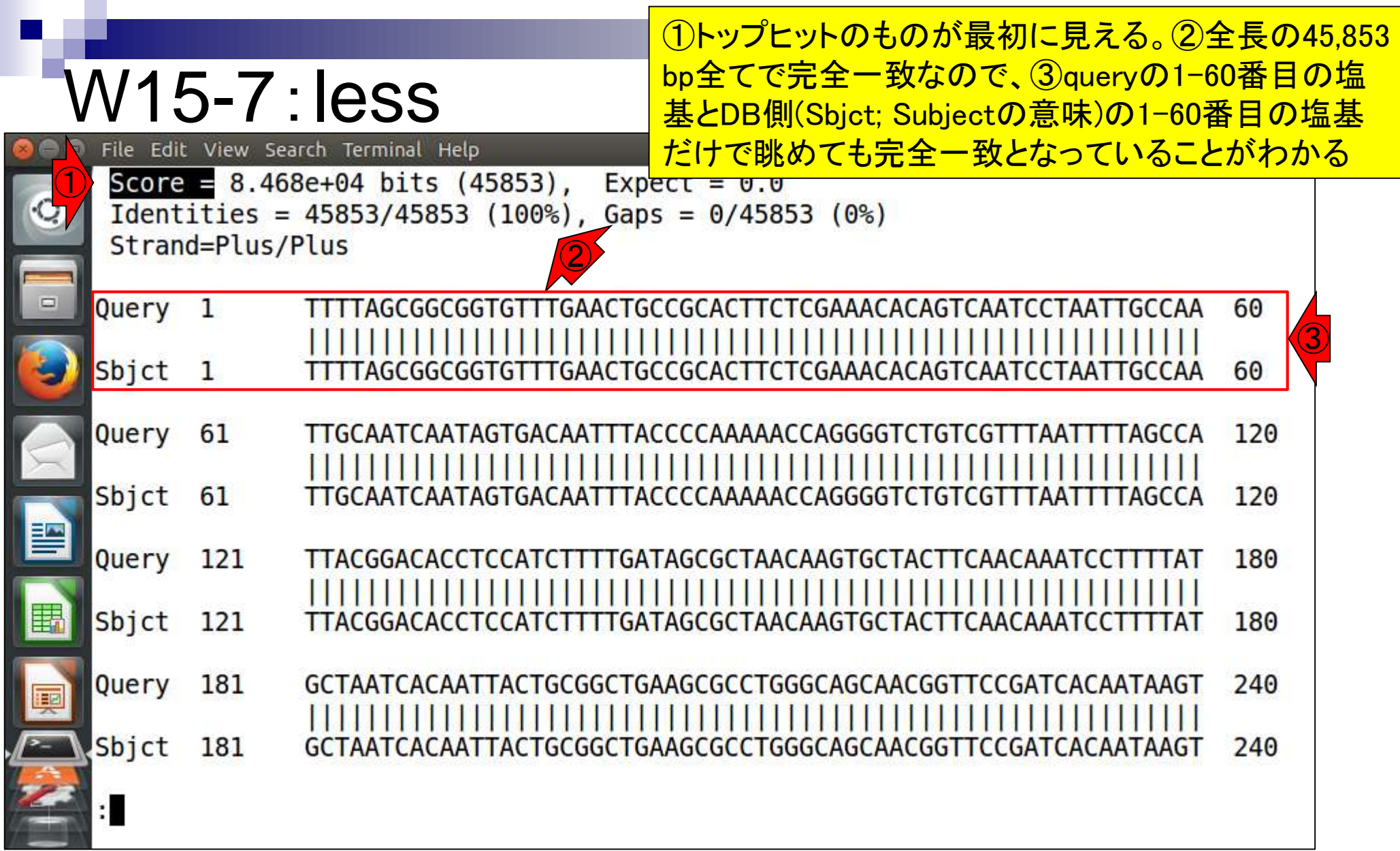

I

**The Second Contract of the Second Contract of the Second Contract of the Second Contract of the Second Contract of the Second Contract of the Second Contract of the Second Contract of the Second Contract of the Second Con** 

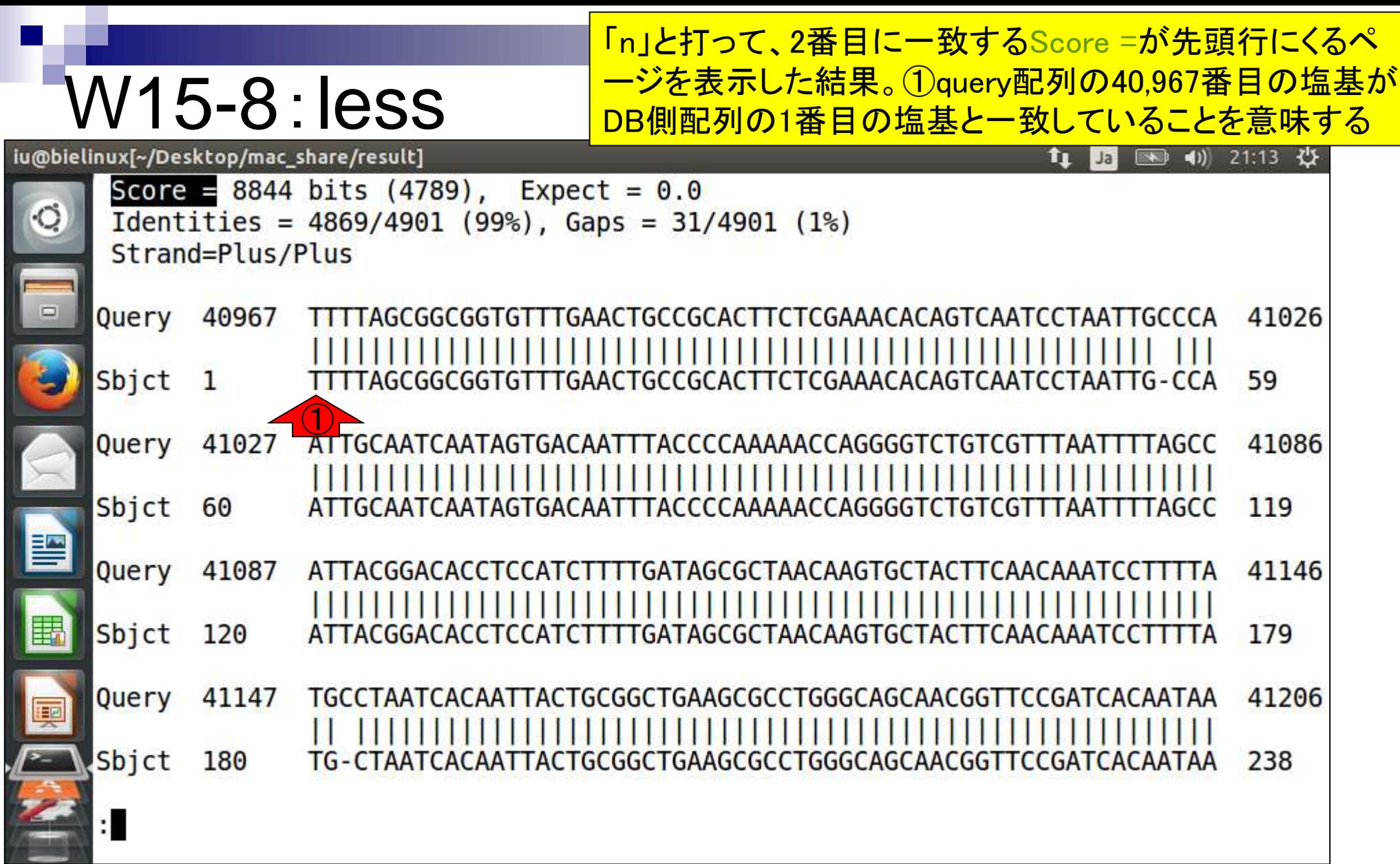

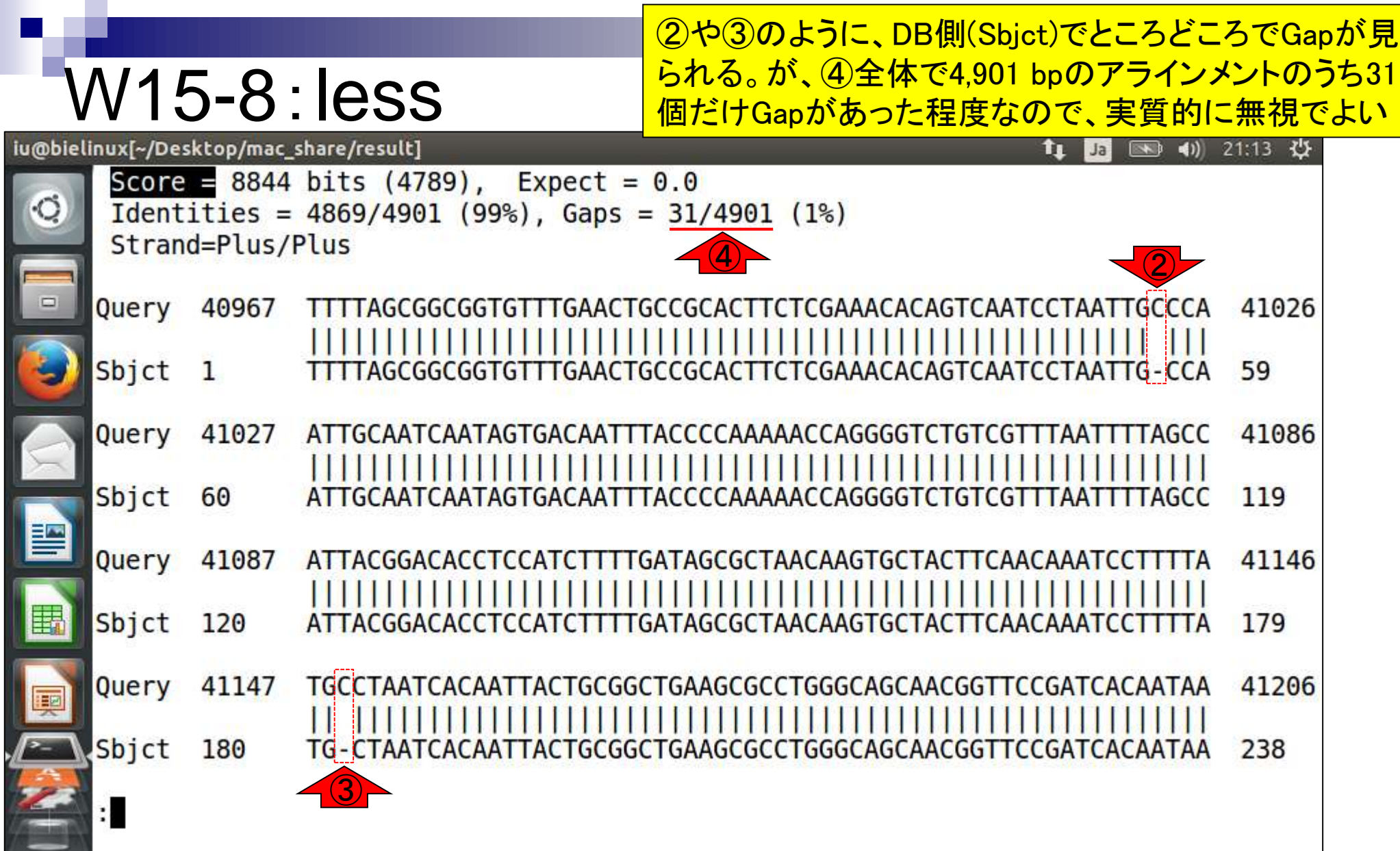

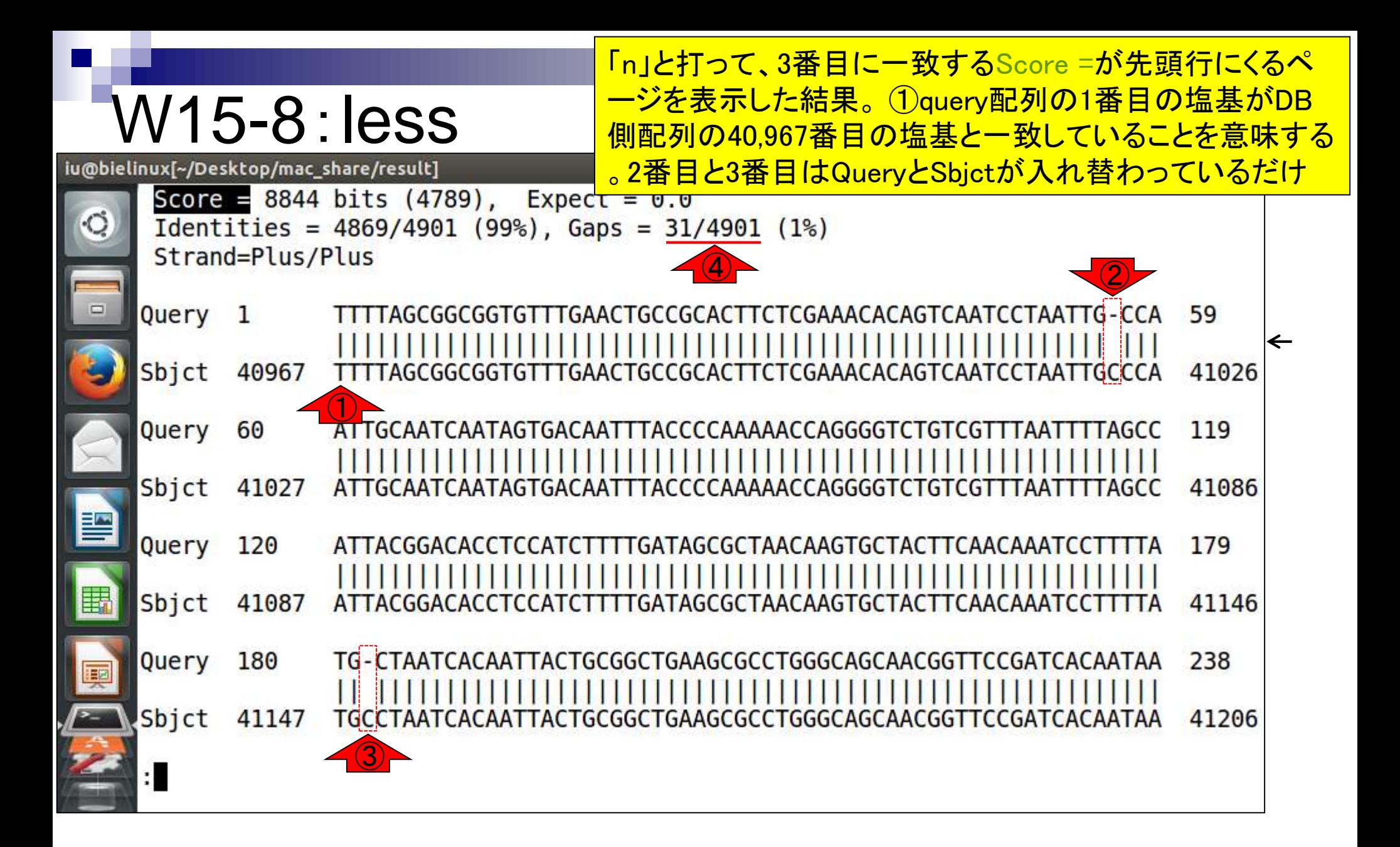

#### 上矢印キーを10回押し、10行分だけページ上 部に移動した結果画面。セカンドヒットのアライ W15-9:less ンメント結果の最後のほうを確認するのが目的 iu@bielinux[~/Desktop/mac\_share/result] th Ja (4) 21:57 设  $\overline{\phantom{0}}$  $\circ$ Query 45753 AGAAAGAAT TAACGAATTACGCAAAGAAGCCATTGATTACTCTACTAGAAAA **TTATGT** 45812 Sbjct 4784 4843 CGAATTACGCAAAGAAGCC  $\Box$ 45813 45853 Query CACGACCAAATTATTTTTTATCGCCAACATGATTAAGCACA Sbjct 4844 CACGACCAAATTATT TTTTATCGCCAACATGATTAAGCACA 4884 Score =  $8844 \text{ bits } (4789)$ , Expect =  $0.0$ Identities =  $4869/4901$  (99%), Gaps =  $31/4901$  (1%) Strand=Plus/Plus  $\left(4\right)$  –  $\left(2\right)$ 匪 Query TAGCGGCGGTGTTTGAACTGCCGCACTTCTCGAAACACAGTCAATCCTAATTG 59 - CCA -1  $\leftarrow$ Sbjct 40967 TTTTAGCGGCGGTGTTTGAACTGCCGCACTTCTCGAAACACAGTCAATCCTAATTGCCCA 41026 再 119 Query 60 ATTGCAATCAATAGTGACAATTTACCCCAAAAACCAGGGGTCTGTCGTTTAATTTTAGCC 11 M M ra masa kata sa mata ng mga katangan ng mga katangan ng mga katangang ng mga katangang mga katangang mga katang  $\ddot{\phantom{a}}$

上矢印キーをさらに押し続け、 (重複塩 基数が4900 bp程度なのでその半分の )2400 - 2500番目付近を眺める。具体 的には①の赤枠分くらいを眺め、どこに <mark>もミスマッチやGapがないことを確認</mark>

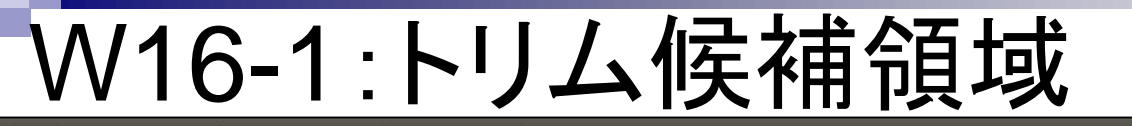

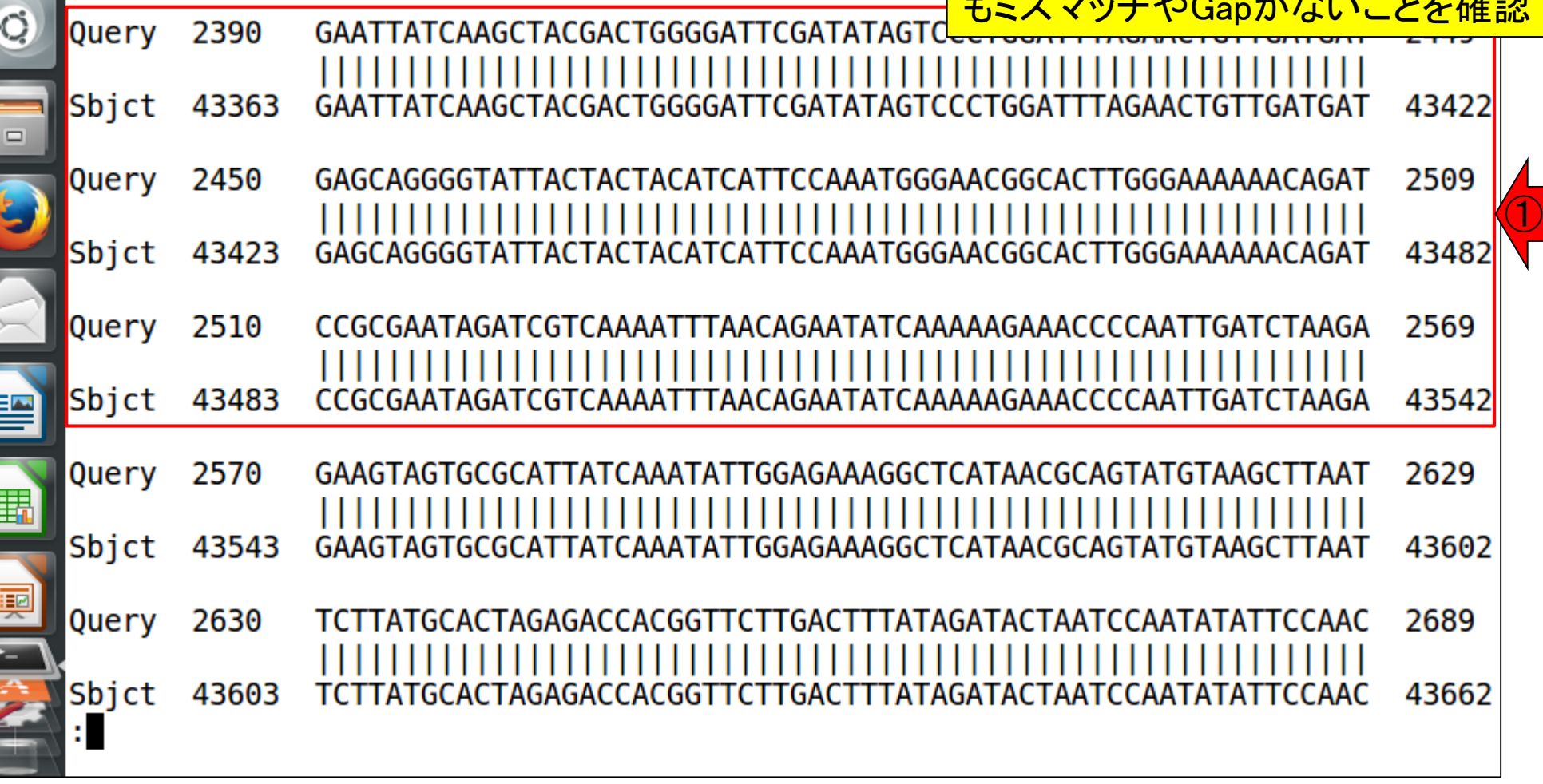

# W16-1:トリム候補領域

①のところでトリムすることにする。左端 にする理由は、上が2450番目、下が 43423番目の塩基だとすぐにわかるから

#### iu@bielinux[~/Desktop/mac\_share/result]

#### $\boxed{4}$  (13:38  $\frac{11}{2}$ **L<sub>L</sub>** | Ja |

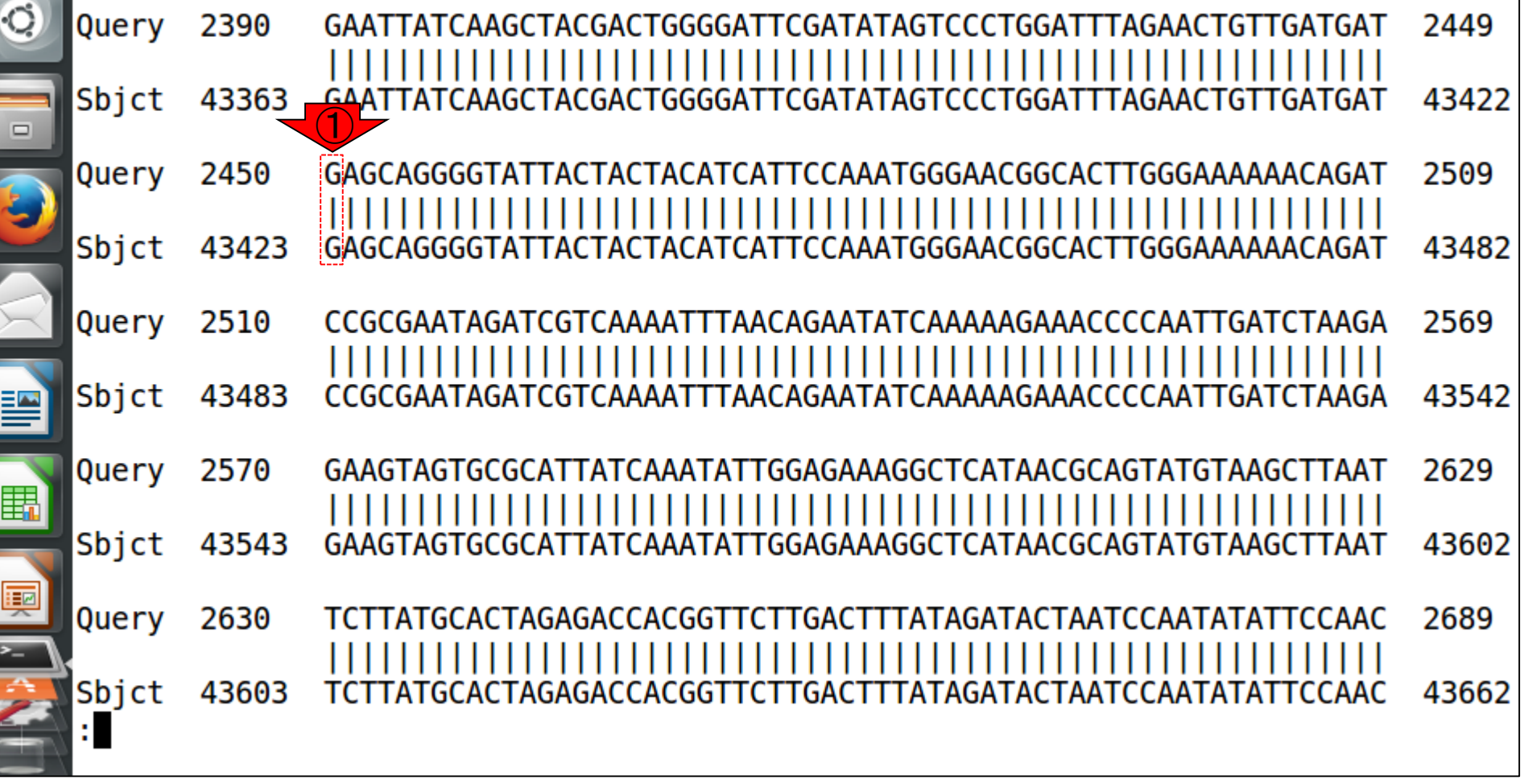

W16-2:トリム後の配列

①2450番目の塩基をトリム後の1塩基目に する場合は、 [2450, 43422 bp]を残せばよい <u>。こうすることで、トリム後の塩基配列の最初</u> のほうは①の赤枠のようになり、最後のほう <u>は②のようになるはずである。③qで終了</u>

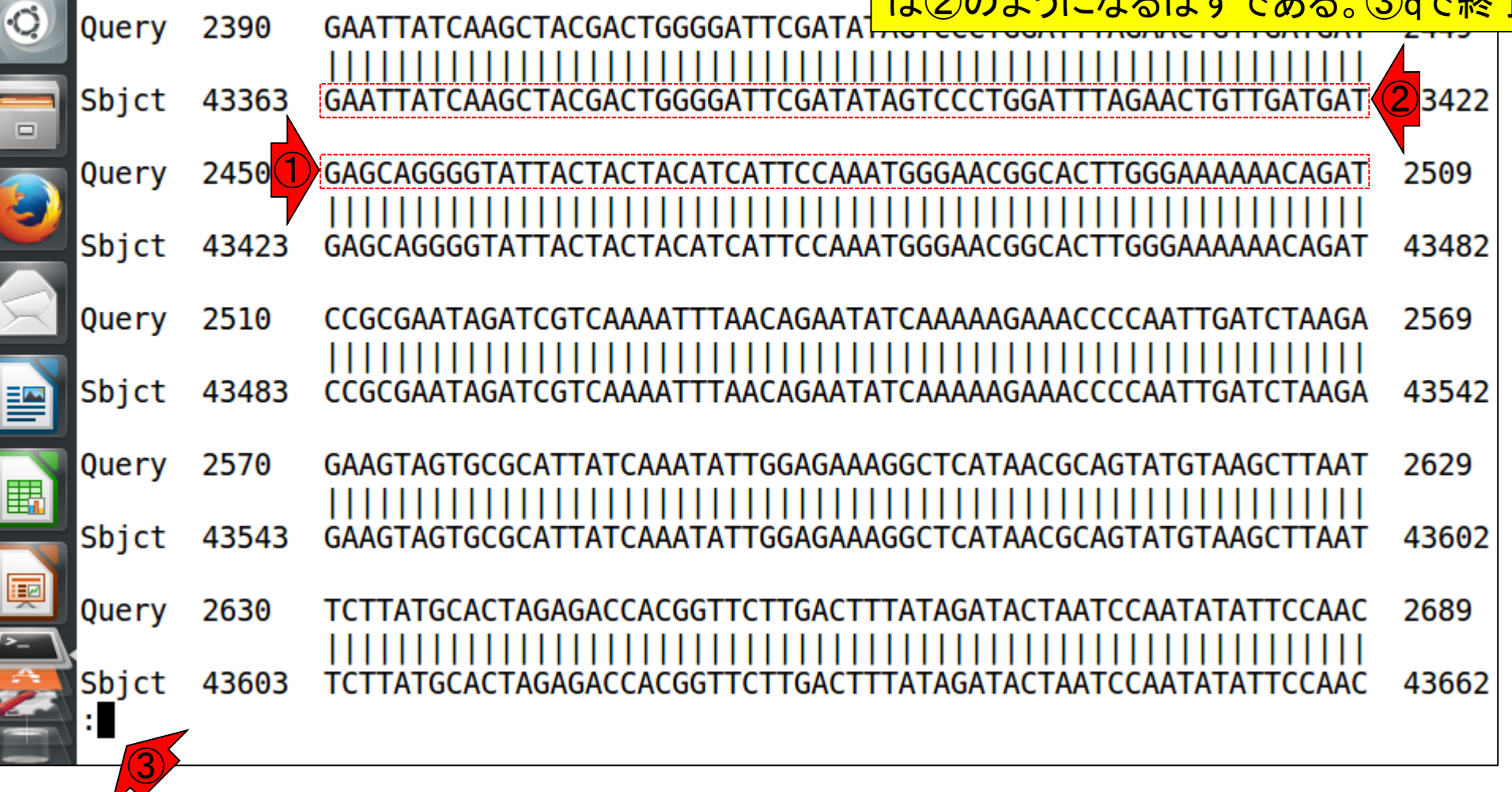

iu@bielinux[~/Desktop/mac\_share/result]

### ①まずはトリム後のFASTAファイル(ファ

### W16-3:トリム実行

イル名:sequence3\_trimmed.fa)の description行を作成。W12-7とほぼ同じ

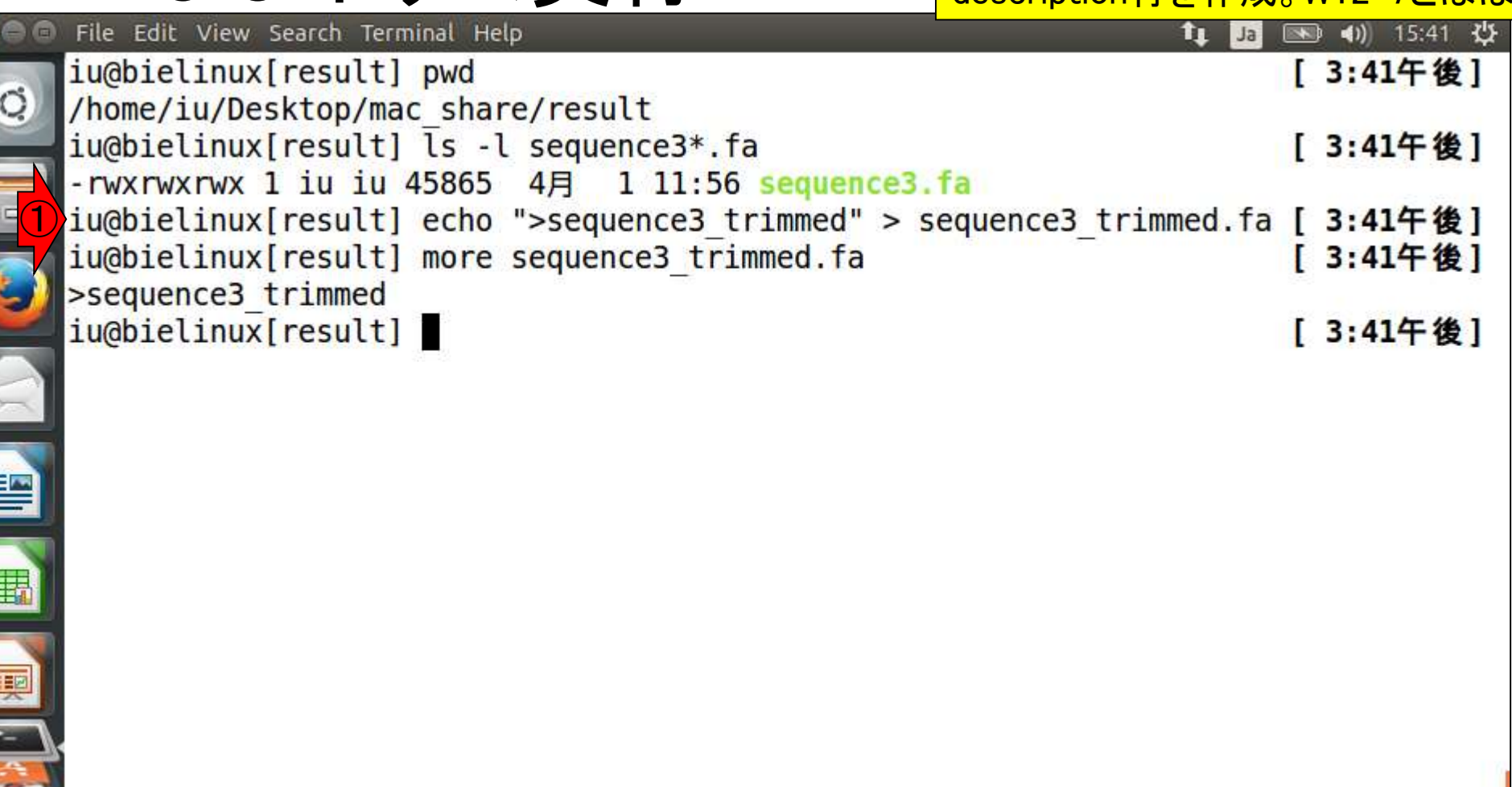

# W16-3:トリム実行

①トリム実行本番。W13-2とほぼ同じ。② sequence3.faの最終行のみ取り出してパイプで 流し、③2450-43422文字目を抽出した結果を、 ④sequence3\_trimmed.faに追加書き込み

File Edit View Search Terminal Help iu@bielinux[result] pwd **3:41十 俊** /home/iu/Desktop/mac share/result iu@bielinux[result] ls -l sequence3\*.fa [ 3:41午後] -rwxrwxrwx 1 iu iu 45865  $4\overline{5}$  1 11:56 sequence3.fa iu@bielinux[result] echo ">sequence3 trimmed" > sequence3 trimmed.fa [ 3:41午後] iu@bielinux[result] more sequence3 trimmed.fa [ 3:41午後] >sequence3 trimmed ① iu@bielinux[result] tail -n 1 sequence3.fa | cut -c 2450-43422 >> sequence3 trimm ed.fa  $\sqrt{3}$  (4) iu@bielinux[result]

①lsで確認。1 bp = 1 byte。ファイルサイズ 的に妥当な印象を受ける。②moreでも確認

## W16-4 : moreで確認

iu@bielinux[~/Desktop/mac\_share/result] 图 4) 15:42 費 **11** Ja iu@bielinux[result] pwd [ 3:41午後]  $\circ$ /home/iu/Desktop/mac share/result iu@bielinux[result] ls -l sequence3\*.fa [ 3:41午後]  $-$ rwxrwxrwx 1 iu iu 45865 4月 1 11:56 sequence3.fa iu@bielinux[result] echo ">sequence3 trimmed" > sequence3 trimmed.fa [ 3:41午後] iu@bielinux[result] more sequence3 trimmed.fa [ 3:41午後] >sequence3 trimmed iu@bielinux[result] tail -n 1 sequence3.fa | cut -c 2450-43422 >> sequence3 trimm ed.fa ① iu@bielinux[result] ls -l sequence3\*.fa [ 3:41午後] - rwxrwxrwx 1 iu iu 45865 4月 1 11:56 sequence3.fa -rwxrwxrwx 1 iu iu 40993 4月 16 15:41 sequence3 trimmed.fa ②iu@bielinux[result] more sequence3 trimmed.fa [ 3:42午後]

## W16-4:moreで確認

①赤枠で示すトリム後の塩基配列の 最初のほうは、W16-2と全く同じになっ ていることからうまくトリムできると判断

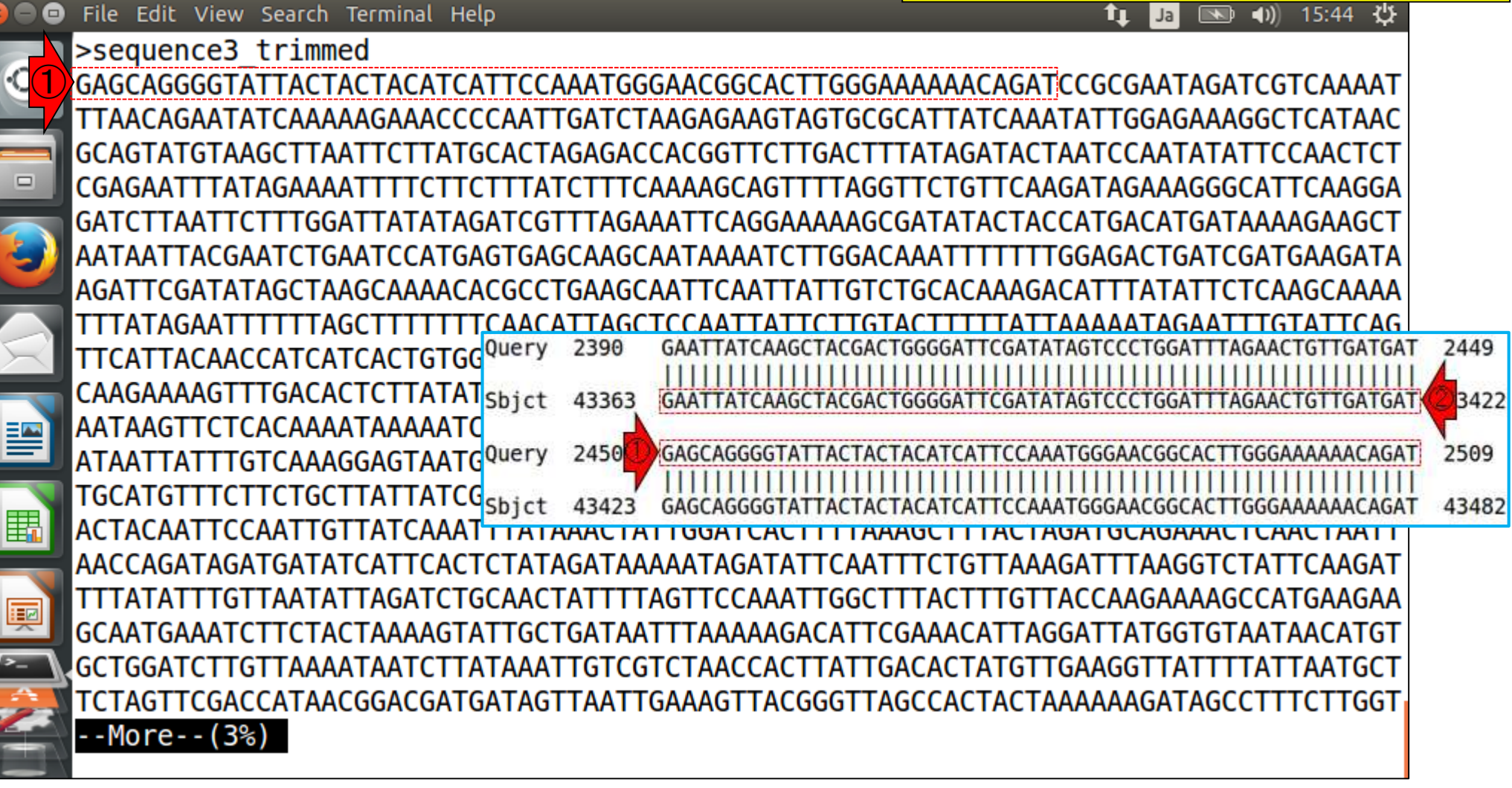

## <u>W16-4</u> : moreで確認

<u>スペースキーをガスガス押して最後まで</u> <u>表示し終わったところ。②最後の塩基配</u> 列の赤枠部分もW16-2と全く同じになっ

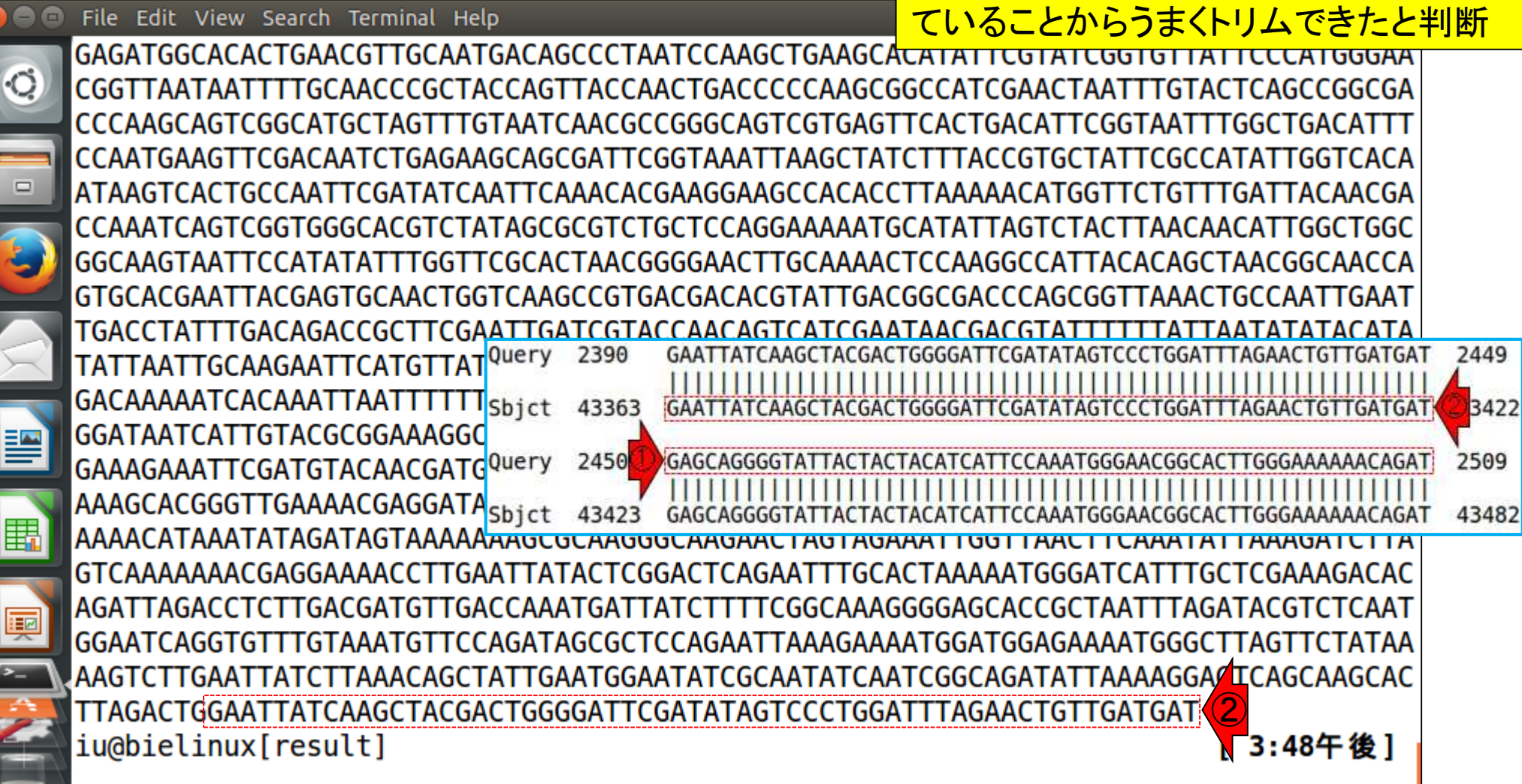

W17-1:FASTQのトリム ①FASTQファイル(sequence3.fq)の場合 は、2行目(塩基配列情報の行)と4行目(ク オリティ情報の行) についてのみW16-3と るファ イルはsequence3\_trimmed.fq

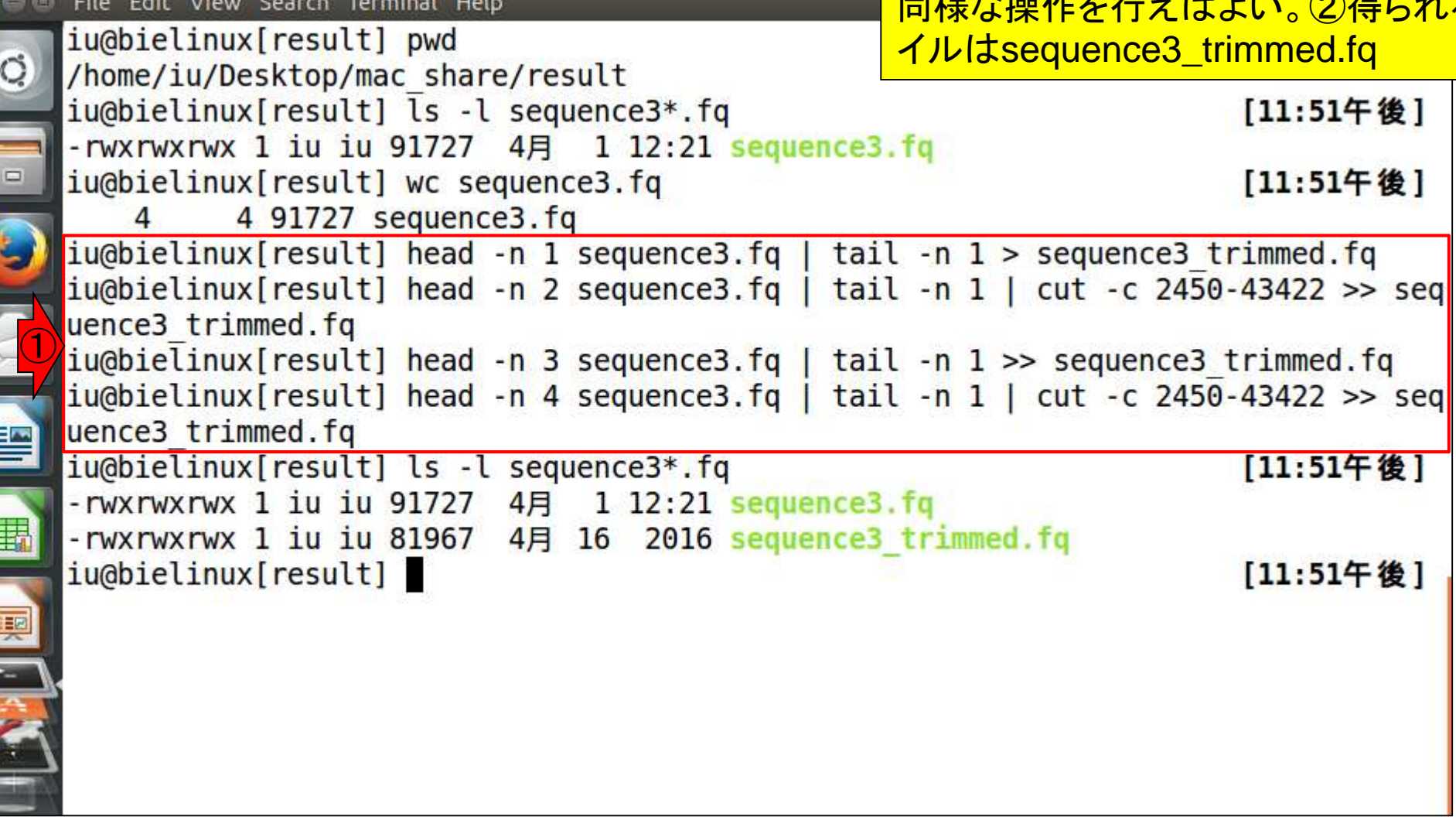

# W17-2:クオリティ分布

### FASTQファイル(sequence3\_trimmed.fq) を入力として、図1aおよびW11-9と同じよ うなクオリティスコア分布を作成。

• W17-2: クオリティスコア分布 トリム 後のFASTO形式ファイル(sequence3\_trimmed.fg)を入力として、図1aおよび W11-9と同じようなクオリティスコア分布を作 成。出力ファイルは、sequence3 trimmed.pngとsequence3 trimmed.txt。

```
cd ~/Desktop/mac share/result
R - qin f <- "sequence3 trimmed.fq"
                               #入力ファイル名を指定してin fに格納
out f1 <- "sequence3 trimmed.png"
                               #出力ファイル名を指定してout f1に格納
                               #出力ファイル名を指定してout f2に格納
out f2 <- "sequence3 trimmed.txt"
param fig <- c(700, 350)
                               #ファイル出力時の横幅と縦幅を指定(単位はビクセル)
#必要なバッケージをロード
                               #バッケージの読み込み
library(ShortRead)
#入力ファイルの読み込み
fastq \leftarrow readFastq(in f)
                               #in fで指定したファイルの読み込み
#本番(PHREDスコアに変換)
out <- as(quality(fastq), "matrix")  #ASCIIコードのquality scoreをPHRED scoreに変換し、データ相
                          - #列名を付与
collnames(out) <- 1:ncol(out)
rownames(out) <- as.character(id(fastq))#行名を付与
#ファイルに保存(pngファイル)
png(out_f1, pointsize=13, width=param_fig[1], height=param_fig[2])#出力ファイルの各種バラメータを
                       par(max=c(4, 4, 0, 0))plot(x=1:ncol(out), y=out, pch=20, cex=0.5,#ブロット
    type="p", xlab="position", ylab="PHRED score")#ブロット
dev.off()- #おまじない
#ファイルに保存(テキストファイル)
```
①コピペ実行後に得られるファイル

## W17-2:クオリティ分布

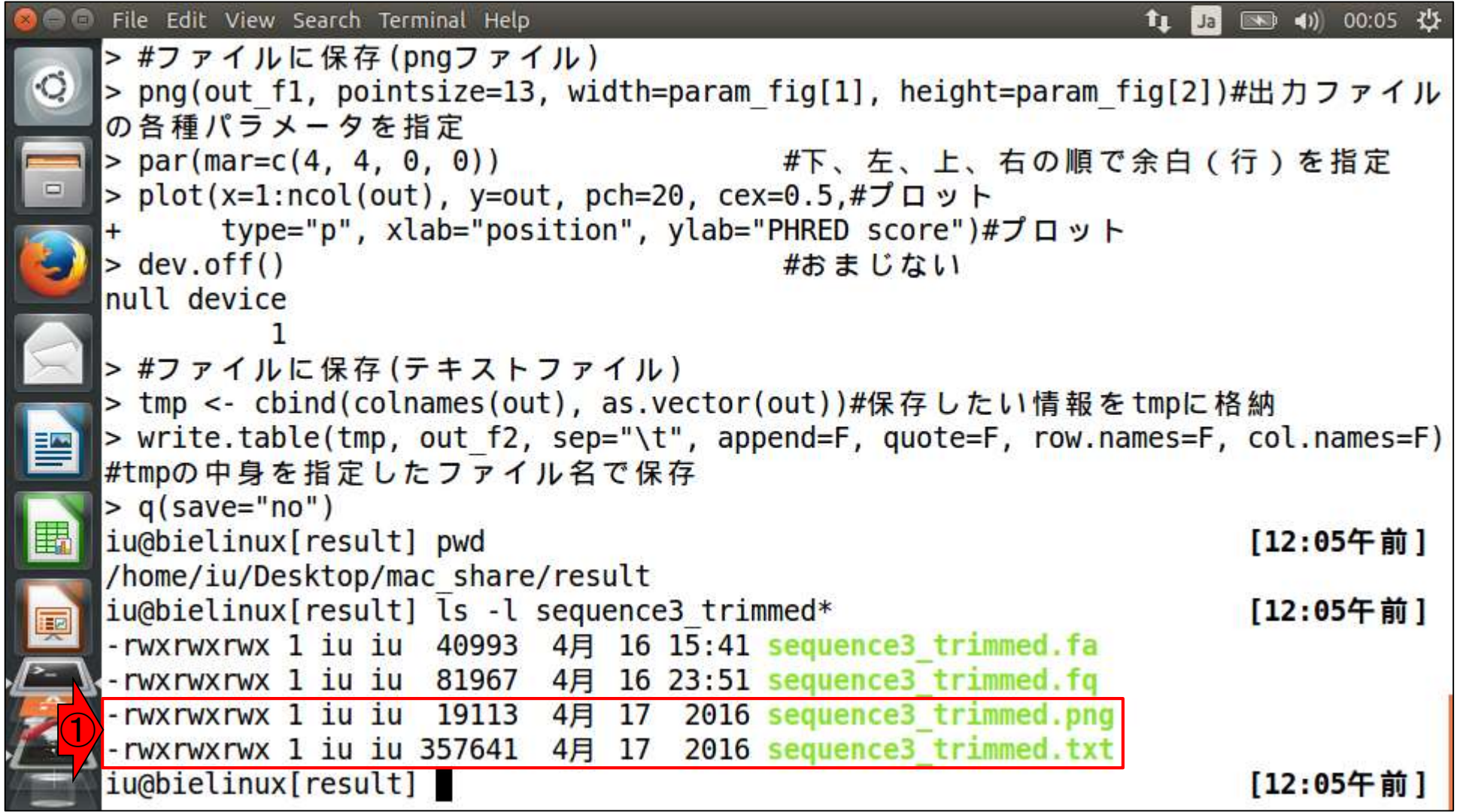

# W17-2:クオリティ分布

### ①pngファイルを眺めているところ。W11-9で 見られていた両側の低クオリティ領域がうま くトリムされていることがわかる。図3aと同じ

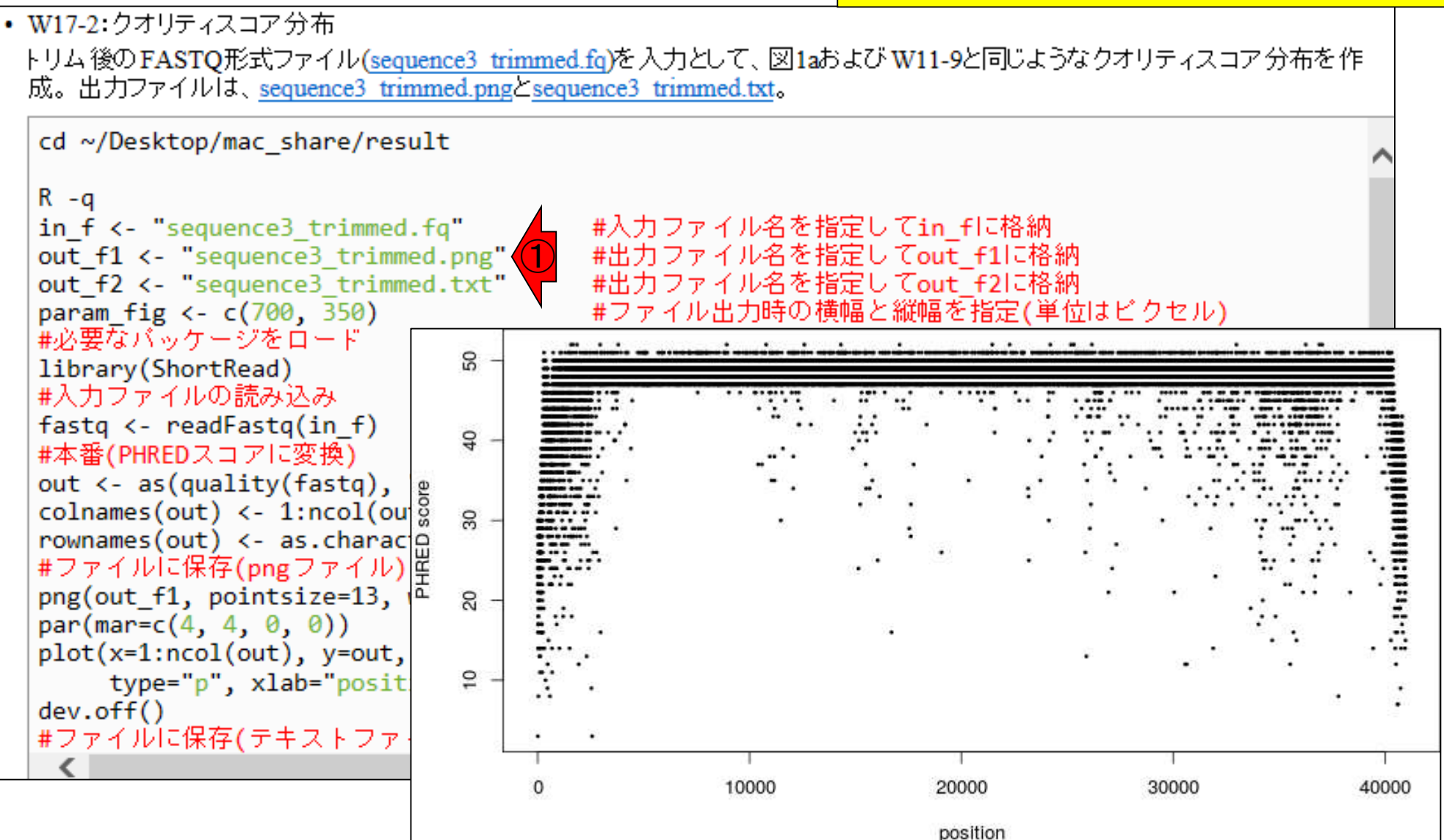

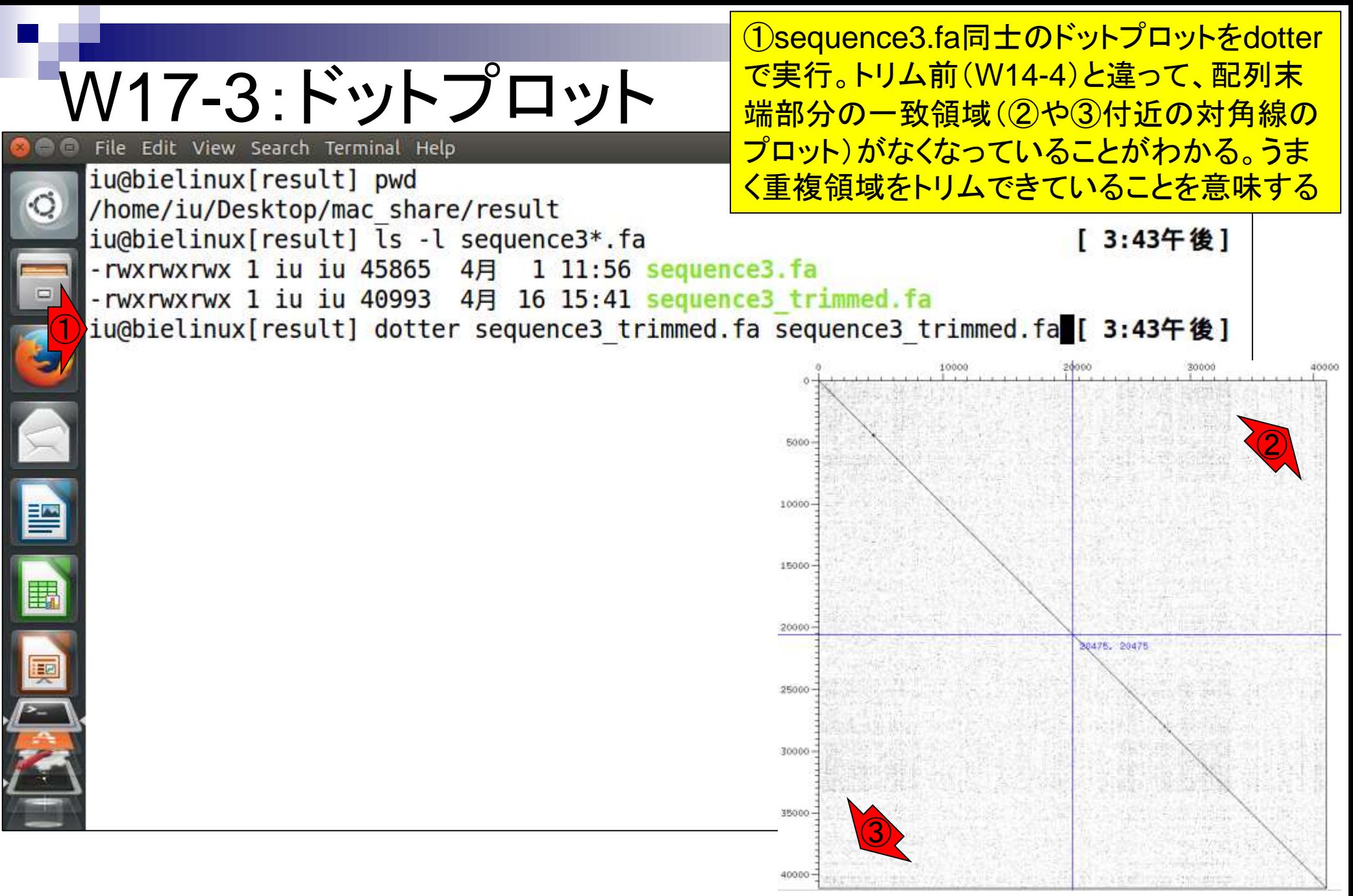

Sonnhammer and Durbin, *Gene*, **167**: GC1-10, 1995

## W18-1:NCBI BLAST

### W15で示したBLASTは、各種ウェブサービ スでも実行可能。ここでは、sequence3.faを 入力としてNCBIで行う。①nucleotide blast

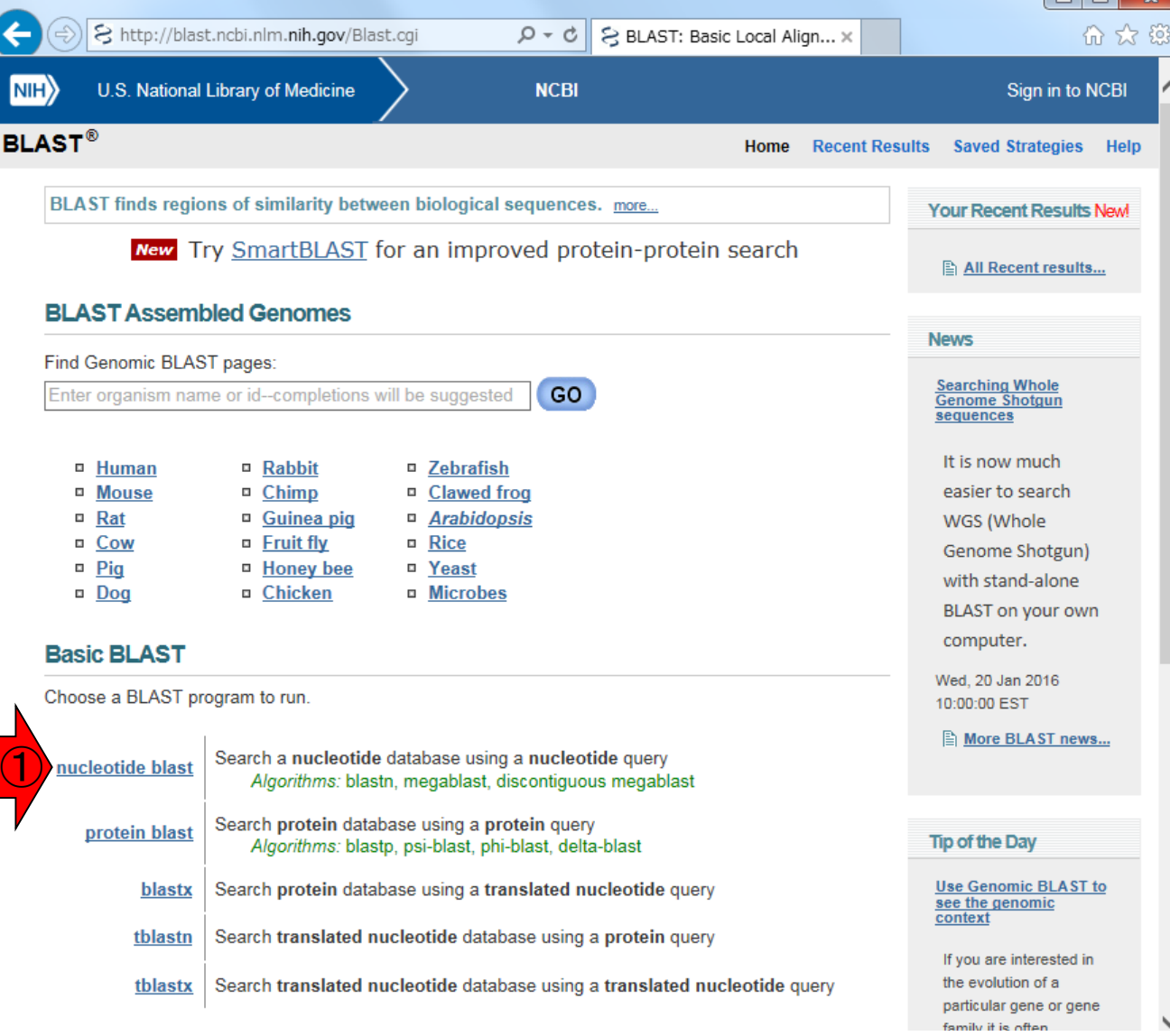

#### 日本乳酸菌学会誌の連載第7回

http://blast.ncbi.nlm.nih.gov/Blast.cgi

### W18-1:NCBI BLAST

### 同じ配列同士を比較したい場合は① Align two or more sequencesにチェック

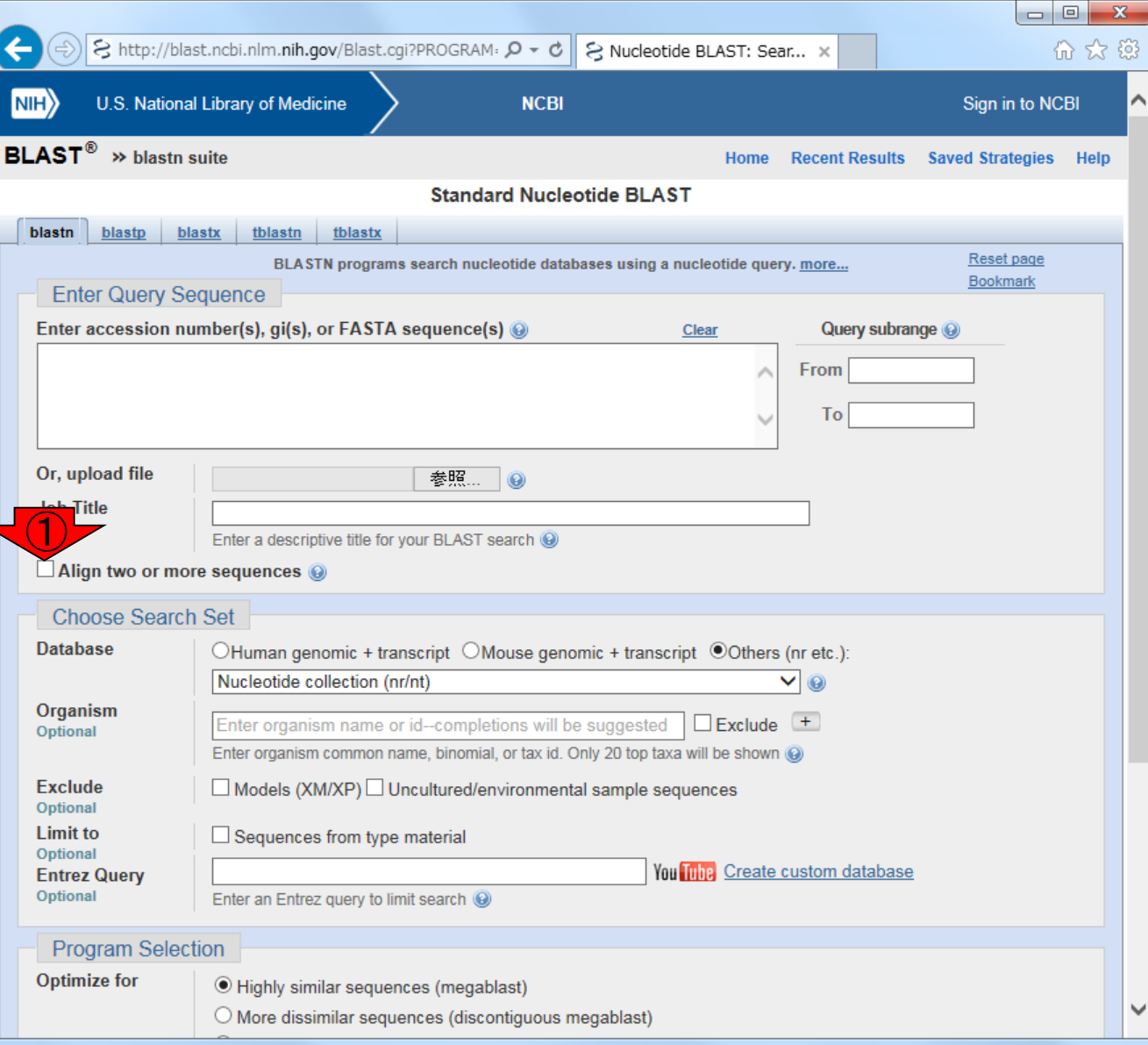

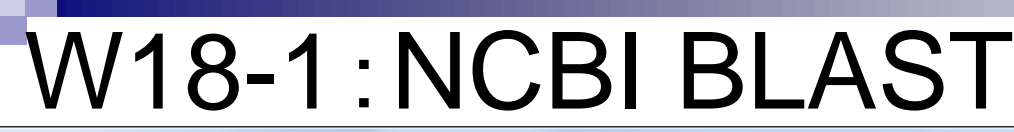

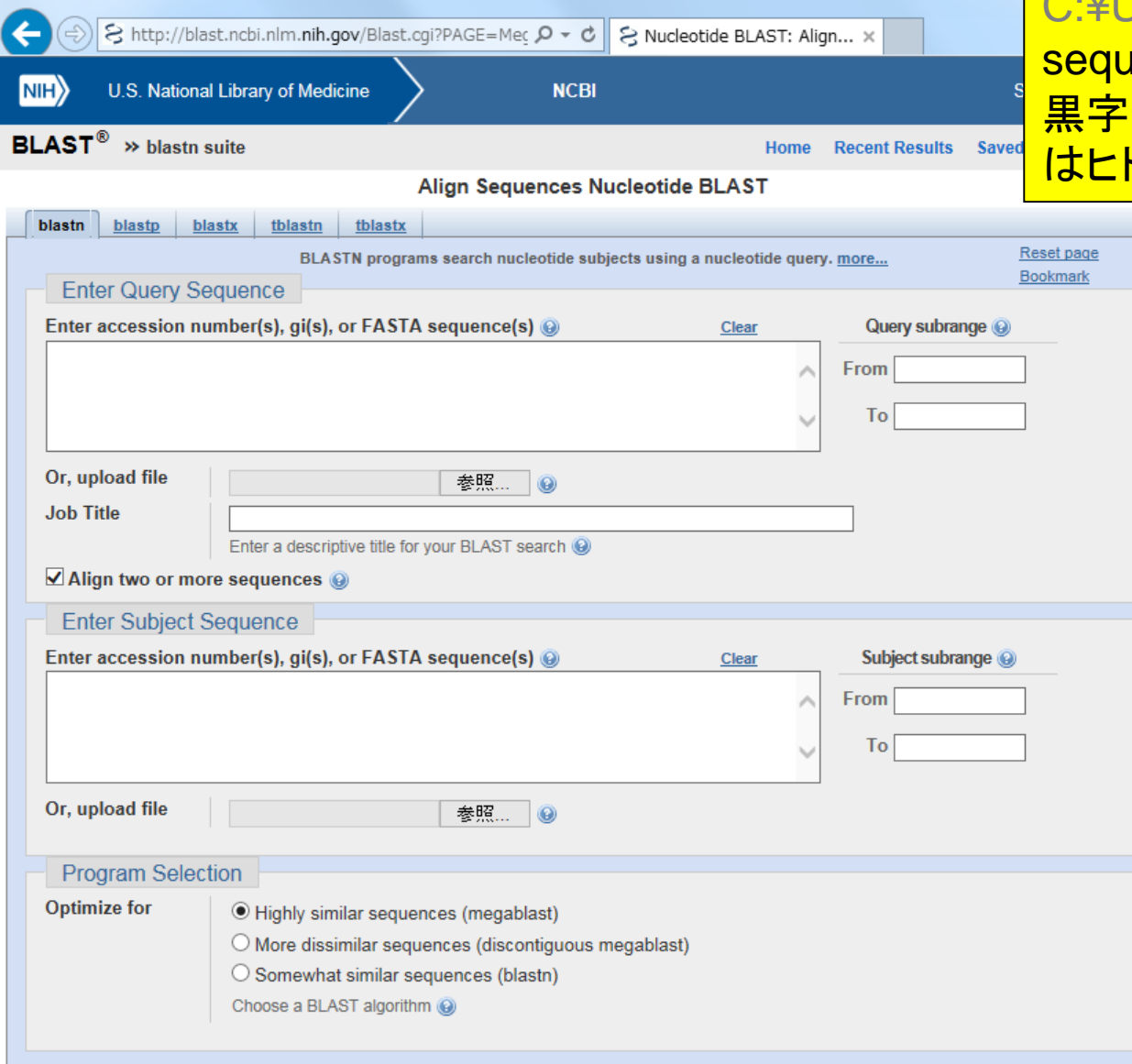

チェック後の状態。ここではホストOS (Windows)上のウェブブラウザで作業を行っ ており、入力ファイルはこの作業環境では「 Jsers¥kadota¥Desktop¥share¥result¥ <mark>ience3.fa」にある。ウェブ資料通りだと、</mark> お分はおそらくみんな同じで、灰色部分 **トによって異なる** 

# W18-2:ファイル指定

①query側、②DB側(subject側)ともに「 C:¥Users¥kadota¥Desktop¥share¥result¥ sequence3.fa」を指定。灰色部分はヒトによ って異なる

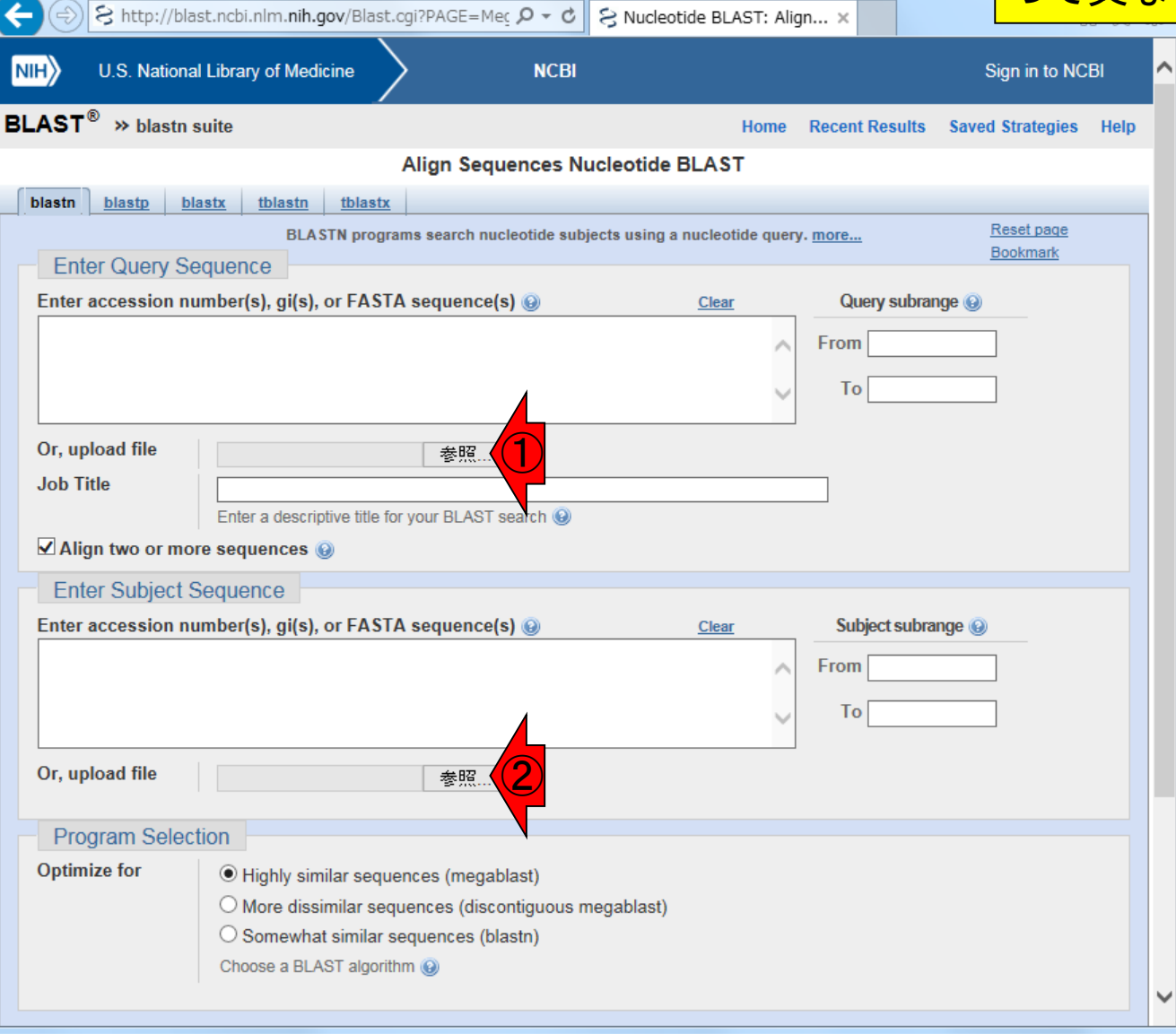

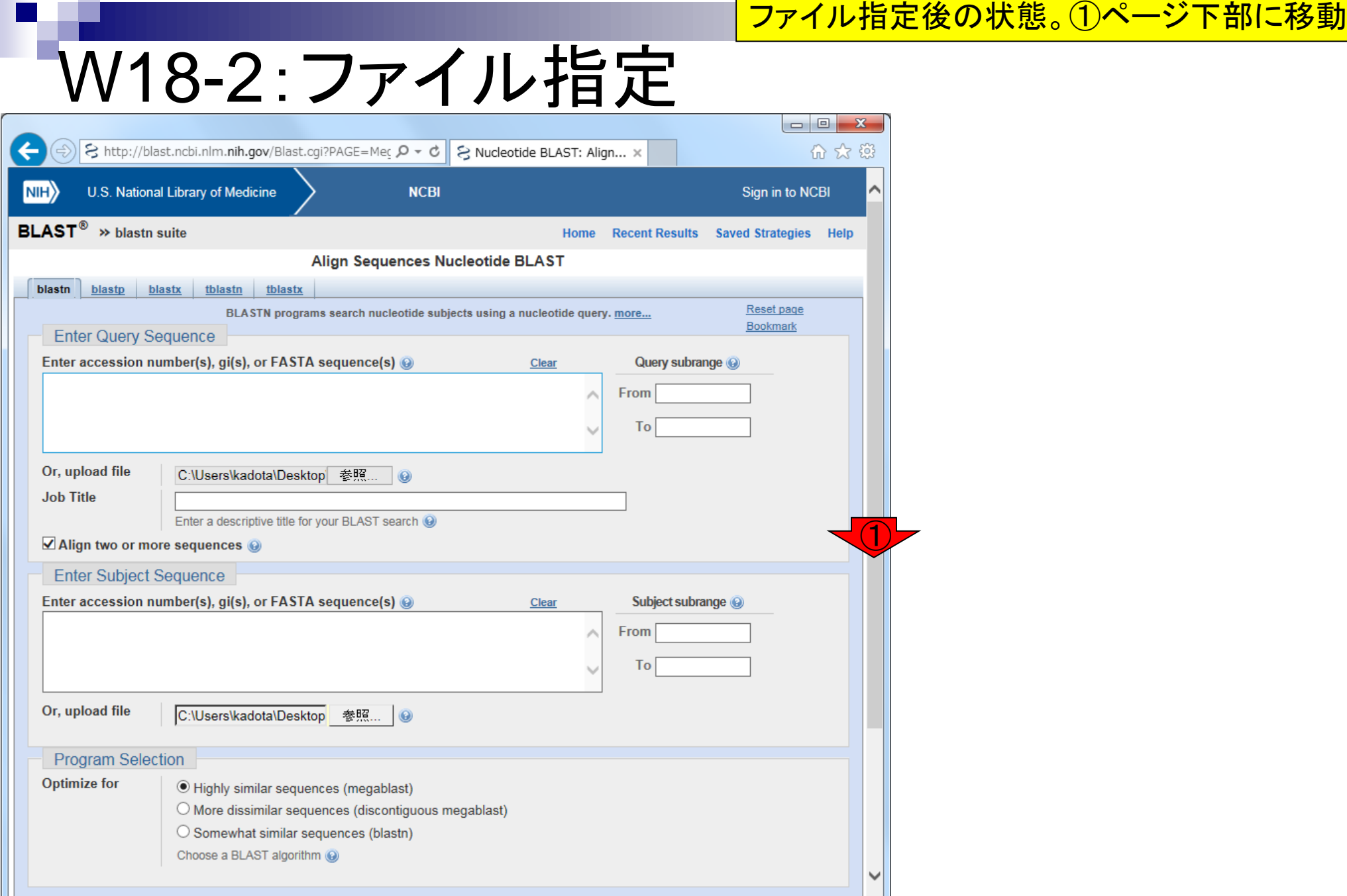

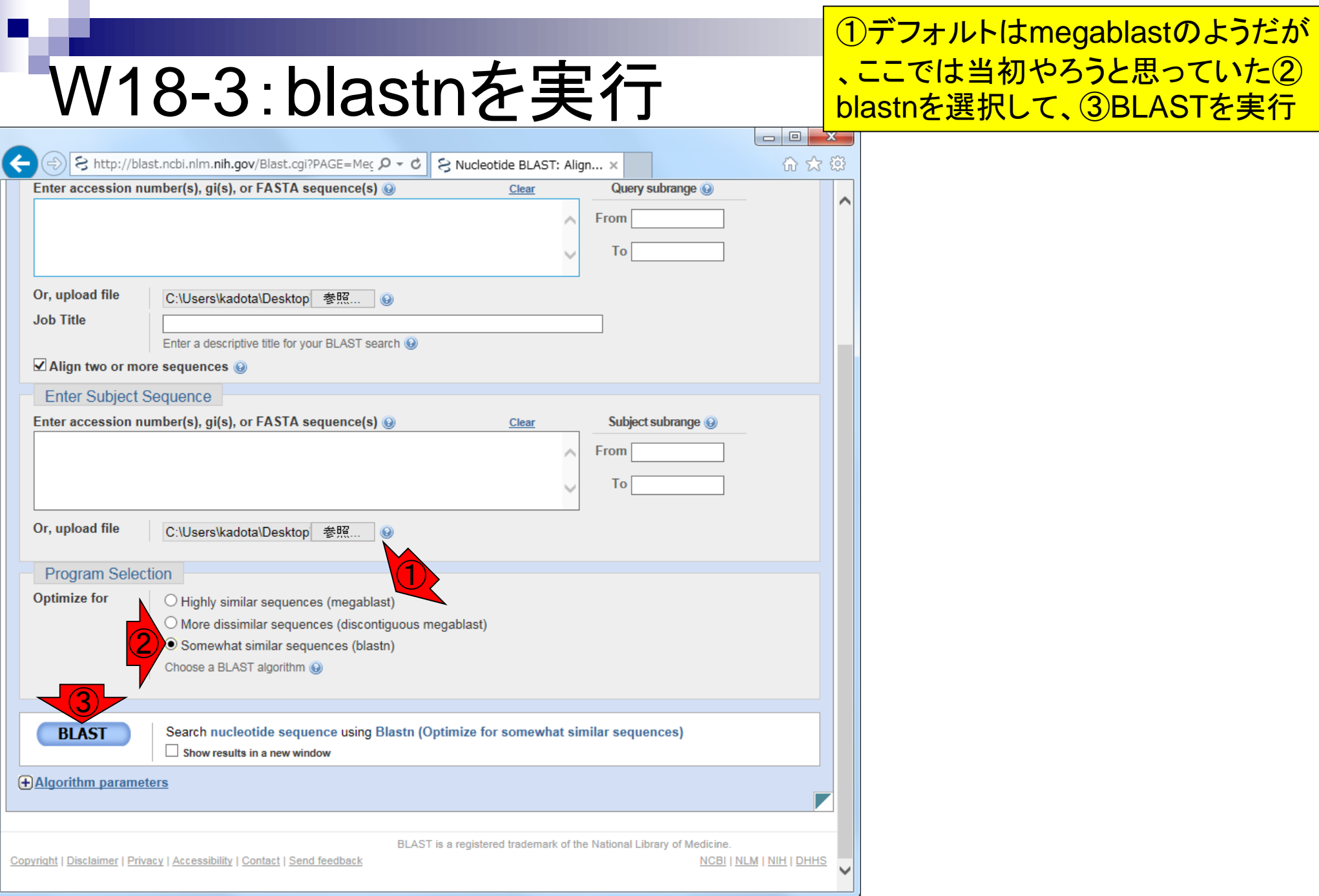

### 日本乳酸菌学会誌の連載第7回

r

①query側と②DB側(subject側)の配列 情報。このプログラムを利用したときは③ Stephen et al. 1997の論文を引用すべし!

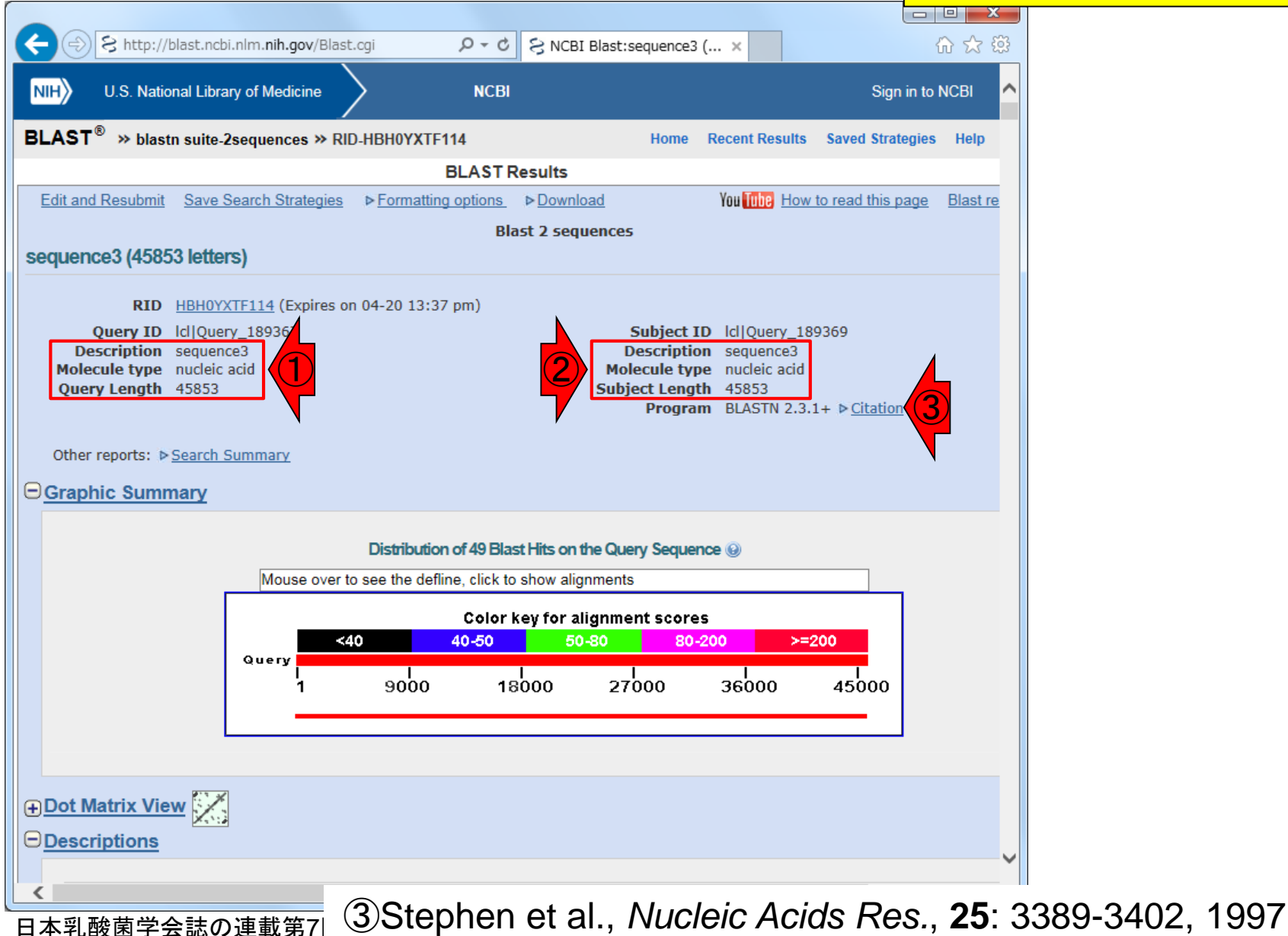

W18-4:実行結果

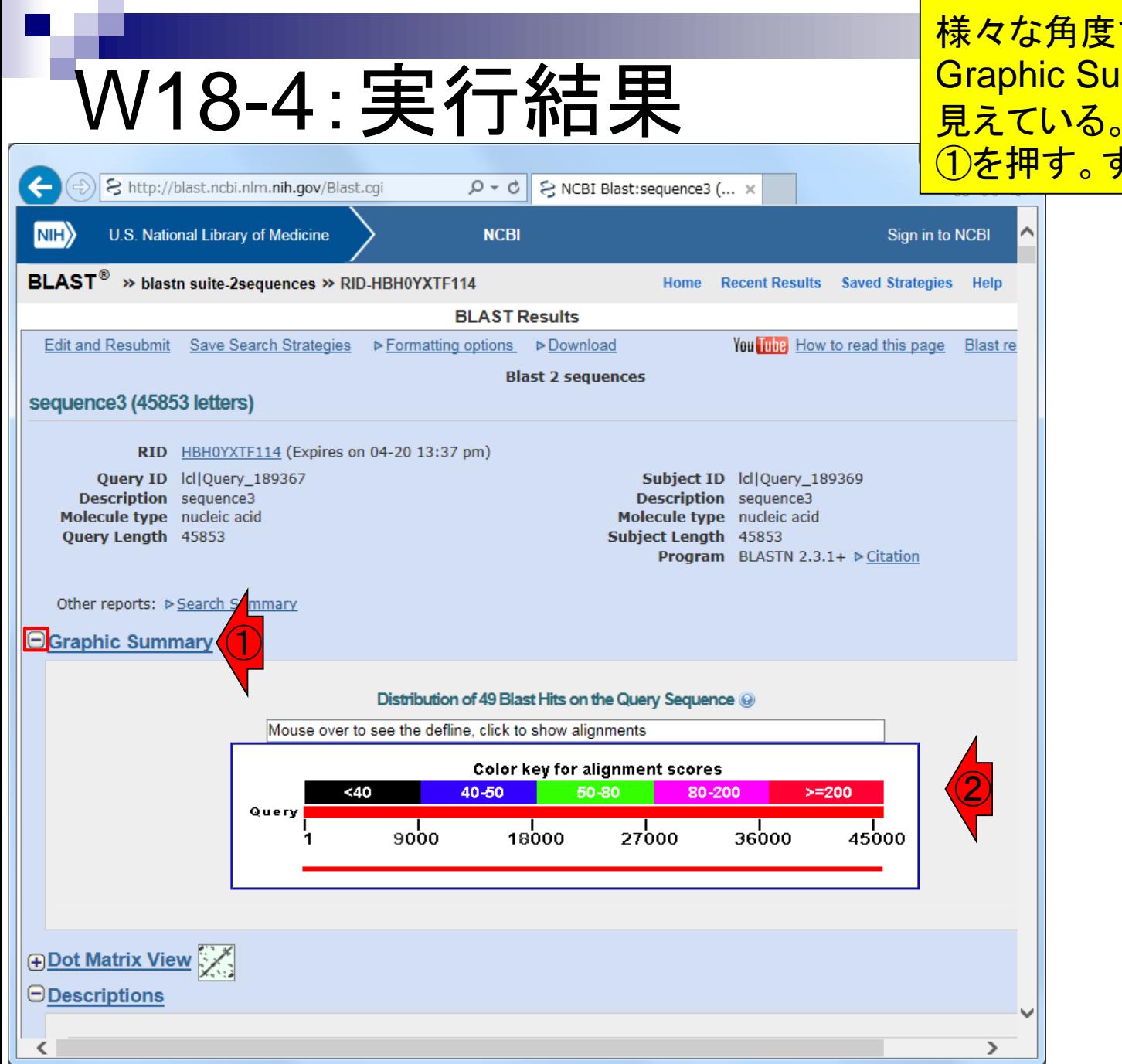

日本乳酸菌学会誌の連載第7回

様々な角度で結果を眺められる。① Graphic Summaryは、デフォルトでは② 見えている。②を非表示にしたい場合は <u>①を押す。すると...</u>

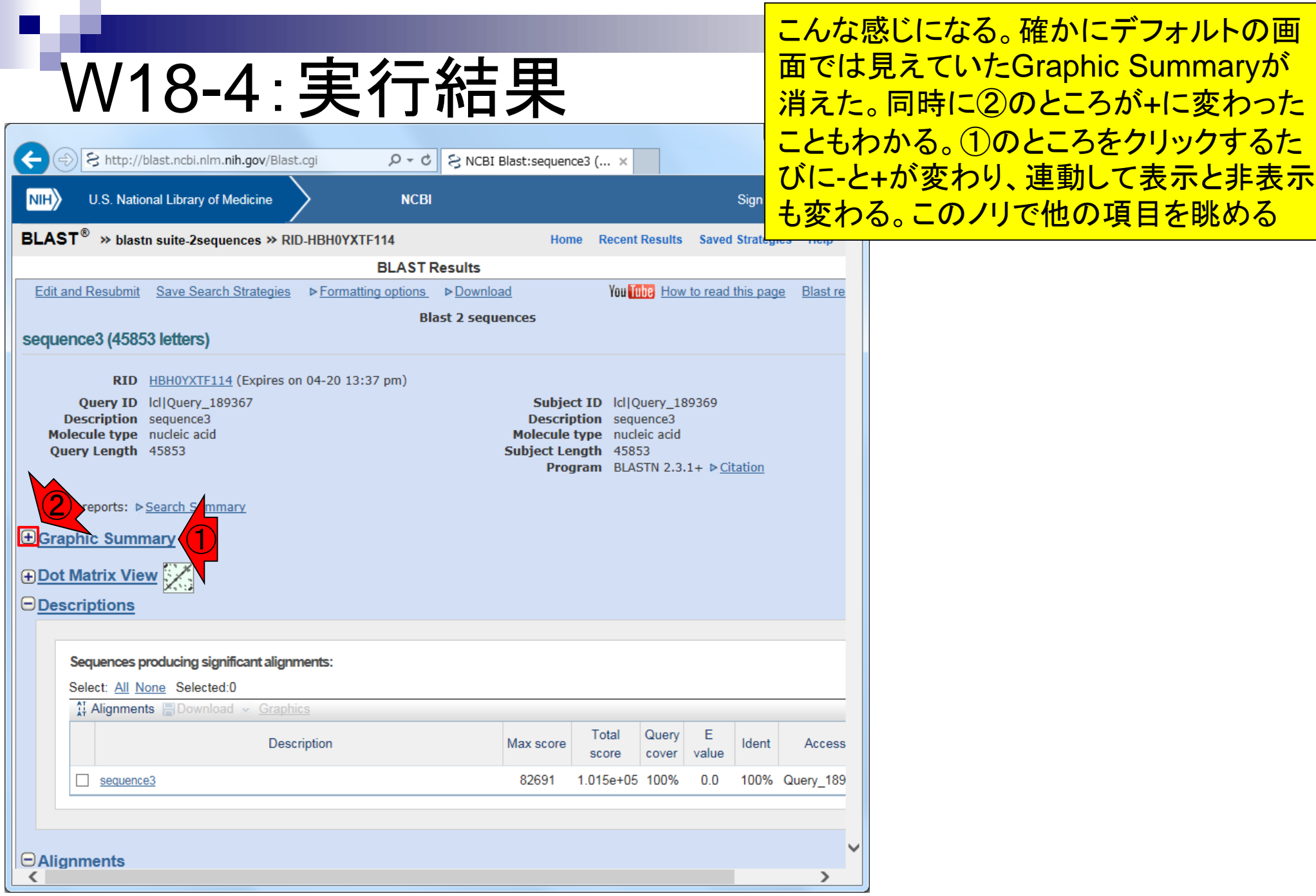

日本乳酸菌学会誌の連載第7回

# W18-5:ドットプロット

①Dot Matrix Viewはドットプロットの こと。デフォルトでは非表示になって いるので、1回クリックして表示させる

ra l

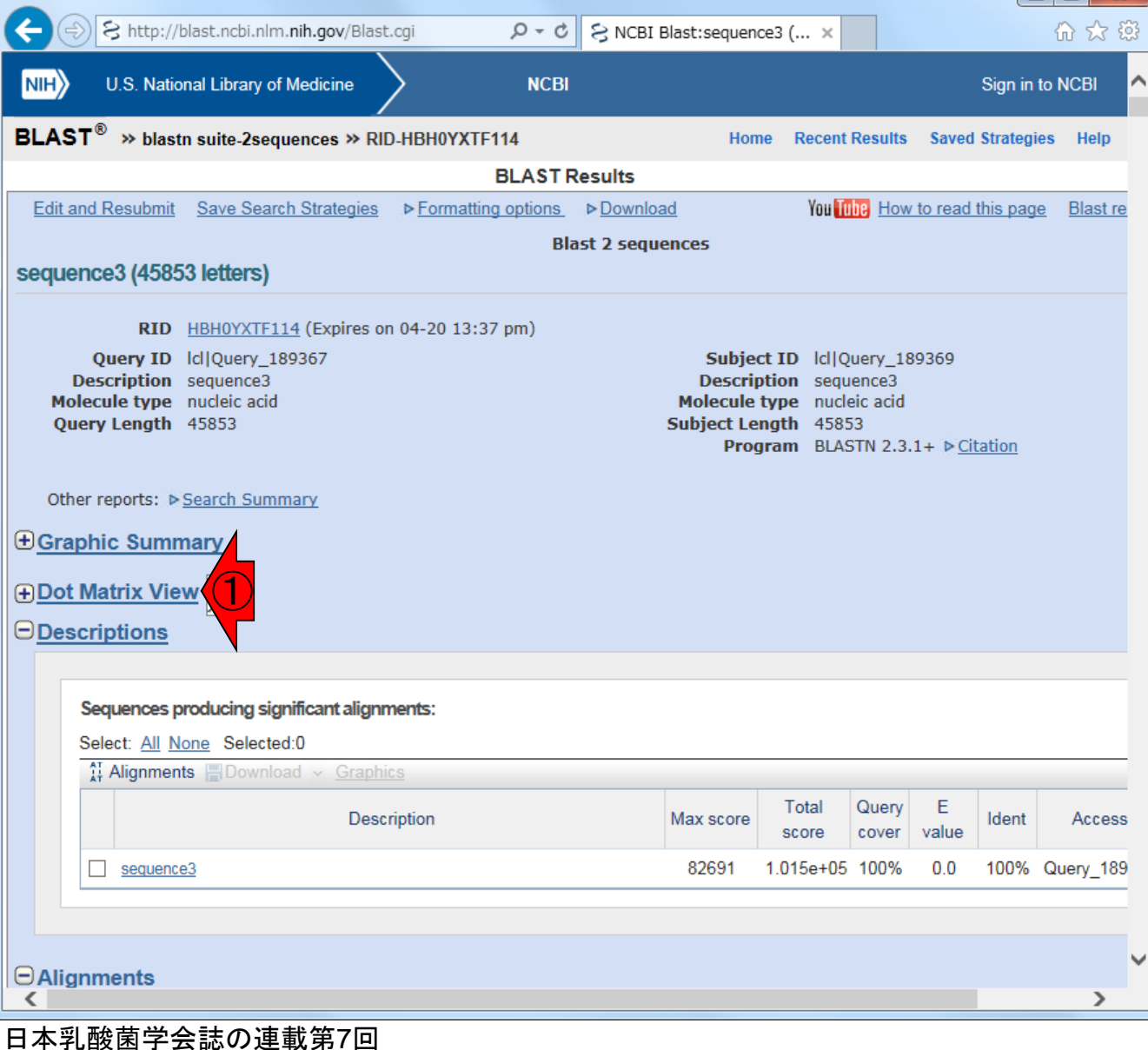
## W18-5:ドットプロット

### <u>表示させたところ。②半ページ分ほど下</u> 部に移動して全体を見られるようにする

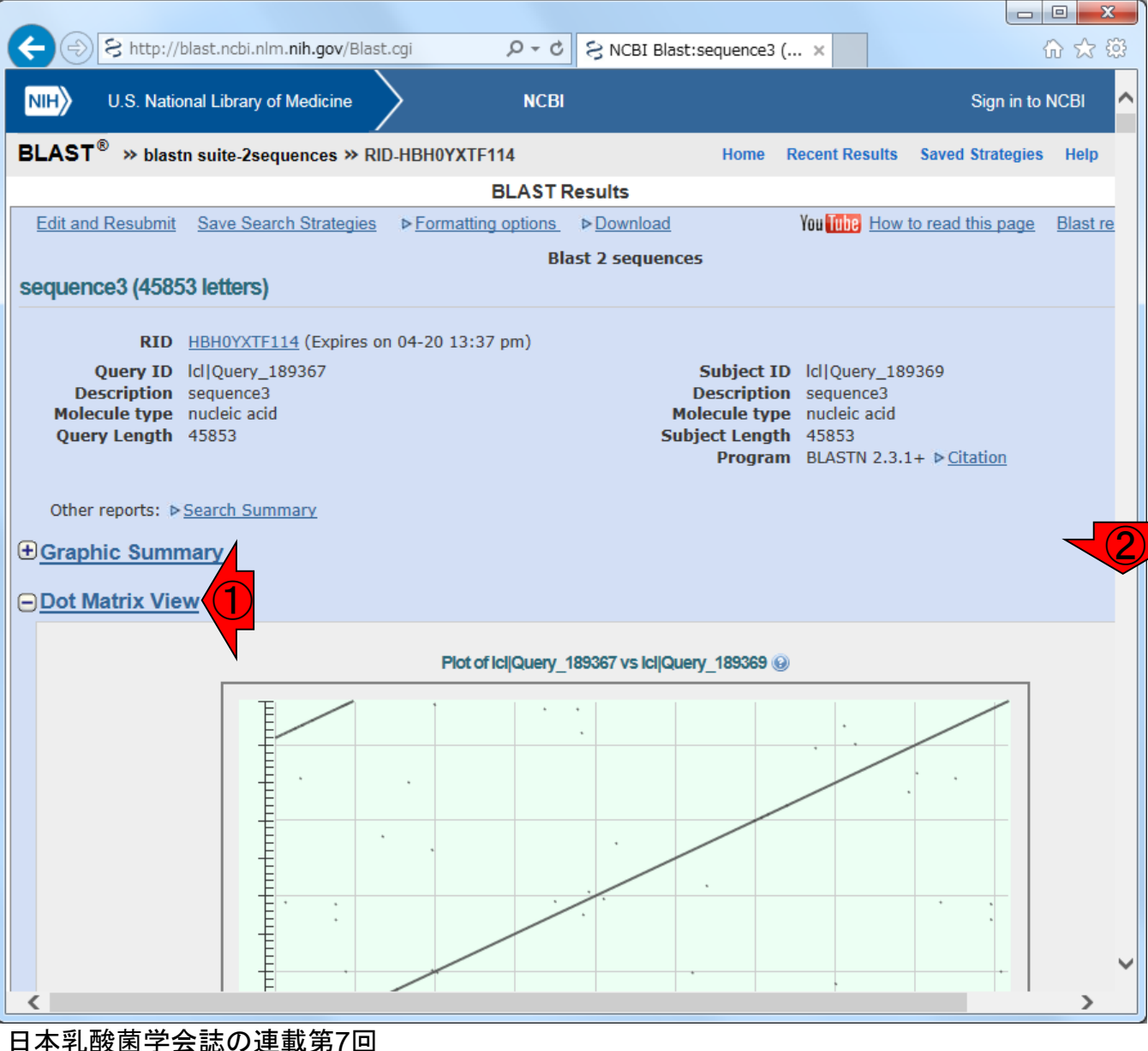

# W18-5:ドットプロット

### こんな感じ。②左上が原点のdotter (W14-4)と 違って、③NCBI BLASTのドットプロットは左下 が原点になっているが、細かいことは気にしない

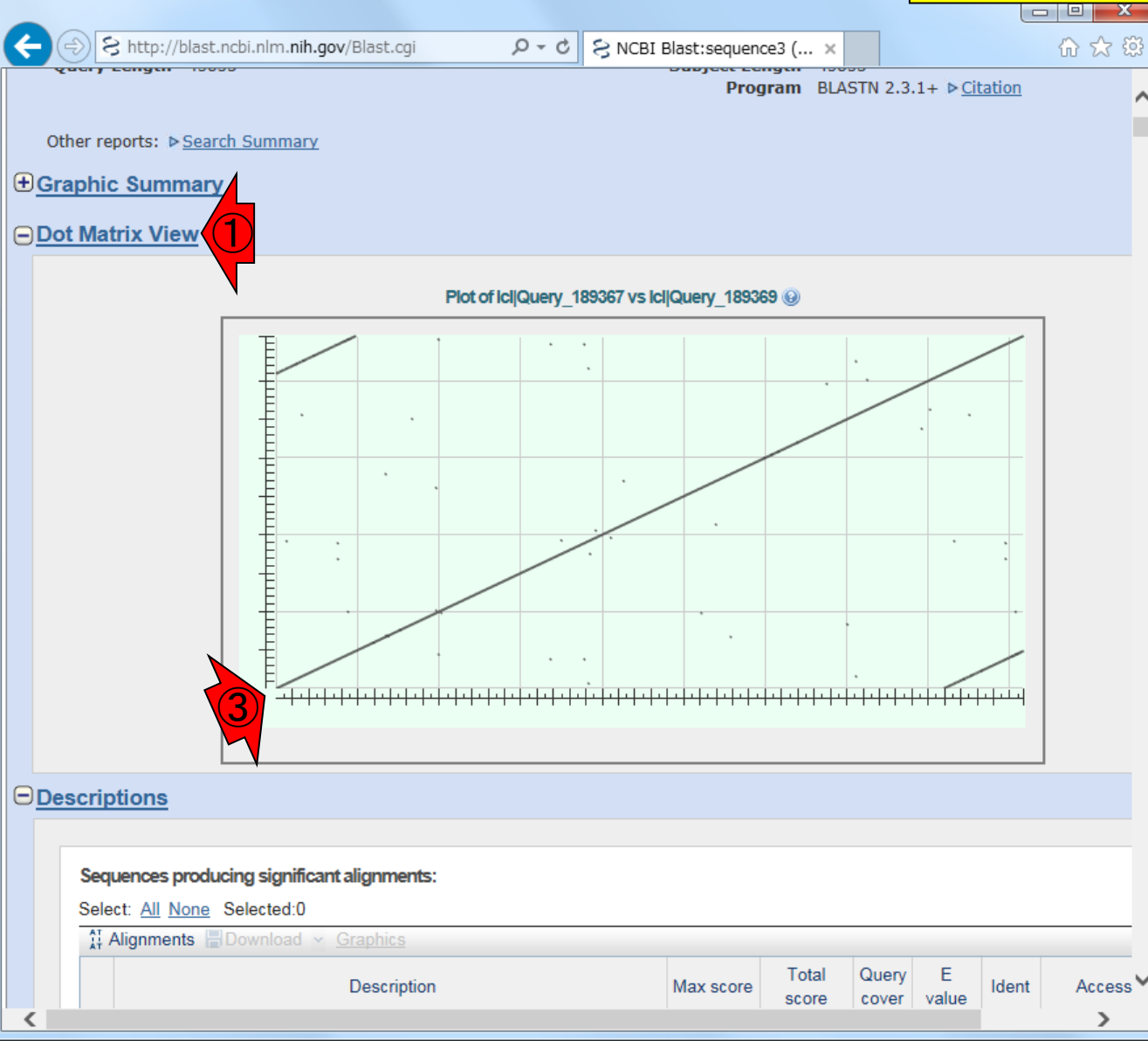

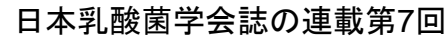

## W18-6:アラインメント

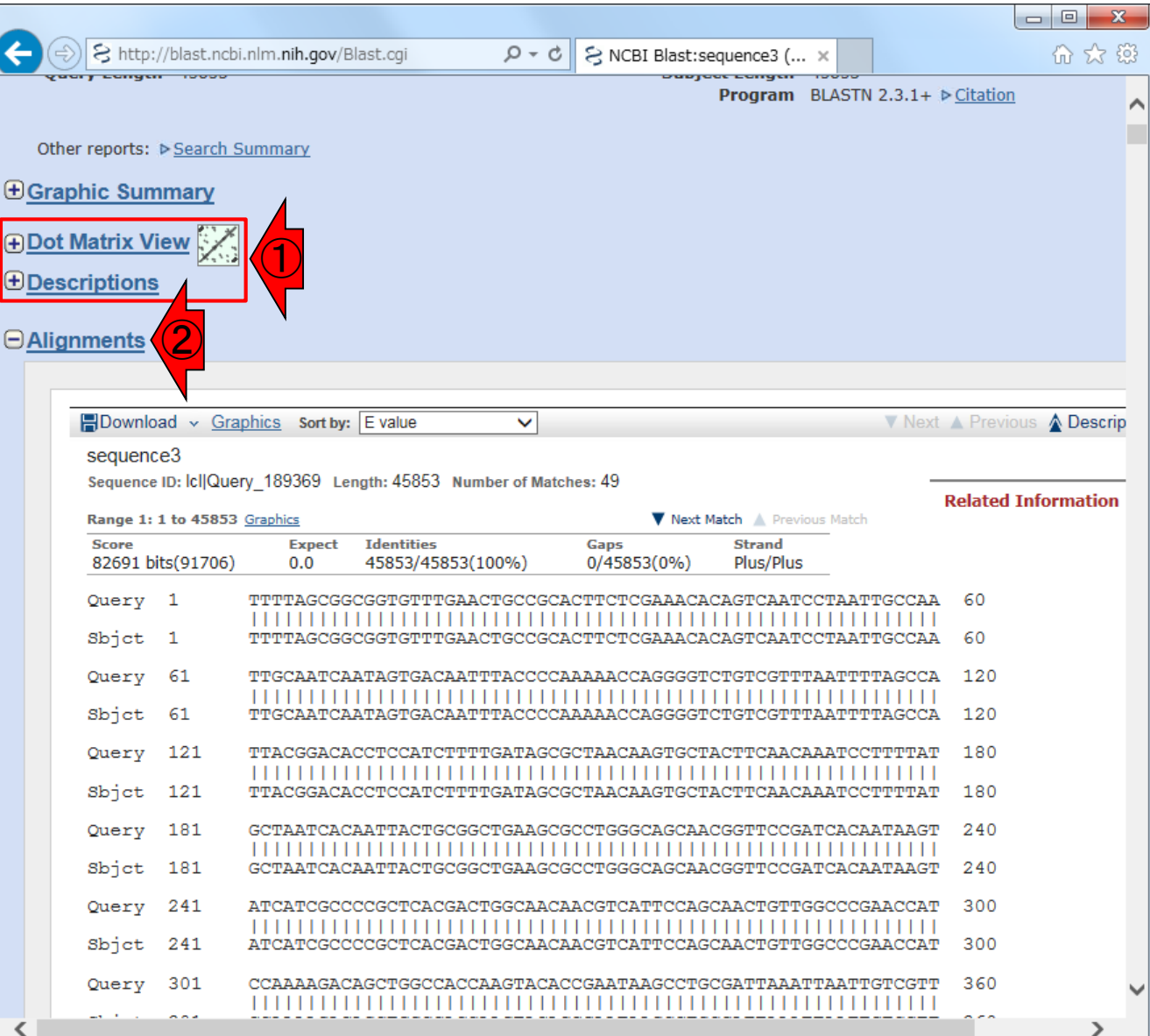

①Dot Matrix ViewとDescriptionsを ま表示にし、2Alignmentsを眺める

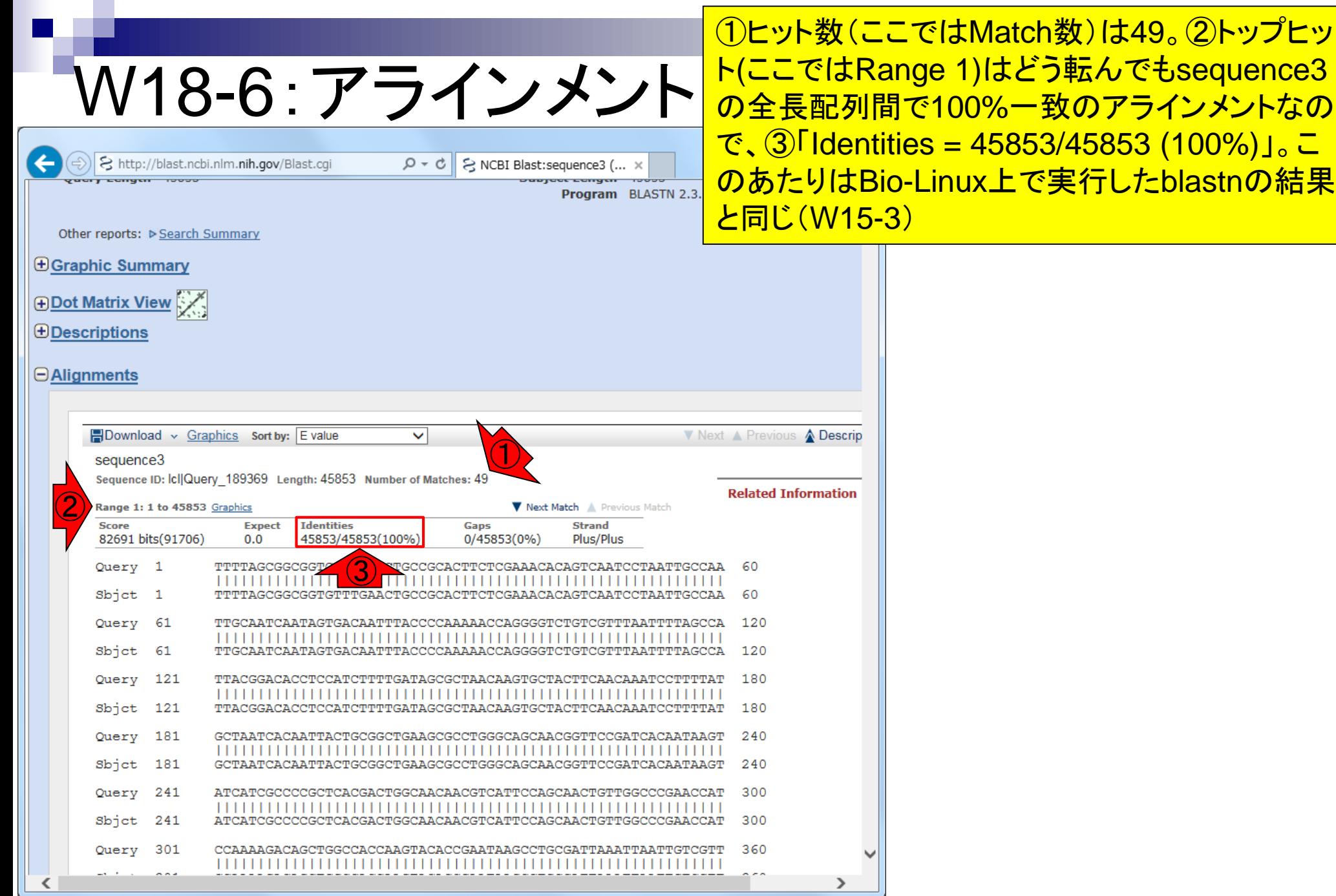

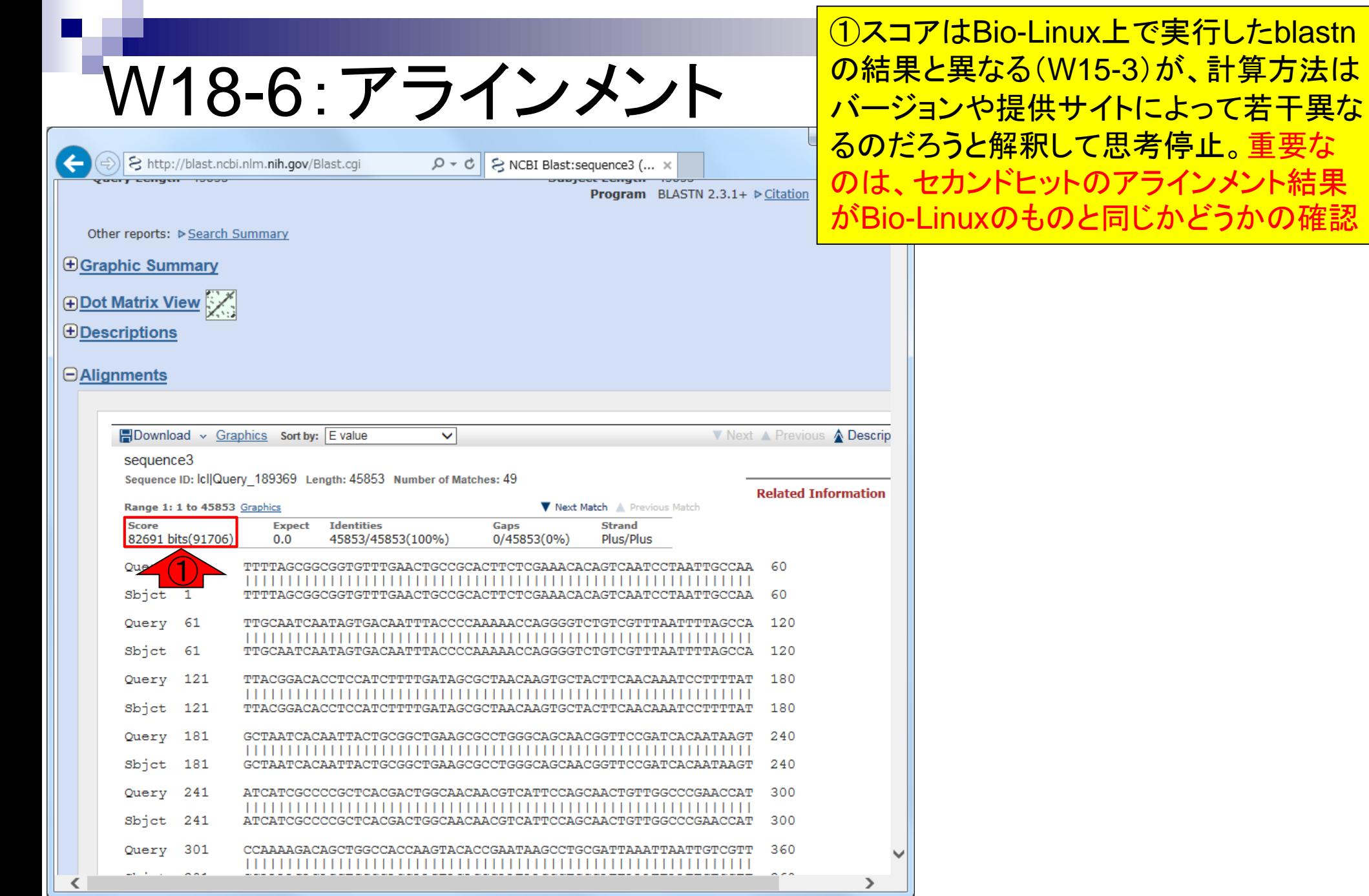

どうかの確認

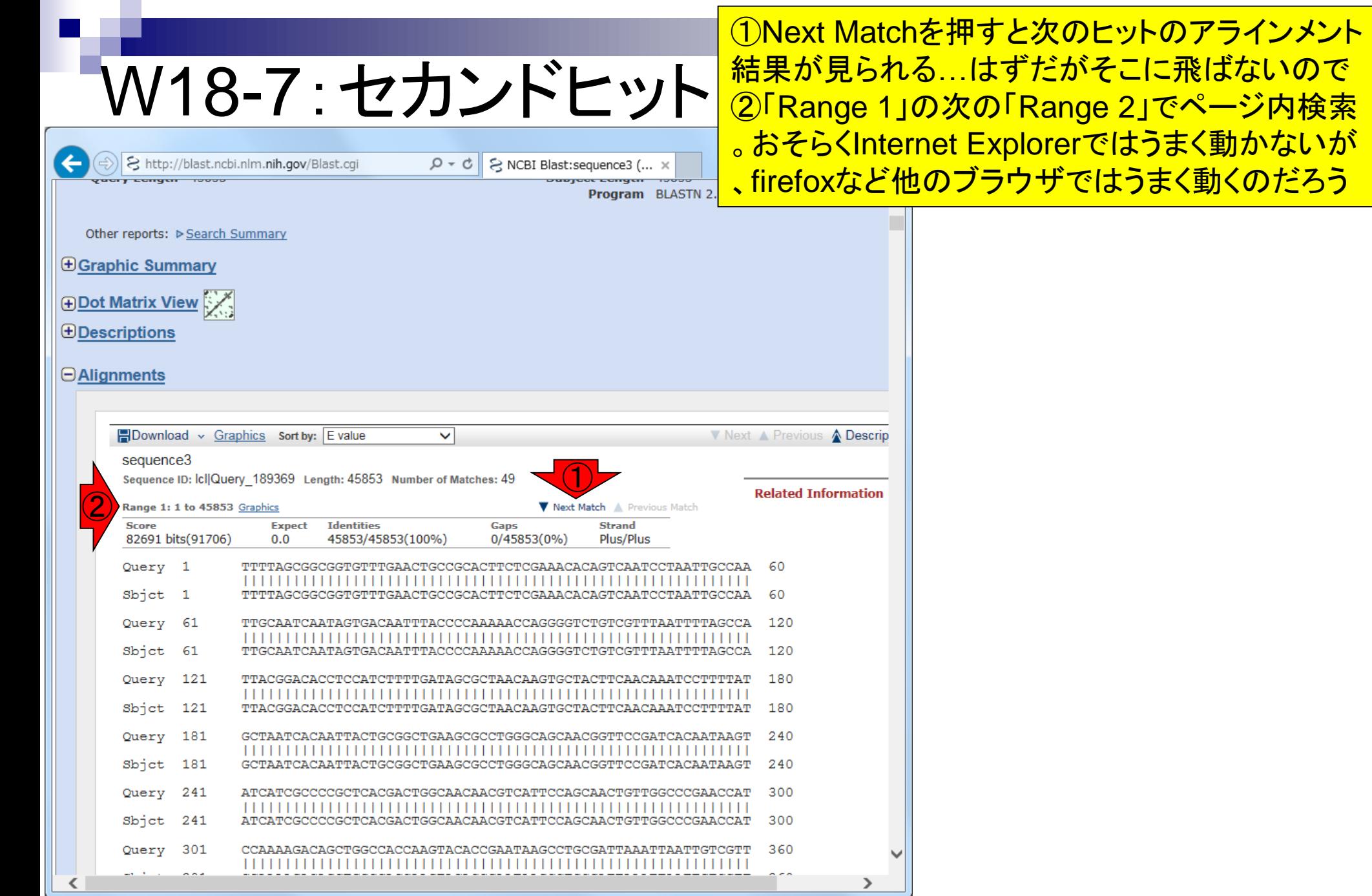

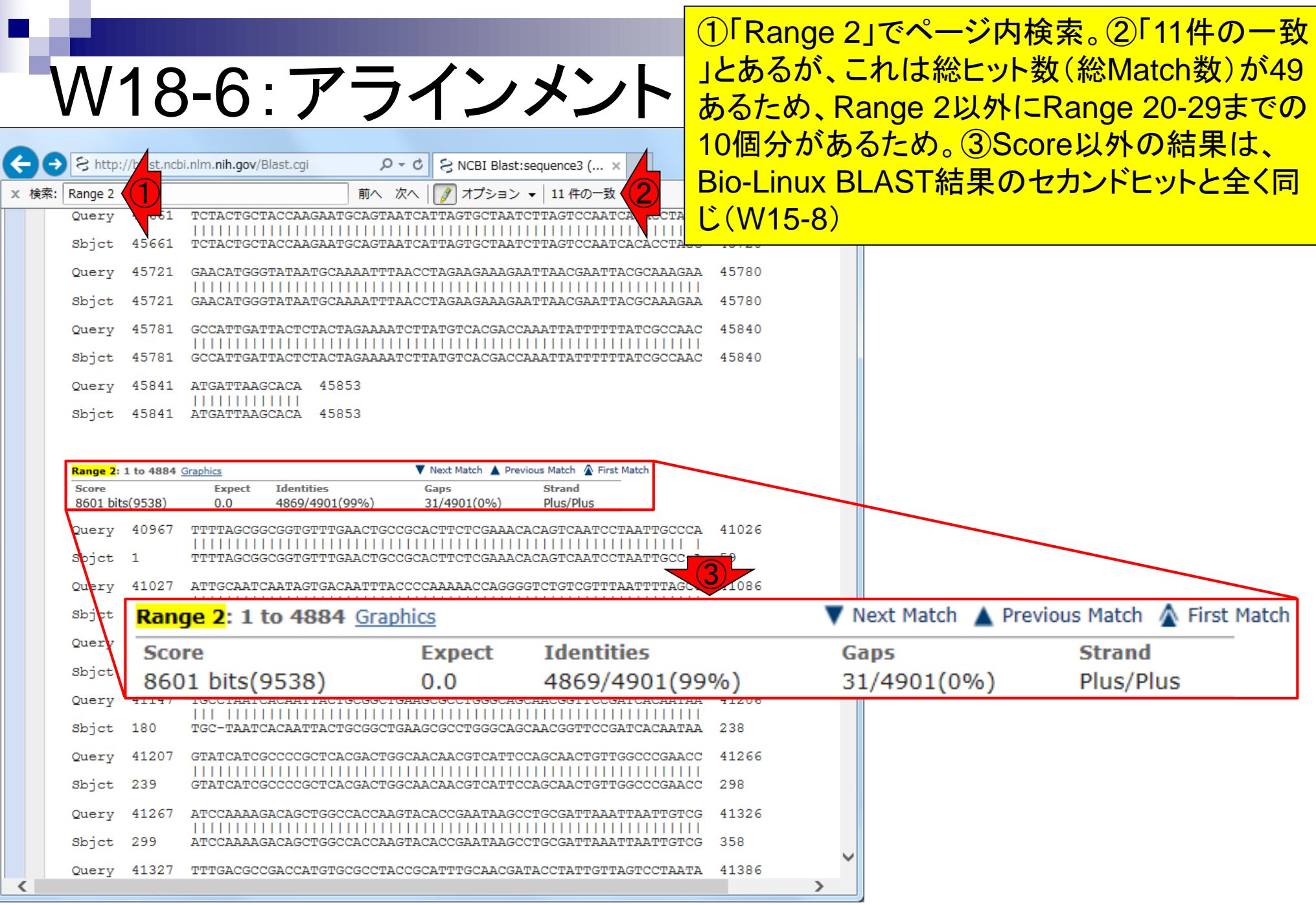

п

日本乳酸菌学会誌の連載第7回

r